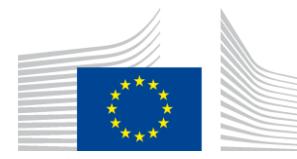

### EUROPEAN COMMISSION

DIGIT Connecting Europe Facility

**Access Point**

# **Administration Guide**

# **Domibus 4.1-RC1**

Version [3.11]

Status [Final]

© European Union, 2019

Reuse of this document is authorised provided the source is acknowledged. The Commission's reuse policy is implemented by Commission Decision 2011/833/EU of 12 December 2011 on the reuse of Commission documents.

Date: 20/05/2019

### Document Approver(s):

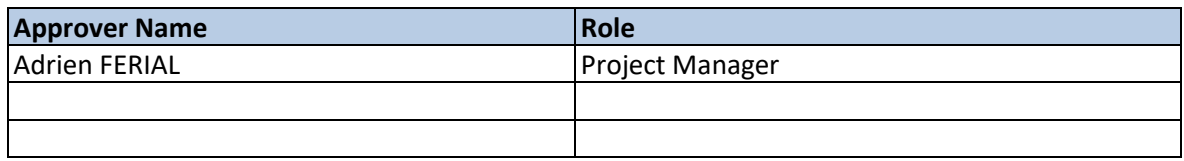

Document Reviewers:

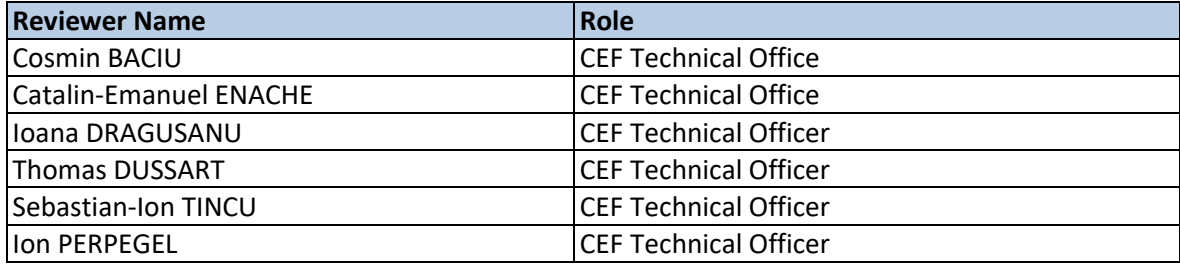

### Summary of Changes:

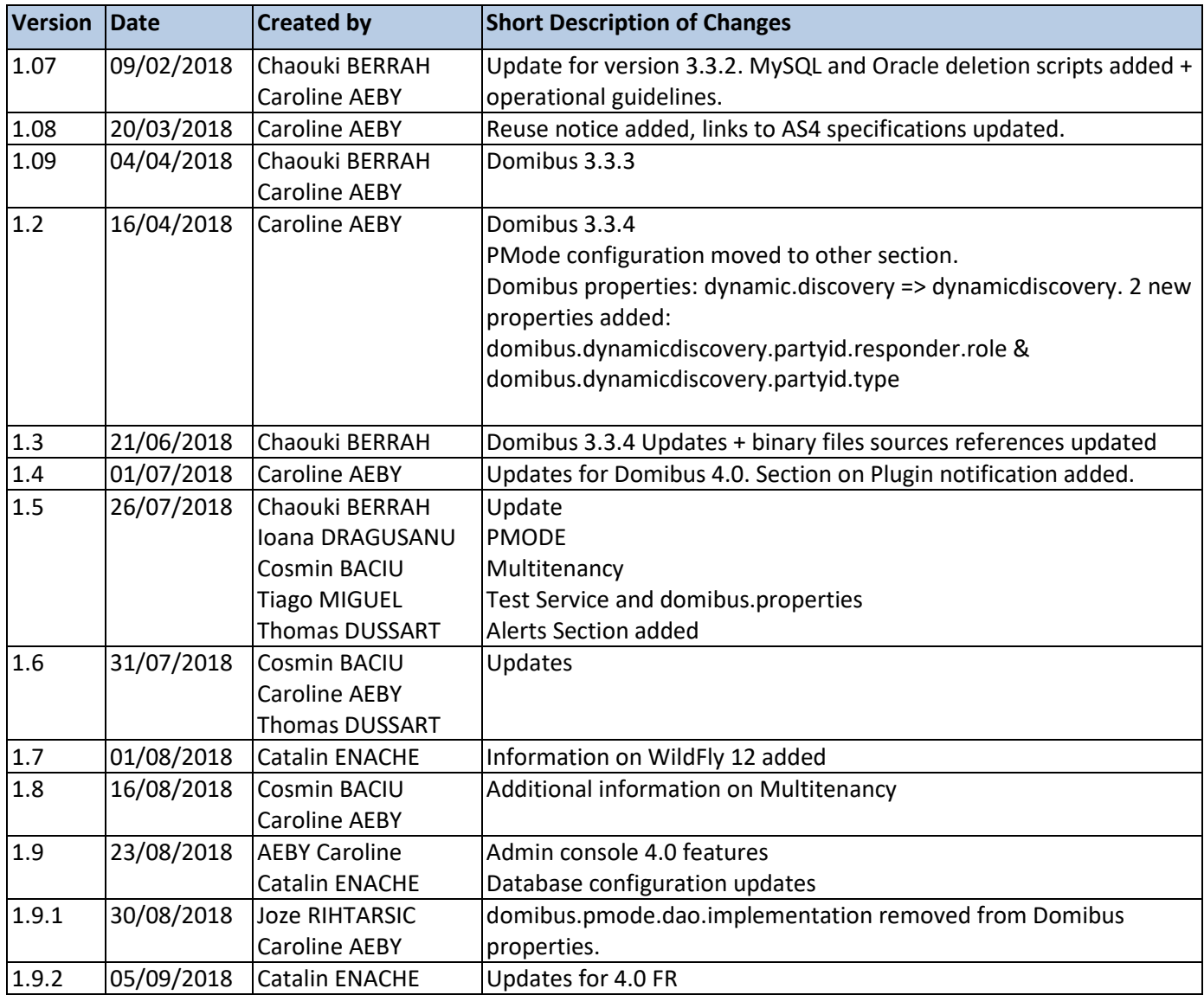

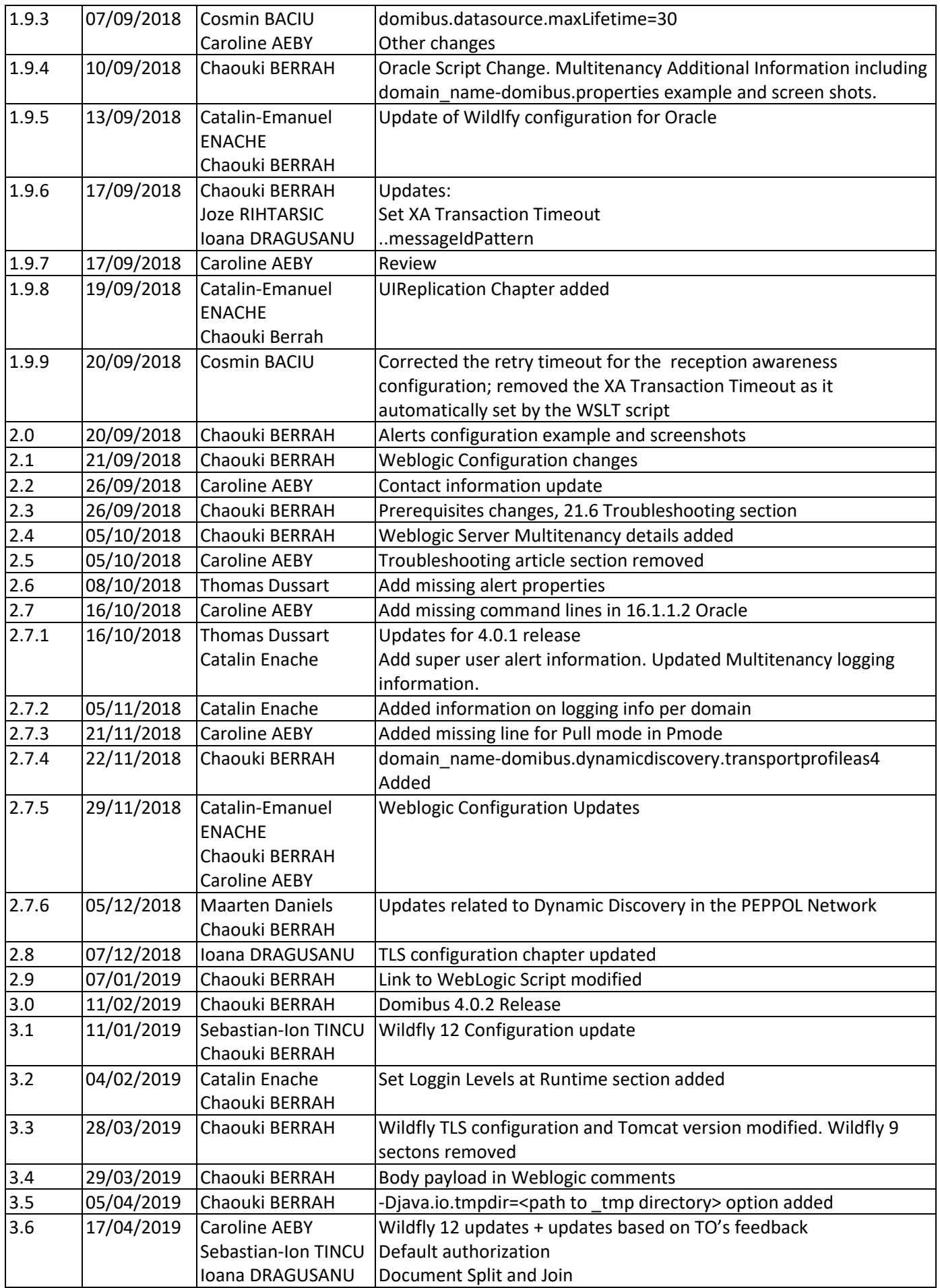

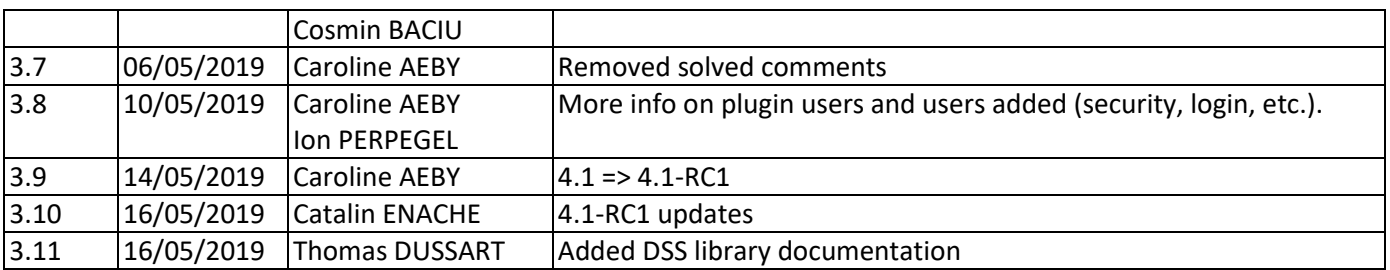

# **Table of Contents**

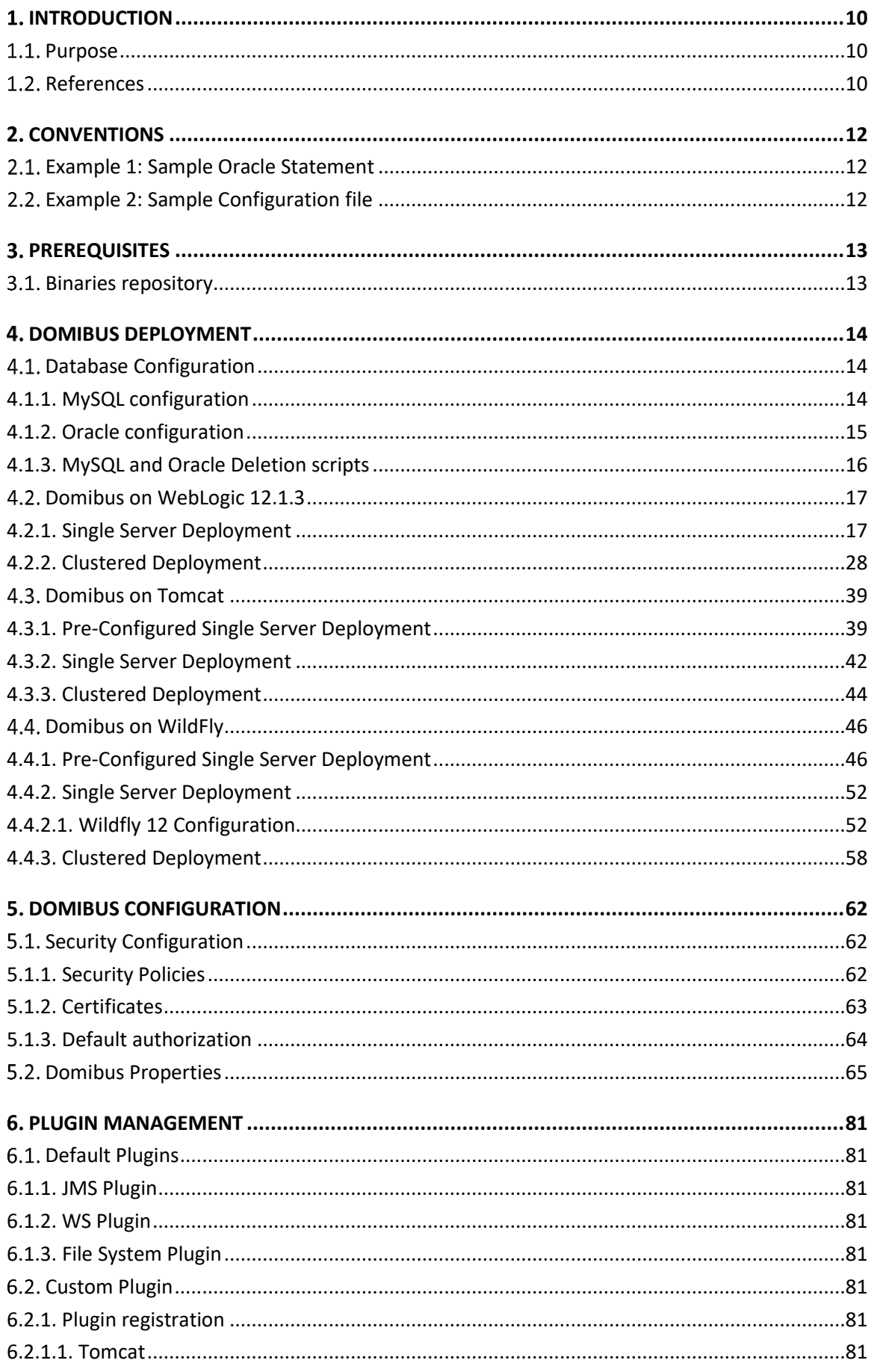

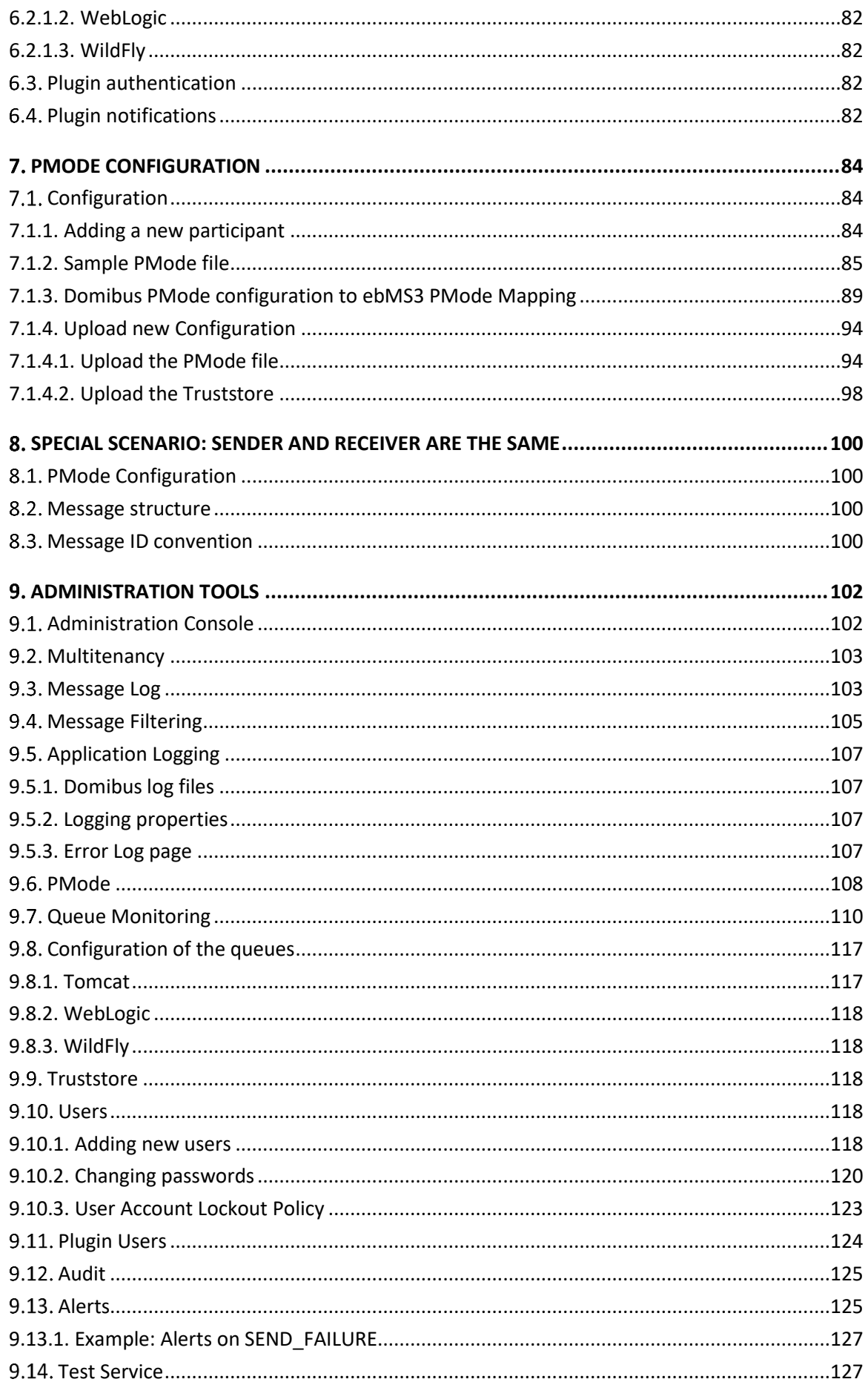

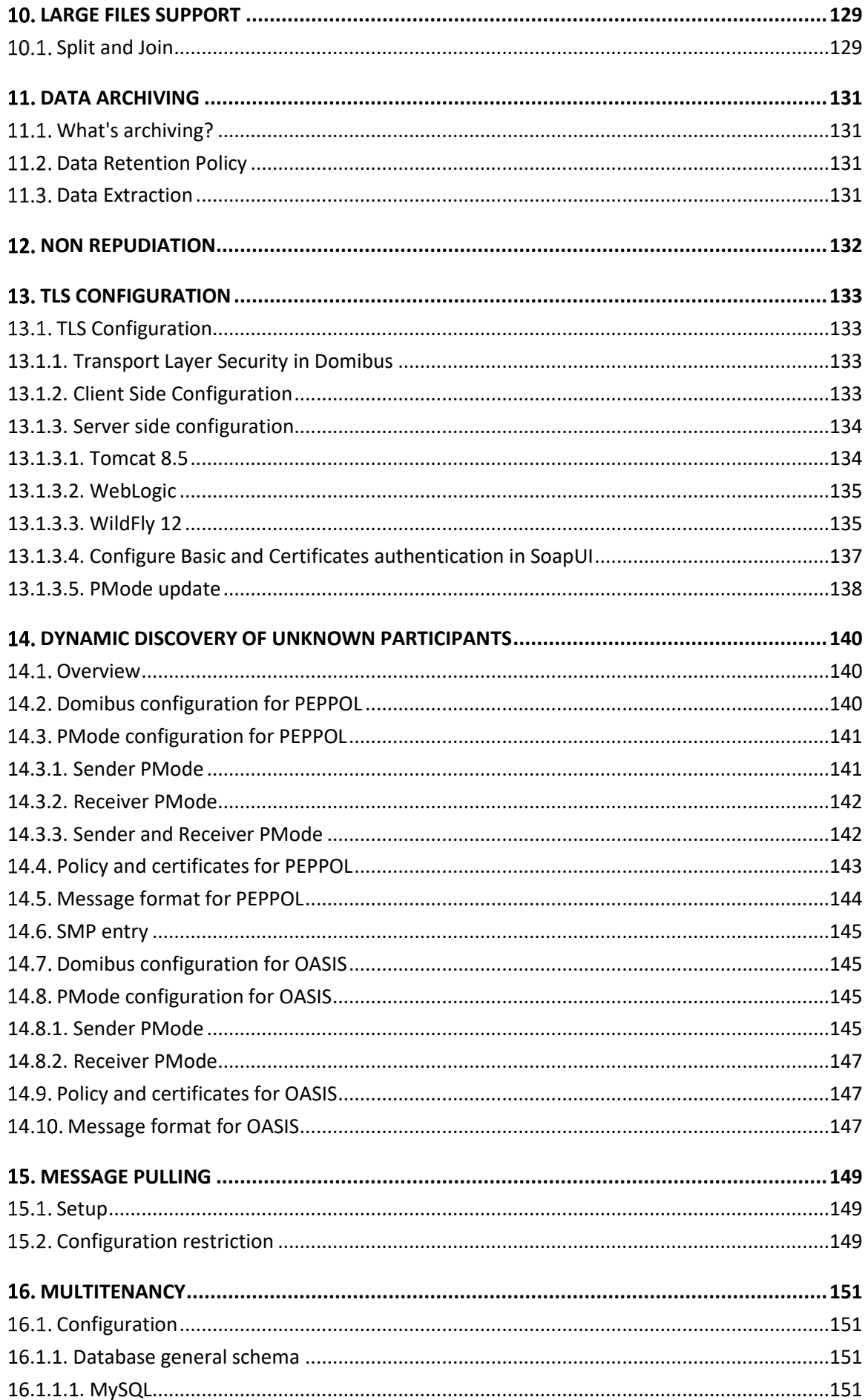

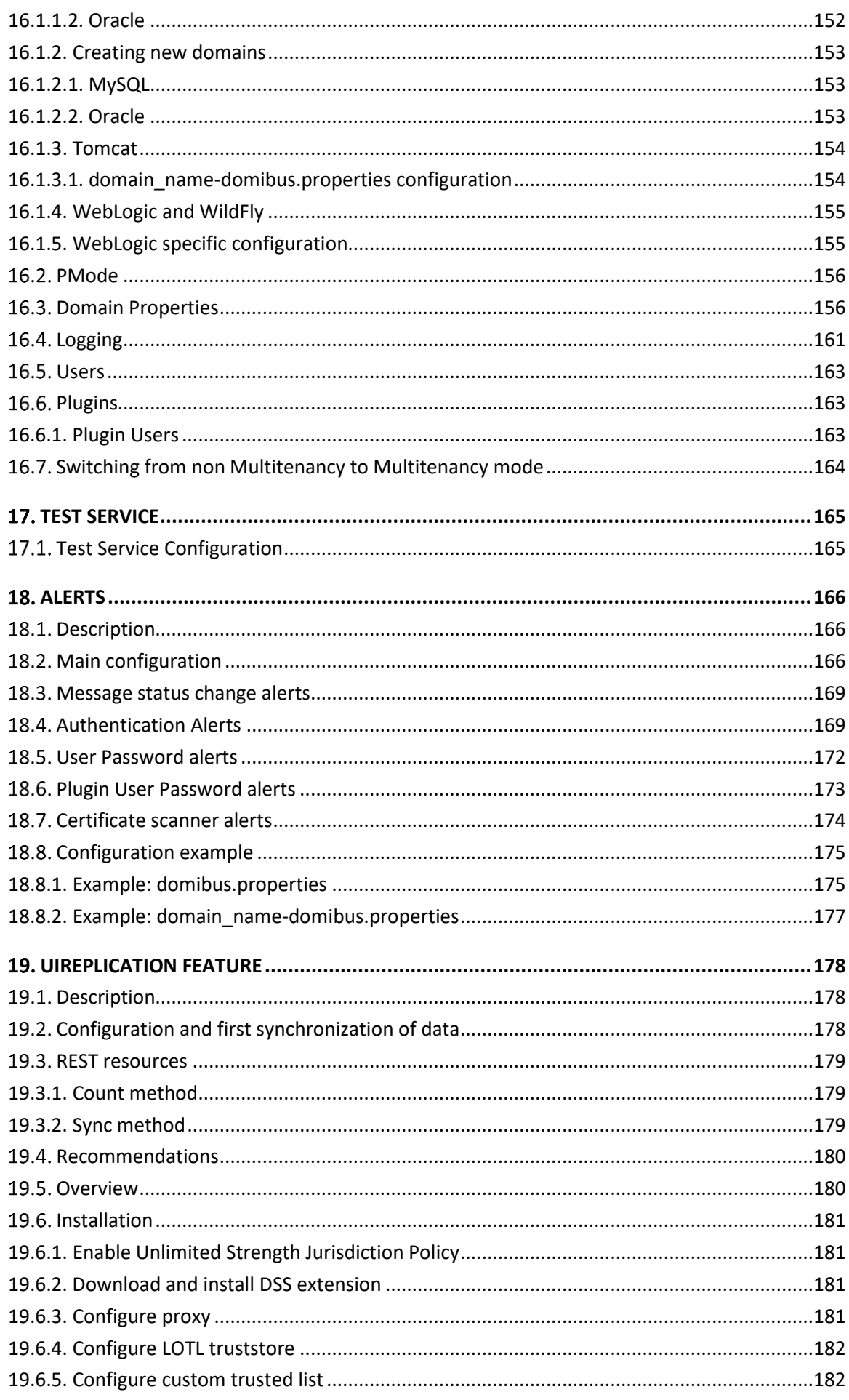

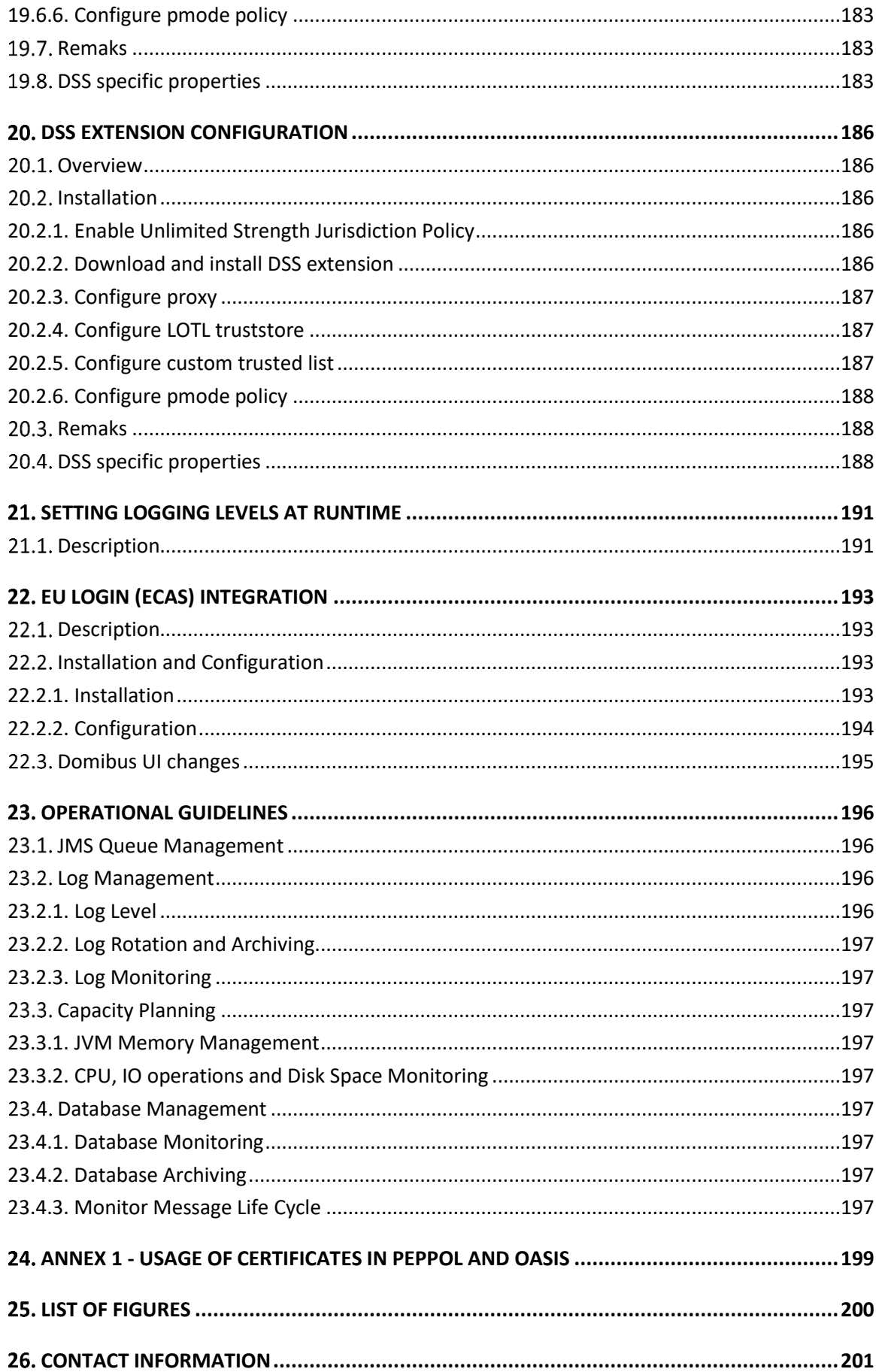

# **1. INTRODUCTION**

This Administration Guide is intended for Server Administrators in charge of installing, managing and troubleshooting an eDelivery Access Point.

# **1.1. Purpose**

The purpose of this guide is to provide detailed information on how to deploy and configure Domibus on WebLogic, Tomcat and WildFly with MySQL or Oracle. It also provides detailed descriptions of related Security Configurations (Policies, Certificates), Message Filtering, PMode Configuration, Application Monitoring, Custom Plugins Registration, JMS Monitoring, Data Archiving, Troubleshooting and TLS Configuration.

<span id="page-9-0"></span>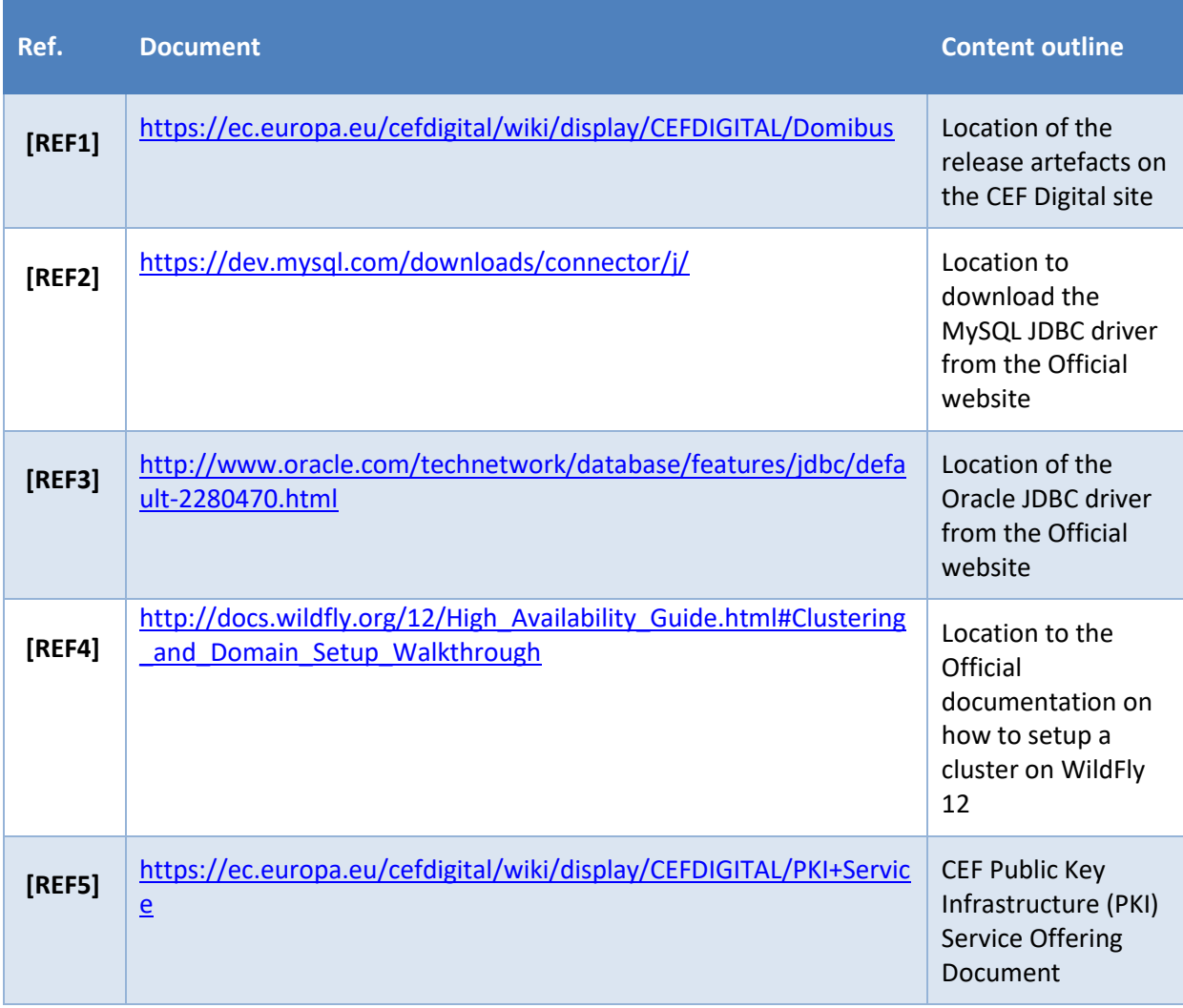

# **1.2. References**

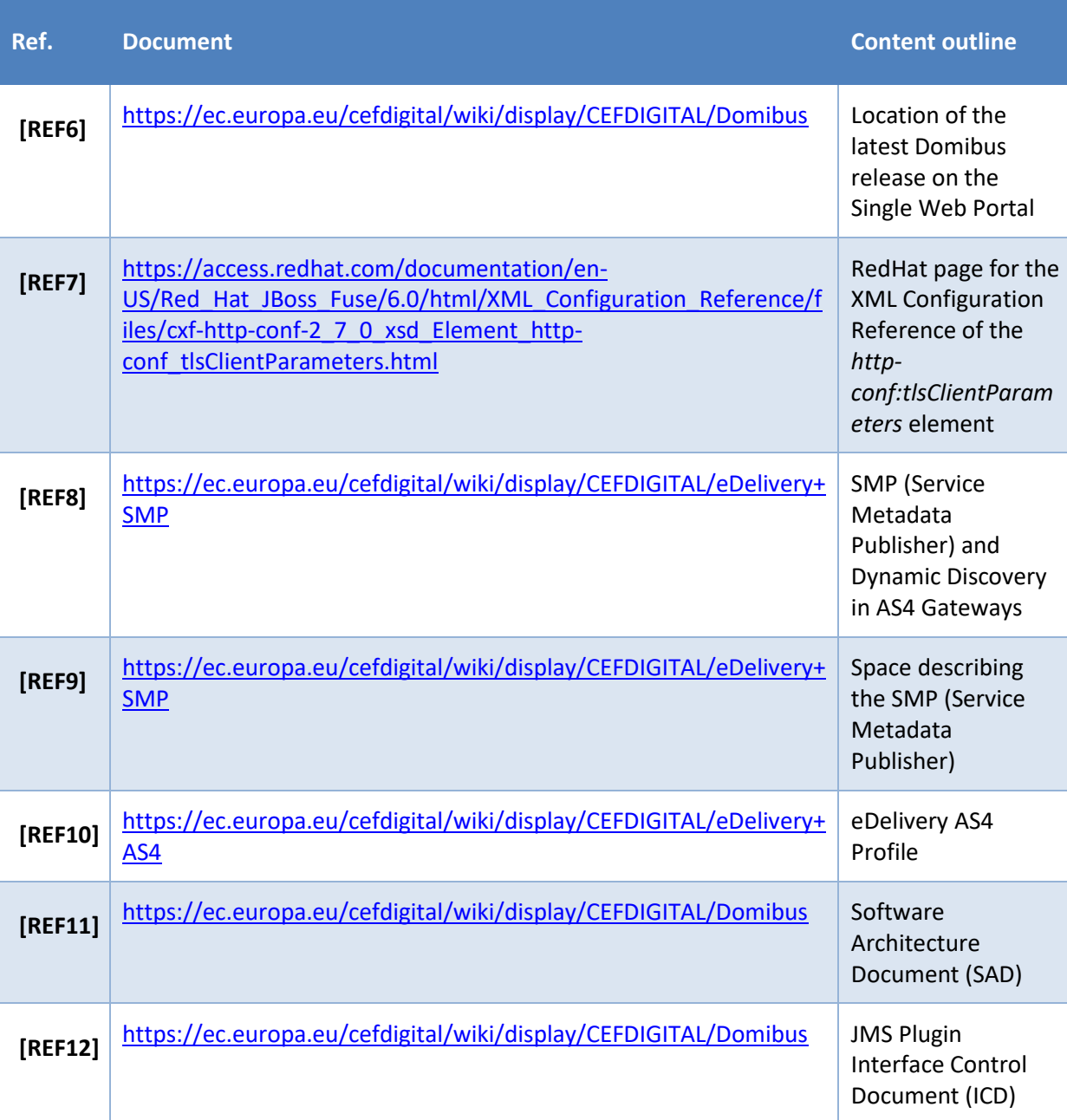

# **2. CONVENTIONS**

The commands and configuration files listed in this document usually contain a mix of reserved words (commands, instructions and system related special words) and user defined words (chosen by the user) as well as comments and preferred values for certain variables. The conventions used in this document, to distinguish between them, are the followings:

- To keep this document release agnostic as much as possible, the strings "x-y-z" or "x.y.z" are intended to refer to the version of Domibus discussed in this version of the document, in the present case "Domibus 4.1-RC1".
- **Bold** is used for "reserved" words and commands.
- *Normal italic* together with a short description of the argument is used for user-defined names (chosen by you to designate items like users, passwords, database etc.). Normally contains at least 2 words separated by "\_". Could be highlighted at times.
- *Bold and Italic* is used for advisable values which can be changed by the user depending on their infrastructure. Could be highlighted at times.
- Comments are sometimes added to describe the purpose of the commands, usually enclosed in brackets ().

By default, non-OS specific paths will be described using Linux patterns.

### **Example 1: Sample Oracle Statement**

**create user** *edelivery\_user* **identified by** *edelivery\_password*;

**grant all privileges to** *edelivery\_user*;

(Where *edelivery\_user* and *edelivery\_password* are names chosen by the user)

# **Example 2: Sample Configuration file**

**jdbc.datasource.0.driver.name=com.mysql.jdbc.Driver**

**jdbc.datasource.0.driver.url=jdbc:mysql://***localhost:3306***/***domibus\_schema*

**jdbc.datasource.0.driver.password=***edelivery\_password*

**jdbc.datasource.0.driver.username=***edelivery\_user*

(Where:

*- edelivery\_user, domibus\_schema* and *edelivery\_password* are names chosen by the user.

- *localhost:3306* represents hostname:port parameters of the MySQL database.)

# **3. PREREQUISITES**

Please install the following software on the target system. For further information and installation details, we kindly advise you to refer to the software owner's documentation.

Java runtime environnement (JRE), version 8:

<http://www.oracle.com/technetwork/java/javase/downloads/index.html>

- One of the supported Database Management Systems :
	- o MySQL 5.6 or above
	- o Oracle 10g+
- If you don't plan to deploy Domibus according to the Pre-Configured Single Server Deployment method, you must also install one of the supported application/web servers:
	- o WebLogic 12c
	- o WildFly 12
	- o Apache Tomcat 8.5.x
- All Domibus installation resources, including full distributions and documentation can be found on the Single Web Portal :

<https://ec.europa.eu/cefdigital/wiki/display/CEFDIGITAL/Domibus>

### <span id="page-12-0"></span>**Binaries repository**

All the artefacts can be directly downloaded from the CEF Digital site (cf[.\[REF1\]\)](#page-9-0).

# **4. DOMIBUS DEPLOYMENT**

#### *Remark:*

*The variable cef\_edelivery\_path referring to the folder where the package is installed will be used later in this document*.

### **4.1. Database Configuration**

For this step, you will have to use the following resources (see section [§3.1](#page-12-0)–*"Binaries repository"* for the download location):

**domibus-distribution-X.Y.Z-sql-scripts.zip**

#### *4.1.1. MySQL configuration*

- 1. Unzip **domibus-distribution-X.Y.Z-sql-scripts.zip** in *cef\_edelivery\_path***/sql-scripts.**
- 2. Open a command prompt and navigate to this directory: *cef\_edelivery\_path***/sql-scripts**.
- 3. Execute the following MySQL commands at the command prompt :

**mysql -h** *localhost* **-u** *root\_user* **--password=***root\_password* **-e "drop schema if exists** *domibus\_schema***; create schema** *domibus\_schema***; alter database** *domibus\_schema* **charset=utf8 collate=utf8\_bin; create user** *edelivery\_user@localhost* **identified by '***edelivery\_password***'; grant all on**  *domibus\_schema.\** **to** *edelivery\_user@localhost***;"**

The above script creates a schema (*domibus\_schema*) and a user (*edelivery\_user*) that have all the privileges on the schema**.**

**mysql -h** *localhost* **-u** *root\_user* **--password**=*root\_password domibus\_schema* **< mysql5innoDb-x.y.z.ddl** The above script creates the required objects in *domibus\_schema.*

**mysql -h** *localhost* **-u** *root\_user* **--password**=*root\_password domibus\_schema* **< mysql5innoDb-x.y.zdata.ddl**

The above script populates the tables with some predefined data in *domibus\_schema*.

Please find below some information regarding the MySQL server configuration:

1. (Optional) Storing payload messages in a database with size over 30 MB.

Domibus can temporarily store the messages in the database.

Therefore, it is required to increase the maximum allowed size of packets. Update the default properties of **my.ini** (Windows) or **my.cnf** (Linux).

o **max\_allowed\_packet** property

**# The maximum size of one packet or any generated or intermediate string, or any # parameter sent by the # mysql\_stmt\_send\_long\_data() C API function. max\_allowed\_packet=***512M*

o **innodb\_log\_file\_size** property

**# Size of each log file in a log group. You should set the combined size # of log files to about 25%-100% of your buffer pool size to avoid # unneeded buffer pool flush activity on log file overwrite. However,# note that larger logfile size will increase the time needed for the recovery process innodb\_log\_file\_size=***5120M*

o Restart MySQL service (Windows):

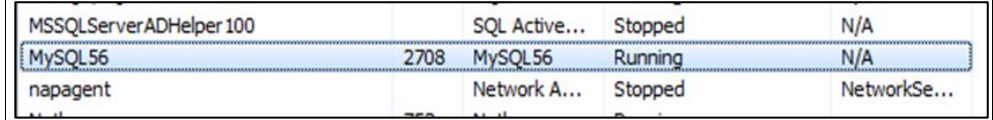

#### **MySQL service**

- 2. (Optional) For storing payload messages in a file system instead of a database see [§5.2-](#page-64-0) [Domibus Properties](#page-64-0)*).*
- 3. For MySQL 8 and Connector/J 8.0.x please set the database timezone. One way of setting the timezone is to modify the MySQL **my.ini** configuration file by adding the following property with the adjusted timezone. It is recommended that the database timezone is the same as the timezone of the machine where Domibus is installed.

default-time-zone='+00:00'

#### *Remark:*

*If you are using Windows, make sure to have the parent directory of mysql.exe added to your PATH variable.*

#### *4.1.2. Oracle configuration*

- 1. Unzip **domibus-distribution-X.Y.Z-sql-scripts.zip** in *cef\_edelivery\_path***/sql-scripts**
- 2. Open a command prompt and navigate to this directory: *cef\_edelivery\_path***/sql-scripts**.

3. Open a command line session, log in and execute the following commands : **sqlplus sys as sysdba** (password should be the one assigned during the Oracle installation ) =========================================================================== Once logged in Oracle: CREATE USER <edelivery\_user> IDENTIFIED BY <edelivery\_password> DEFAULT TABLESPACE <tablespace> QUOTA UNLIMITED ON <tablespace>; GRANT CREATE SESSION TO <edelivery\_user>; GRANT CREATE TABLE TO <edelivery\_user>; GRANT CREATE VIEW TO <edelivery\_user>; GRANT CREATE SEQUENCE TO <edelivery\_user>; GRANT EXECUTE ON DBMS\_XA TO <edelivery\_user>; GRANT SELECT ON PENDING\_TRANS\$ TO <edelivery\_user>; GRANT SELECT ON DBA\_2PC\_PENDING TO <edelivery\_user>; GRANT SELECT ON DBA\_PENDING\_TRANSACTIONS TO <edelivery\_user>; CONNECT <edelivery\_user> SHOW USER; (should return : edelivery user) @oracle10g-x.y.z.ddl @oracle10g-x.y.z-data.ddl EXIT ===========================================================================

#### *Remarks:*

*1. Replace <edelivery\_user> and <edelivery\_password> with corresponding values.*

*2. <tablespace> is created and assigned by your DBA; for local/test installations just replace it with user's tablespace. The quota could be limited to a certain size.*

*3. DDL/SQL scripts must be run with the @ sign from the location of the scripts*

#### *4.1.3. MySQL and Oracle Deletion scripts*

A deletion script for MySQL and Oracle Domibus DB is available in the **domibus-distribution-X.Y.Z-sqlscripts.zip**.

The purpose of the script is to delete all messages within a user defined period to recover disk space. The script requires a START\_DATE parameter and an END\_DATE parameter to be set.

The tables affected by the execution of this script are:

- TB\_MESSAGING
- TB\_ERROR\_LOG
- TB\_PARTY\_ID
- TB\_RECEIPT\_DATA
- TB PROPERTY
- TB\_PART\_INFO
- TB\_RAWENVELOPE\_LOG
- TB ERROR
- TB USER MESSAGE
- TB\_SIGNAL\_MESSAGE
- TB\_RECEIPT
- TB\_MESSAGE\_INFO
- TB\_MESSAGE\_LOG
- TB\_MESSAGE\_UI

Any information relevant to a message received or sent during the predefined period, will be removed from these tables.

In order to execute this script, it is advised to use a UI tool such as SQL developer or MySQL workbench.

**Important**: in order to keep the JMS queues synchronized with the DB data that will be deleted by this script, the Domibus Administrator should remove manually the associated JMS messages from the plugin notifications queues

# **4.2. Domibus on WebLogic 12.1.3**

This section does not include the installation of WebLogic server 12.1.3. It is assumed that the WebLogic Server is installed and a Domain is created. Hereafter the domain location will be referred as *DOMAIN\_HOME (user defined name)*.

*Remark:*

*The Apache CXF library referred by Domibus, internally uses the environment variable java.io.tmpdir to buffer large attachments received. If the property java.io.tmpdir is not specified, then by default this points to the <Weblogic\_domain\_directory>. It is recommended to point this to a local directory '\_tmp' on each managed server and accessible by the Weblogic application server. The disk space allocated for '\_tmp' directory would depend on the size of attachments received. On production environment it is recommended to provide 100GB for '\_tmp'.*

#### *4.2.1. Single Server Deployment*

For this step, you will have to use the following resources (see section [§3.1](#page-12-0)–*"Binaries repository "* for the download location):

- **domibus-distribution-X.Y.Z-weblogic-war.zip**
- **domibus-distribution-X.Y.Z-weblogic-configuration.zip**

At least one of the following plugins should be downloaded and installed:

- **domibus-distribution-X.Y.Z-default-ws-plugin.zip**
- **domibus-distribution-X.Y.Z-default-jms-plugin.zip**
- **domibus-distribution-X.Y.Z-default-fs-plugin.zip**
- 1. Download and unzip **domibus-distribution- X.Y.Z-weblogic-configuration.zip** in the directory *DOMAIN\_HOME***/conf/domibus**

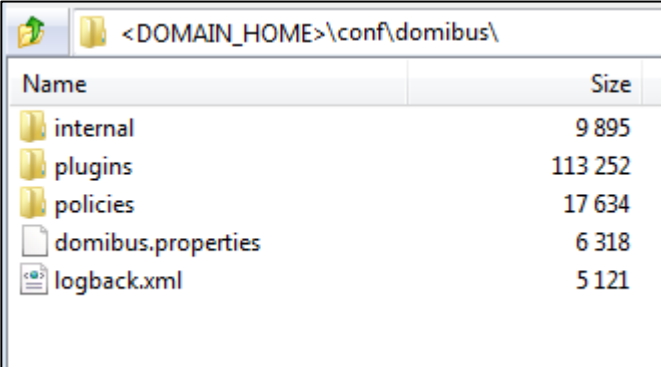

- 2. Download and unzip domibus-distribution- X.Y.Z-weblogic-war.zip in a temporary folder to prepare it for deployment.
- 3. Configure your Keystore based on section §5.1.2 "Certificates"
- 4. Add the following lines in:
	- For Windows: DOMAIN\_HOME\bin\setDomainEnv.cmd  $\circ$ 
		- Locate the set DOMAIN\_HOME statement and add the following lines after:

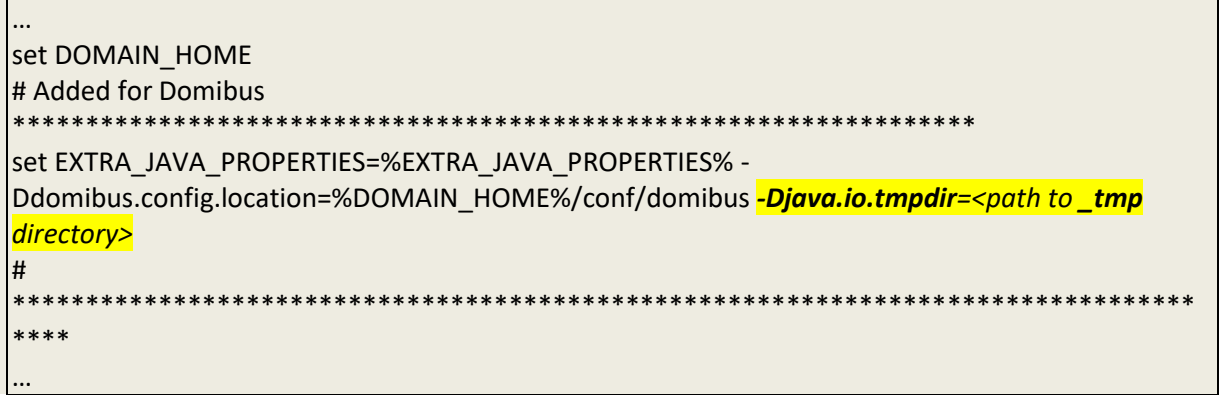

- O For Linux: DOMAIN\_HOME/bin/setDomainEnv.sh
	- Locate the export DOMAIN\_HOME statement and add the following lines after:

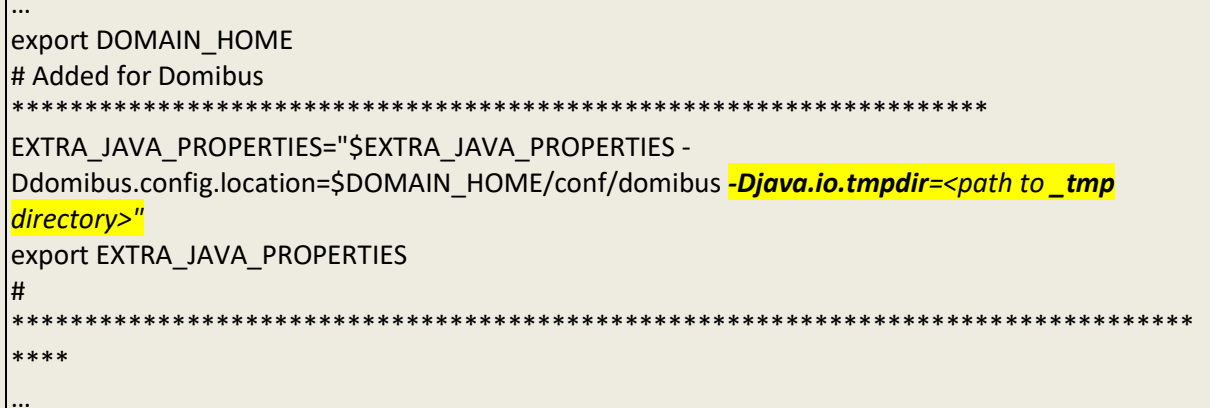

5. Run the WebLogic Scripting Tool (WLST) in order to create the JMS resources and the Database datasources from the command line:

- o Download the WLST Package from following location: https://ec.europa.eu/cefdigital/artifact/content/repositories/public/eu/europa/ec/dig it/ipcis/wslt-api/1.9.1/wslt-api-1.9.1.zip
- O Configure the WSLT API tool
	- Unzip the wslt-api-1.9.1.zip
	- Define the WL\_HOME as a system environment variable to point to the WebLogic 'wlserver' directory as defined in the DOMAIN\_HOME/bin/setDomainEnv.[cmd|sh]

e.g. WL\_HOME=/wls12130/wlserver

- o Take the script WeblogicSingleServer.properties from domibus-distribution-X.Y.Zweblogic-configuration.zip under the scripts directory and copy the WeblogicSingleServer.properties file into the wslt-api-1.9.1 directory and adapt the following properties :
	- Adapt the properties for connecting to the WebLogic domain:

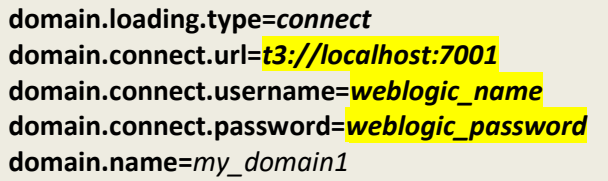

• Adapt the jdbc.datasource properties for the datasources:

#### Common to Oracle and MySQL  $\blacksquare$

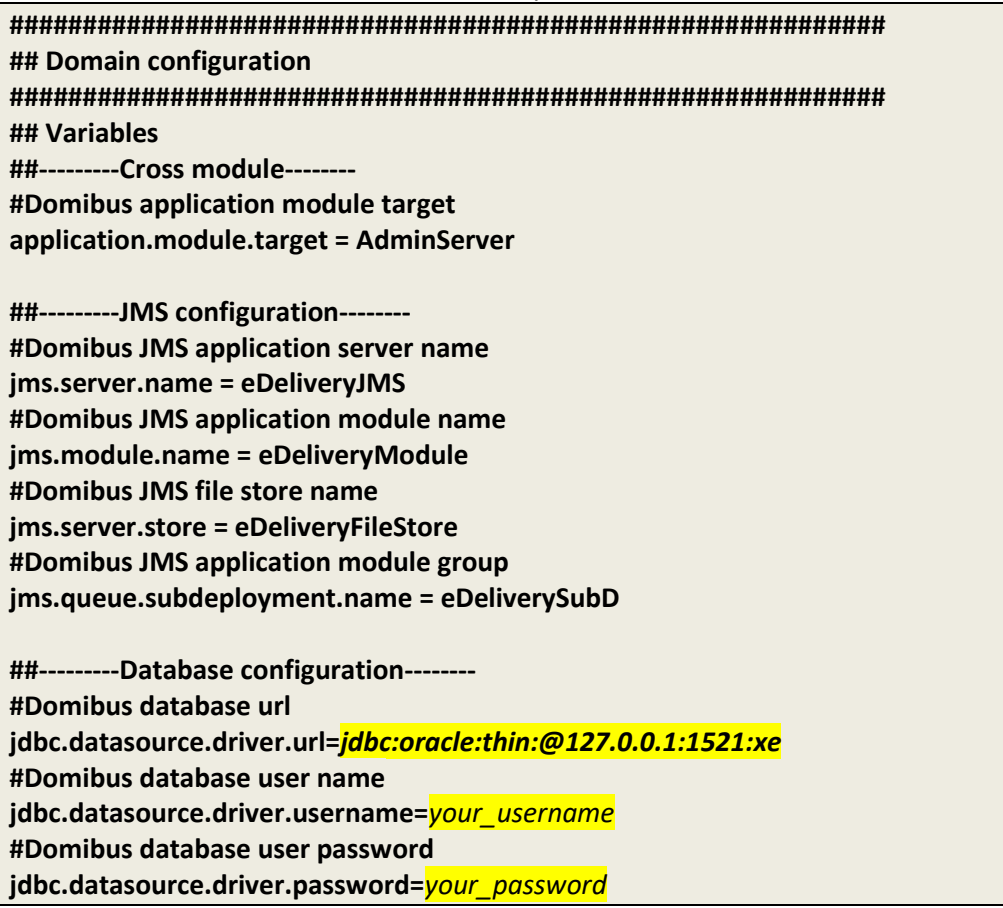

**For Oracle database:** 

**jdbc.datasource.0.name=eDeliveryDs jdbc.datasource.0.targets=\${application.module.target} jdbc.datasource.0.jndi.name=jdbc/cipaeDeliveryDs jdbc.datasource.0.pool.capacity.max=50 jdbc.datasource.0.pool.connection.test.onreserv.enable=true jdbc.datasource.0.pool.connection.test.onreserv.sql=SQL SELECT 1 FROM DUAL jdbc.datasource.0.driver.name=oracle.jdbc.xa.client.OracleXADataSource jdbc.datasource.0.driver.url=\${jdbc.datasource.driver.url} jdbc.datasource.0.driver.password=\${jdbc.datasource.driver.password} jdbc.datasource.0.driver.username=\${jdbc.datasource.driver.username} jdbc.datasource.0.driver.properties.items=0 jdbc.datasource.0.xa.transaction.timeout.branch=true jdbc.datasource.1.name=edeliveryNonXA jdbc.datasource.1.targets=\${application.module.target} jdbc.datasource.1.jndi.name=jdbc/cipaeDeliveryNonXADs jdbc.datasource.1.transaction.protocol=None jdbc.datasource.1.pool.capacity.max=50 jdbc.datasource.1.pool.connection.test.onreserv.enable=true jdbc.datasource.1.pool.connection.test.onreserv.sql=SQL SELECT 1 FROM DUAL jdbc.datasource.1.driver.name=oracle.jdbc.OracleDriver jdbc.datasource.1.driver.url=\${jdbc.datasource.driver.url} jdbc.datasource.1.driver.password=\${jdbc.datasource.driver.password} jdbc.datasource.1.driver.username=\${jdbc.datasource.driver.username} jdbc.datasource.1.driver.properties.items=0**

#### *Remark:*

*MySQL configuration is commented by default. To enable MySQL, remove the comment (#) from the lines below. Don't forget to add the comment (#) for Oracle to disable it.*

For MySQL:

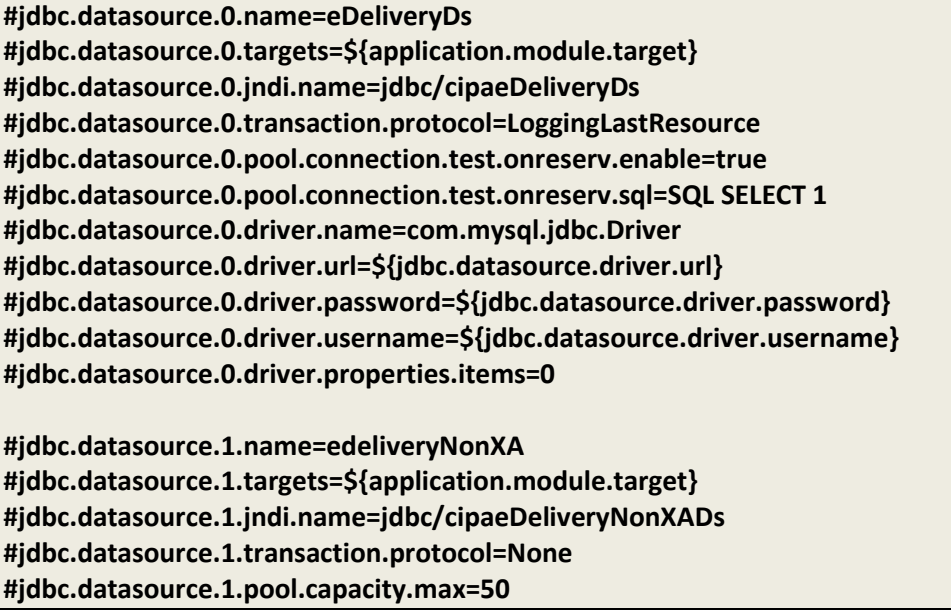

**#jdbc.datasource.1.pool.connection.test.onreserv.enable=true #jdbc.datasource.1.pool.connection.test.onreserv.sql=SQL SELECT 1 #jdbc.datasource.1.driver.name=com.mysql.jdbc.Driver #jdbc.datasource.1.driver.url=\${jdbc.datasource.driver.url} #jdbc.datasource.1.driver.password=\${jdbc.datasource.driver.password} #jdbc.datasource.1.driver.username=\${jdbc.datasource.driver.username} #jdbc.datasource.1.driver.properties.items=0**

o Adapt the property for location of the filestore **persistent.filestore.0.location**.

Example:

**persistent.filestore.0.location=***DOMAIN\_HOME/filestore*

#### *Remark:*

*Make sure that the path for the filestore contains forward slashes (/).*

o Adapt if necessary the JMX security configuration:

Example:

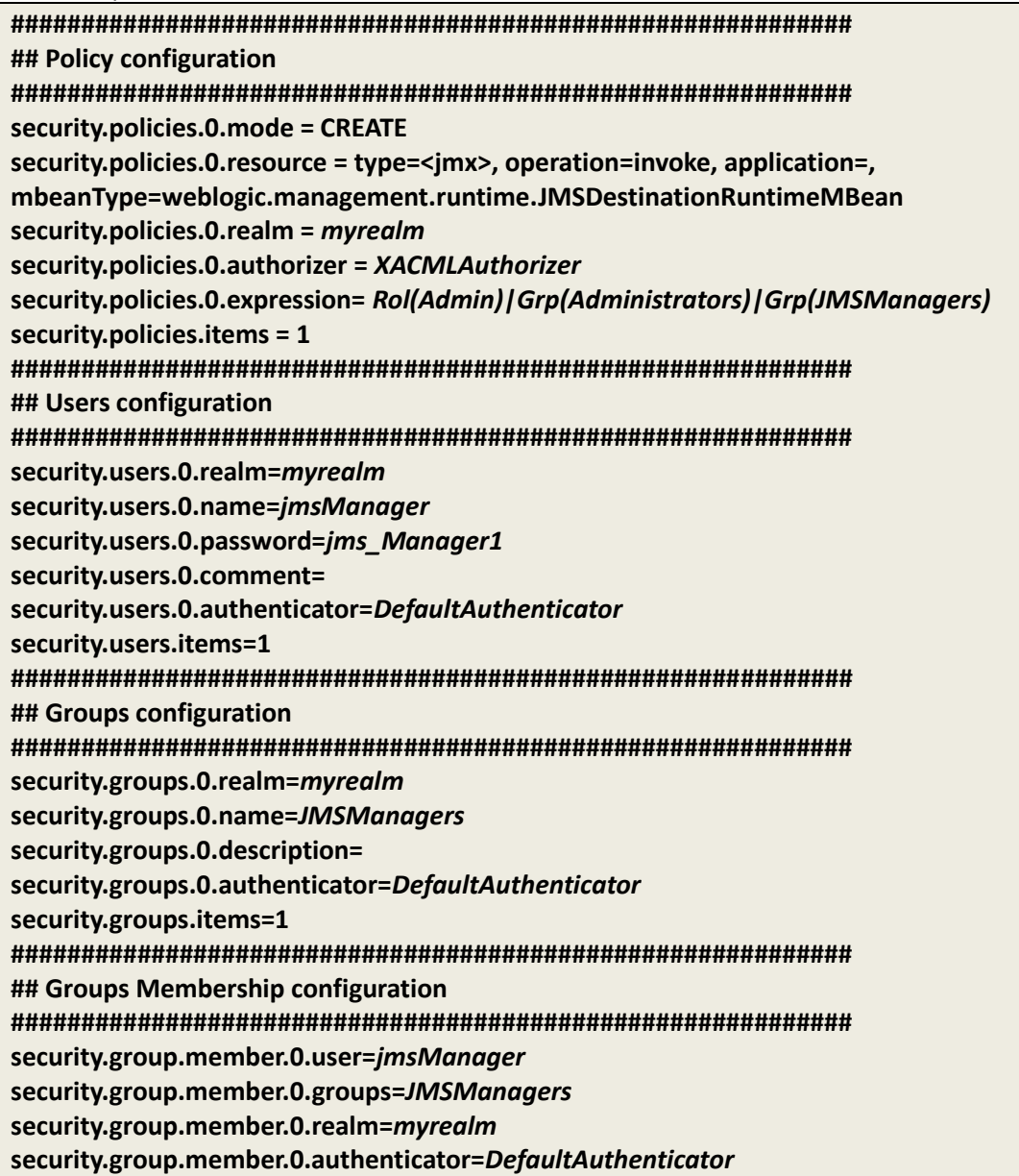

**security.group.member.items=1**

o Start the WebLogic domain from within *DOMAIN\_HOME:*

 For Windows: **startWebLogic.cmd**

• For Linux:

**startWebLogic.sh**

o Execute the following command from within the **wlstapi-1.9.1/bin** directory:

• For Windows:

**wlstapi.cmd ..\scripts\import.py --property ..\WeblogicSingleServer.properties**

• For Linux: **wlstapi.sh ../scripts/import.py --property ../WeblogicSingleServer.properties**

#### *REMARK:*

*-*

*In order to send messages containing bodyload payloads you must ensure the Weblogic server is started with the following extra parameter:*

*Dorg.apache.cxf.binding.soap.messageFactoryClassName=com.sun.xml.internal.messaging.saaj.soap.ve r1\_2.SOAPMessageFactory1\_2Impl*

Expected result:<br>Saving all your changes ...<br>Saved all your changes successfully.<br>Activating all your changes, this may take a while ...<br>The edit lock associated with this edit session is released<br>once the activation is co Disconnected from weblogic server: AdminServer

6. Activate the use of the authorization providers to protect the JMX access:

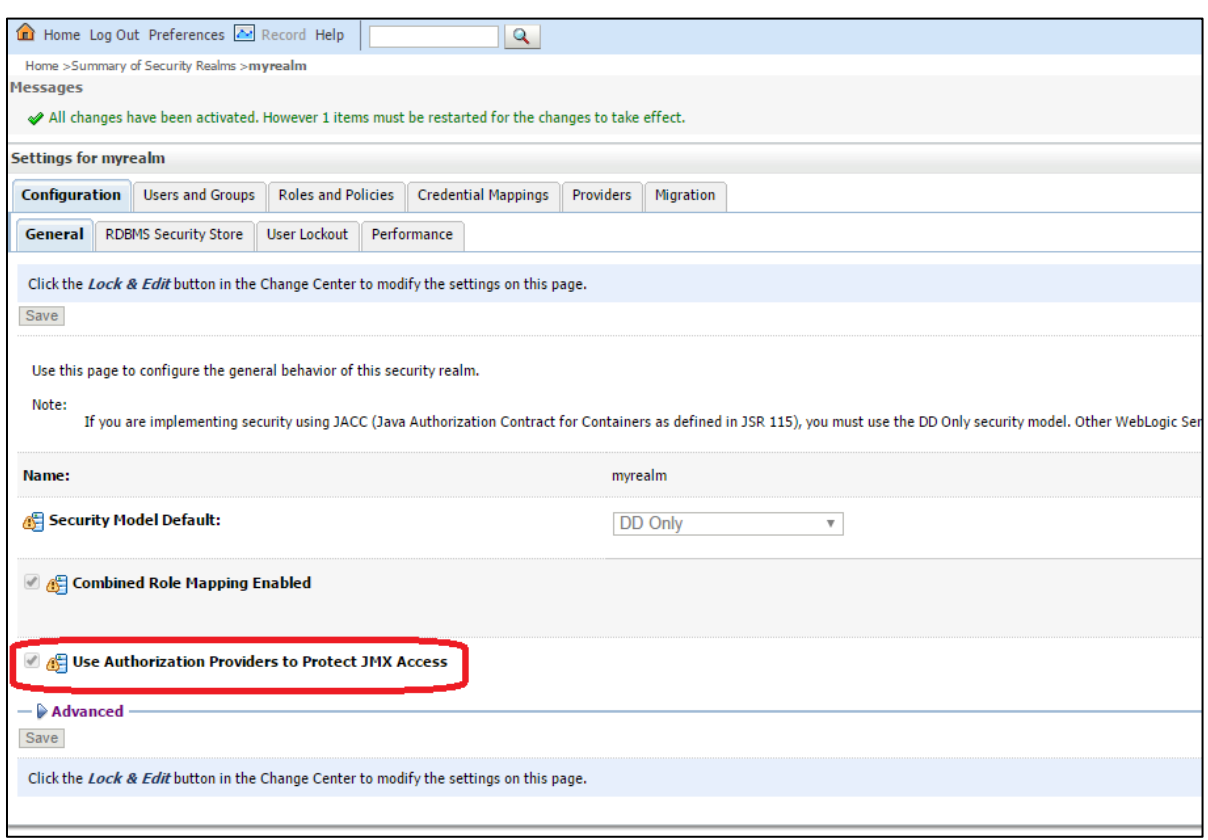

7. The database dialect is pre-configured to use the Oracle database. If you are using a MySQL database, you should adapt the following properties in <*DOMAIN\_HOME>***/conf/domibus/domibus.properties** as highlighted in the example below:

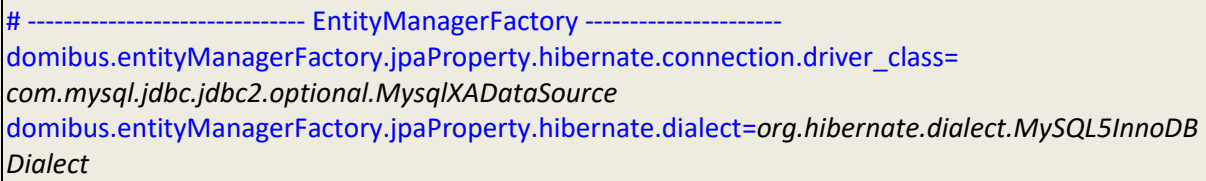

- 8. Install the WS Plugin. For more details, see section [§6.2.1.2](#page-81-0) *["WebLogic"](#page-81-0)*.
- 9. Deploy **domibus-distribution-X.Y.Z-weblogic.war**
	- o Click on **Install**:

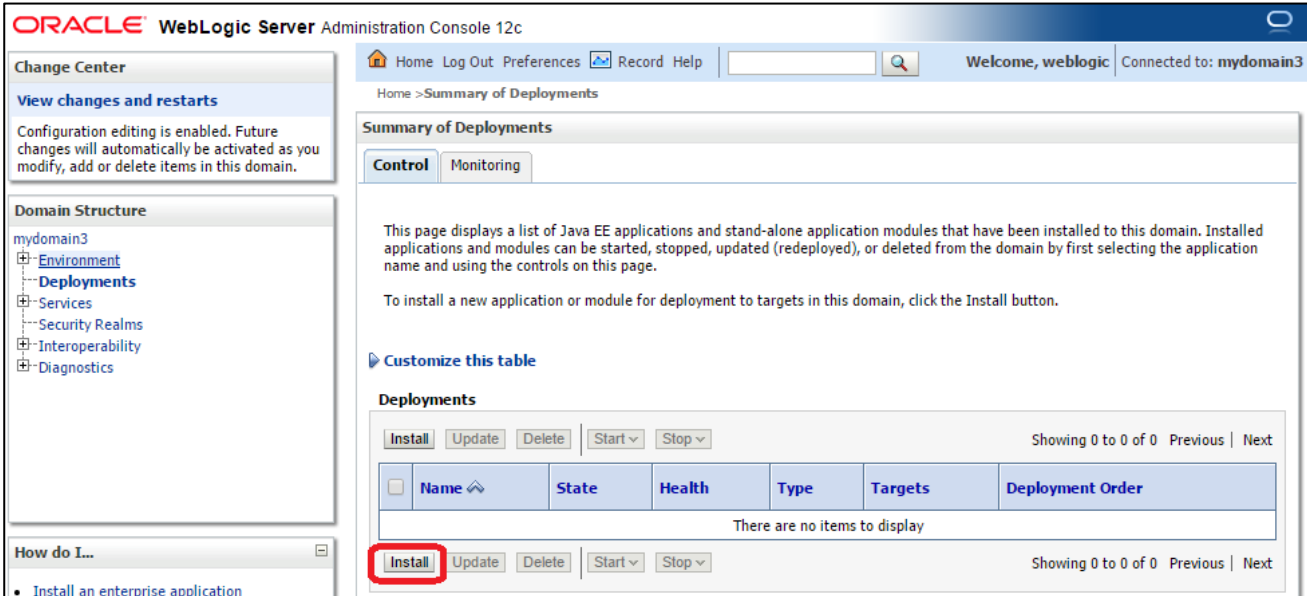

## o Navigate to the location of the **.war** file and click **Next**:

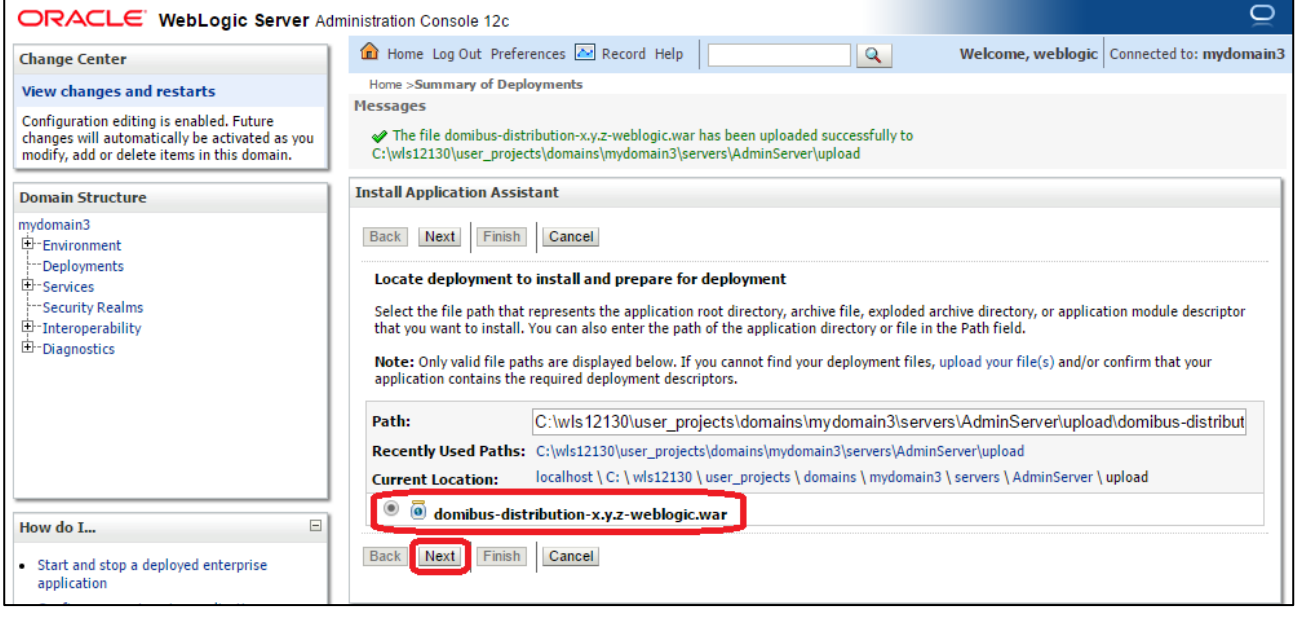

o Choose **Install this deployment as an application** and click **Next**:

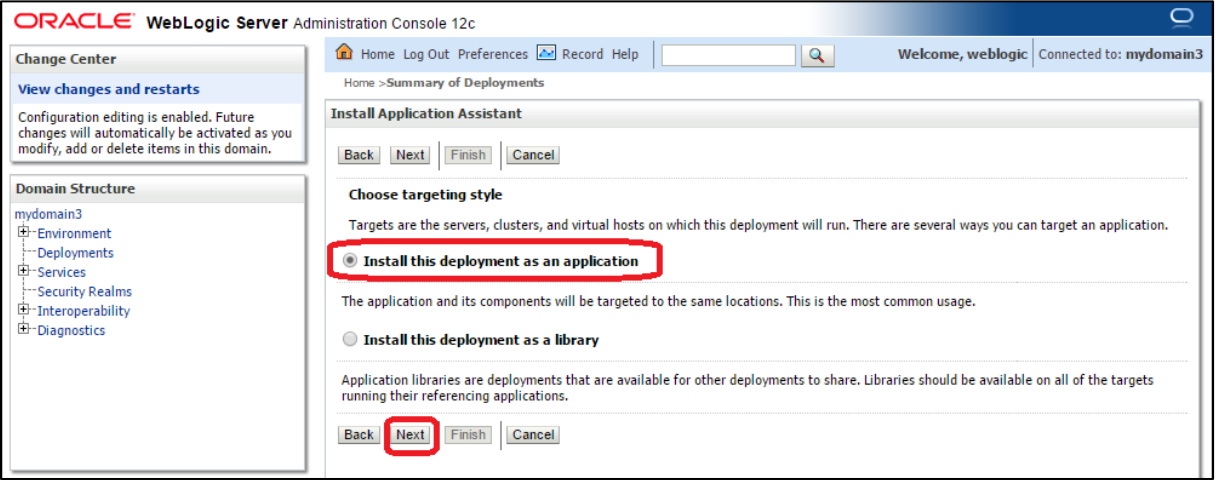

o Accept the default options and click **Next**:

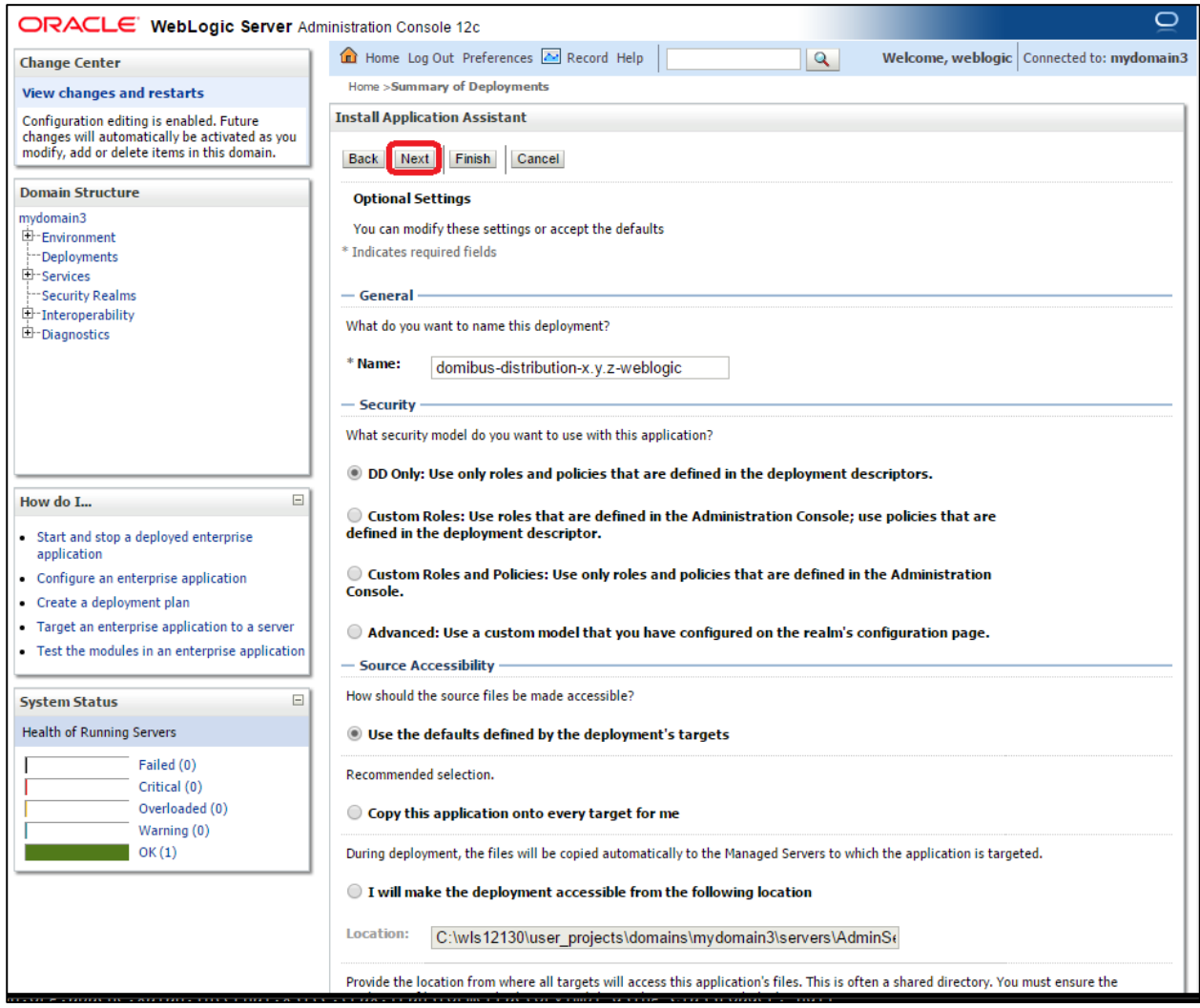

o Select the following option and click **Finish**:

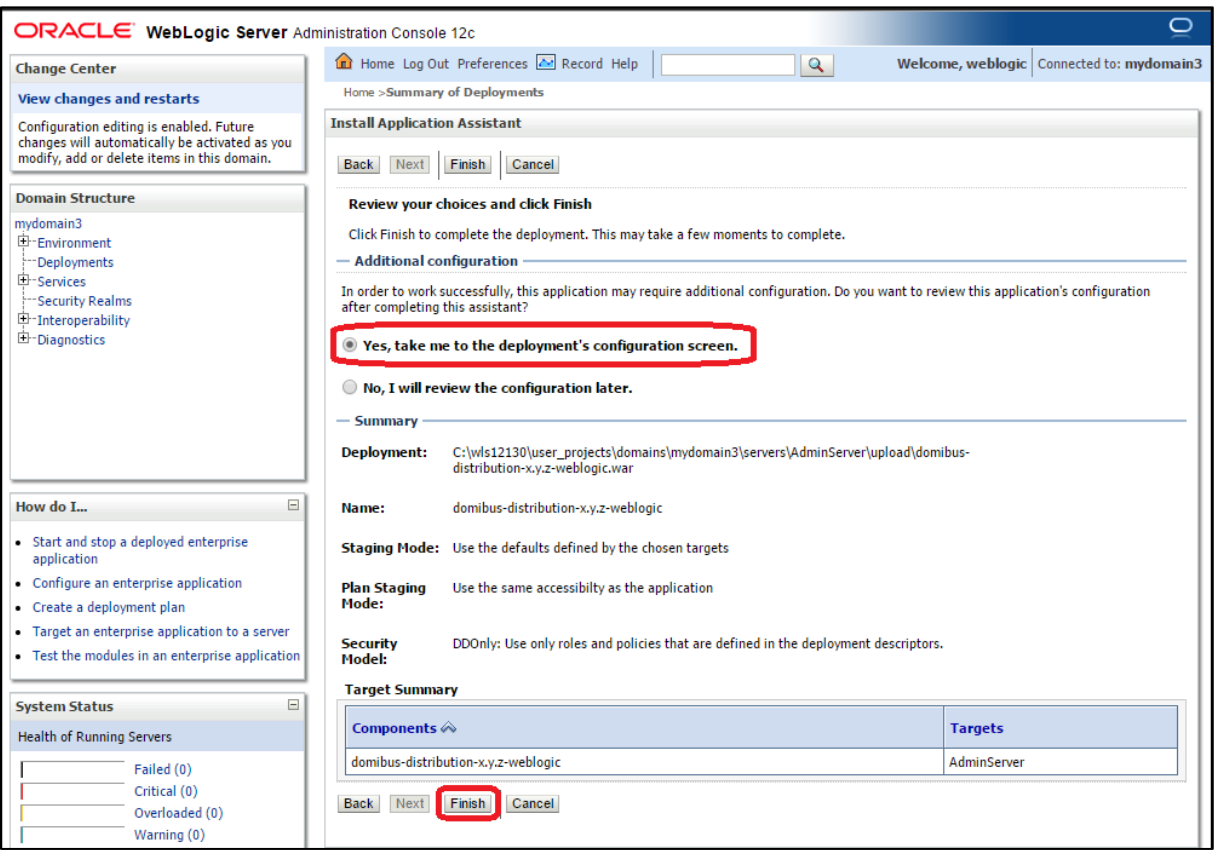

o Here is an overview of the resulting settings, you can now click on the **Save** button:

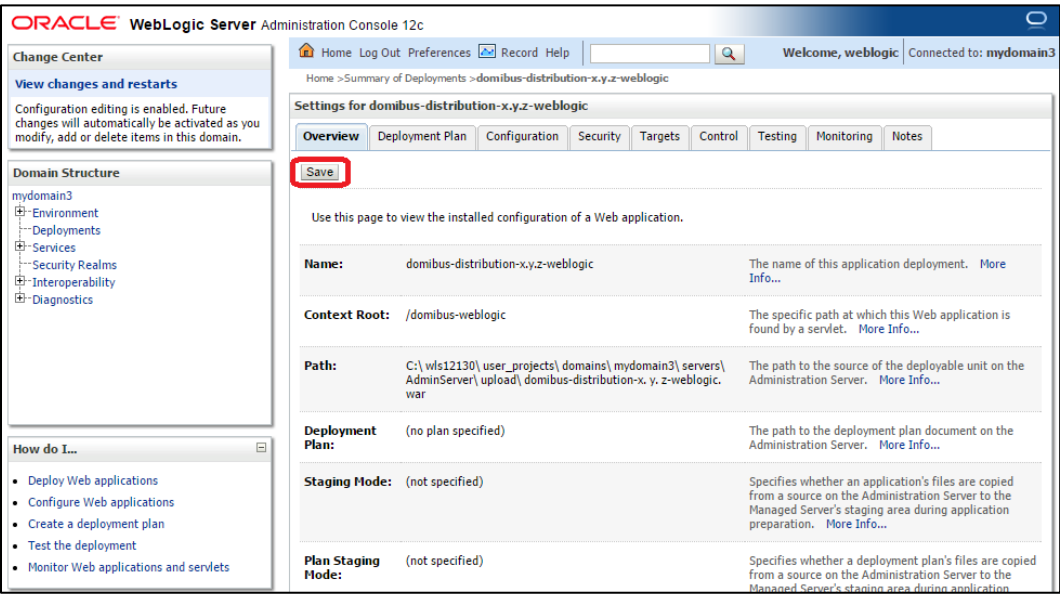

The expected positive response to the deployment request should be the following:

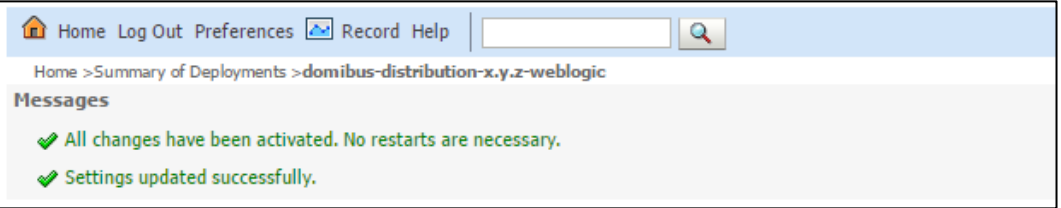

10. Verify the installation by navigating with your browser to http://*localhost*:*7001*[/domibus](http://localhost:7001/domibus-weblogic/home)[weblogic:](http://localhost:7001/domibus-weblogic/home) if you can access the page it means the deployment was successful.

(By default: User = *admin*; Password = *123456)*

#### *Remark:*

*It is recommended to change the passwords for the default users (See [§9.1](#page-101-0) – [Administration](#page-101-0) for further information).*

#### Expected result:

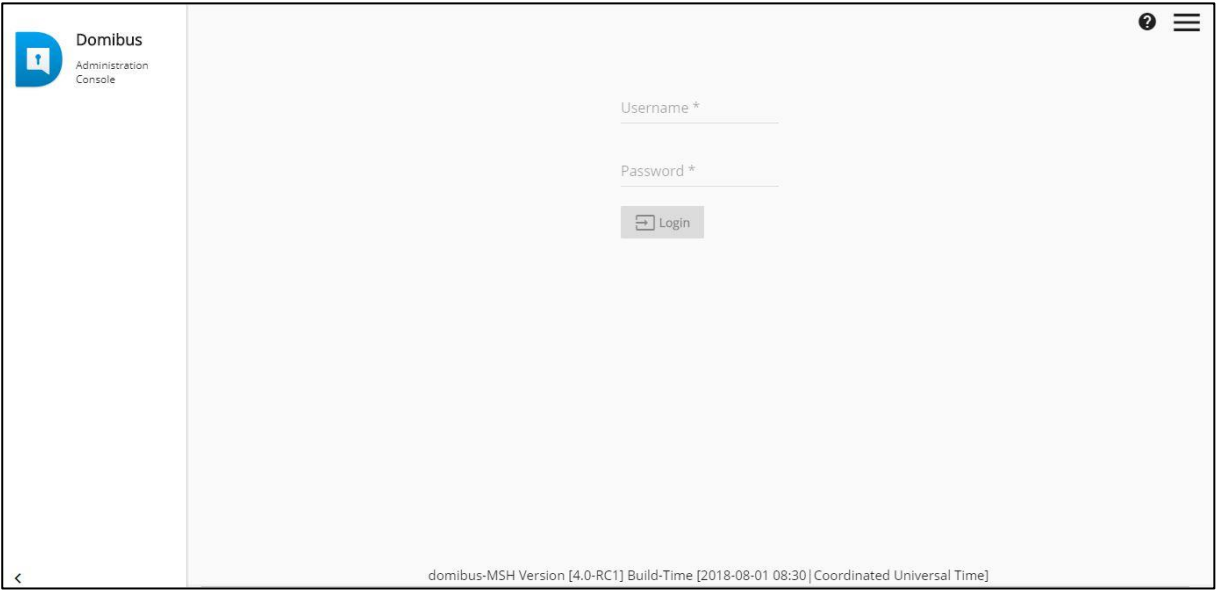

#### *4.2.2. Clustered Deployment*

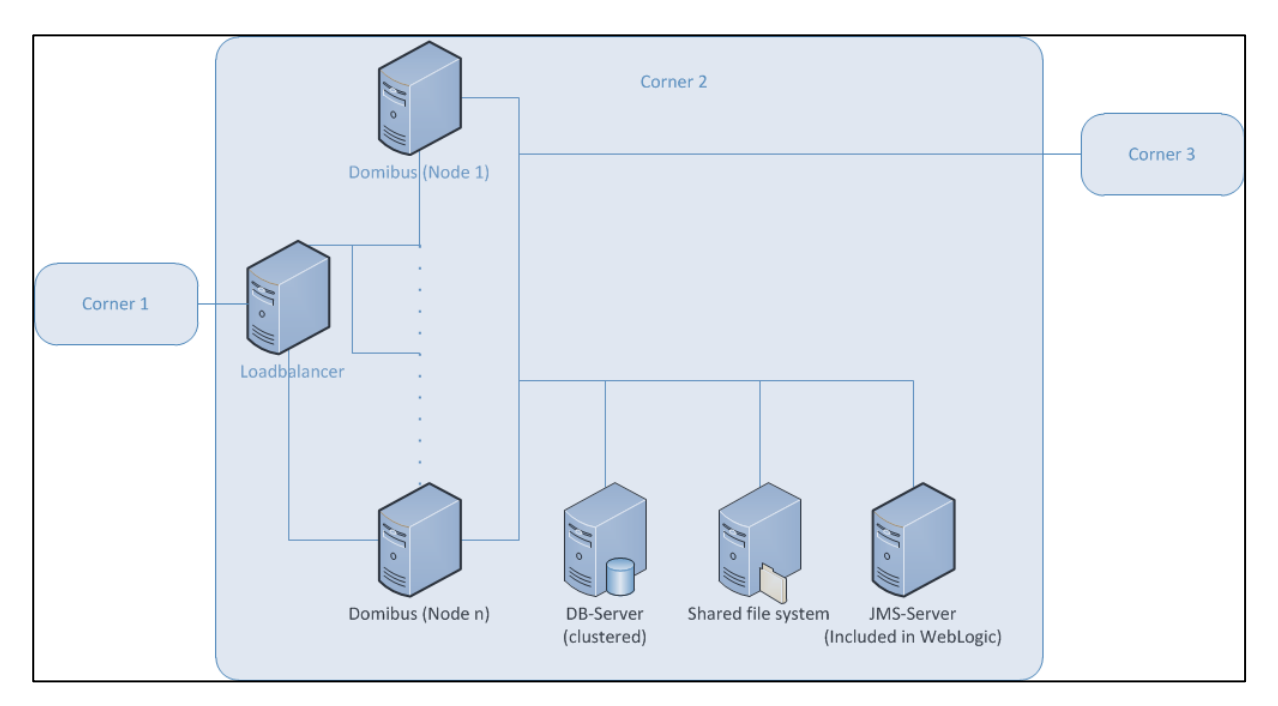

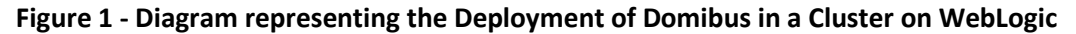

#### *Remark:*

*In this section, we assume that a Domain and a WebLogic Cluster are already setup.*

For this step, you will have to use the following resources (see section [§3.1](#page-12-0)–*"Binaries repository"* for the download location):

- domibus-distribution-X.Y.Z-weblogic-war.zip  $\bullet$
- domibus-distribution-X.Y.Z-weblogic-configuration.zip  $\bullet$

At least one of the following plugins should be downloaded and installed:

- domibus-distribution-X.Y.Z-default-ws-plugin.zip  $\bullet$
- $\bullet$ domibus-distribution-X.Y.Z-default-jms-plugin.zip
- domibus-distribution-X.Y.Z-default-fs-plugin.zip
- 1. Download and unzip domibus-distribution- X.Y.Z-weblogic-configuration.zip in in a shared location that is accessible by all the nodes from the cluster. We will refer to this directory as cef\_shared\_edelivery\_path/Domibus.
- 2. Download and unzip domibus-distribution- X.Y.Z-weblogic-war.zip in a temporary folder to prepare it for deployment.
- 3. Configure your Keystore based on section §5.1.2 "Certificates".
- 4. Add the following lines in:
	- For Windows: DOMAIN HOME\bin\setDomainEnv.cmd  $\circ$ 
		- Locate the set DOMAIN\_HOME statement and add the following lines after:  $\bullet$

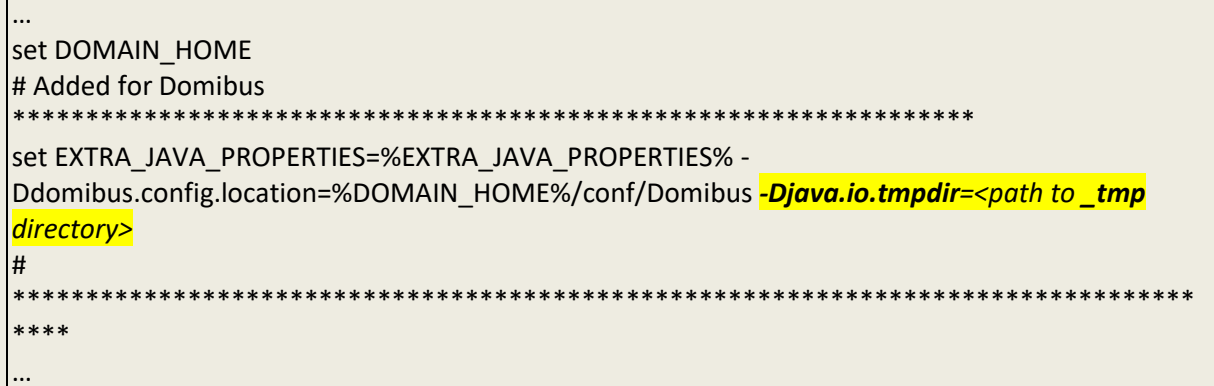

- For Linux: DOMAIN\_HOME/bin/setDomainEnv.sh  $\circ$ 
	- Locate the export DOMAIN\_HOME statement and add the following lines after:

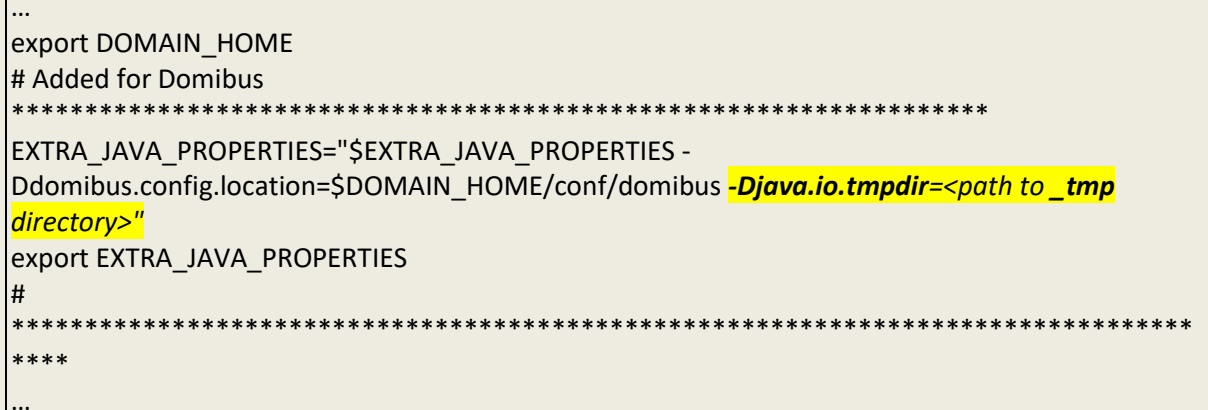

- 5. Run the WebLogic Scripting Tool (WLST) in order to create the necessary JMS resources and Database datasources from the command line:
	- o Download the WLST Package from the following location: [https://ec.europa.eu/cefdigital/artifact/content/repositories/eDelivery/eu/europa/ec/di](https://ec.europa.eu/cefdigital/artifact/content/repositories/eDelivery/eu/europa/ec/digit/ipcis/wslt-api/1.9.1/wslt-api-1.9.1.zip) [git/ipcis/wslt-api/1.9.1/wslt-api-1.9.1.zip](https://ec.europa.eu/cefdigital/artifact/content/repositories/eDelivery/eu/europa/ec/digit/ipcis/wslt-api/1.9.1/wslt-api-1.9.1.zip)
	- o Configure the WSLT API tool:
		- Unzip the **wslt-api-1.9.1.zip**
		- Define the WL\_HOME (SET or export command depending on your operating system) environment variable to point to the WebLogic **wlserver** directory

e.g. WL\_HOME=/wls12130/wlserver

- o Take the script **WeblogicCluster.properties** from **domibus-distribution-X.Y.Z-weblogicconfiguration.zip** under the scripts directory and copy the **WeblogicCluster.properties**  file into the **wslt-api-1.9.1** directory and apply the following changes :
	- Adapt the properties for connecting to the WebLogic domain

**domain.loading.type=connect domain.connect.url=***t3://localhost:7001* **domain.connect.username=***weblogic\_user* **domain.connect.password=***weblogic\_password* **domain.name=***mydomain1*

Adapt the jdbc.datasource properties for the datasources

For Oracle database:

```
jdbc.datasource.0.name= eDeliveryDs
jdbc.datasource.0.driver.name=oracle.jdbc.xa.client.OracleXADataSource
jdbc.datasource.0.driver.url=jdbc:oracle:thin:@127.0.0.1:1521:xe
jdbc.datasource.0.driver.password=edelivery_password
jdbc.datasource.0.driver.username=edelivery_username
jdbc.datasource.0.targets=cluster_name
```
**jdbc.datasource.1.name=edeliveryNonXA jdbc.datasource.1.driver.name= oracle.jdbc.OracleDriver jdbc.datasource.1.driver.url=jdbc:oracle:thin:@127.0.0.1:***1521:xe* **jdbc.datasource.1.driver.password=***edelivery\_password* **jdbc.datasource.1.driver.username=***edelivery\_username* **jdbc.datasource.1.targets=***cluster\_name*

For MySQL database:

*Remark:*

*MySQL configuration is commented by default. To enable MySQL, remove the comment (#) from the lines below. Don't forget to add the comment (#) for Oracle to disable it.*

**jdbc.datasource.0.name= eDeliveryDs jdbc.datasource.0.driver.name=***com.mysql.jdbc.Driver* **# Connector/J 8.0.x**

**#jdbc.datasource.0.driver.name=** *com.mysql.cj.jdbc.Driver* **jdbc.datasource.0.driver.url=***jdbc:mysql://localhost:3306/domibus\_schema* **jdbc.datasource.0.driver.password=***edelivery\_password* **jdbc.datasource.0.driver.username=***edelivery\_username* **jdbc.datasource.0.targets=***cluster\_name* **jdbc.datasource.0.transaction.protocol=***LoggingLastResource* **jdbc.datasource.0.pool.connection.test.onreserv.sql=SQL SELECT 1 jdbc.datasource.1.name= edeliveryNonXA jdbc.datasource.1.driver.name=***com.mysql.jdbc.Driver* **# Connector/J 8.0.x #jdbc.datasource.1.driver.name=** *com.mysql.cj.jdbc.Driver* **jdbc.datasource.1.driver.url=***jdbc:mysql://localhost:3306/domibus\_schema* **jdbc.datasource.1.driver.password=***edelivery\_password* **jdbc.datasource.1.driver.username=***edelivery\_username* **jdbc.datasource.1.targets=***cluster\_name* **jdbc.datasource.1.transaction.protocol=***None* **jdbc.datasource.1.pool.connection.test.onreserv.sql=SQL SELECT 1**

Adapt the properties for target and location of the filestore:

```
persistent.filestore.0.target=cluster_name
persistent.filestore.0.location=DOMAIN_HOME/filestores
```
*Remark:*

*If you are using Windows, make sure that the paths for the filestore contain forward slash (/).*

• Adapt if necessary the JMX security configuration:

Example:

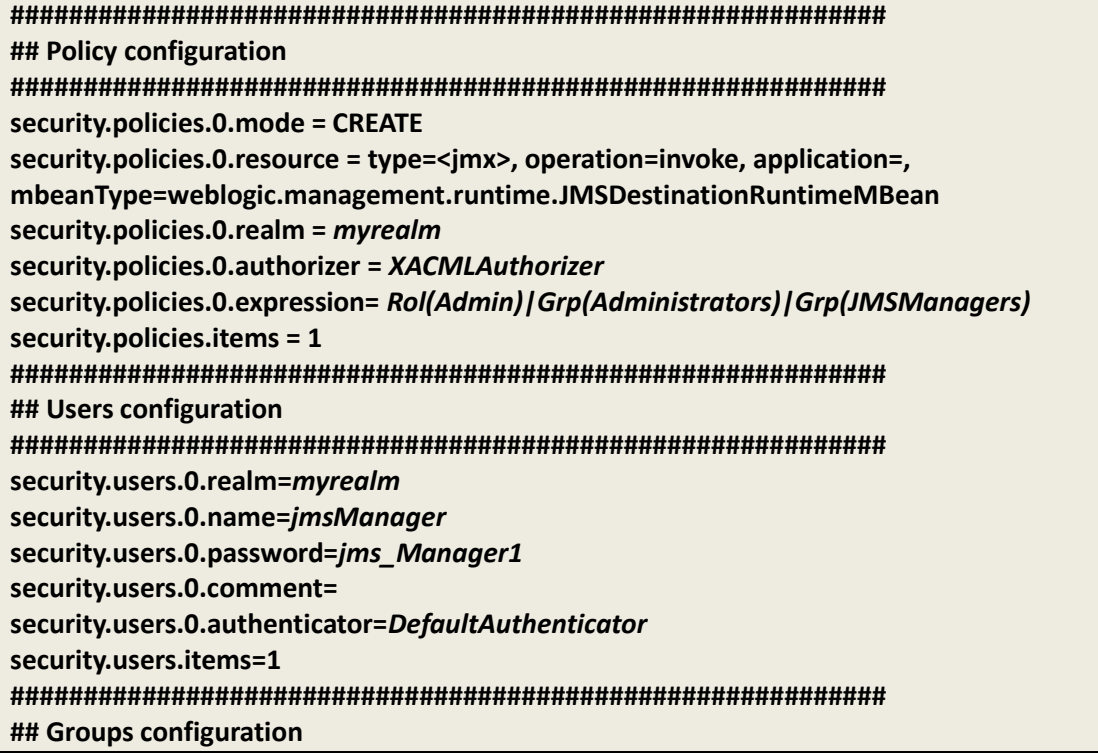

**############################################################ security.groups.0.realm=***myrealm* **security.groups.0.name=***JMSManagers* **security.groups.0.description= security.groups.0.authenticator=***DefaultAuthenticator* **security.groups.items=1 ############################################################ ## Groups Membership configuration ############################################################ security.group.member.0.user=***jmsManager* **security.group.member.0.groups=***JMSManagers* **security.group.member.0.realm=***myrealm* **security.group.member.0.authenticator=***DefaultAuthenticator* **security.group.member.items=1**

• Adapt the property for JMS Server:

Example:

**jms.server.0.target=***cluster\_name*

• Adapt the property for JMS Module:

Example:

**jms.module.0.targets=***cluster\_name*

- o Start the WebLogic domain from within *DOMAIN\_HOME:*
	- For Windows:

**startWebLogic.cmd**

• For Linux:

**startWebLogic.sh**

o Execute the following command from within the **wlstapi-1.9.1/bin** directory:

For Windows:

**wlstapi.cmd ..\scripts\import.py - property ..\WeblogicCluster.properties**

For Linux:

**wlstapi.sh ../scripts/import.py --property ../WeblogicCluster.properties**

Expected result:

Saving all your changes ...<br>Saved all your changes successfully.<br>Activating all your changes, this may take a while ...<br>The edit lock associated with this edit session is released<br>Ance the activation is completed.<br>Activati Disconnected from weblogic server: AdminServer

6. Activate the use of the authorization providers to protect the JMX access:

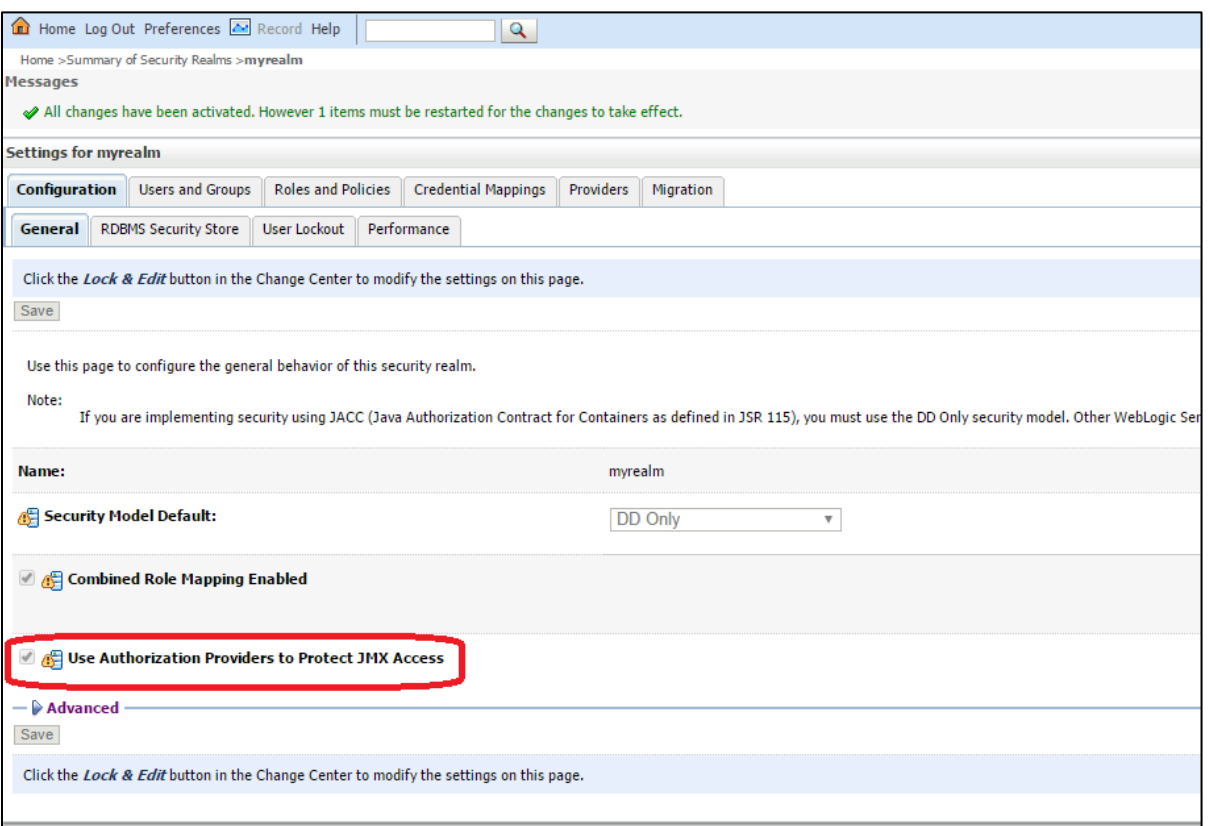

7. The database dialect is pre-configured to use the Oracle database. If you are using the MySQL database you should adapt the dialect as highlighted in the text below in <*DOMAIN\_HOME>***/conf/domibus/domibus.properties** file :

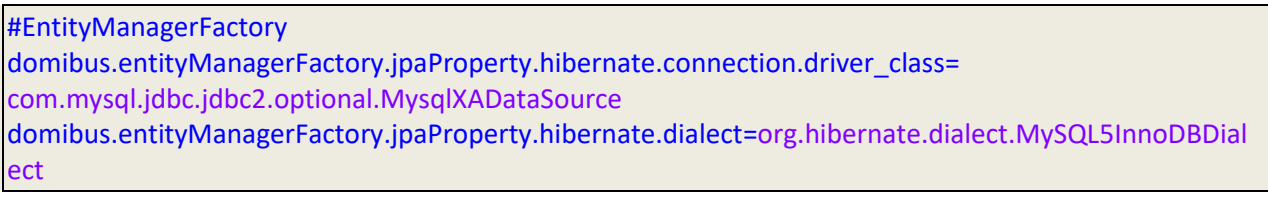

- 8. Install the WS plugin. For more details, refer to chapter [§6.2.1.2](#page-81-0) *["WebLogic"](#page-81-0)*.
- 9. Deploy **domibus-distribution-X.Y.Z-weblogic.war**.

o Click **Install**

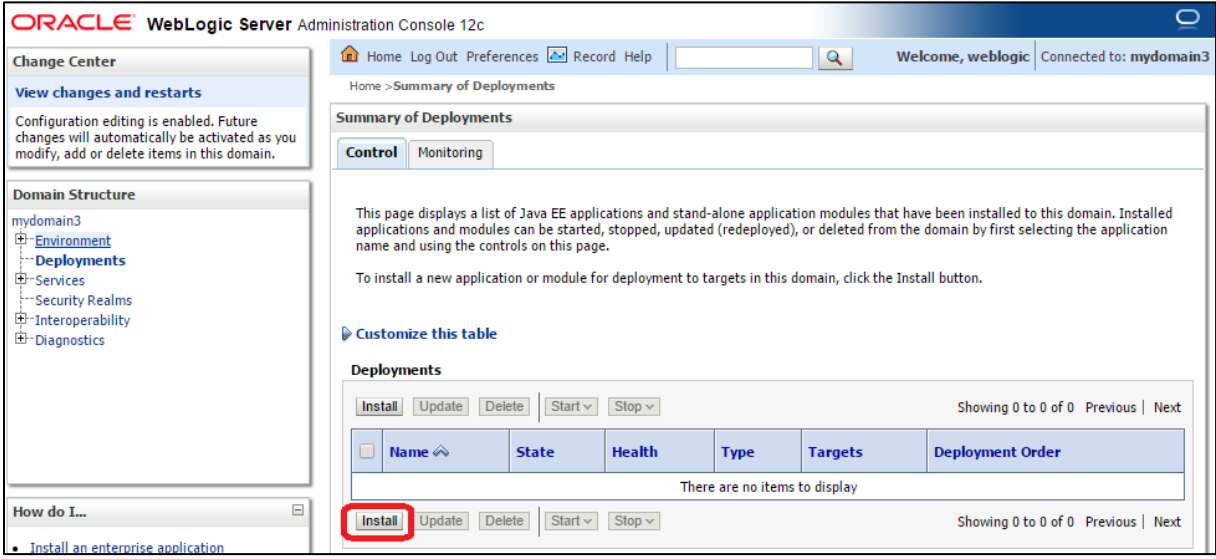

o Navigate to location DOMAIN\_HOME**/conf/domibus** where the **domibus-distribution-X.Y.Z-weblogic.war** file has been previously copied.

### o Select the **domibus-distribution-X.Y.Z-weblogic.war** file and click **Next**:

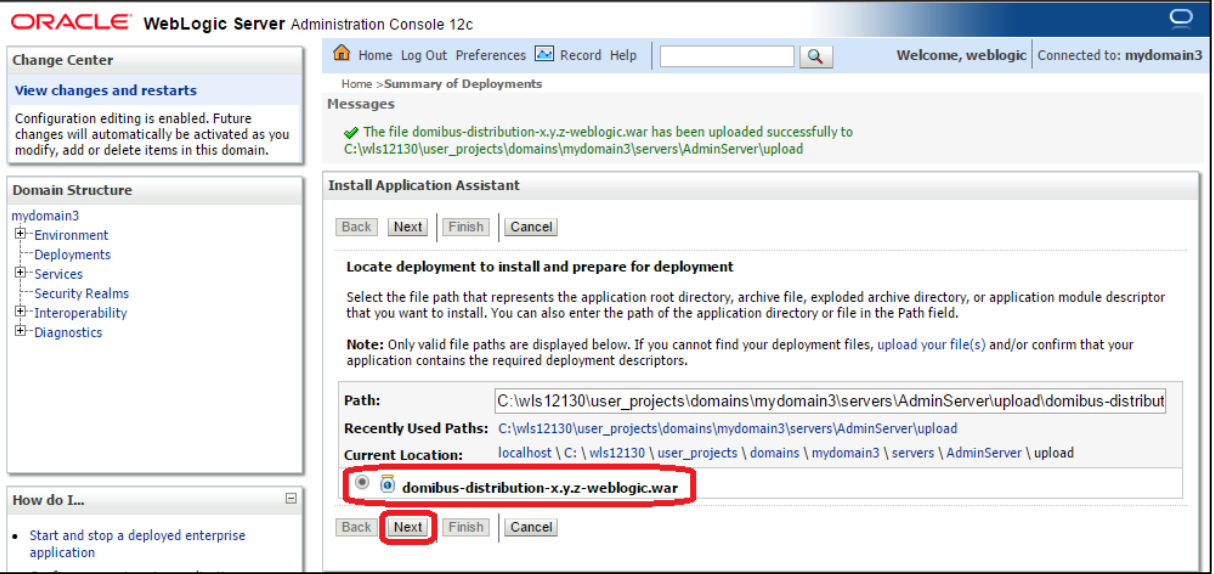

# o Choose **Install this deployment as an application** and click **Next**:

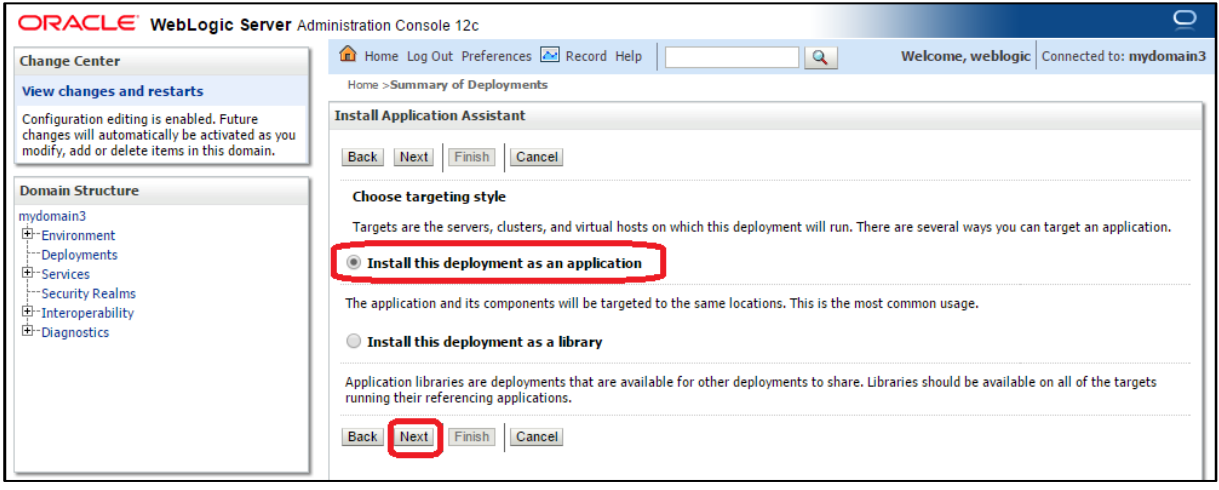

## o Select your cluster for the deployment target and click **Next**:

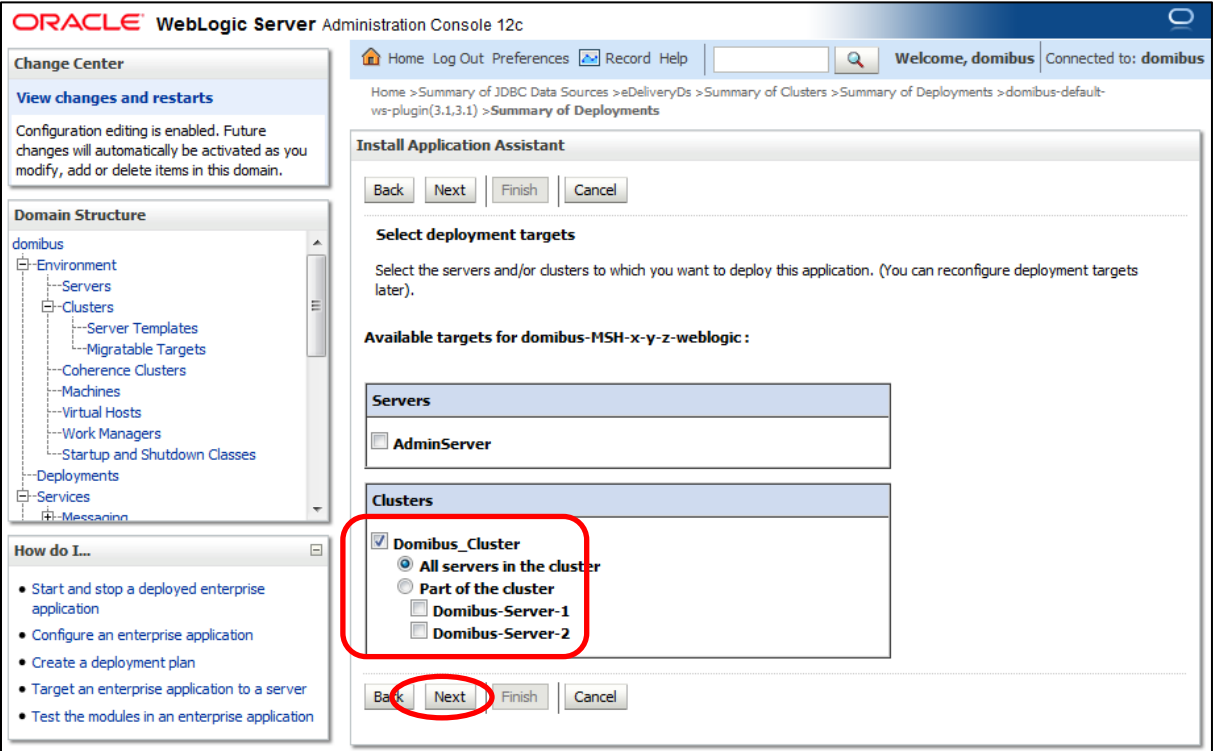

### o Select the following options and click **Next**:

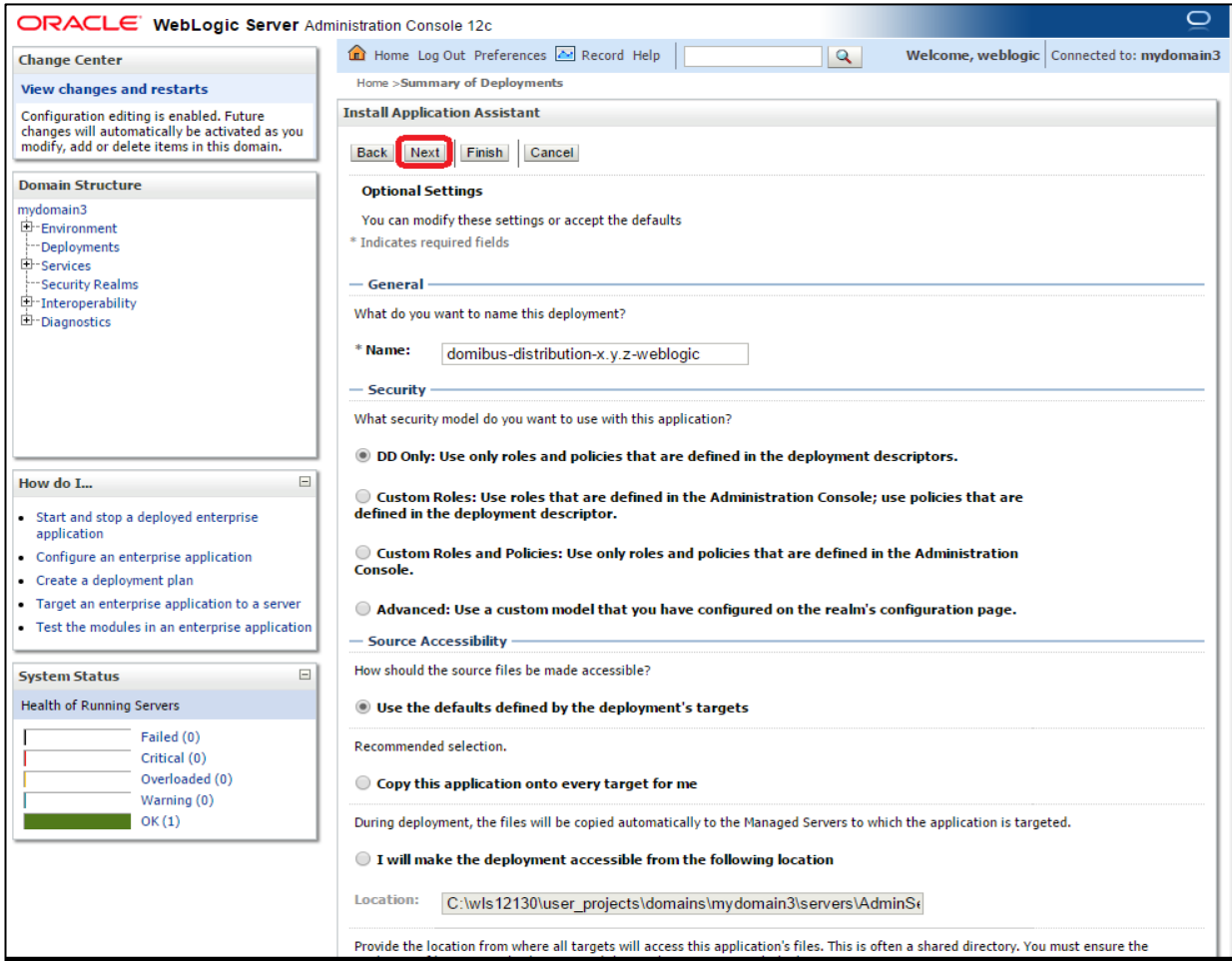
o Select the following option and click **Finish**:

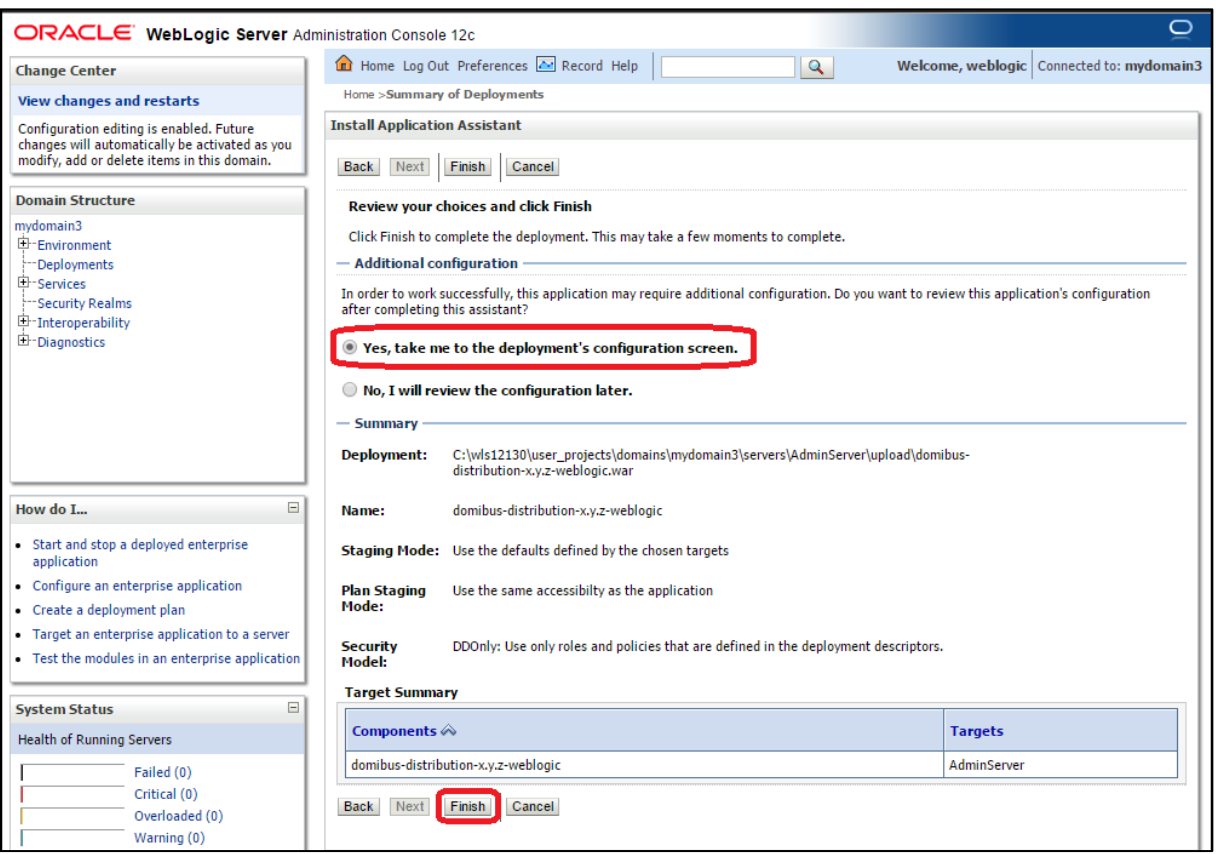

## o Here is an overview of the resulting settings, you can now click on the **Save** button:

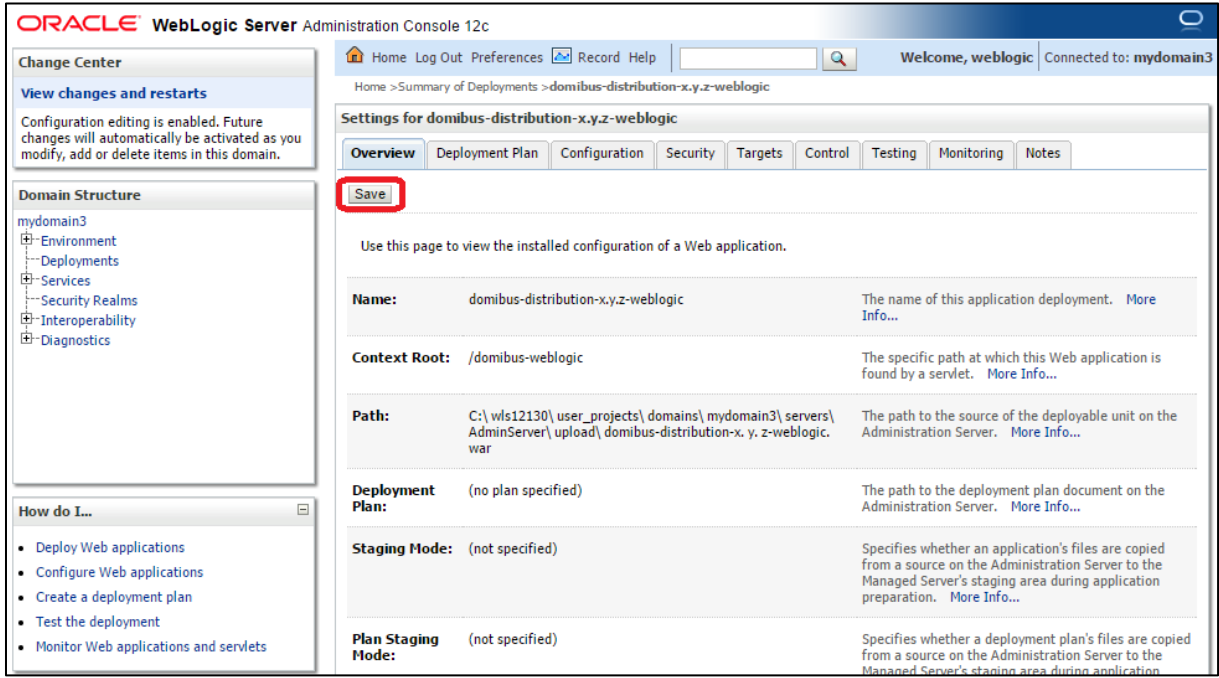

The expected positive response to the deployment request should be the following:

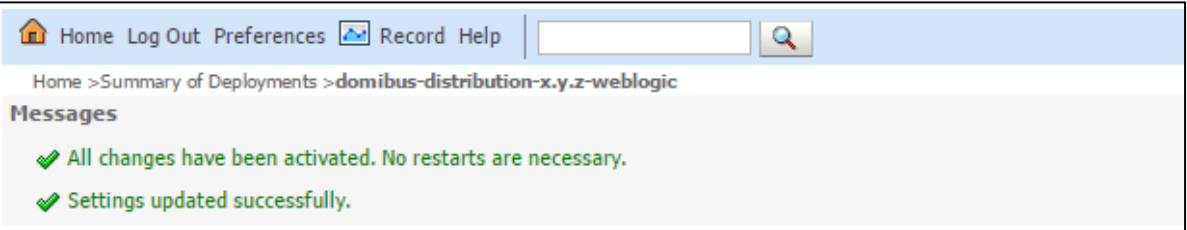

10. Verify the installation by navigating with your browser to http://*localhost*:*7001*[/domibus-weblogic](http://localhost:7001/domibus-weblogic/home)

If you can access the page it means the deployment was successful.

```
(by default: user = admin; password = 123456)
```
#### *Remark:*

*It is recommended to change the passwords for the default users (See* [§9.1](#page-101-0) – *["Administration "](#page-101-0) for further information).*

## Expected result:

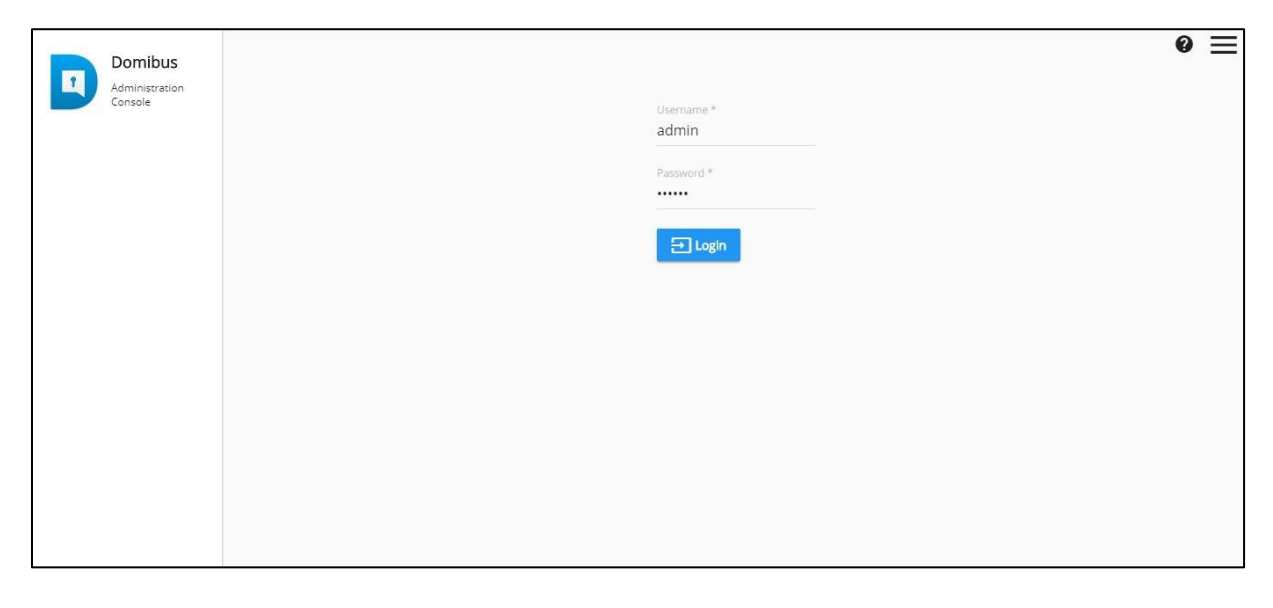

### *REMARK:*

*-*

*In order to send messages containing bodyload payloads you must ensure the Weblogic server is started with the following extra parameter:*

*Dorg.apache.cxf.binding.soap.messageFactoryClassName=com.sun.xml.internal.messaging.saaj.soap.ve r1\_2.SOAPMessageFactory1\_2Impl*

## **4.3. Domibus on Tomcat**

#### *Remark:*

*As Tomcat is not a full Java EE application server and does not offer JMS capabilities by default, Domibus uses ActiveMQ as an in-memory JMS broker when deployed on a Tomcat servlet container. The configuration for the ActiveMQ JMS broker can be found in cef\_edelivery\_path/domibus/internal/activemq.xml.*

*The Apache CXF library referred by Domibus, internally uses the environment variable java.io.tmpdir to buffer large attachments received. If the property java.io.tmpdir is not specified, then by default this points to the <CATALINA\_BASE directory/temp>. It is recommended to point this to a local directory '\_tmp' on each managed server and accessible by the Tomcat server. The disk space allocated for '\_tmp' directory would depend on the size of attachments received. On production environment it is recommended to provide 100GB for '\_tmp'.*

## <span id="page-38-0"></span>*4.3.1. Pre-Configured Single Server Deployment*

For this step, you will have to use the following resources (see section [§3.1](#page-12-0)–*"Binaries repository"* for the download location):

- **domibus-distribution-X.Y.Z-tomcat-full.zip**
- 1. Unzip the archive:
	- o Unzip **domibus-distribution-X.Y.Z-tomcat-full.zip** to a location on your physical machine: *cef\_edelivery\_path*.

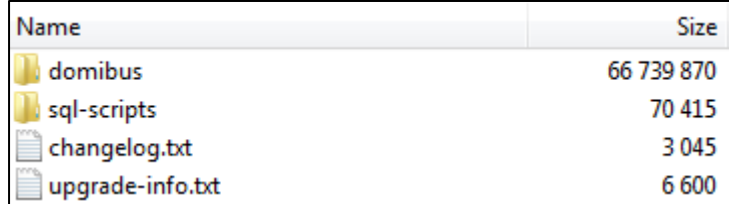

### 2. Prepare the database:

o For MySQL database:

Add MySQL JDBC driver (available on [MySQL official web site](https://dev.mysql.com/downloads/connector/j/5.0.html) cf. [\[REF2\]\)](#page-9-0) in the folder *cef\_edelivery\_path***/domibus/lib**.

*Remark:*

*The version of the JDBC driver has to be mysql-connector-java-5.1.40.jar or higher.*

Edit the properties file *cef\_edelivery\_path***/conf/domibus/domibus.properties** and adjust the highlighted parts in the text below according to your environment. The properties associated to the database configuration are pre-configured for the MySQL database:

*# ---------------------------------- Database ---------------------------------*

*#Database server name* domibus.database.serverName*=localhost*

*#Database port*

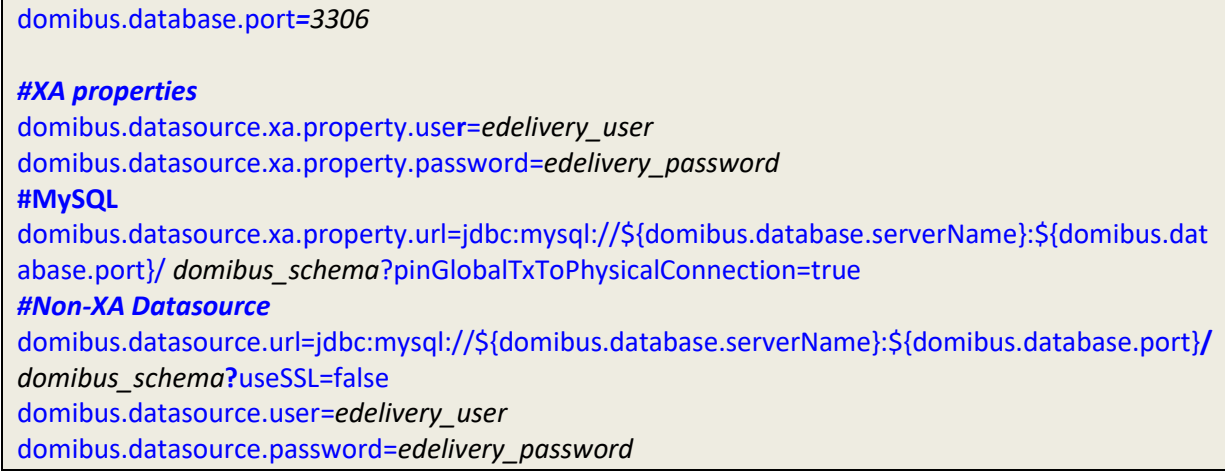

o For Oracle database:

Add the Oracle JDBC driver (e.g. *ojdbc7.jar*) (available on the Oracle official web site cf[.\[REF3\]\)](#page-9-1) in the *cef\_edelivery\_path***/domibus/lib folder**.

Edit the properties file *cef\_edelivery\_path***/conf/domibus/domibus.properties** and adjust the highlighted parts in the text below according to your environment:

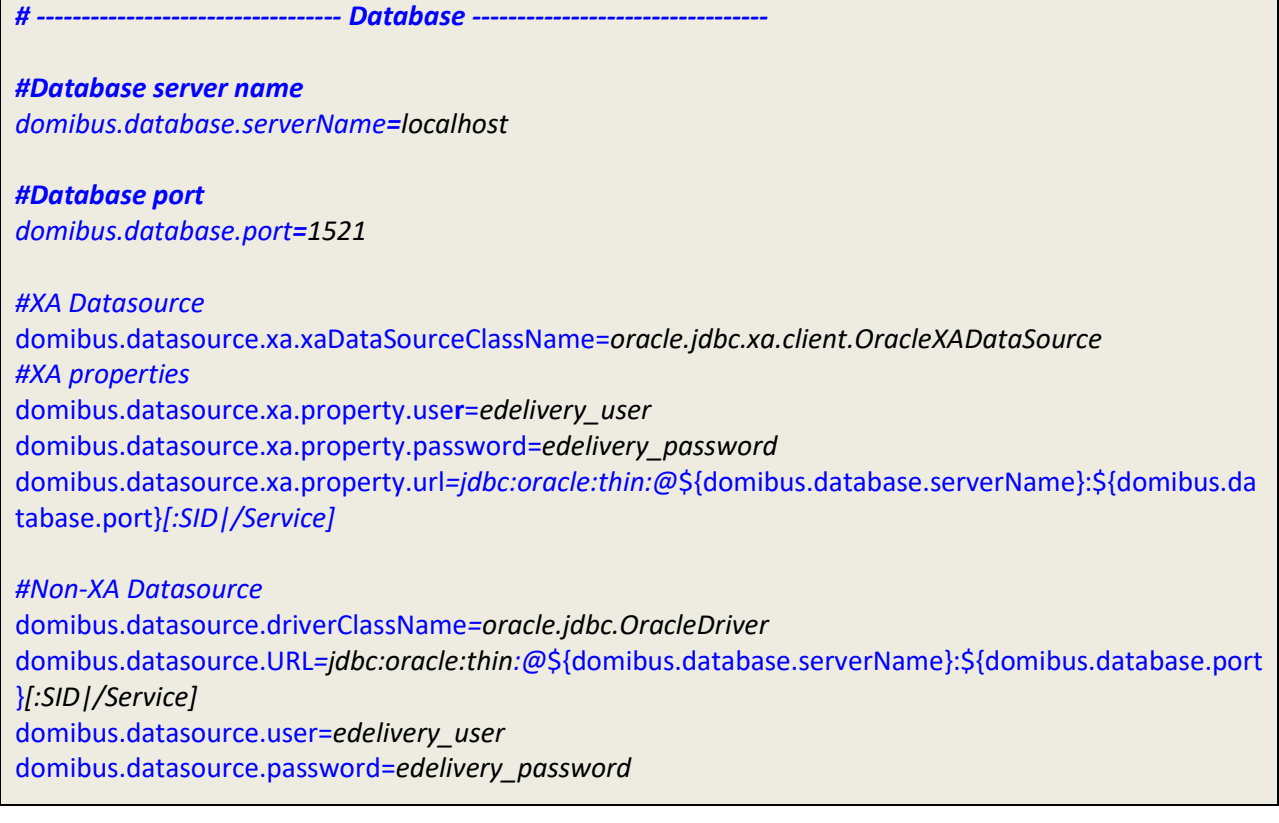

## *Remark:*

*Configure the database dialect as it is pre-configured for MySQL by default.*

#EntityManagerFactory domibus.entityManagerFactory.jpaProperty.hibernate.connection.driver\_class=*oracle.jdbc.xa.client.Ora cleXADataSource* domibus.entityManagerFactory.jpaProperty.hibernate.dialect=*org.hibernate.dialect.Oracle10gDialect*

3. Configure your Keystore based on section [§5.1.2](#page-62-0) – *["Certificates"](#page-62-0).*

4. Set JVM parameters:

Domibus expects a single environment variable **domibus.config.location**, pointing towards the *cef\_edelivery\_path***/conf/domibus** folder.

You can do this by editing the first command lines of *cef\_edelivery\_path***\domibus\bin\setenv.bat** (Windows) or *cef\_edelivery\_path***/domibus/bin/setenv.sh** (Linux). Set **CATALINA\_HOME** equal to the absolute path of the installation *cef\_edelivery\_path***/domibus.**

o **For Windows** : edit *cef\_edelivery\_path***\domibus\bin\setenv.bat** by adding the following:

… **set CATALINA\_HOME=***cef\_edelivery\_path***\domibus** set CATALINA\_TMPDIR=<path to \_tmp directory> *set JAVA\_OPTS=%JAVA\_OPTS% -Dfile.encoding=UTF-8 -Xms128m -Xmx1024m -XX:PermSize=64m* **set JAVA\_OPTS=%JAVA\_OPTS% -Ddomibus.config.location=%***CATALINA\_HOME***%\conf\domibus** …

o **For Linux** : edit *cef\_edelivery\_path***/domibus/bin/setenv.sh** by adding the following:

… **export CATALINA\_HOME=***cef\_edelivery\_path***/domibus export CATALINA\_TMPDIR=<path to \_tmp directory>** *export JAVA\_OPTS="\$JAVA\_OPTS -Xms128m -Xmx1024m "* **export JAVA\_OPTS="\$JAVA\_OPTS -Ddomibus.config.location=\$***CATALINA\_HOME***/conf/domibus"** …

- 5. Launch the Domibus application:
	- o For Windows :

**cd** *cef\_edelivery\_path***\domibus\bin\ startup.bat**

o For Linux :

**cd** *cef\_edelivery\_path* **/domibus/bin/chmod u+x \*.sh ./startup.sh**

6. Display the Domibus home page on your browser: [http://localhost:8080/domibus.](http://localhost:8080/domibus/home) (By default: User = *admin*; Password = *123456)*

#### *Remark:*

*It is recommended to change the passwords for the default users. See [§9.1](#page-101-0) – ["Administration](#page-101-0) " for further information.*

If you can access the page it means the deployment was successful.

## Expected result:

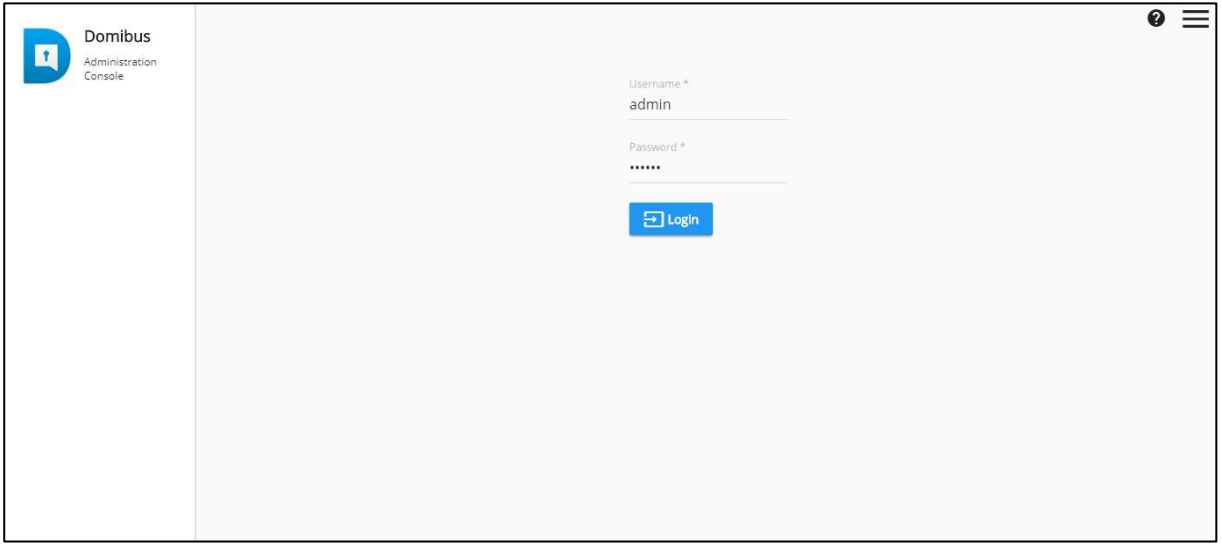

## <span id="page-41-0"></span>*4.3.2. Single Server Deployment*

For this step, you will have to use the following resources (see [§3.1](#page-12-0)–*" Binaries repository"* for the download location):

- **domibus-distribution-X.Y.Z-tomcat-configuration.zip**
- **domibus-distribution-X.Y.Z-tomcat-war.zip**

We assume that an Apache Tomcat 8.5.x is already installed and the installation location is now considered as your *cef\_edelivery\_path/domibus***.**

- 1. Download and unzip the artefact **domibus-distribution-X.Y.Z-tomcat-configuration.zip** into the directory *cef\_edelivery\_path/conf/domibus.*
- *2.* Configure the MySQL or Oracle datasource as indicated in [§4.3.1](#page-38-0) *["Pre-Configured Single Server](#page-38-0)  [Deployment"](#page-38-0)*
- 3. Configure your Keystore based on [§5.1.2](#page-62-0) *["Certificates"](#page-62-0).*
- 4. Execute *step 4* from [§4.3.1](#page-38-0) *["Pre-Configured Single Server Deployment"](#page-38-0)*.
- 5. If not already present, create a folder and name it **temp** under *cef\_edelivery\_path/conf/Domibus*.
- 6. Rename **domibus-MSH-X.Y.Z-tomcat.war** to **domibus.war** and deploy it to *cef\_edelivery\_path***/domibus /webapps**.

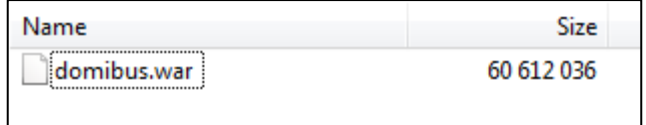

- 7. Launch the Domibus application:
	- o For Windows :

**cd** *cef\_edelivery\_path***\domibus\bin\ startup.bat**

o For Linux :

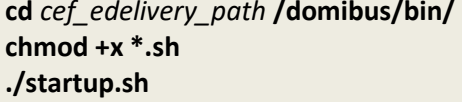

8. Display the Domibus home page on your browser[: http://localhost:8080/domibus](http://localhost:8080/domibus-wildfly/home)

(By default: User = *admin*; Password = *123456):*

### *Remark:*

*It is recommended to change the passwords for the default users. See [§9.1](#page-101-0) – ["Administration](#page-101-0) " for further information.*

Accessing the page is an indication of a successful deployment.

## Expected result:

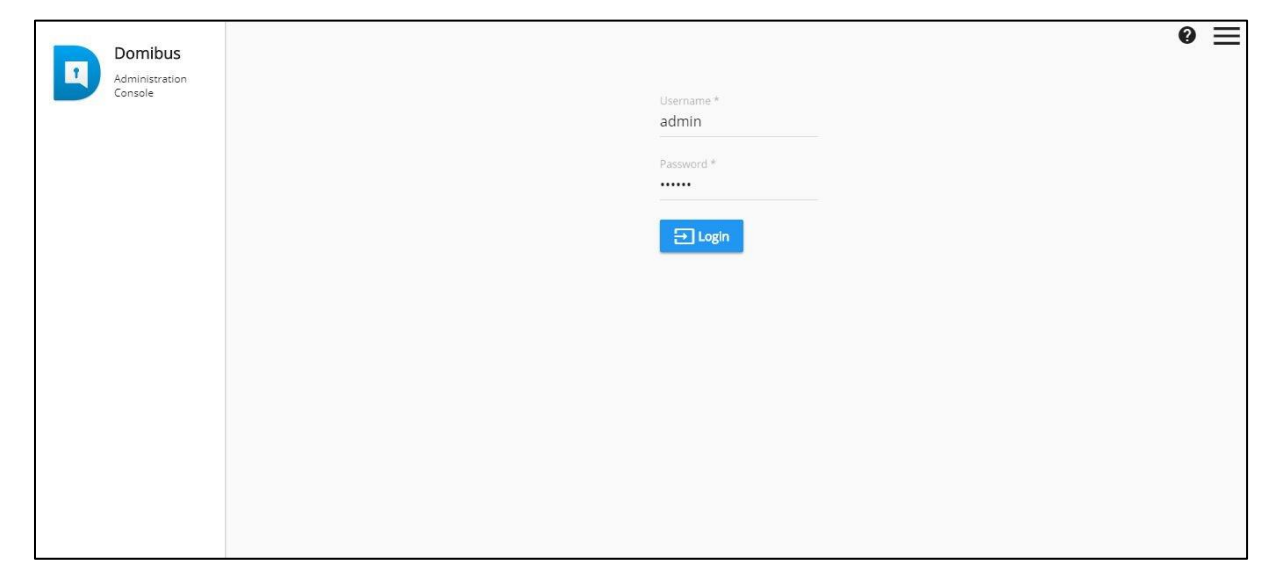

## *4.3.3. Clustered Deployment*

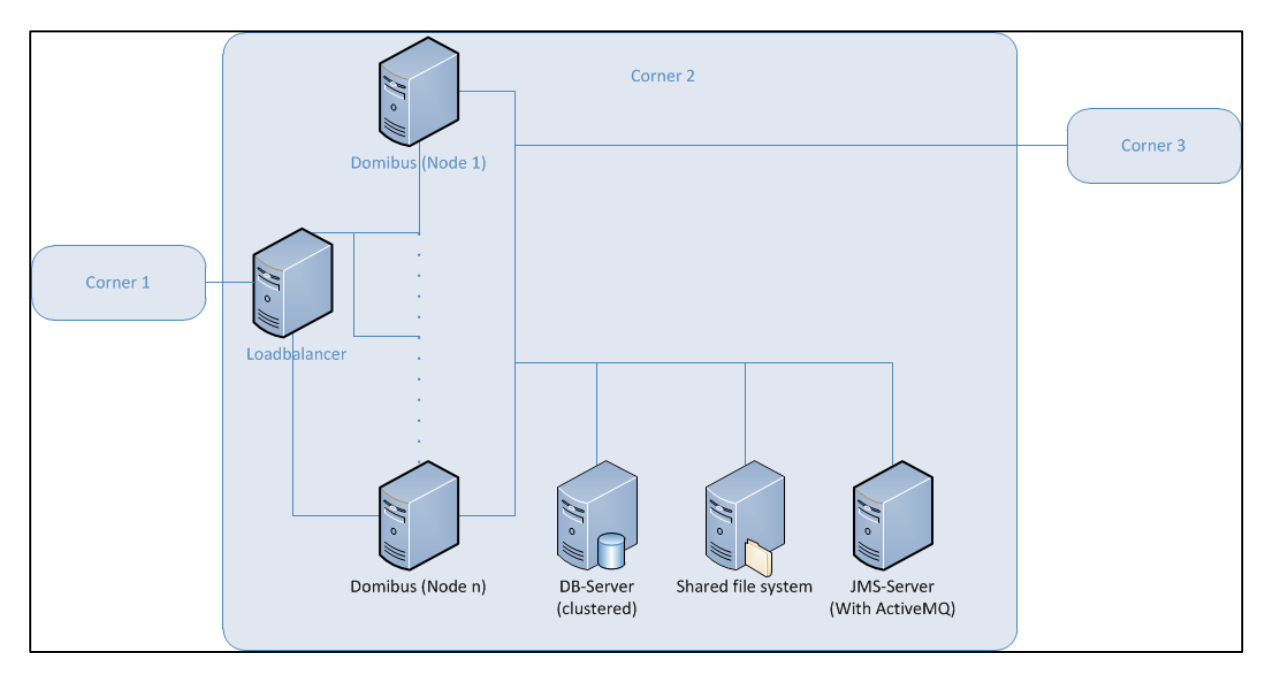

**Figure 2 - Diagram representing the Deployment of Domibus in a Cluster on Tomcat**

## *Remark:*

*In this section we assume that a JMS Broker and a Loadbalancer are configured separately (e.g. httpd).*

For this step, you will have to use the following resources (see [§3.1](#page-12-0)–*" Binaries repository "* for the download location):

- **domibus-distribution-X.Y.Z-tomcat-full.zip**
- **domibus-distribution-X.Y.Z-tomcat-war.zip**
- 1. Follow steps **1**, **2, 3, 4** and **5** from the [§4.3.2](#page-41-0) *["Single Server Deployment"](#page-41-0)*
- 2. Set the JVM parameters:

Domibus expects a single JVM parameter **\$domibus.config.location**, pointing towards the *cef\_edelivery\_path***/conf/domibus** folder.

You can do this by editing *cef\_edelivery\_path*\domibus\bin\setenv.bat (Windows) or *cef\_edelivery\_path/***domibus/bin/setenv.sh** (Linux). Set **CATALINA\_HOME** equal to the absolute path of the installation *cef\_edelivery\_path***/Domibus**.

o For Windows**:** edit *cef\_edelivery\_path***\domibus\bin\setenv.bat** by adding the following:

*Remark:*

your node id refers to the installed node in the cluster which starts normally at 01(then 02, etc.).

…

**set CATALINA\_HOME=***cef\_edelivery\_path***\domibus set CATALINA\_TMPDIR=<path to \_tmp directory>** *set JAVA\_OPTS=%JAVA\_OPTS% -Dfile.encoding=UTF-8 -Xms128m -Xmx1024m -XX:PermSize=64m*  **set JAVA\_OPTS=%JAVA\_OPTS% -Ddomibus.config.location=%***CATALINA\_HOME***%\conf\domibus set JAVA\_OPTS=%JAVA\_OPTS% -Ddomibus.node.id=***your\_node\_id*

…

o For Linux : edit *cef\_edelivery\_path***/domibus/bin/setenv.sh** by adding the following:

… **export CATALINA\_HOME=***cef\_edelivery\_path***/domibus export CATALINA\_TMPDIR=<path to \_tmp directory>** *export JAVA\_OPTS=\$JAVA\_OPTS –Xms128m –Xmx1024m*  **export JAVA\_OPTS="\$JAVA\_OPTS -Ddomibus.config.location=\$***CATALINA\_HOME***/conf/domibus" export JAVA\_OPTS="\$JAVA\_OPTS -Ddomibus.node.id=***your\_node\_id***"** …

- 3. Integrate the external JMS Broker with Domibus by adapting the following properties in *cef\_edelivery\_path***/conf/domibus/domibus.properties**.
	- o Please note that the **activeMQ.embedded.configurationFile** property should be deleted as the JMS broker is external.

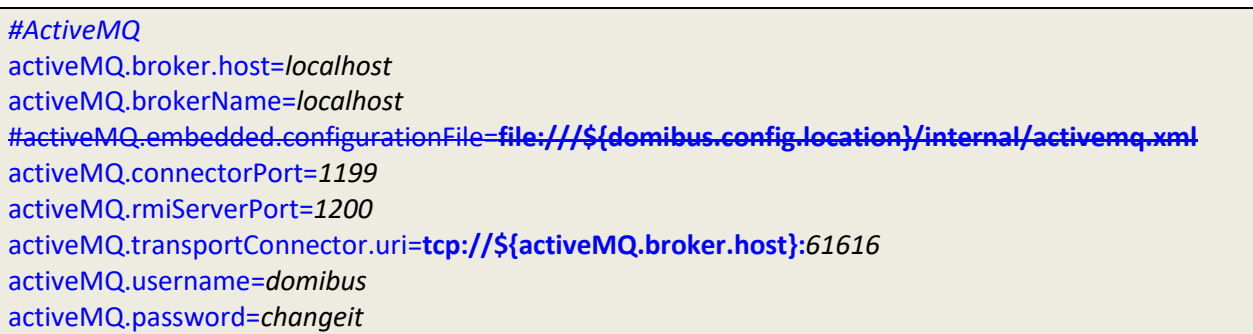

4. Change the following properties related to the **Atomikos** configuration in parameters in *cef\_edelivery\_path***/conf/domibus/domibus.properties**:

For clustered deployment:

Uncomment the following lines:

*#*com.atomikos.icatch.output\_dir*=\${domibus.work.location:\${domibus.config.location}}/work/transactio ns/\${domibus.node.id}*

*#*com.atomikos.icatch.log\_base\_dir*=\${domibus.work.location:\${domibus.config.location}}/work/transac tions/\${domibus.node.id}/log*

### Comment the following lines:

com.atomikos.icatch.output\_dir=\${domibus.work.location:\${domibus.config.location}}/work/transactio ns

com.atomikos.icatch.log\_base\_dir=\${domibus.work.location:\${domibus.config.location}}/work/transacti ons/log

5. Follow step **6** and **7** from the [§4.3.2](#page-41-0) – *["Single Server Deployment"](#page-41-0).*

## **4.4. Domibus on WildFly**

### *Remark:*

*The Apache CXF library referred by Domibus, internally uses the environment variable java.io.tmpdir to buffer large attachments received. If the property java.io.tmpdir is not specified, then this defaults to values provided by the operating system to the JRE. On Unix/Linux systems this usually defaults to '/tmp'. On Windows systems this usually defaults to %TEMP% folder. It is recommended to point this to a local directory '\_tmp' on each managed server and accessible by the Wildfly server. The disk space allocated for '\_tmp' directory would depend on the size of attachments received. On production environment it is recommended to provide 100GB for '\_tmp'.*

## <span id="page-45-0"></span>*4.4.1. Pre-Configured Single Server Deployment*

In this section we assume that WildFly is installed at the location *cef\_edelivery*\_*path***/domibus**.

For this step, you will have to use the following resources (see section [§3.1](#page-12-0)–*" Binaries repository"* for the download location):

### **domibus-distribution-X.Y.Z-wildfly12-full.zip (WildFly 12 version)**

*Remark*: below steps apply for both distributions of Domibus.

1. Download and unzip the **domibus-distribution-X.Y.Z-wildfly-full.zip** archive in your *cef\_edelivery\_path* location.

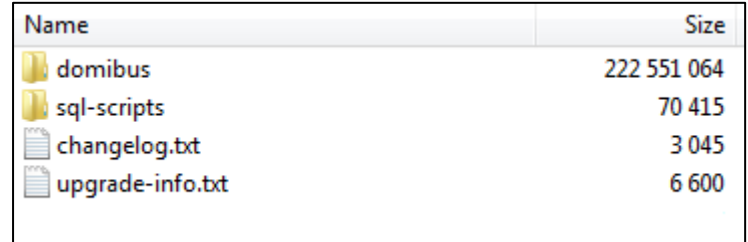

2. Configure the MySQL database (Option 1).

### o Drivers:

Create the directory *cef\_edelivery\_path***/domibus/modules/system/layers/base/com/mysql/main** if it does not exist**.** 

Under this directory:

 Download the MySQL JDBC driver available o[n MySQL official web site](https://dev.mysql.com/downloads/connector/j/5.0.html) (cf[.\[REF2\]\)](#page-9-0) and copy it in the folder.

*Remark:*

*The version of the driver has to be mysql-connector-java-5.1.40.jar or higher.*

Create or edit the file

*cef\_edelivery\_path***/domibus/modules/system/layers/base/com/mysql/main/module. xml** and copy the following module configuration. Make sure to put the name of the driver you are using as an argument of **resource-root** element. e.g. *mysql-connectorjava-5.1.40.jar*:

```
<module xmlns="urn:jboss:module:1.3" name="com.mysql"> 
       <resources> 
               <resource-root path="mysql-connector-java-5.1.40.jar"/> 
       </resources>
       <dependencies> 
               <module name="javax.api"/> 
               <module name="javax.transaction.api"/>
    </dependencies> 
</module>
```
 Add your DBMS driver metadata to the Drivers section of the *cef\_edelivery\_path***/domibus/standalone/configuration/standalone-full.xml**.

```
<subsystem xmlns="urn:jboss:domain:datasources:3.0">
  …………………………… 
  <datasources>
    …………………………
    <drivers>
          <driver name="com.mysql" module="com.mysql">
       <driver-class>com.mysql.jdbc.Driver</driver-class>
       <xa-datasource-class>
             com.mysql.jdbc.jdbc2.optional.MysqlXADataSource
       </xa-datasource-class>
       <!--Connector/J 8.0.x
      <driver-class>com.mysql.cj.jdbc.Driver</driver-class>
      <xa-datasource-class>com.mysql.cj.jdbc.MysqlXADataSource</xa-datasource-class>
       -->
     </driver>
           <!--Oracle
           <driver name="com.oracle" module="com.oracle">
             <driver-class>oracle.jdbc.driver.OracleDriver</driver-class>
           </driver>
           -->
    <drivers>
    ………………………………
  </datasources>
  ……………………………
</subsystem>
```
- o Datasources:
	- Add the datasources as indicated below to *cef\_edelivery\_path***/domibus/standalone/configuration/standalone-full.xml**.

#### *Remark:*

*Please make sure you modify the connection details for the MysqlXADS datasource for MySQL according to your environment.* <subsystem xmlns="urn:jboss:domain:datasources:3.0"> <datasources> ……………………… <xa-datasource jndi-name="java:/jdbc/cipaeDeliveryDs" poolname="eDeliveryMysqlXADS" enabled="true" use-ccm="true" statistics-enabled="true"> <xa-datasource-property name="ServerName">localhost</xa-datasource-property> <xa-datasource-property name="DatabaseName">domibus\_schema</xa-datasource-property> <xa-datasource-class>com.mysql.jdbc.jdbc2.optional.MysqlXADataSource</xa-datasource-class> <!--Connector/J 8.0.x <xa-datasource-class>com.mysql.cj.jdbc.MysqlXADataSource</xa-datasource-class> --> <driver>com.mysql</driver> <security> <user-name>edelivery\_user</user-name> <password>edelivery\_password</password> </security> <validation> <valid-connection-checker classname="org.jboss.jca.adapters.jdbc.extensions.mysql.MySQLValidConnectionChecker"/> <background-validation>true</background-validation> <exception-sorter class-name="org.jboss.jca.adapters.jdbc.extensions.mysql.MySQLExceptionSorter"/> </validation> </xa-datasource> <datasource jndi-name="java:/jdbc/cipaeDeliveryNonXADs" pool-name="eDeliveryMysqlNonXADS" enabled="true" use-ccm="true"> <connection-url>jdbc:mysql://localhost:3306/domibus\_schema</connection-url> <driver-class>com.mysql.jdbc.Driver</driver-class> <!--Connector/J 8.0.x <driver-class>com.mysql.cj.jdbc.Driver</driver-class> --> <driver>com.mysql</driver> <security> <user-name>edelivery\_username</user-name> <password>edelivery\_password</password> </security> <validation> <valid-connection-checker classname="org.jboss.jca.adapters.jdbc.extensions.mysql.MySQLValidConnectionChecker"/> <background-validation>true</background-validation> <exception-sorter classname="org.jboss.jca.adapters.jdbc.extensions.mysql.MySQLExceptionSorter"/> </validation> </datasource> ………………………………………… </datasources> </subsystem>

- <span id="page-47-0"></span>3. Configure the Oracle Database (option 2):
	- o Drivers:

Create the directory *cef\_edelivery\_path***/domibus/modules/system/layers/base/com/oracle/main** if it does not exist.Under this directory:

- Download and copy the Oracle JDBC driver (e.g. *ojdbc7.jar*, available on the Oracle official web site cf[.\[REF3\]\)](#page-9-1) in the folder.
- Create or edit the file *cef\_edelivery\_path***/domibus/modules/system/layers/base/com/oracle/main/module. xml** in the recently created folder.

Add the following module configuration. Make sure to put the name of the driver you are using as an argument of **resource-root** element. e.g. *ojdbc7.jar*:

```
<module xmlns="urn:jboss:module:1.3" name="com.oracle"> 
       <resources> 
               <resource-root path="ojdbc7.jar"/> 
       </resources>
       <dependencies> 
               <module name="javax.api"/> 
               <module name="javax.transaction.api"/>
       </dependencies> 
</module>
```
 Uncomment Oracle paragraph from the Drivers section in *cef\_edelivery\_path***/domibus/standalone/configuration/standalone-full.xml** .

```
<subsystem xmlns="urn:jboss:domain:datasources:3.0">
  …………………………… 
  <datasources>
    …………………………
    <drivers>
          <driver name="com.mysql" module="com.mysql">
       <driver-class>com.mysql.jdbc.Driver</driver-class>
       <xa-datasource-class>
     com.mysql.jdbc.jdbc2.optional.MysqlXADataSource
       </xa-datasource-class>
       <!--Connector/J 8.0.x
      <driver-class>com.mysql.cj.jdbc.Driver</driver-class>
      <xa-datasource-class>com.mysql.cj.jdbc.MysqlXADataSource</xa-datasource-class>
       -->
     </driver>
           <!--Oracle
           <driver name="com.oracle" module="com.oracle">
             <driver-class>oracle.jdbc.driver.OracleDriver</driver-class>
          </driver>
           -->
    <drivers>
    ………………………………
  </datasources>
 ……………………………
</subsystem>
```
- o Datasources:
	- Uncomment the Oracle paragraph from the datasources section of *cef\_edelivery\_path***/domibus/standalone/configuration/standalone-full.xml**.

## *Remark:*

*Please make sure you modify the connection details for both eDeliveryOracleNonXADS and eDeliveryOracleXADS datasource for Oracle according to your environment.*

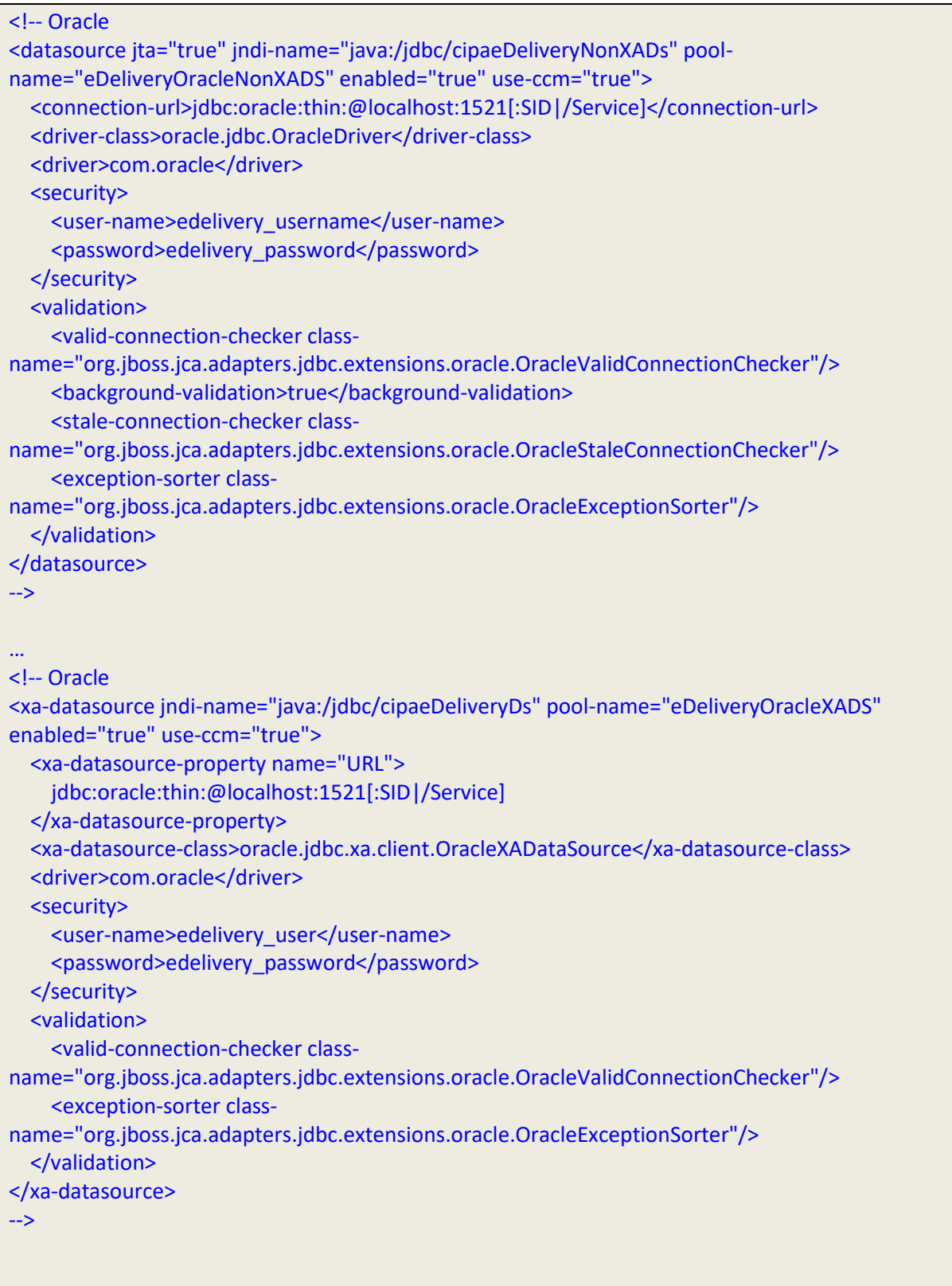

 Edit the configuration file *cef\_edelivery\_path***/conf/domibus/domibus.properties** and configure the datasources as indicated below.

## *Remark:*

*Configure the database dialect as it is pre-configured for MySQL by default.*

## #EntityManagerFactory

domibus.entityManagerFactory.jpaProperty.hibernate.connection.driver\_class=*oracle.jdbc.xa.client.Ora cleXADataSource*

domibus.entityManagerFactory.jpaProperty.hibernate.dialect=*org.hibernate.dialect.Oracle10gDialect*

- 4. Configure your Keystore based on [§5.1.2](#page-62-0) *["Certificates"](#page-62-0)*.
- 5. Run the standalone server:
	- o For Windows under *cef\_edelivery\_path***\domibus\bin\**
	- o **standalone.bat --server-config=standalone-full.xml**
	- o For Linux under *cef\_edelivery\_path***/domibus/bin/**
	- o **standalone.sh --server-config=standalone-full.xml**
- 6. Display the Domibus home page in your browser: http://*localhost*:*8080*[/domibus-wildfly](http://localhost:8080/domibus-wildfly/home) (by default: User = *admin*; Password = *123456).*

### *Remark:*

*It is recommended to change the passwords for the default users. See* [§9.1](#page-101-0) *– ["Administration "](#page-101-0) for further information.*

If you can access the page it means the deployment was successful.

## Expected result:

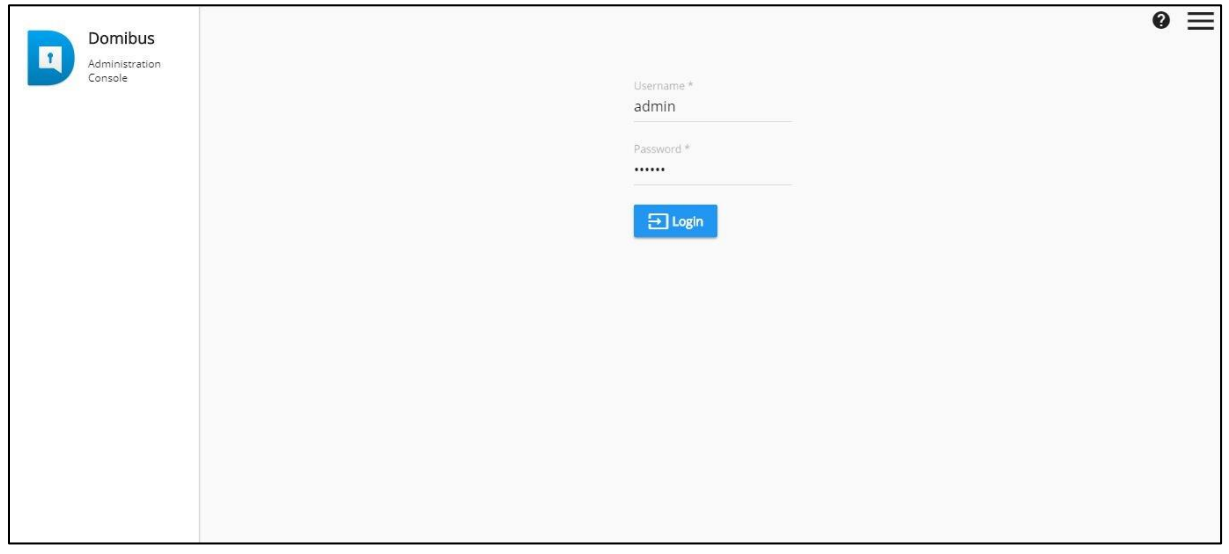

## <span id="page-51-0"></span>*4.4.2. Single Server Deployment*

## *4.4.2.1. Wildfly 12 Configuration*

In this section we assume that WildFly version 12 is installed at location *cef\_edelivery*\_*path***/domibus**.

For this step, you will have to use the following resources (see section [§3.1-](#page-12-0)"*Binaries repository* " for the download location):

**domibus-distribution-X.Y.Z-wildfly12-war.zip**

- **domibus-distribution-X.Y.Z-wildfly12-configuration.zip**
- 1. Run the Wildfly 12 JBOSS CLI in order to configure *cef\_edelivery\_path***/standalone/configuration/standalone-full.xml** from the command line:
	- o Extract the configuration scripts from the **domibus-distribution-X.Y.Z-wildfly12 configuration.zip** file under the scripts directory
	- o Configure the JBOSS CLI tool

i. For Windows: **configure.bat**

ii. For Linux: **configure.sh**

- o Extract the script **configure.[bat|sh]** from **domibus-distribution-X.Y.Z-wildfly12 configuration.zip** under the scripts directory and adapt the following properties:
	- i. For Windows:

#### *Remark:*

*The configure.bat script uses Windows Powershell present on machines running Windows 7 SP1 or later.*

1. Common to Oracle and MySQL

**SET JBOSS\_HOME=C:\path\to\wildfly12 SET SERVER\_CONFIG=standalone-full.xml**

#### 2. For Oracle database:

**SET DB\_TYPE=Oracle SET DB\_HOST=localhost SET DB\_PORT=1521 SET DB\_USER=edelivery\_user SET DB\_PASS=edelivery\_password SET JDBC\_CONNECTION\_URL="jdbc:oracle:thin:@%DB\_HOST%:%DB\_PORT%[:SID/Service]" SET JDBC\_DRIVER\_DIR=%JBOSS\_HOME%\modules\system\layers\base\com\oracle\main SET JDBC\_DRIVER\_NAME=ojdbc-X.Y.Z.jar**

#### *Remark:*

*Oracle configuration is commented by default. To enable Oracle, remove the comment (::) from the lines below. Don't forget to add the comment (::) for MySQL to disable it.*

3. For MySQL:

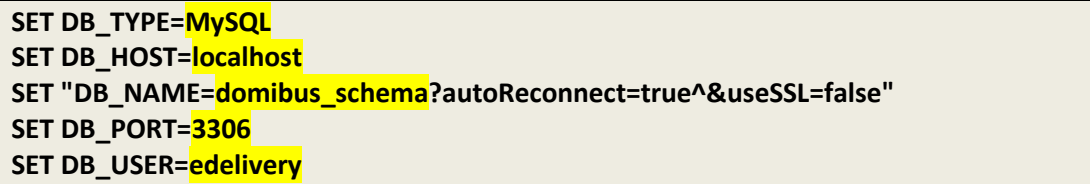

#### **SET DB\_PASS=edelivery**

**SET JDBC\_CONNECTION\_URL=jdbc:mysql://%DB\_HOST%:%DB\_PORT%/!DB\_NAME! SET** 

**JDBC\_DRIVER\_DIR=%JBOSS\_HOME%\modules\system\layers\base\com\mysql\main SET JDBC\_DRIVER\_NAME=mysql-connector-java-X.Y.Z.jar**

ii. For Linux:

1. Common to Oracle and MySQL

**JBOSS\_HOME=/path/to/wildfly12 SERVER\_CONFIG=standalone-full.xml**

2. For Oracle database:

**DB\_TYPE=Oracle DB\_HOST=localhost DB\_PORT=1521 DB\_USER=edelivery\_user DB\_PASS=edelivery\_password JDBC\_CONNECTION\_URL="jdbc:oracle:thin:@\${DB\_HOST}:\${DB\_PORT}[:SID/Service]" JDBC\_DRIVER\_DIR=\${JBOSS\_HOME}/modules/system/layers/base/com/oracle/main JDBC\_DRIVER\_NAME=ojdbc-X.Y.Z.jar**

#### *Remark:*

*Oracle configuration is commented by default. To enable Oracle, remove the comment (#) from the lines below. Don't forget to add the comment (#) for MySQL to disable it.*

3. For MySQL:

**DB\_TYPE=MySQL DB\_HOST=localhost DB\_NAME=domibus?autoReconnect=true\&useSSL=false DB\_PORT=3306 DB\_USER=edelivery DB\_PASS=edelivery JDBC\_CONNECTION\_URL=jdbc:mysql://\${DB\_HOST}:\${DB\_PORT}/\${DB\_NAME} JDBC\_DRIVER\_DIR=\${JBOSS\_HOME}/modules/system/layers/base/com/mysql/main JDBC\_DRIVER\_NAME=mysql-connector-java-X.Y.Z.jar**

o Execute the following command from within the **scripts** directory:

```
i. For Windows:
configure.bat
```
ii. For Linux: **configure.sh**

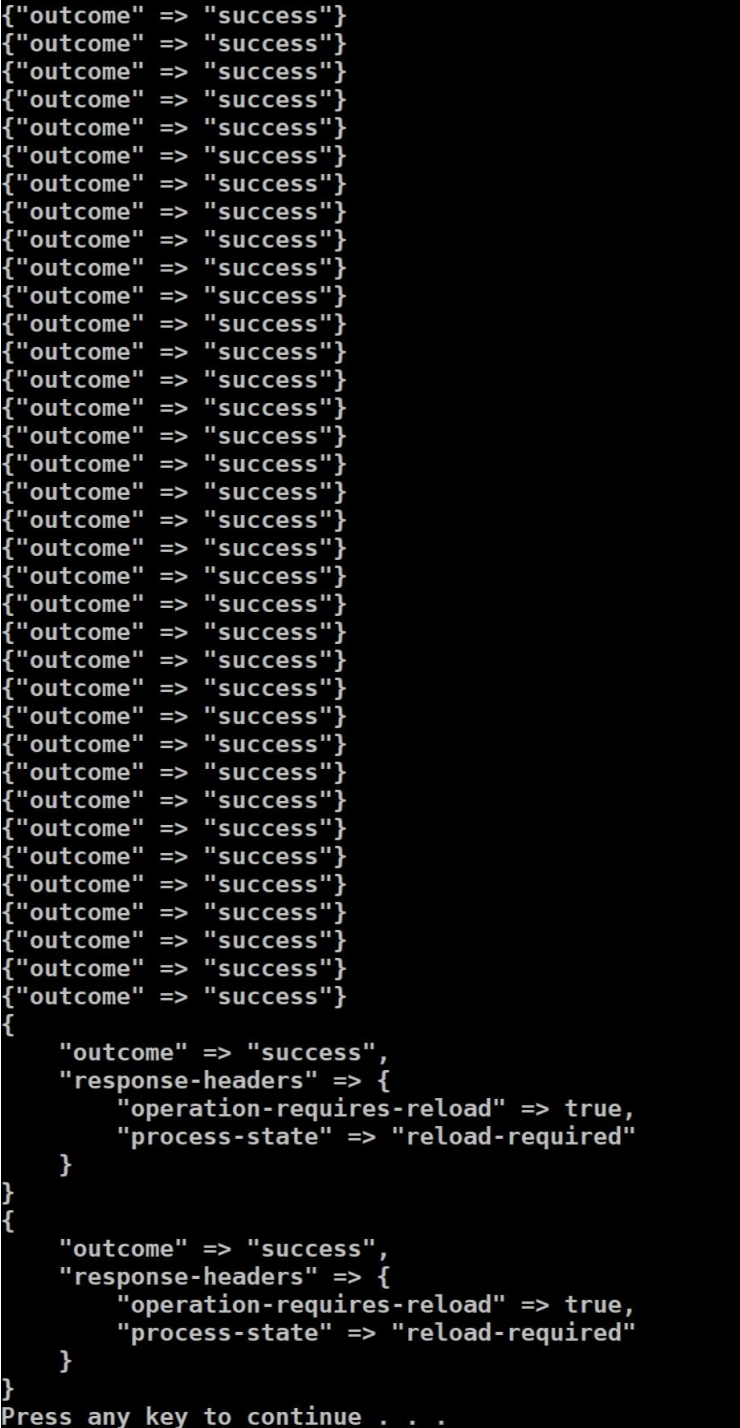

2. Follow steps **2** (MySQL) or **3** (Oracle) from the [§4.4.1](#page-45-0) – *["Pre-Configured Single Server](#page-45-0)  [Deployment"](#page-45-0)* and replace the "**%JDBC\_DRIVER\_DIR%\%JDBC\_DRIVER\_NAME%"** (Windows) or "**\${JDBC\_DRIVER\_DIR}\\${JDBC\_DRIVER\_NAME}"** (Linux) directory with the actual JDBC file.

## *Remark:*

*The cef\_edelivery\_path/domibus/standalone/configuration/standalone-full.xml, the file cef\_edelivery\_path***/domibus/modules/system/layers/base/com/mysql/main/module.xml** *and the* 

*cef\_edelivery\_path***/domibus/modules/system/layers/base/com/oracle/main/modules.xml**  *files should already have the correct details filled in.*

3. Configure the environment variables:

For Windows: edit cef\_edelivery\_path/domibus/bin/standalone.conf.bat as follows:

……………… *JAVA\_OPTS="-Xms128m –Xmx1024m*  java.net.preferIPv4Stack=true" JAVA\_OPTS="\$JAVA\_OPTS -Ddomibus.config.location=\$*JBOSS\_HOME*/conf/Domibus domibus - Djava.io.tmpdir=<path to tmp directory>"

………………

4. For Unix/Linux: edit cef\_edelivery\_path/domibus/bin/standalone.conf as follows:

……………… *JAVA\_OPTS="-Xms128m –Xmx1024m*  java.net.preferIPv4Stack=true" JAVA\_OPTS="\$JAVA\_OPTS -Ddomibus.config.location=\$*JBOSS\_HOME*/conf/Domibus domibus - Djava.io.tmpdir=<path to \_tmp directory>*"*

………………

- 5. Download and unzip **domibus-distribution-X.Y.Z-wildfly12-configuration.zip** in the directory *cef\_edelivery\_path***/conf/domibus,** excluding the scripts directory.
- 6. Configure your Keystore based on [§5.1.2](#page-62-0) *["Certificates"](#page-62-0).*

7. Connect to the Admin Console of WildFly at **http://***localhost***:***9990/console:*

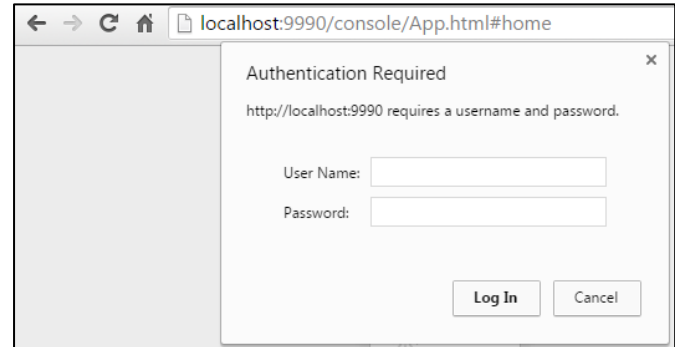

8. Click on **Deployments** in the console menu then click on **Add**:

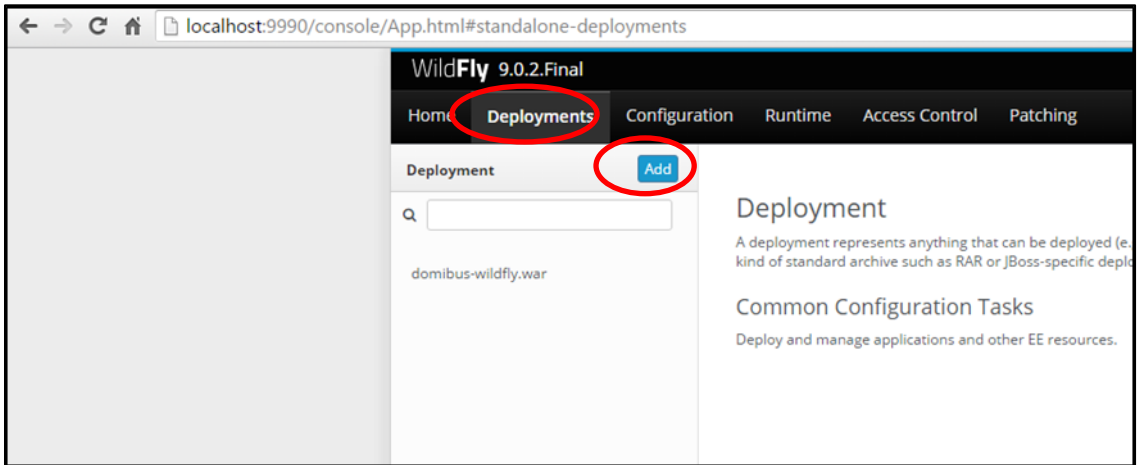

9. Select **Upload a new deployment** then click **Next**:

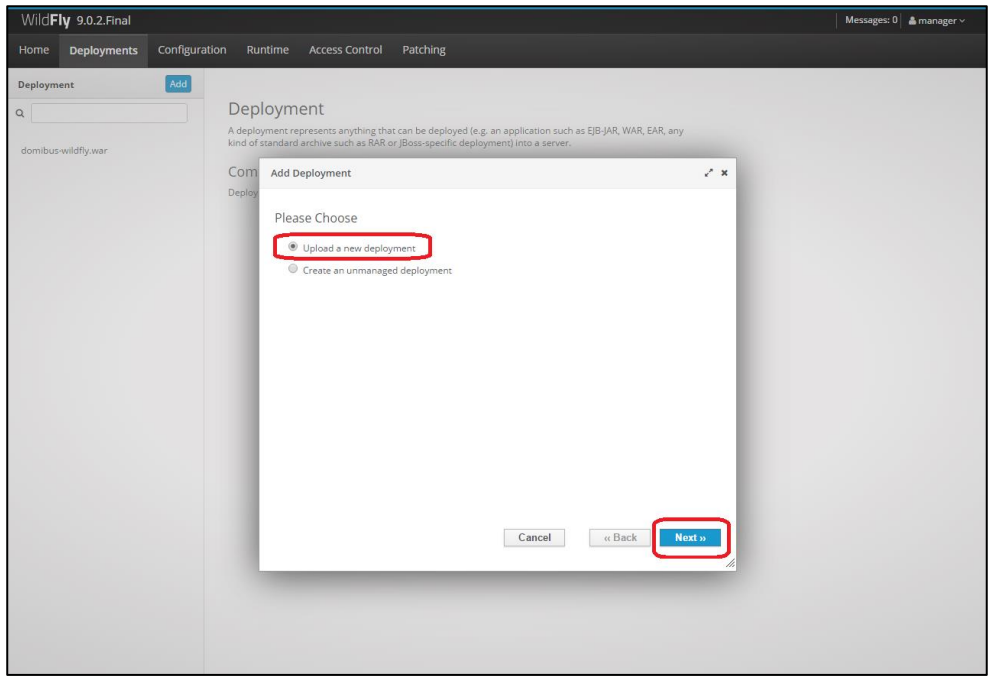

10. Browse to the location of the **domibus-distribution-X.Y.Z-wildfly12.war** file, select it and click **Next** :

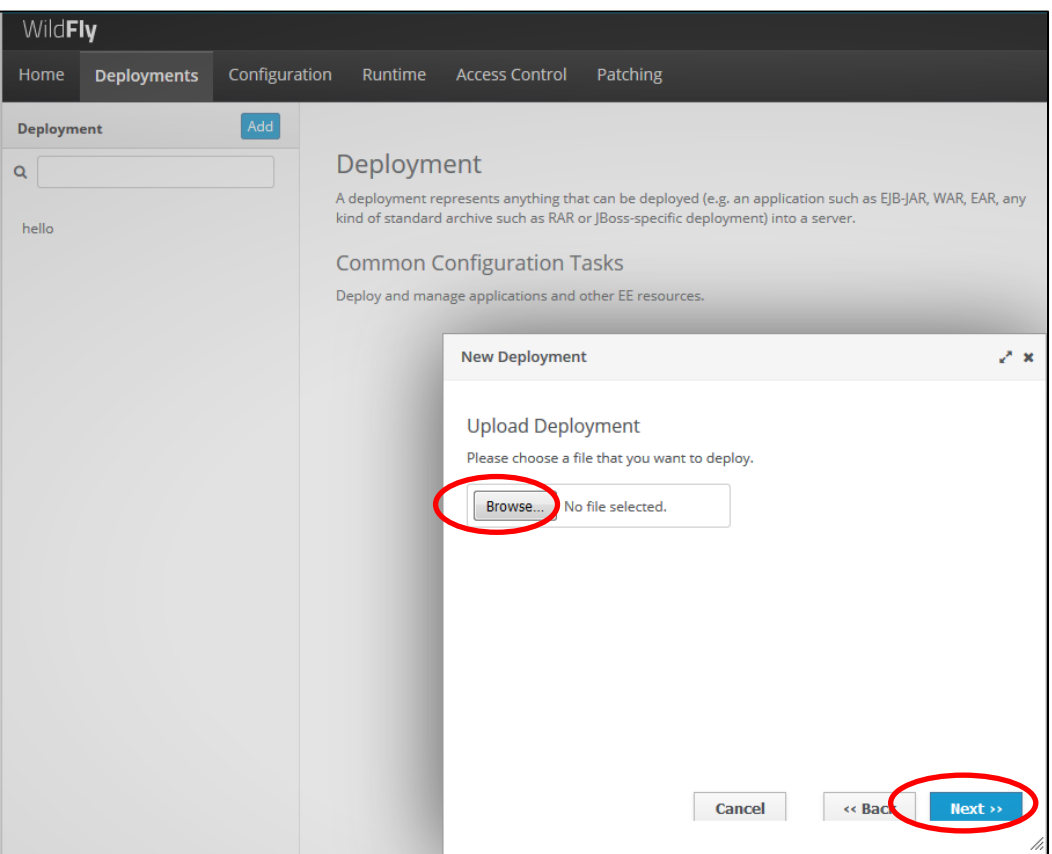

11. The deployment is successful when the name of the .war file appears in the Deployment column.

#### Expected result:

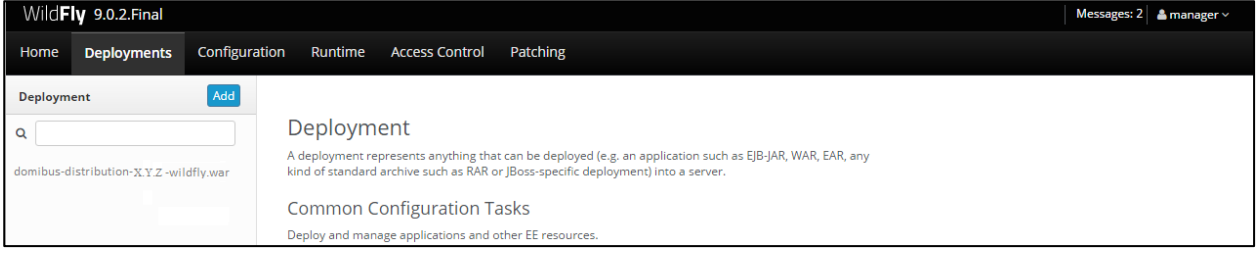

## *4.4.3. Clustered Deployment*

For this step, you will have to use the following resources (see section [§3.1](#page-12-0)–*"Binaries repository"* for the download location):

- **domibus-distribution-X.Y.Z-wildfly12-configuration.zip** (WildFly 12)
- **domibus-distribution-X.Y.Z-wildfly12-war.zip** (WildFly 12)

In this section we assume that the setup of WildFly in domain mode has already been done and that the cluster has been enabled as described in the official documentation. For more details on how to perform an installation of WildFly in domain mode, please refer to the official documentation (cf[.\[REF4\]\)](#page-9-2).

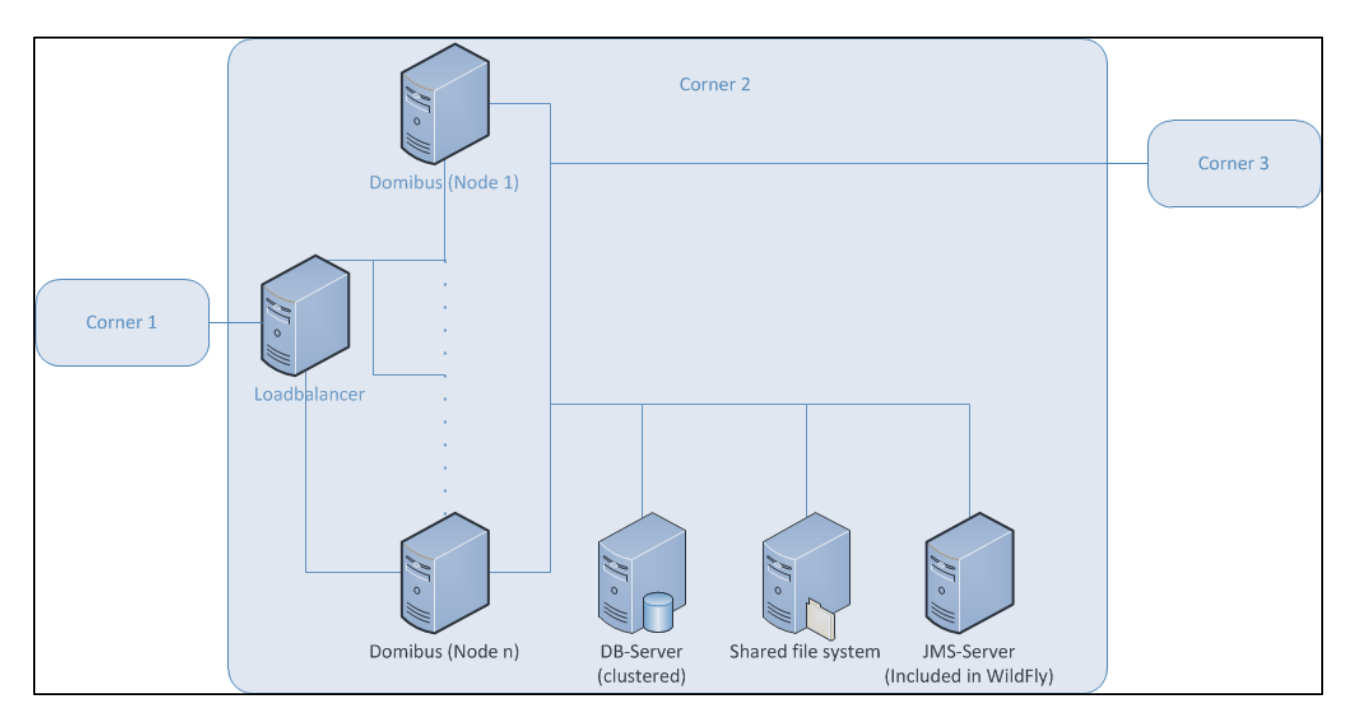

**Figure 3 - Diagram representing the Deployment of Domibus in a Cluster on WildFly**

In order to install Domibus in a WildFly cluster please follow the steps below:

- 1. Download and unzip **domibus-distribution-X.Y.Z-wildfly12-configuration.zip** (for WildFly 12) in a shared location that is accessible by all the nodes from the cluster. We will refer to this directory as *cef\_shared\_edelivery\_path***/domibus**.
- 2. Follow steps **2** (MySQL) or **3** (Oracle) from the [§4.4.1](#page-45-0) *["Pre-Configured Single Server Deployment"](#page-45-0)*.

## *Remarks:*

- o *This step needs to be performed on all the nodes from the cluster*
- o *In the following 2 steps we will edit the profile full-ha from the configuration file domain/configuration/domain.xml located in the master node*
- 3. Configure the JMS queues and topics as indicated in [§4.4.2](#page-51-0) point **Error! Reference source not found.** – *"Error! Reference source not found."*.
- 4. Configure the database dialect as indicated in [§4.4.1](#page-45-0) point 3 *- [Configure the Oracle Database \(option](#page-47-0)  [2\)](#page-47-0)*.
- 5. Configure the environment variables in the file **bin/domain.conf**.

#### *Remark:*

*bin/domain.conf is located in each WildFly node. The environment variable setting needs to be performed in every node from the cluster.*

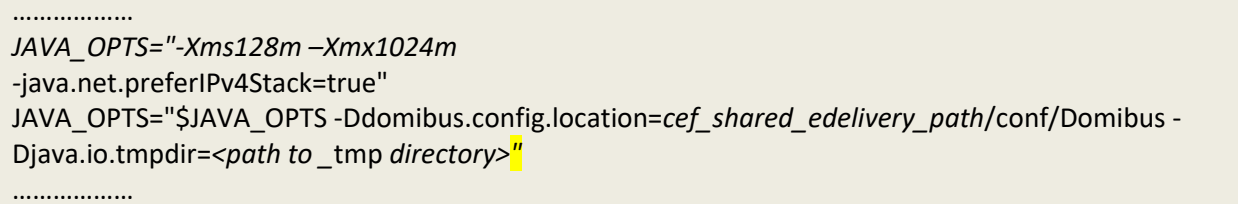

6. Deploy the **domibus-distribution-X.Y.Z-wildfly12.war** (for WildFly 12) to the cluster. We will use the WildFly Administration console for performing the deployment. We will deploy the application on the **other-server-group** cluster which is configured step by step in the official documentation (cf[.\[REF4\]\)](#page-9-2).

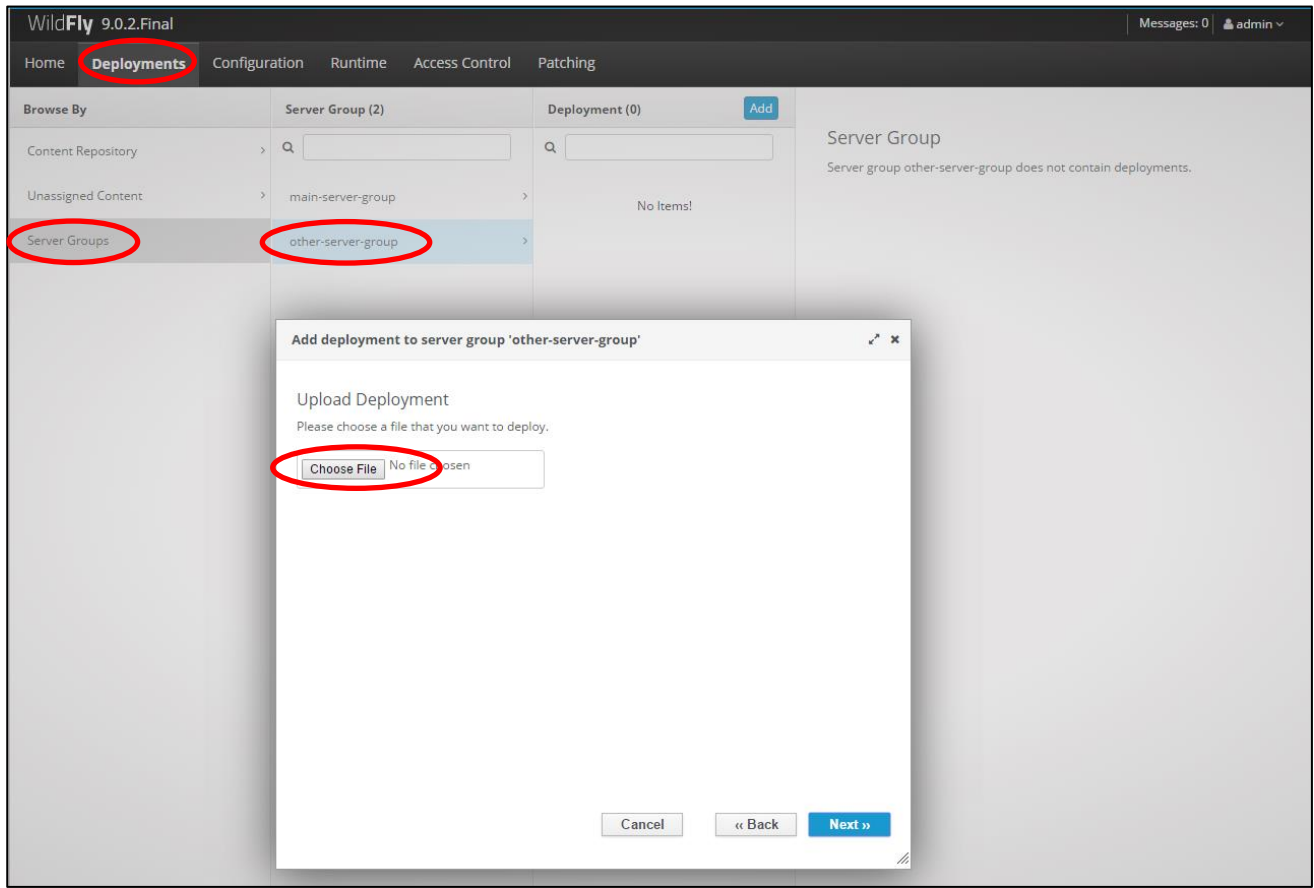

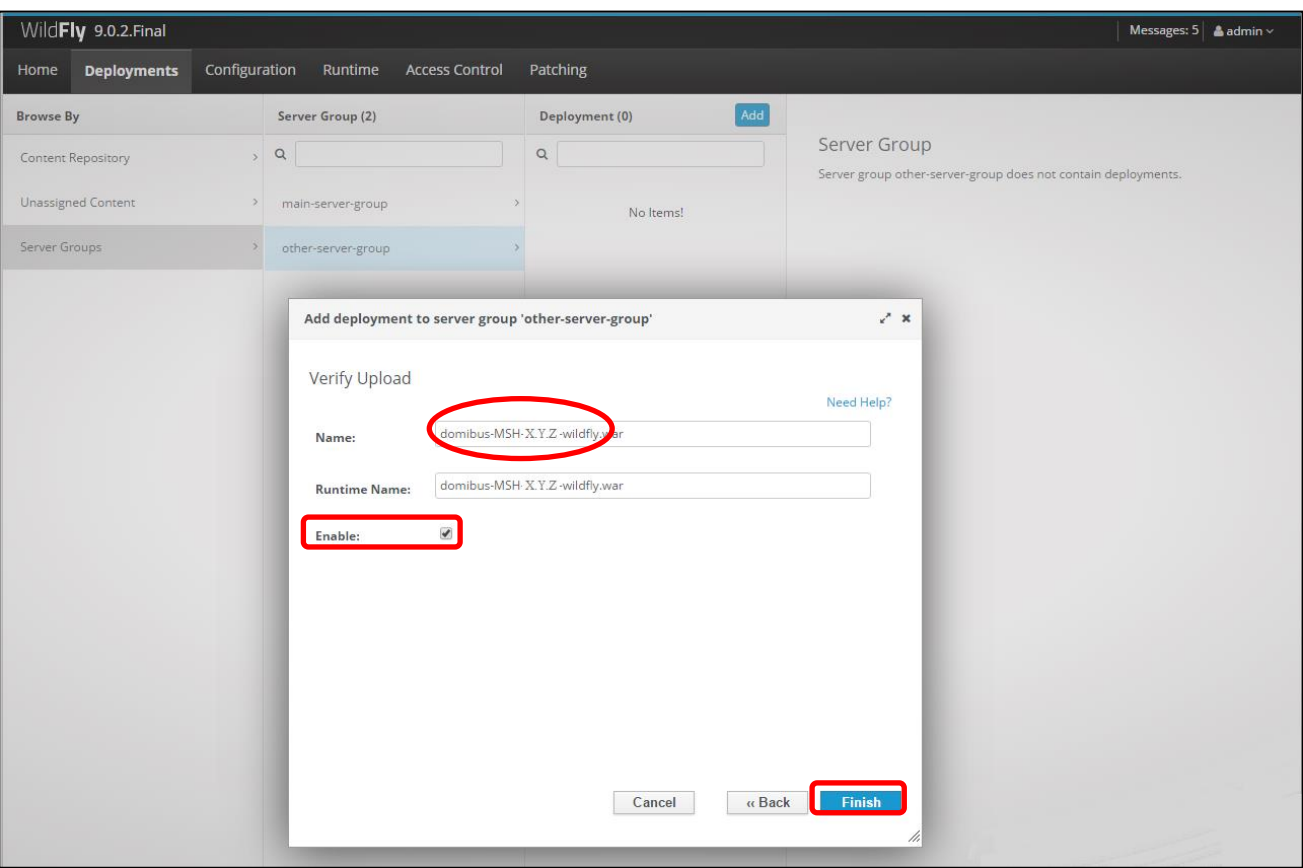

# **<u>B. DOMIBUS CONFIGURATION</u>**

Domibus exposes the Message Service Handler endpoint as **../services/msh**. Only this endpoint has to be reachable by the other AS4 Access Points and it is typically exposed on the internet.

If the Default WS Plugin ([§6.1.2](#page-80-0) – *["WS Plugin"](#page-80-0)*) is deployed, Domibus exposes the Default WS Plugin endpoint as **../services/backend**. This endpoint should ONLY be exposed to the backend client(s) within the trusted zone and it should not be exposed to the internet.

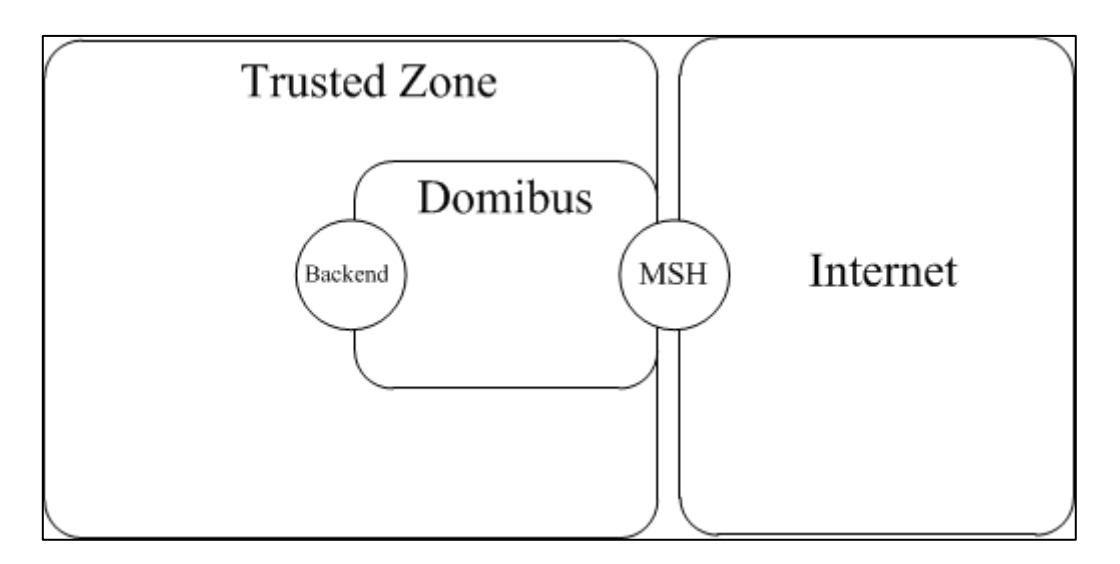

**Figure 4 - Message Service Handler diagram**

# **5.1. Security Configuration**

## *5.1.1. Security Policies*

The WS-Security policy used by Domibus when exchanging messages can be specified in the PMode configuration file ([§7](#page-83-0) – *"Pmode Configuration"*).

Security policy assertions are based on the *WS-Policy framework*.

As requested by the eDelivery AS4 profile, Domibus supports all three mechanisms to reference a security token, as described below.

Domibus distribution includes one policy file for each mechanism (cef\_edelivery\_path/conf/domibus/policies/):

*eDeliveryAS4Policy.xml* - Reference to a Subject Key Identifier

The <wsse:SecurityTokenReference> element contains a <wsse:KeyIdentifier> element that specifies the token data by means of a X.509 SubjectKeyIdentifier reference. A subject key identifier MAY only be used to reference an X.509v3 certificate.

*eDeliveryAS4Policy\_BST.xml* - Reference to a Binary Security Token

The <wsse:SecurityTokenReference> element contains a wsse:Reference> element that references a local <wsse:BinarySecurityToken> element or a remote data source that contains the token data itself.

## *eDeliveryAS4Policy\_IS.xml* - Reference to an Issuer and Serial Number

The <wsse:SecurityTokenReference> element contains a <ds:X509Data> element that contains a <ds:X509IssuerSerial> element that uniquely identifies an end entity certificate by its X.509 Issuer and Serial Number.

With the **eDeliveryAS4Policy.xml**, Domibus is able to receive messages with **all 3 referencing methods**. When eDeliveryAS4Policy\_BST.xml or eDeliveryAS4Policy\_IS.xml are used, the specific reference method becomes mandatory on both APs involved in the exchange*.*

For the connectivity with other APs, the three policies may be combined to obtain the required references for initiator/responder and signing/encryption tokens.

In order to validate a certificate chain contained in incoming messages with DSS (see [§ 20](#page-185-0) - [DSS](#page-185-0)  [extension configuration\)](#page-185-0), Domibus also supports:

*eDeliveryAS4Policy\_BST\_PKIP.xml* - Reference to a Pki Path Binary Security Token

The <wsse:SecurityTokenReference> element contains a wsse:Reference> element that references a local <wsse:BinarySecurityToken> element or a remote data source that contains the token data itself.

With the above policy the entire certificate chain is added to the the Ws-Security header of the AS4 message.

## <span id="page-62-0"></span>*5.1.2. Certificates*

The certificates that are used for signing and encrypting the messages when communicating with the other Access Points can be configured in the property file located under

## *cef\_edelivery\_path***/conf/domibus***/domibus.properties.*

By default Domibus is pre-configured to use self-signed certificates. Please note that self-signed certificates should be used only for testing purposes and are not intended for production use.

### In order to configure Domibus to use custom certificates the following properties need to be modified:

*#The location of the keystore* domibus.security.keystore.location*=\${domibus.config.location}/keystores/gateway\_keystore.jks #Type of the used keystore* domibus.security.keystore.type=*jks #The password used to load the keystore* domibus.security.keystore.password=*test123 #Private key #The alias from the keystore of the private key* domibus.security.key.private.alias=*blue*\_gw *#The private key password* domibus.security.key.private.password=*test123 #Truststore #The location of the truststore* domibus.security.truststore.location*=\${domibus.config.location}/keystores/gateway\_truststore.jks #Type of the used truststore* domibus.security.truststore.type=*jks #The password used to load the trustStore*

domibus.security.truststore.password=*test123*

- 1. Create, if not present, a folder *cef\_edelivery\_path***/conf/domibus/keystores**.
- 2. Get your key pair from an external provider. (Self-signed certificates should only be used for testing purposes, not production). If you are interested in using the CEF Public Key Infrastructure Solution (cf[.\[REF5\]\)](#page-9-3).
- 3. Create, if not present, the public and private keys containers (e.g. *truststore***.jks** *and keystore***.jks**).
- 4. Import your private key into your keystore.

### *Remarks:*

- o *Your private key and your keystore should always stay secret. Please never share them.*
- o *The keystore alias has to be the same as the party*
- o *It is strongly recommended to put your key pair (private and public key) and the public key of the other participants you trust in two separate containers.*

### *5.1.3. Default authorization*

When a message is received by Domibus MSH, the default authorization service performs authorization checks on the signing certificate: the certificate that was used to sign either the UserMessage or the SignalMessage (for PullRequests).

On other words, the validations are performed by the receiving AP on the sender's certificate for a UserMessage and on the initiator's certificate for a PullRequest.

There are 3 checks that can be enabled/disabled independently.

**domibus.sender.trust.validation.truststore\_alias**: this check verifies that the sender's certificate matches the certificate stored in the truststore. The certificate is loaded from the truststore based on the alias (party name). By default is set to true.

With this check, it is ensured that when Domibus is configured to receive from multiple parties, these parties cannot impersonate each other.

Example: red\_gw is configured to receive from both blue\_gw and green\_gw. Without this check enabled, blue\_gw can sign with its own certificate (which is accepted by the receiving AP) but pretend it is green\_gw.

**domibus.sender.trust.validation.expression**: when this property is not empty, Domibus will verify, before receiving a message, if the subject of the sender's certificate matches the regular expression. By default it is empty, therefore no check is performed.

This property is mainly meant for chain of certificates, where sender's certificate is signed by a certificate authority and the leaf certificate is not present in the truststore of the receiving AP.

**domibus.sender.certificate.subject.check:** this check verifies that the subject of the sender's certificate contains the alias (party name). Because this check is very restrictive, it is set by default to false.

In addition to these 3 properties, the property **domibus.sender.trust.validation.onreceiving**, when set to false, completely disables the authorization (as well as the certificate validation – valid/expired/revoked).

# **Domibus Properties**

The following properties defined in the property file *cef\_edelivery\_path***/conf/domibus/domibus.properties** can be used to configure Domibus:

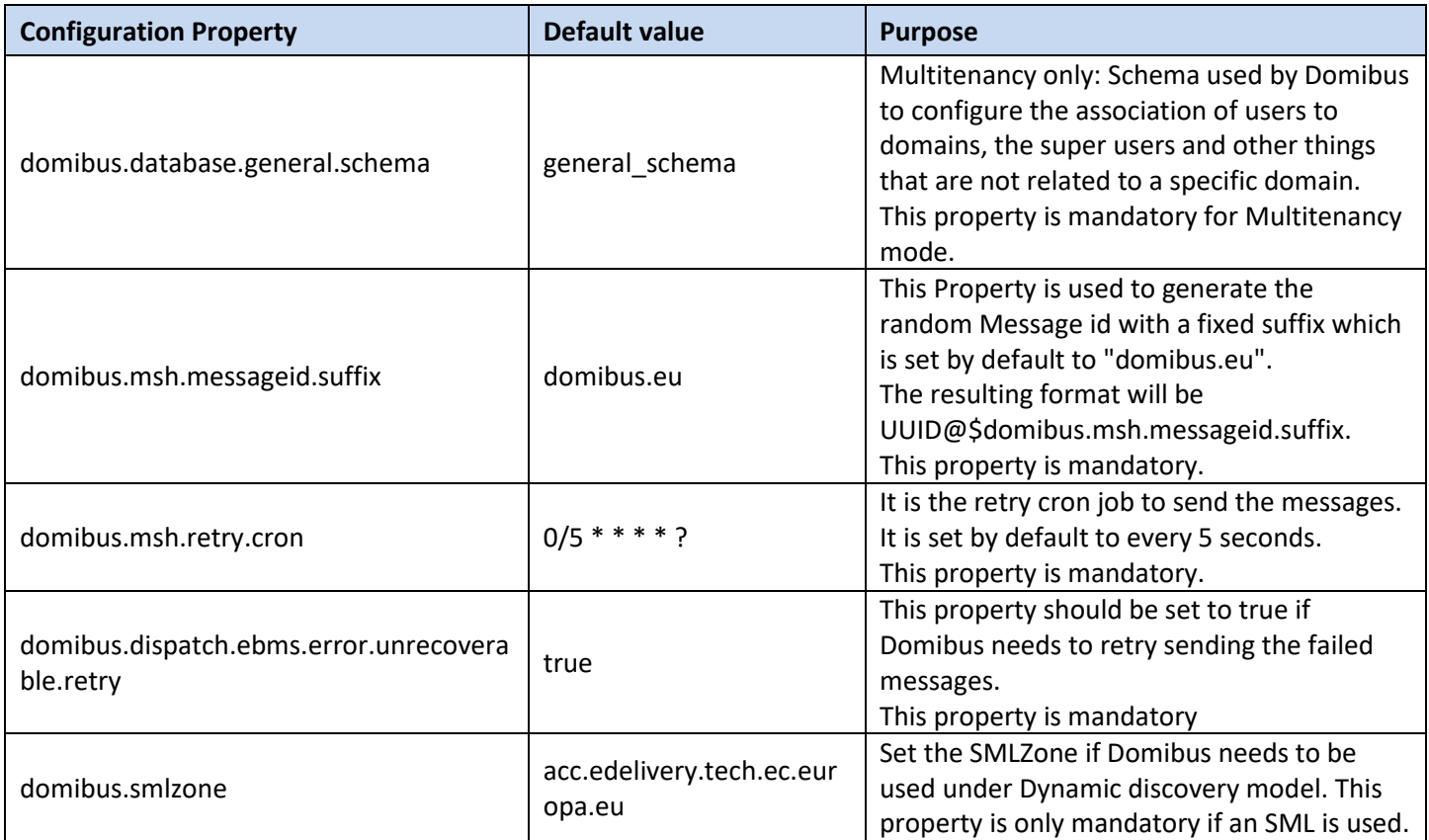

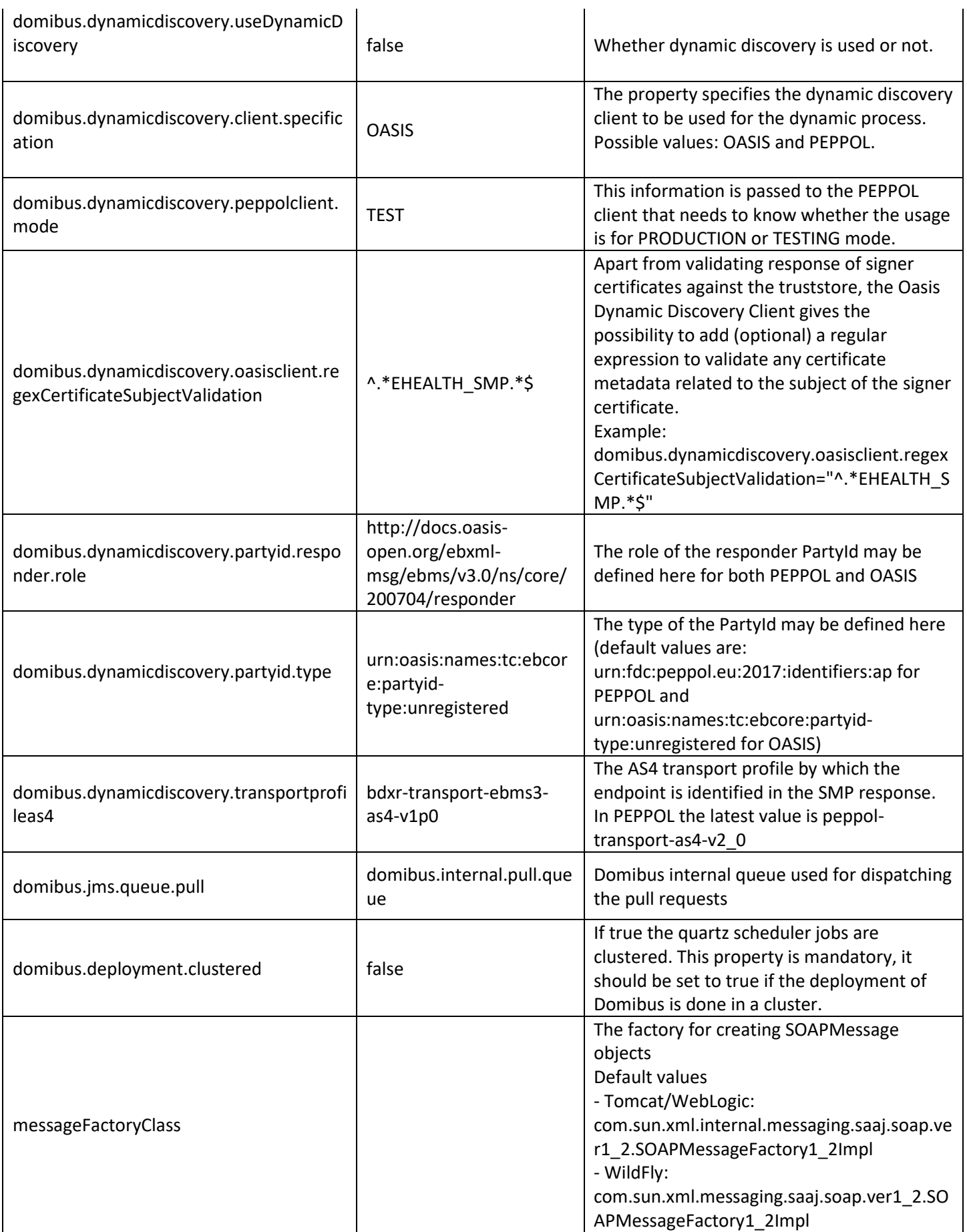

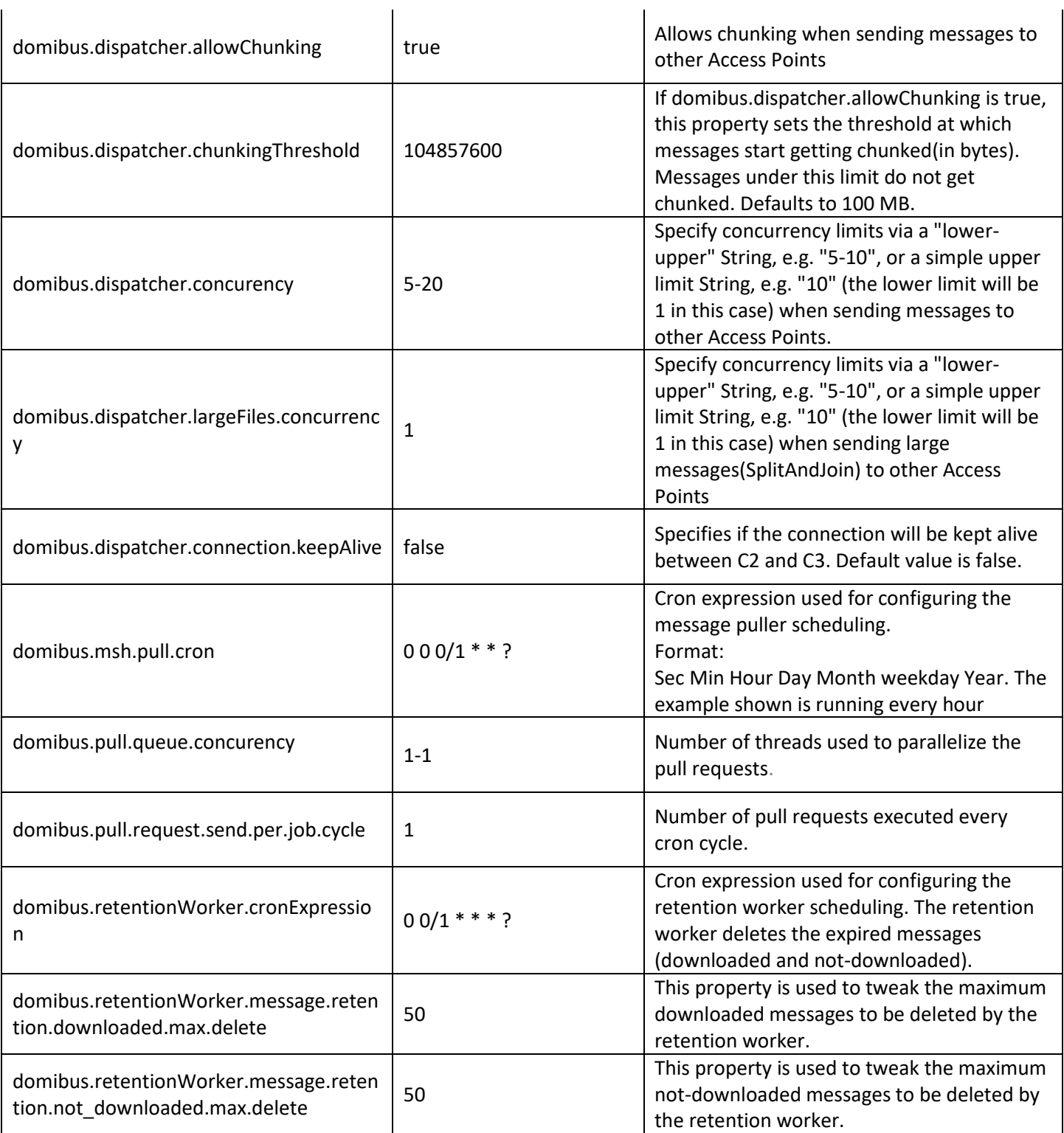

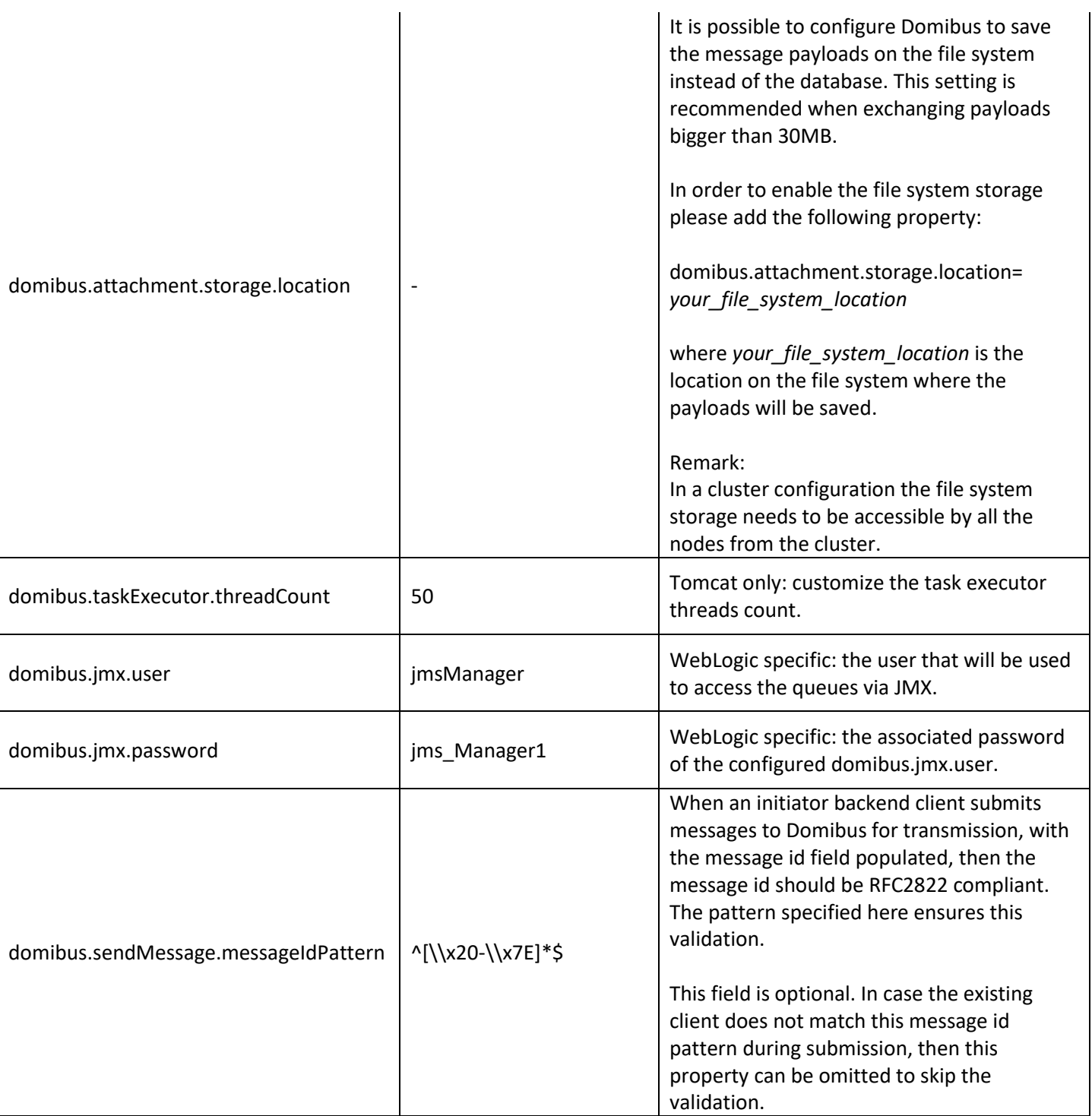

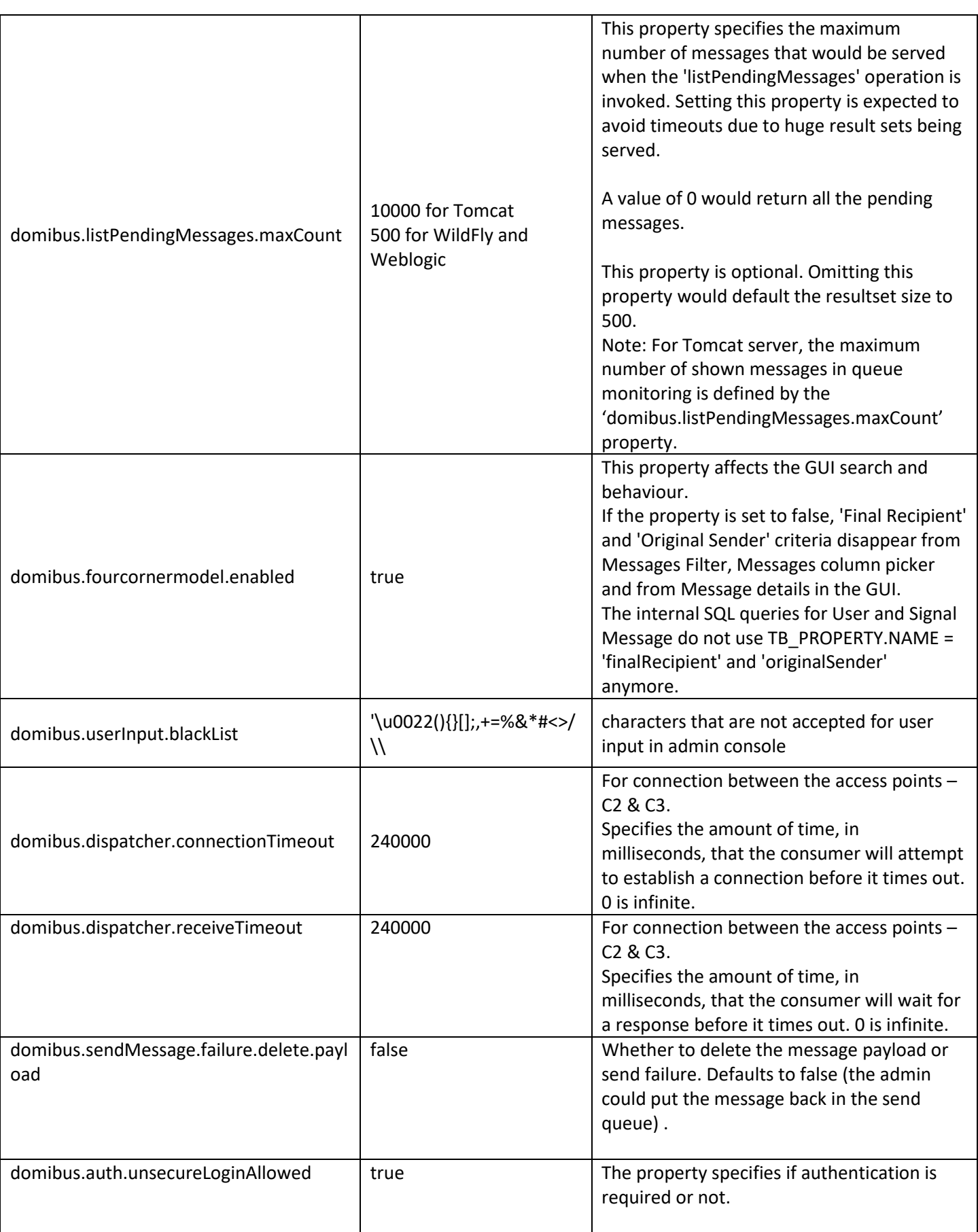

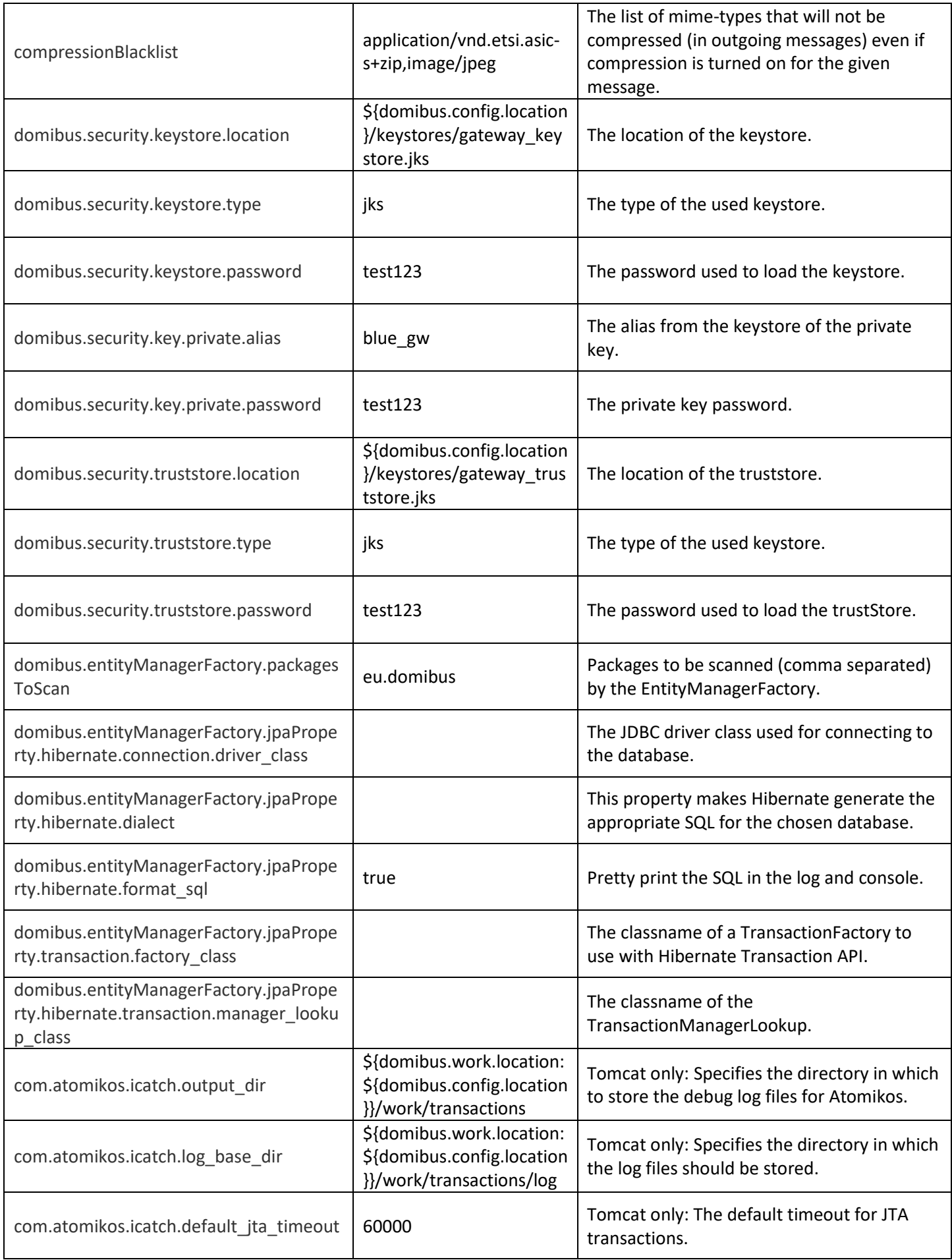

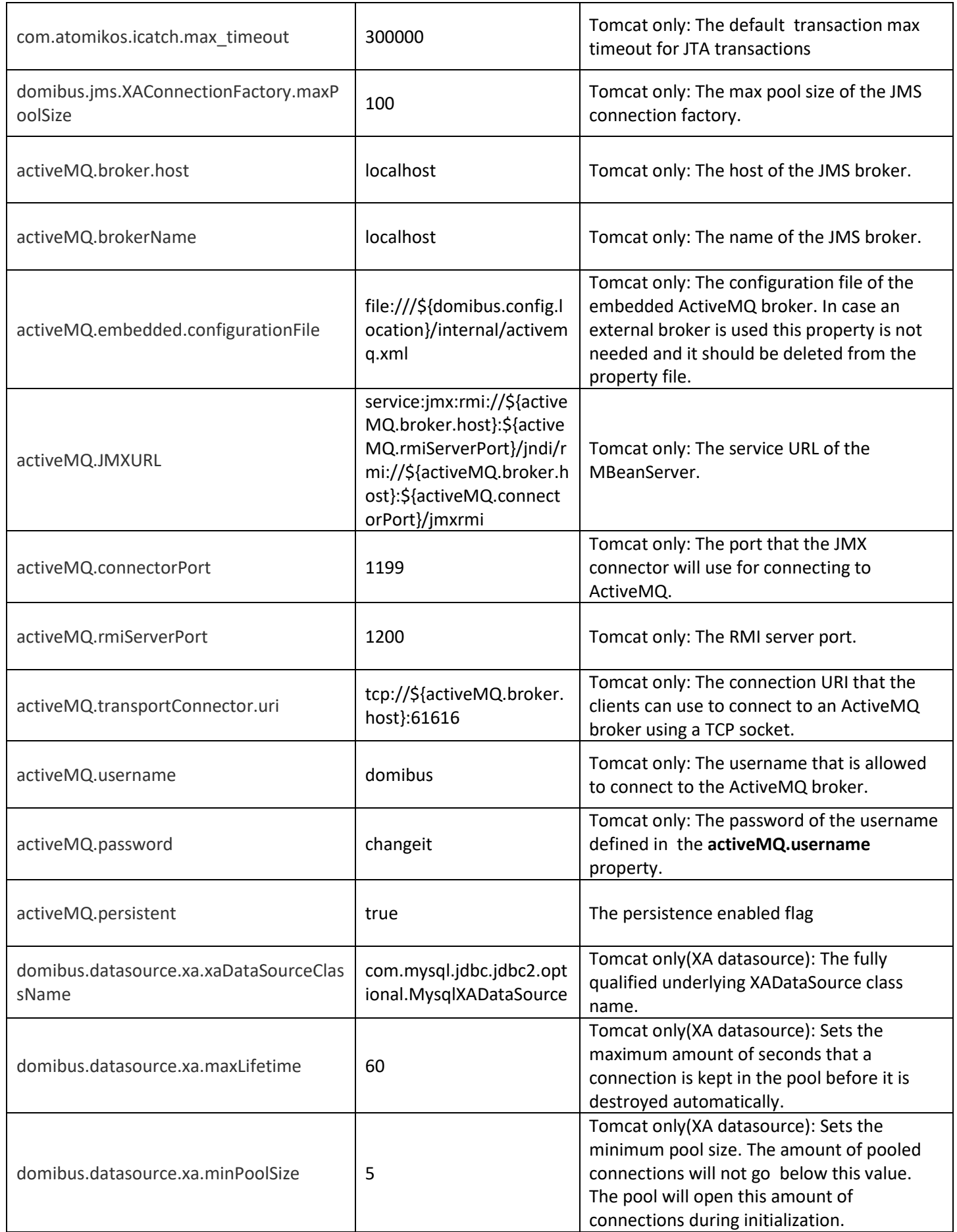

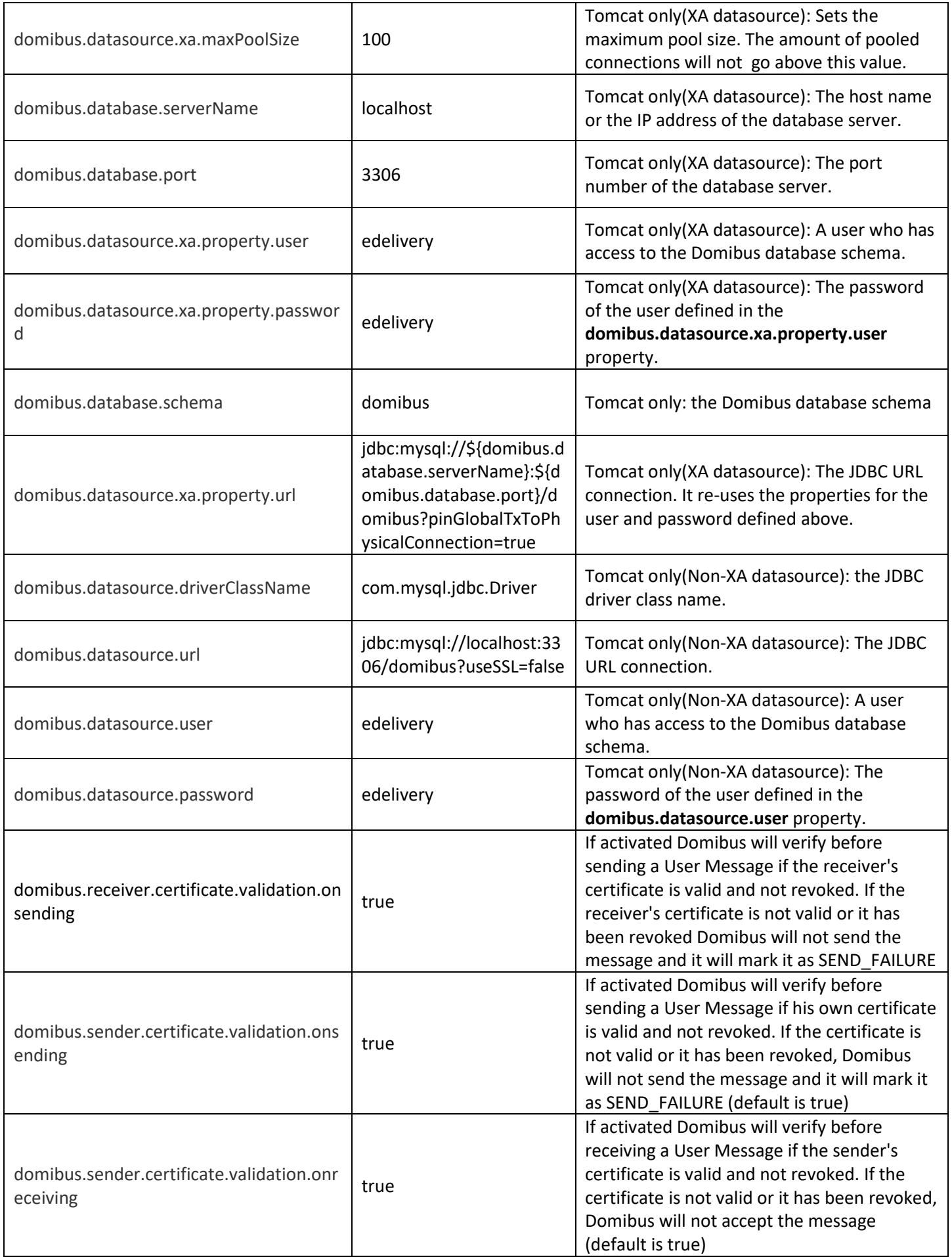
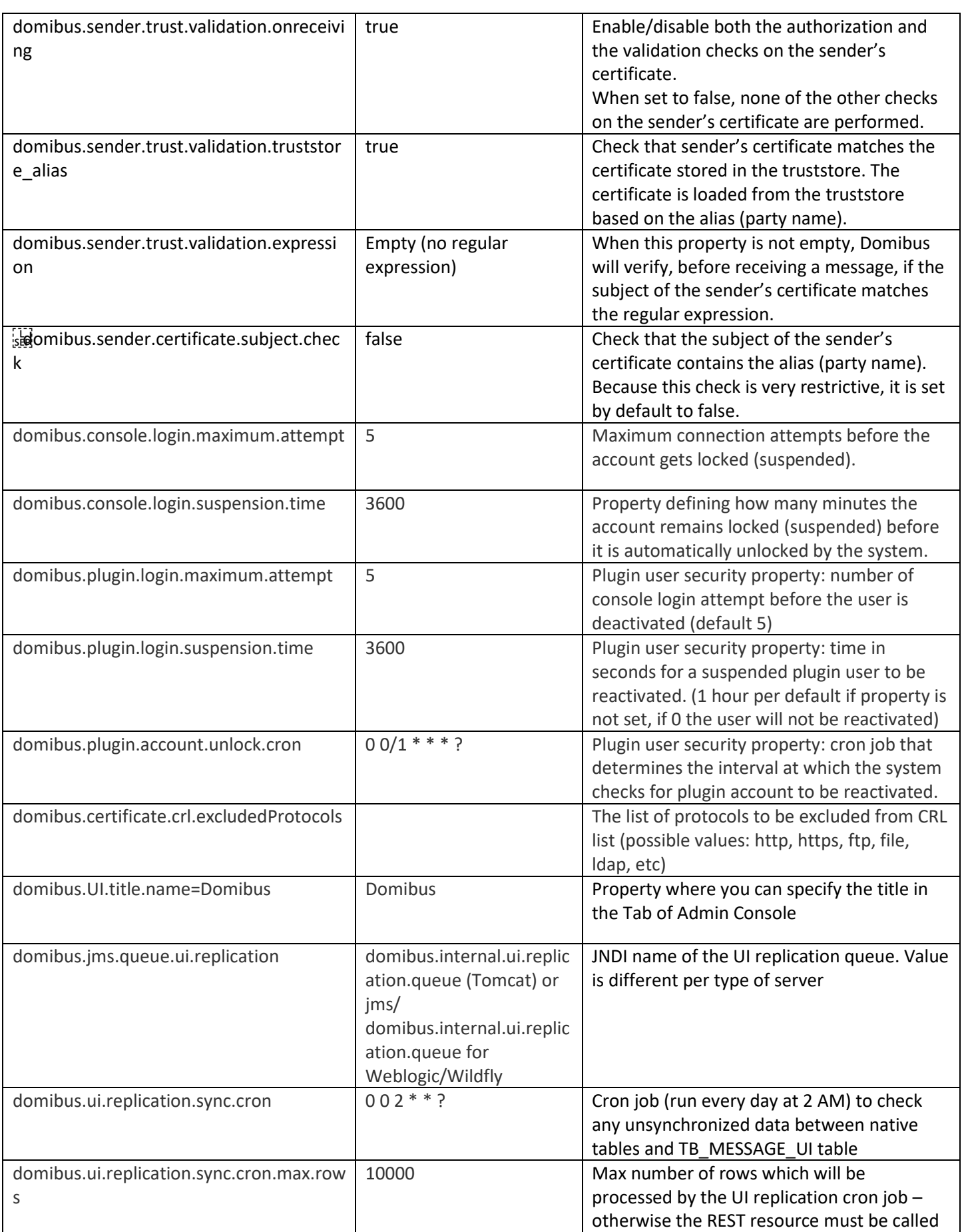

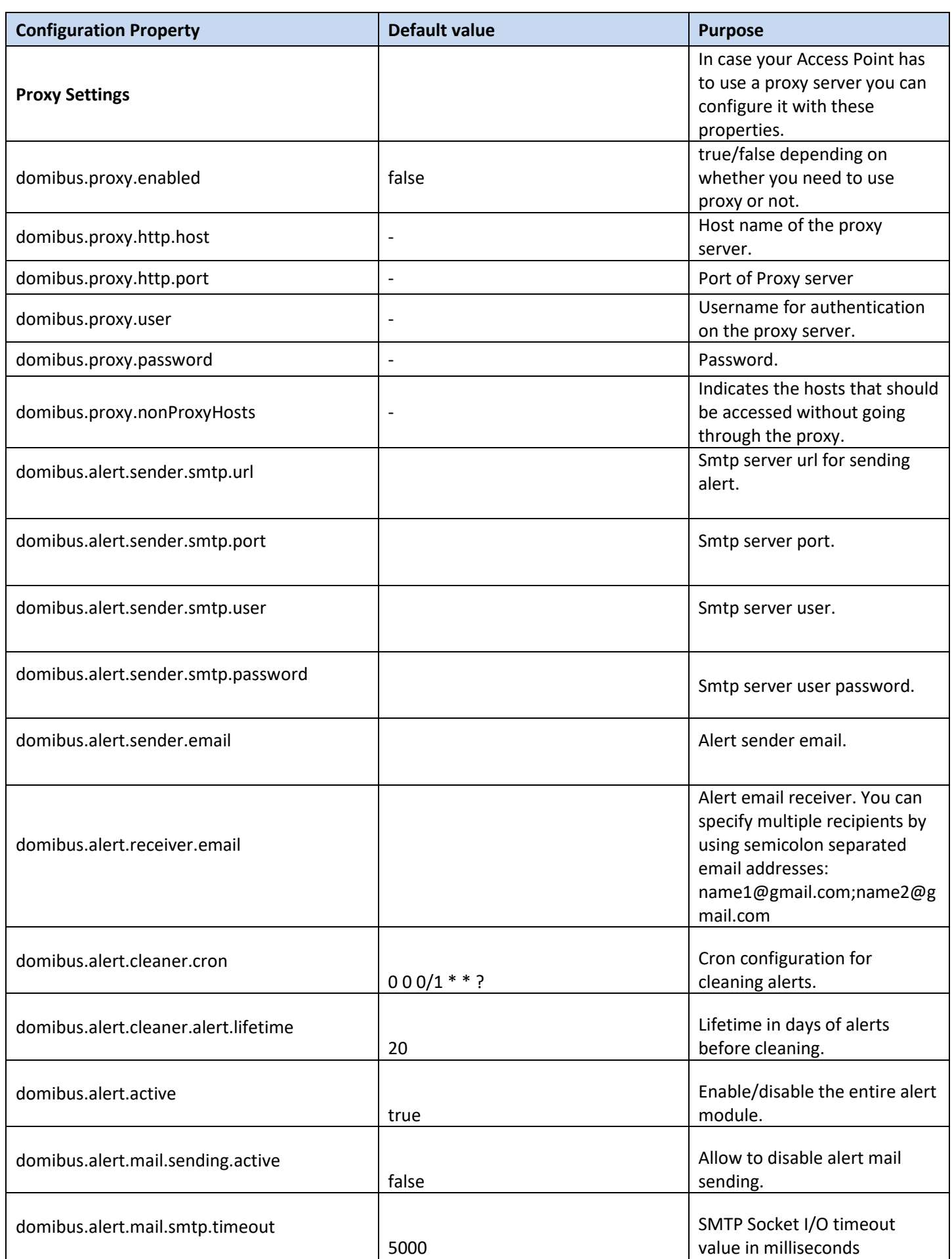

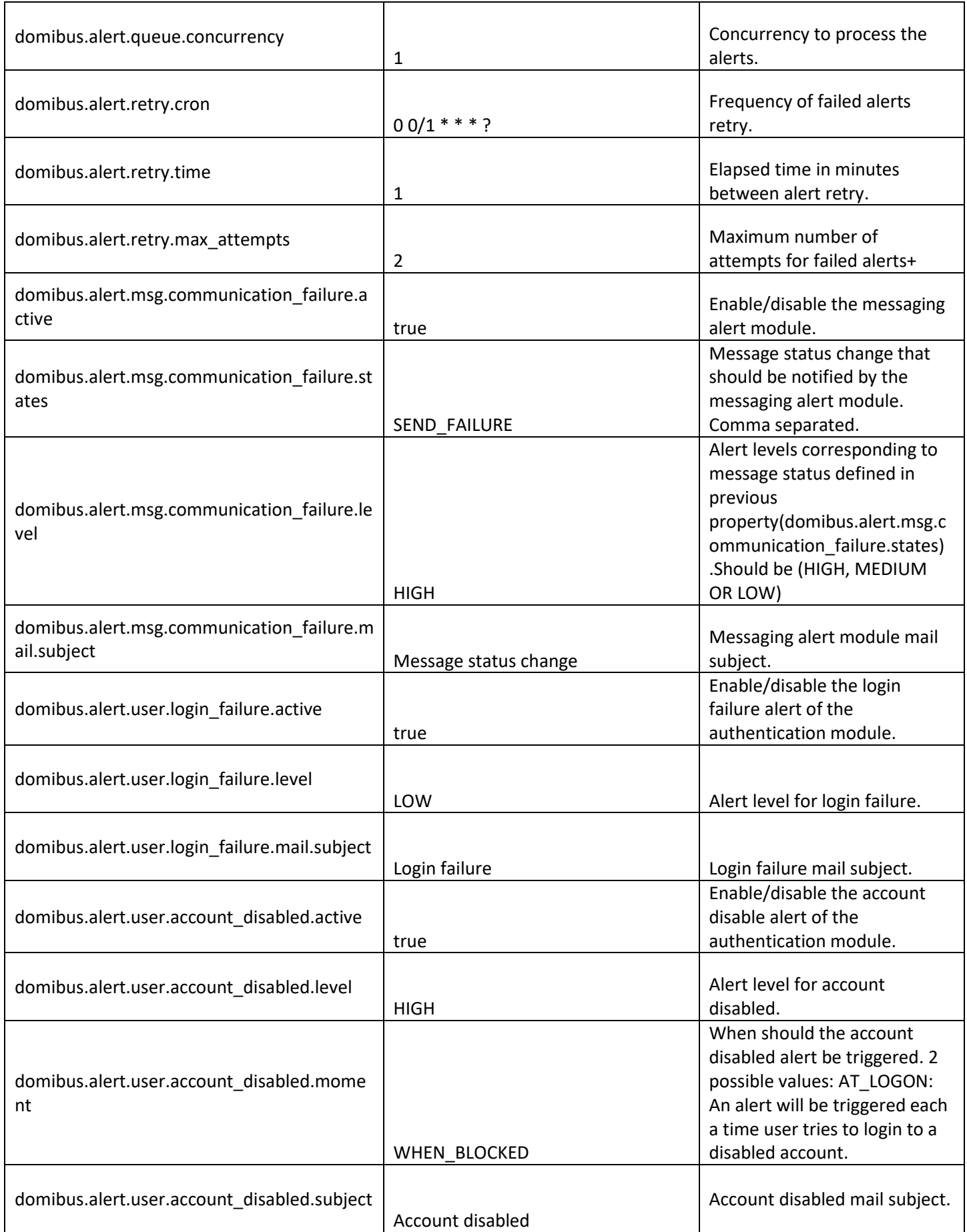

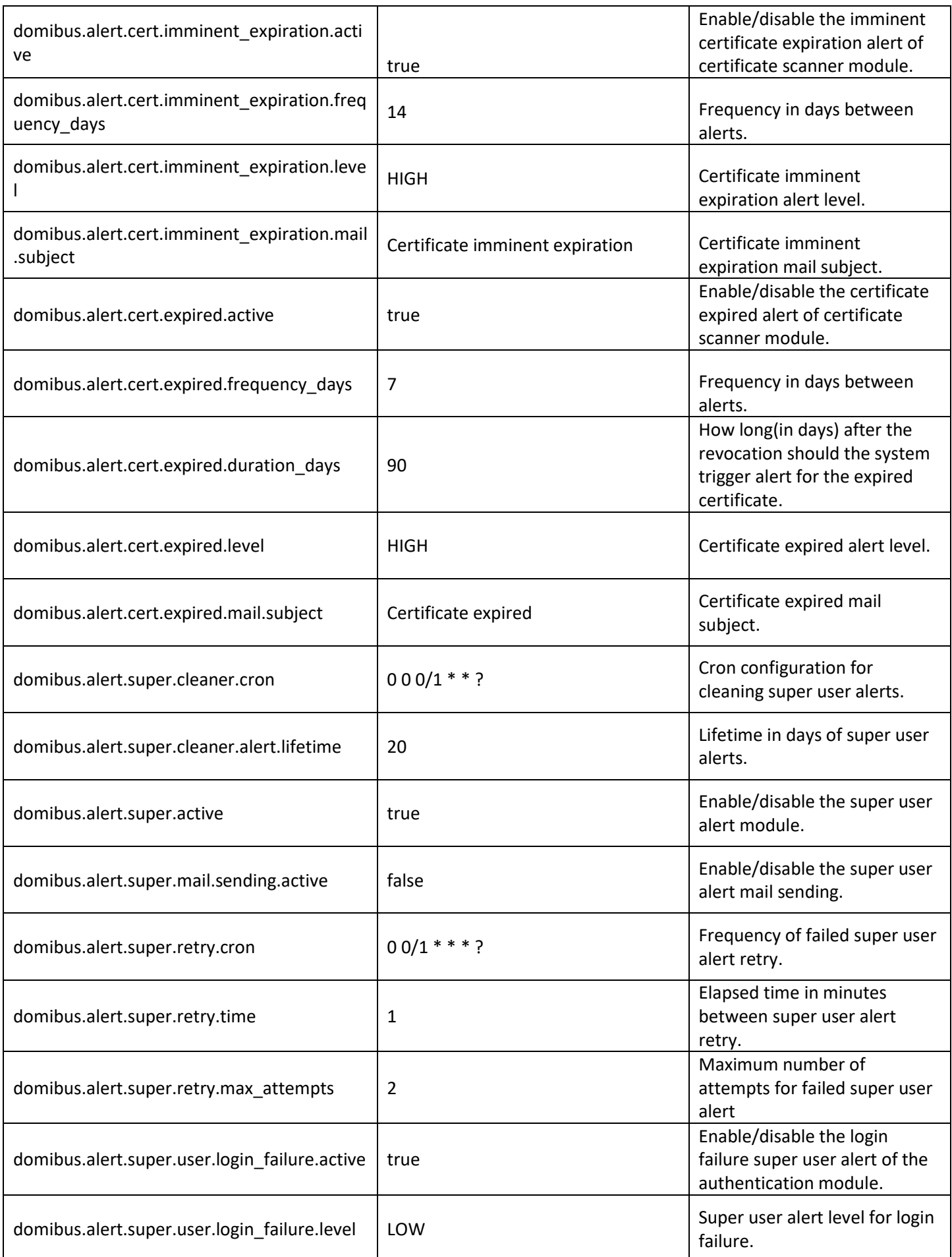

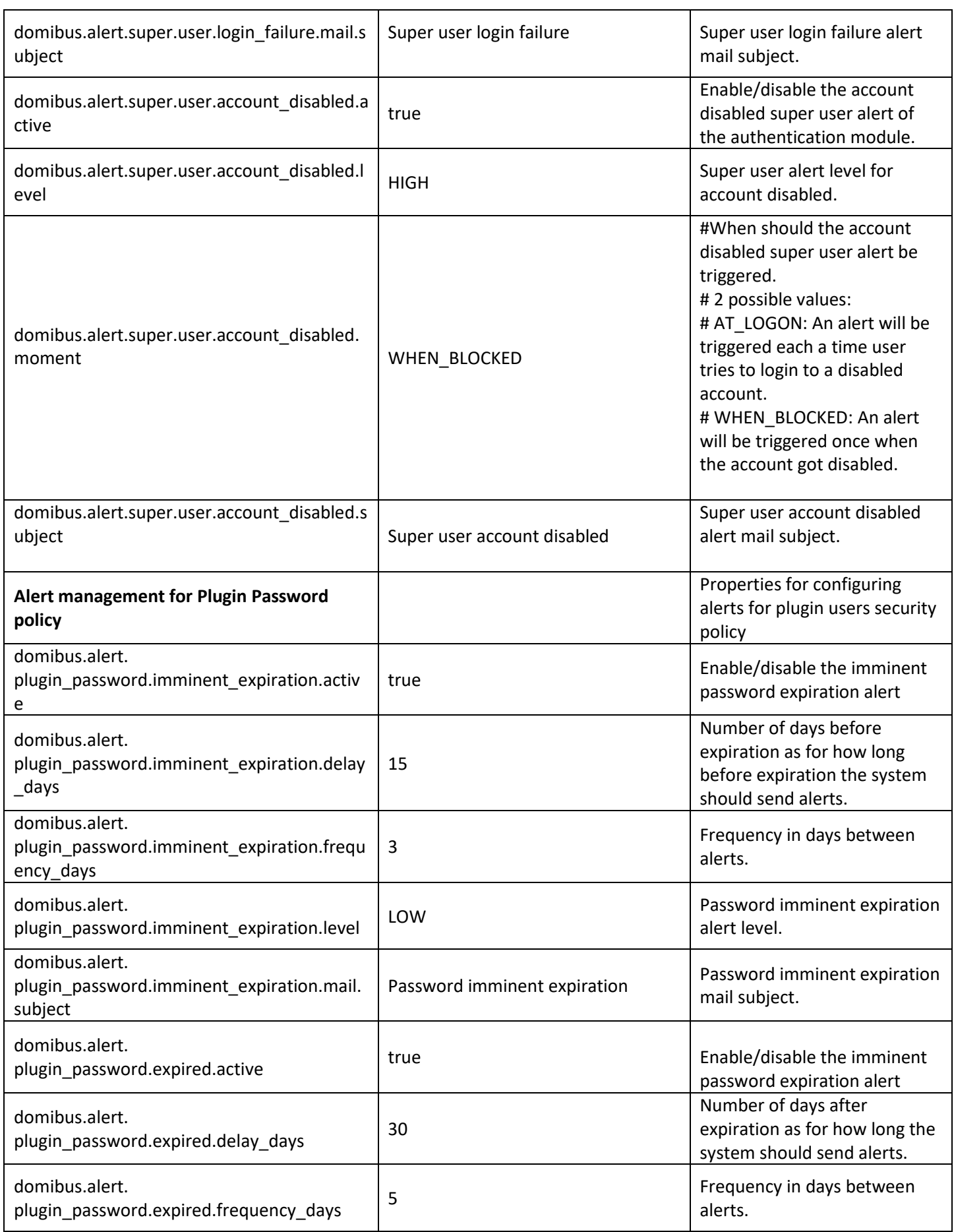

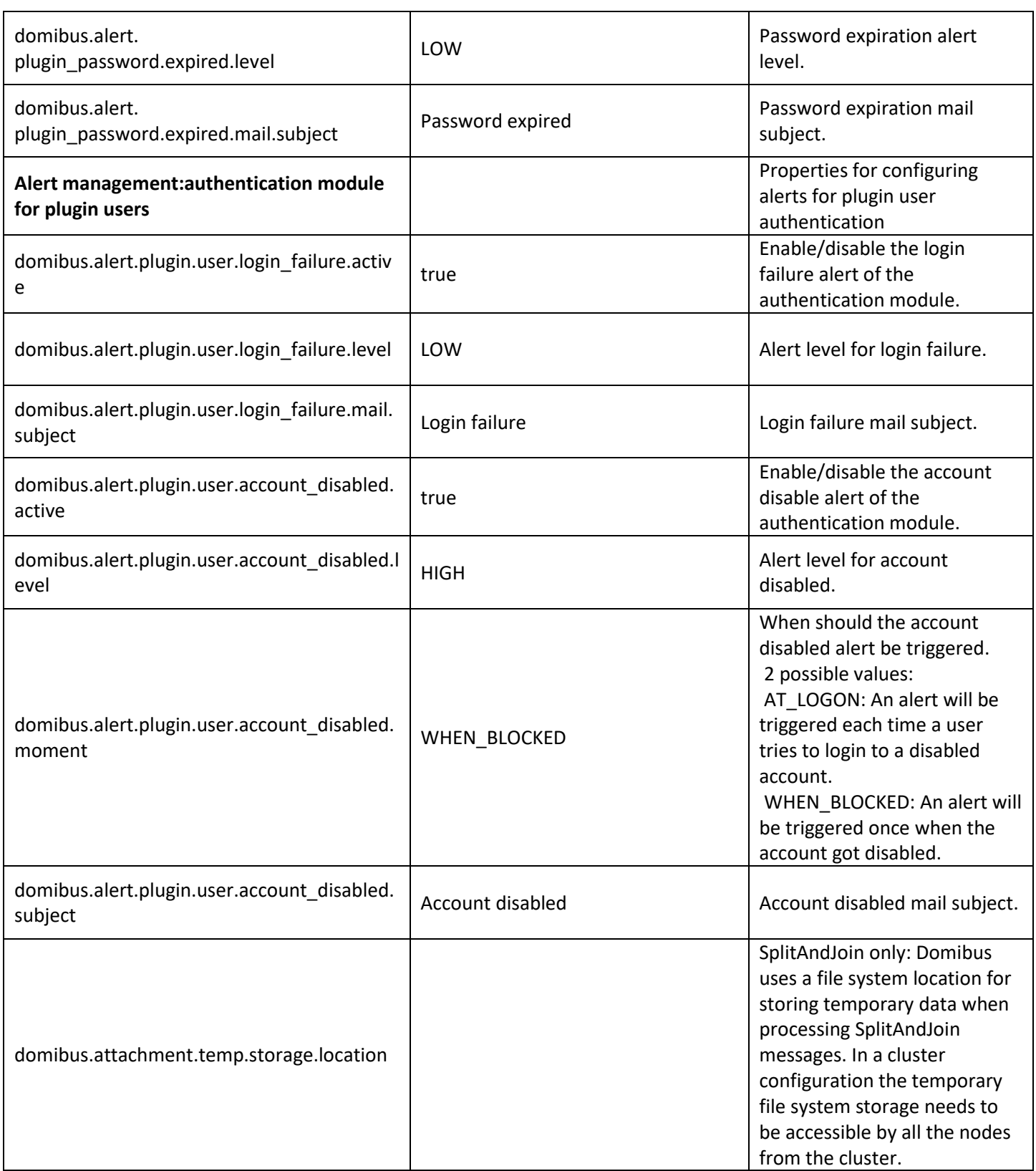

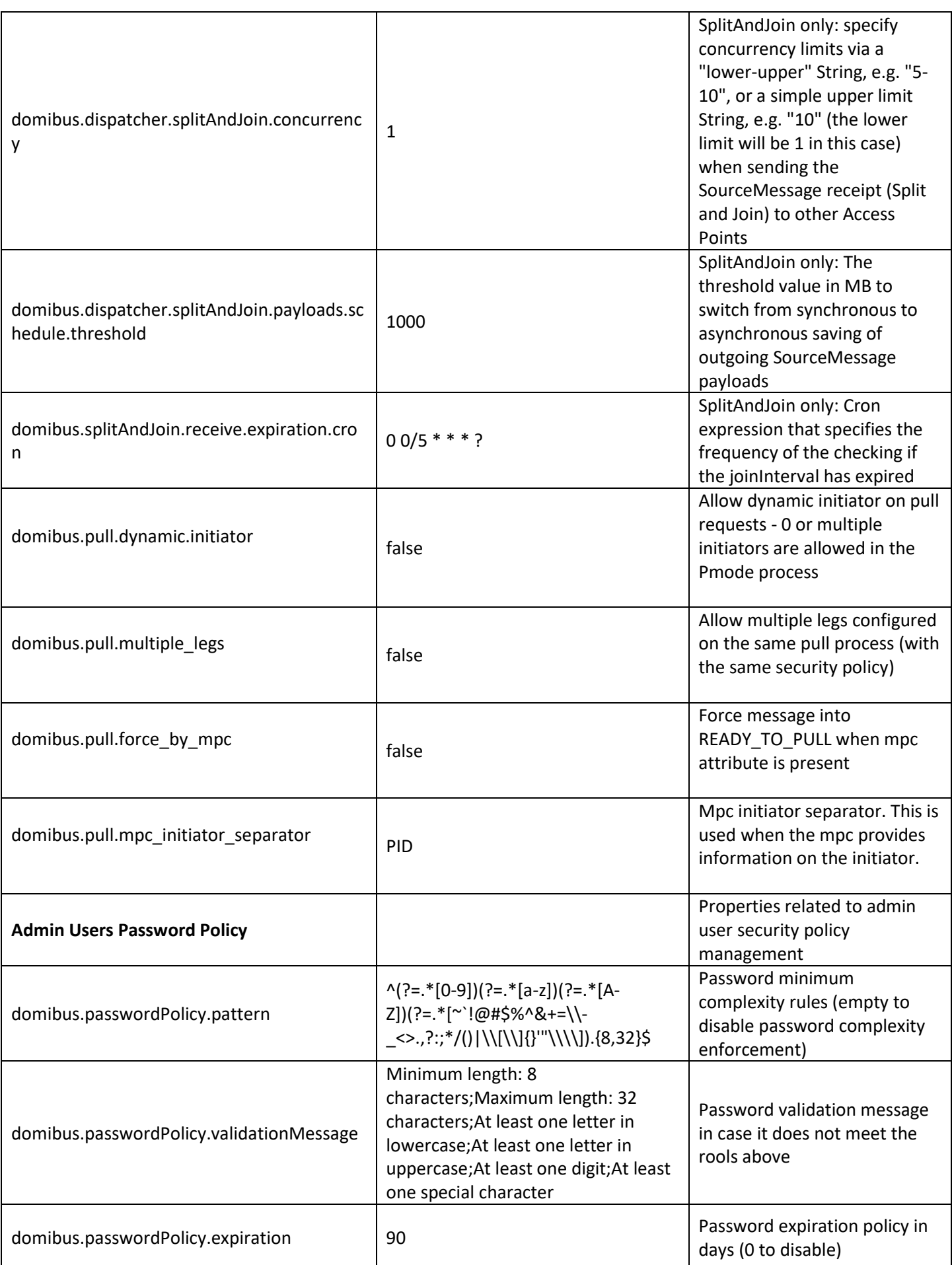

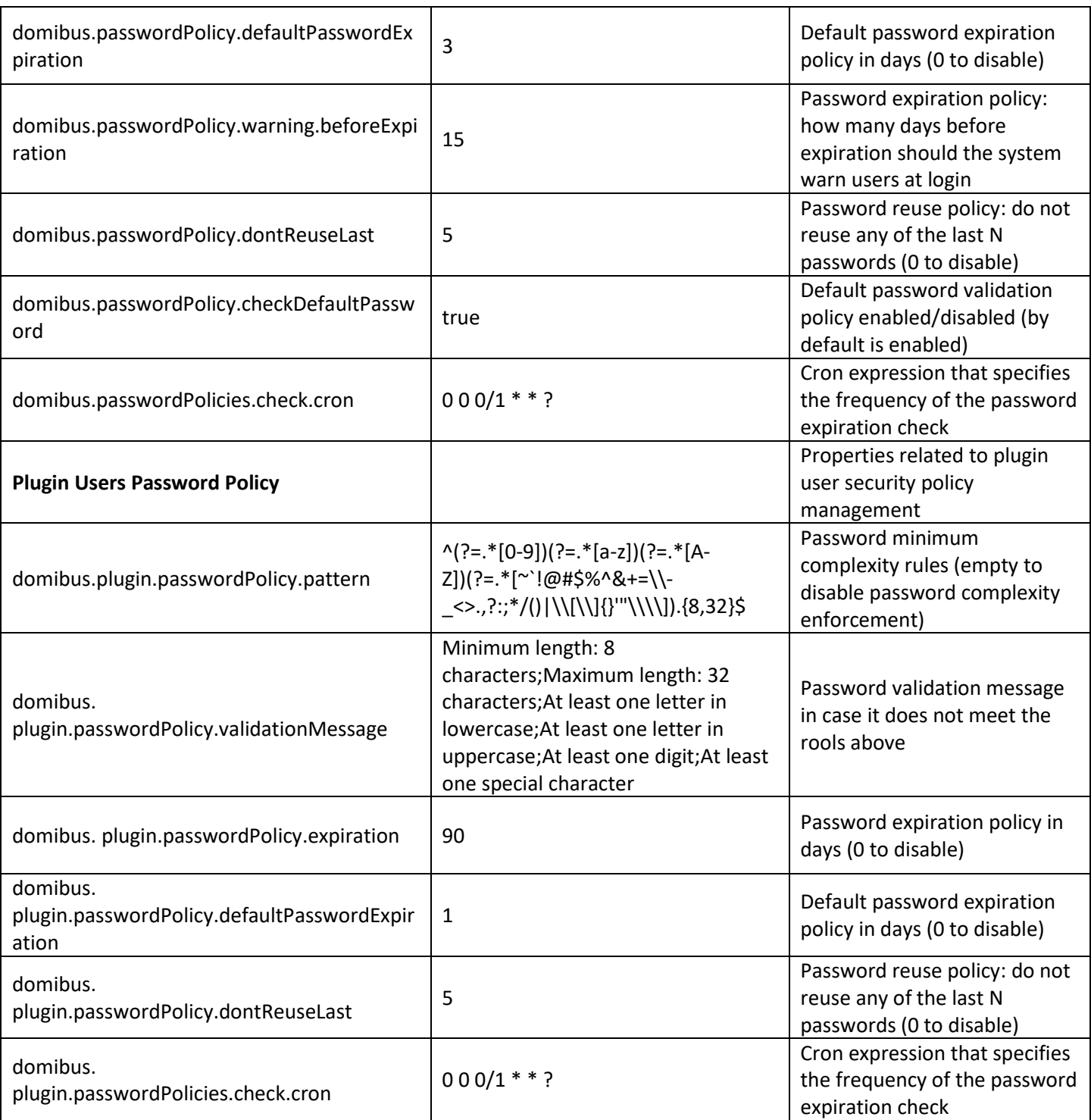

**Table 1 - Domibus Properties** 

# **PLUGIN MANAGEMENT**

This section describes the different types of plugins and their registration process.

# **6.1. Default Plugins**

Domibus comes with three default plugins. The three Interface Control Documents (ICD) describe these three plugins (JMS, WS and File System Plugin) (cf[.\[REF6\]\)](#page-10-0).

### *6.1.1. JMS Plugin*

For the JMS plugin, you will have to use the following resources (see section [§ 3.1-](#page-12-0)*" Binaries repository "* for the download location):

**domibus-distribution-X.Y.Z-default-jms-plugin.zip**

#### *6.1.2. WS Plugin*

For the WS plugin, you will have to use the following resources (see section [§3.1-](#page-12-0)*"Binaries repository"* for the download location):

**domibus-distribution-X.Y.Z-default-ws-plugin.zip**

#### *6.1.3. File System Plugin*

For the File System plugin, you will have to use the following resources (see section [§3.1-](#page-12-0)*"Binaries repository"* for the download location):

**domibus-distribution-X.Y.Z-default-fs-plugin.zip**

# **Custom Plugin**

Users can develop their own plugins. Please refer to the plugin cookbook for more details (c[f.\[REF6\]\)](#page-10-0).

### *6.2.1. Plugin registration*

### *Remark:*

*Please refer to section* [9.3](#page-102-0) "[Message Log](#page-102-0)" "" *for the routing of the specific plugin after registering the plugin on your specific Application Server.*

### *6.2.1.1. Tomcat*

In order to install a custom plugin for Tomcat, please follow the steps below**:**

- 1. Stop Tomcat server
- 2. Copy the custom plugin jar file to the plugins folder *CATALINA\_HOME***/conf/domibus/plugins/lib**
- 3. Copy the custom plugin XML configuration file to *CATALINA\_HOME***/conf/domibus/plugins/config**

#### 4. Start Tomcat server

#### *Remark:*

*CATALINA\_HOME is the folder where the Tomcat is installed.*

### 6.2.1.2. *WebLogic*

In order to install a custom plugin for WebLogic please follow the steps below**:**

- 1. Stop the WebLogic server
- 2. Copy the custom plugin jar file to the plugins folder *DOMAIN\_HOME***/conf/domibus/plugins/lib**
- 3. Copy the custom plugin XML configuration file to *DOMAIN\_HOME***/conf/domibus/plugins/config**
- 4. Start the WebLogic server

#### *Remark:*

*DOMAIN\_HOME is the folder corresponding to the WebLogic domain.*

### *6.2.1.3. WildFly*

In order to install a custom plugin please follow the steps below**:**

- 1. Stop the WildFly server
- 2. Copy the custom plugin jar file to the plugins folder *cef\_edelivery\_path* **/conf/domibus/plugins/lib**
- 3. Copy the custom plugin XML configuration file to *cef\_edelivery\_path* **/conf/domibus/plugins/config**
- 4. Start the WildFly server

# **Plugin authentication**

The plugins authentication is disabled by default for the default plugins. In order to enable the plugin authentication for the default plugins in Domibus the following steps must be followed:

1. Set the property "**domibus.auth.unsecureLoginAllowed**" to false in **domibus.properties**:

domibus.auth.unsecureLoginAllowed=false

2. Configure the application server to allow http(s) requests and pass the authentication credentials to Domibus.

# **Plugin notifications**

Domibus core notifies the plugins on different events. The types of events are:

*MESSAGE\_RECEIVED*, *MESSAGE\_SEND\_FAILURE*, *MESSAGE\_RECEIVED\_FAILURE*, *MESSAGE\_SEND\_SUCCESS*, *MESSAGE\_STATUS\_CHANGE*

For each plugin, it is possible in the configuration file (\*-plugin.xml) to specify the list of events for which it requires notifications. This list is optional and passed as a constructor argument to the NotificationListener bean.

Example:

```
 <util:list id="requiredNotificationsList" value-type="eu.domibus.common.NotificationType">
  <value>MESSAGE_RECEIVED</value>
  <value>MESSAGE_SEND_FAILURE</value>
  <value>MESSAGE_STATUS_CHANGE</value>
 </util:list>
 <bean id="webserviceNotificationListenerService"
    class="eu.domibus.plugin.NotificationListenerService"
    c:queue-ref="notifyBackendWebServiceQueue" c:mode="PULL"
    p:backendConnector-ref="backendWebservice"/>
    p:backendConnector-ref="backendWebservice">
   <constructor-arg ref="requiredNotificationsList"/>
 </bean>
```
This list is optional. By default, PULL plugins receive notifications **for MESSAGE\_RECEIVED, MESSAGE\_SEND\_FAILURE, MESSAGE\_RECEIVED\_FAILURE** while the **PUSH** plugins receive notification for all events.

# **PMODE CONFIGURATION**

Processing Modes (PModes) are used to configure Access Points. The PMode parameters are loaded into the Access Point via an XML file.

The features described in the PMode file are: Security, Reliability, Transport, Business Collaborations, Error Reporting, Message Exchange Patterns (MEPs) and Message Partition Channels (MPCs).

As different messages may be subject to various types of processing or, as different business domains may have several requirements, Access Points commonly support several PModes. Some PMode parameters are mandatory, others are optional. For more information, please refer to th[e Access Point](https://ec.europa.eu/cefdigital/wiki/display/CEFDIGITAL/Access+Point+software?preview=%2F23003387%2F26804344%2F%28CEFeDelivery%29.%28AccessPoint%29.%28COD%29.%28v1.04%29.docx)  [Component Offering Document.](https://ec.europa.eu/cefdigital/wiki/display/CEFDIGITAL/Access+Point+software?preview=%2F23003387%2F26804344%2F%28CEFeDelivery%29.%28AccessPoint%29.%28COD%29.%28v1.04%29.docx)

# **7.1. Configuration**

In Domibus, PModes are XML files that you can create or edit. You can configure the two files given: *cef\_edelivery\_path***/***conf/pmodes/domibus-gw-sample-pmode-party\_id\_name1.xml* and *cef\_edelivery\_path***/***conf/pmodes/domibus-gw-sample-pmode-party\_id\_name2.xml.*

The "*party\_id\_name1" value must be replaced* with your own party name and *the "party\_id\_name2"* with your corresponding party name.

The party\_id must match the alias of the certificate in the keystore and the endpoint must be the external access link to your instance.

### *Remark:*

*This step could be managed by a PMode Configuration Manager, known to your Business Owner.*

```
<party name="party_id_name2"
        endpoint="http:// party_id_name2_hostname:8080/domibus/services/msh">
  <identifier partyId="party_id_name2_1"
                 partyIdType="partyTypeUrn"/>
</party>
<party name="party_id_name1"
        endpoint="http:// party_id_name1_hostname:8080/domibus/services/msh">
  <identifier partyId="party_id_name1_1" partyIdType="partyTypeUrn"/>
</party>
```
### **Figure 5 - PMode view**

### *7.1.1. Adding a new participant*

If a new participant's Access Point is joining your network, you need to configure your PMode accordingly and re-upload it like mentioned in [§7.1.4](#page-93-0) – *["Upload new Configuration"](#page-93-0)*.

Add a "new\_party" element:

```
<party name="new_party_name"
                      endpoint="http://new_party_msh" >
       <identifier partyId="new_party_id" partyIdType="partyTypeUrn"/>
</party>
```
Add your "new\_party\_name" as initiator:

The party with the role of initiator will be the sender of the messages:

```
<initiatorParties>
                …
               <initiatorParty name="new_party_name"/>
       </initiatorParties>
```
Add your "new\_party\_name" as responder:

The party with the role of responder will be the receiver of the messages:

```
<responderParties>
              …
              <responderParty name="new_party_name"/>
       </responderParties>
```
### *7.1.2. Sample PMode file*

Processing modes (PModes) describe how messages are exchanged between AS4 partners (in this case *Access Points blue\_gw and red\_gw*). These files contain the identifiers of each AS4 Access Point (identified as *parties* in the PMode file below).

Sender and Receiver Identifiers represent the organizations that send and receive the business documents. They are both used in the authorization process (PMode). Therefore, adding, modifying or deleting a participant implies modifying the corresponding PMode files.

Here is an example of a PMode XML file:

### *Remark:*

*In this setup, we have allowed each party (blue\_gw or red\_gw) to initiate the process. If only blue\_gw is supposed to send messages, then put only blue\_gw in <initiatorParties> and red\_gw in <responderParties>.*

```
<?xml version="1.0" encoding="UTF-8"?>
<db:configuration xmlns:db="http://domibus.eu/configuration" party="blue_gw">
       <mpcs>
              <mpc name="defaultMpc"
                      qualifiedName="http://docs.oasis-open.org/ebxml-
msg/ebms/v3.0/ns/core/200704/defaultMPC"
                      enabled="true"
                      default="true"
                      retention_downloaded="0"
                      retention_undownloaded="14400"/>
       </mpcs>
       <businessProcesses>
              <roles>
```

```
<role name="defaultInitiatorRole" 
                                     value="http://docs.oasis-open.org/ebxml-
msg/ebms/v3.0/ns/core/200704/initiator"/>
                      <role name="defaultResponderRole" 
                                     value="http://docs.oasis-open.org/ebxml-
msg/ebms/v3.0/ns/core/200704/responder"/>
              </roles>
              <parties>
                      <partyIdTypes>
                             <partyIdType name="partyTypeUrn" 
value="urn:oasis:names:tc:ebcore:partyid-type:unregistered"/>
                      </partyIdTypes>
                      <party name="red_gw"
                                endpoint="http://<red_hostname>:8080/domibus/services/msh">
                             <identifier partyId="domibus-red" partyIdType="partyTypeUrn"/>
                      </party>
                      <party name="blue_gw" 
       endpoint="http://<br/>blue_hostname>:8080/domibus/services/msh">
                             <identifier partyId="domibus-blue" partyIdType="partyTypeUrn"/>
                      </party>
              </parties>
              <meps>
                      <mep name="oneway" value="http://docs.oasis-open.org/ebxml-
msg/ebms/v3.0/ns/core/200704/oneWay"/>
                      <mep name="twoway" value="http://docs.oasis-open.org/ebxml-
msg/ebms/v3.0/ns/core/200704/twoWay"/>
                      <binding name="push" value="http://docs.oasis-open.org/ebxml-
msg/ebms/v3.0/ns/core/200704/push"/>
                      <binding name="pull" value="http://docs.oasis-open.org/ebxml-
msg/ebms/v3.0/ns/core/200704/pull"/>
                      <binding name="pushAndPush" value="http://docs.oasis-open.org/ebxml-
msg/ebms/v3.0/ns/core/200704/push-and-push"/>
              </meps>
              <properties>
                      <property name="originalSenderProperty" 
                                     key="originalSender" 
                                     datatype="string" 
                                     required="true"/>
                      <property name="finalRecipientProperty" 
                                     key="finalRecipient" 
                                     datatype="string" 
                                     required="true"/>
                      <propertySet name="eDeliveryPropertySet">
                             <propertyRef property="finalRecipientProperty"/>
                             <propertyRef property="originalSenderProperty"/>
                      </propertySet>
              </properties>
              <payloadProfiles>
                      <payload name="businessContentPayload"
                                     cid="cid:message"
                                     required="true"
                                     mimeType="text/xml"/>
```

```
<payload name="businessContentAttachment"
                                      cid="cid:attachment" 
                                      required="false"
                                      mimeType="application/octet-stream"/>
                      <payloadProfile name="MessageProfile" maxSize="40894464"> <!-- maxSize is
currently ignored -->
                              <attachment name="businessContentPayload"/>
                              <attachment name="businessContentAttachment"/>
                      </payloadProfile>
               </payloadProfiles>
               <securities>
                      <security name="eDeliveryAS4Policy"
                                      policy="eDeliveryAS4Policy.xml"
                                      signatureMethod="RSA_SHA256" />
               </securities>
               <errorHandlings>
                      <errorHandling name="demoErrorHandling" 
                                      errorAsResponse="true" 
                                      businessErrorNotifyProducer="true"
                                      businessErrorNotifyConsumer="true"
                                      deliveryFailureNotifyProducer="true"/>
               </errorHandlings>
               <agreements>
                      <agreement name="agreement1" value="A1" type="T1"/>
               </agreements>
               <services>
                      <service name="testService1" value="bdx:noprocess" type="tc1"/>
                      <service name="testService" value="http://docs.oasis-open.org/ebxml-
msg/ebms/v3.0/ns/core/200704/service"/>
               </services>
               <actions>
                      <action name="tc1Action" value="TC1Leg1"/>
                      <action name="testAction" value="http://docs.oasis-open.org/ebxml-
msg/ebms/v3.0/ns/core/200704/test"/>
               </actions>
               <sub>as4></sub></sub>
                      <receptionAwareness name="receptionAwareness" retry="12;4;CONSTANT" 
duplicateDetection="true"/>
                      <reliability name="AS4Reliability" nonRepudiation="true" 
replyPattern="response"/>
               </as4><legConfigurations>
                      <legConfiguration name="pushTestcase1tc1Action" 
                                      service="testService1" 
                                      action="tc1Action" 
                                      defaultMpc="defaultMpc" 
                                      reliability="AS4Reliability" 
                                      security="eDeliveryAS4Policy"
                                      receptionAwareness="receptionAwareness" 
                                      propertySet="eDeliveryPropertySet"
                                      payloadProfile="MessageProfile"
                                      errorHandling="demoErrorHandling"
                                      compressPayloads="true"/>
```
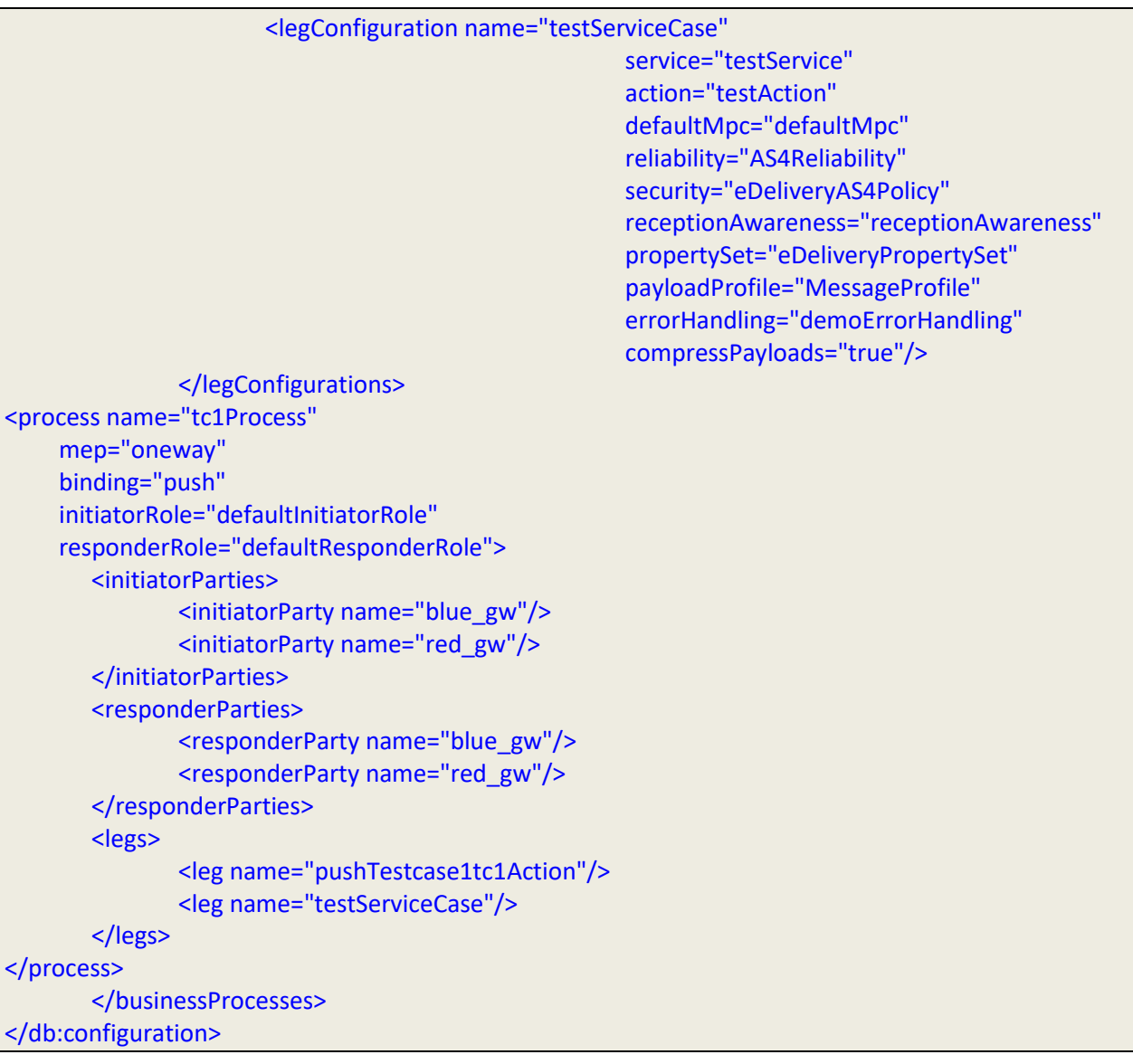

# *7.1.3. Domibus PMode configuration to ebMS3 PMode Mapping*

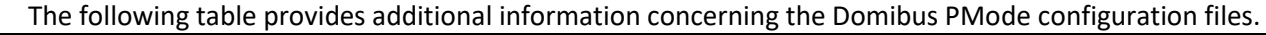

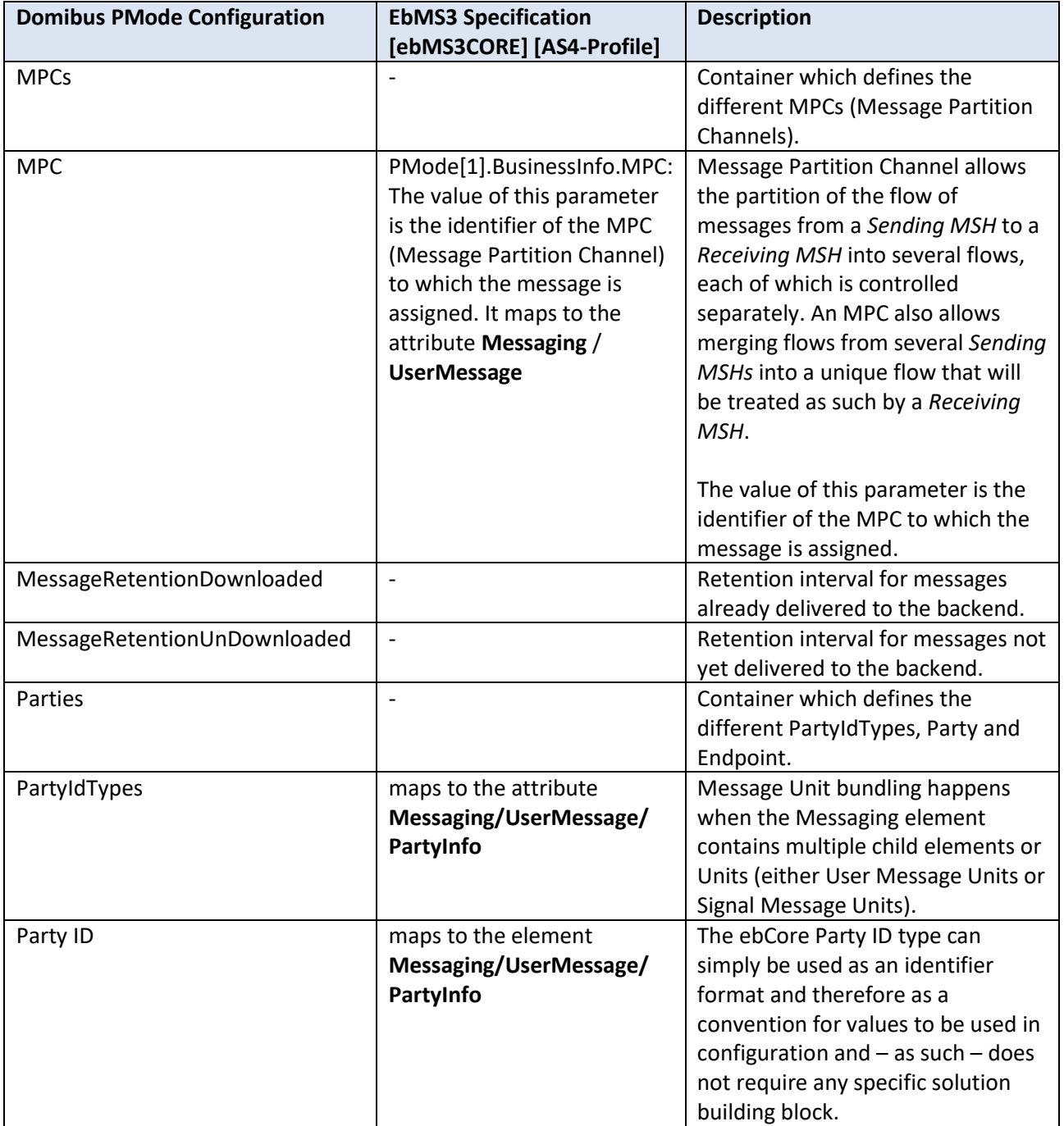

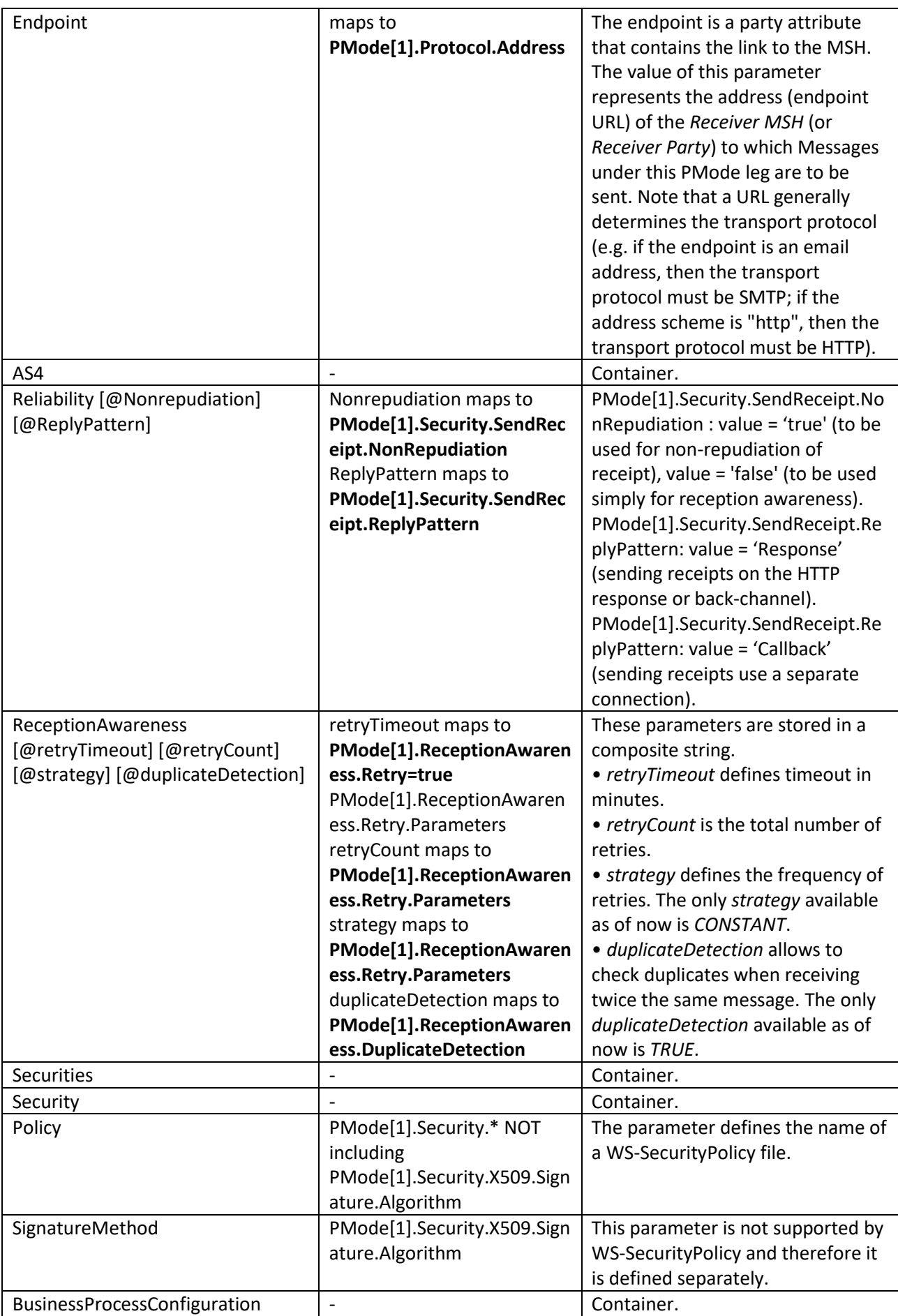

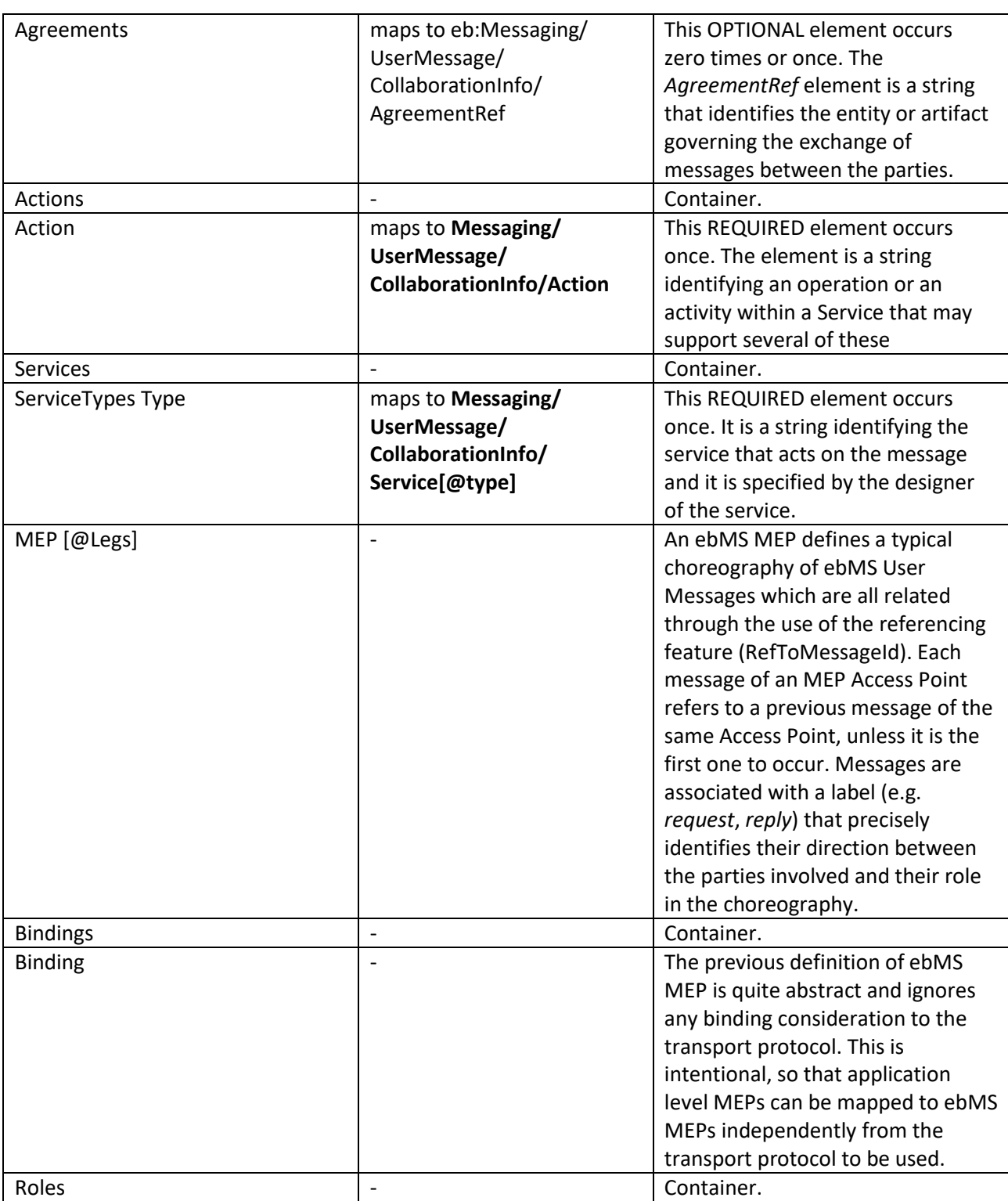

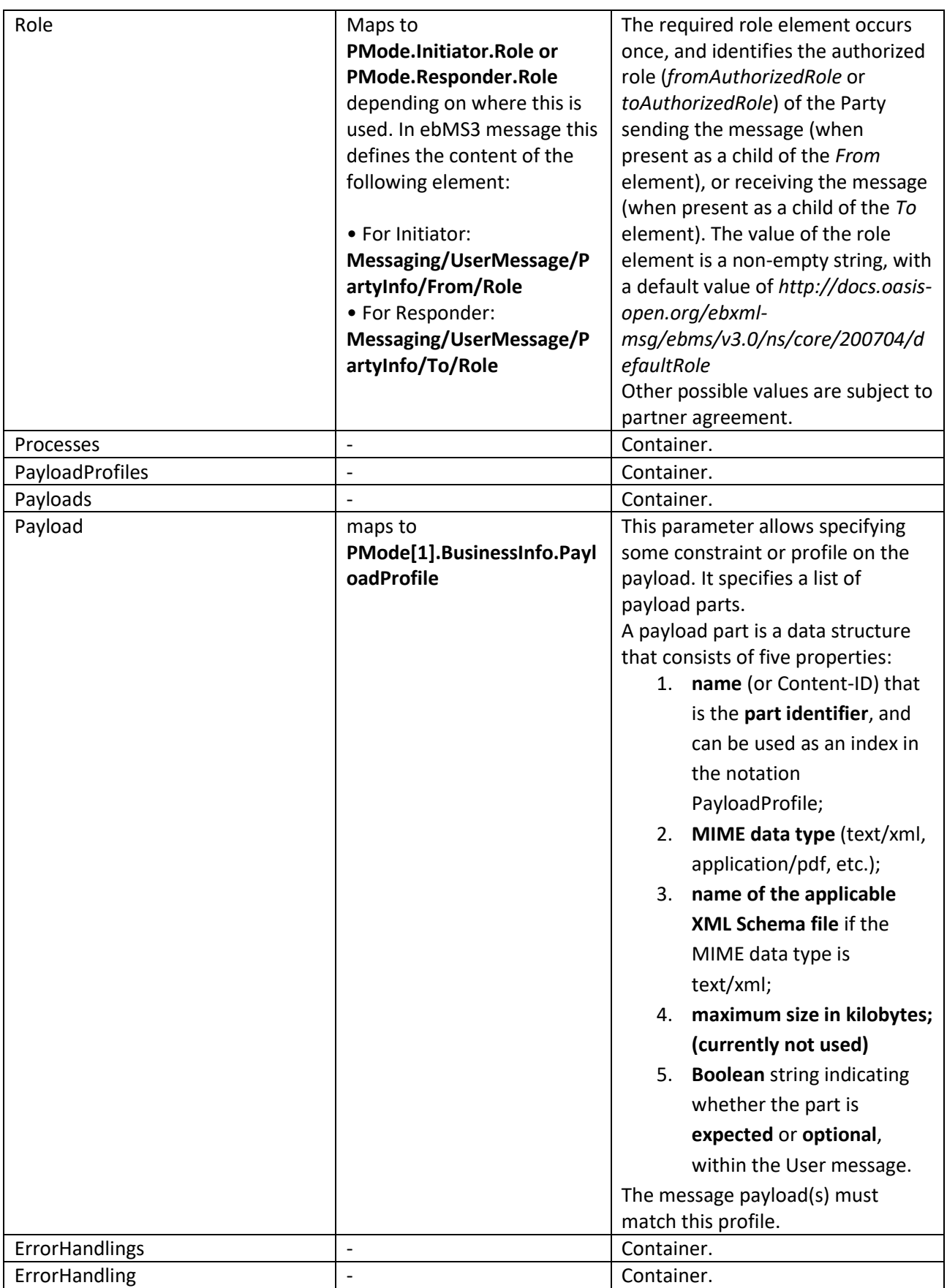

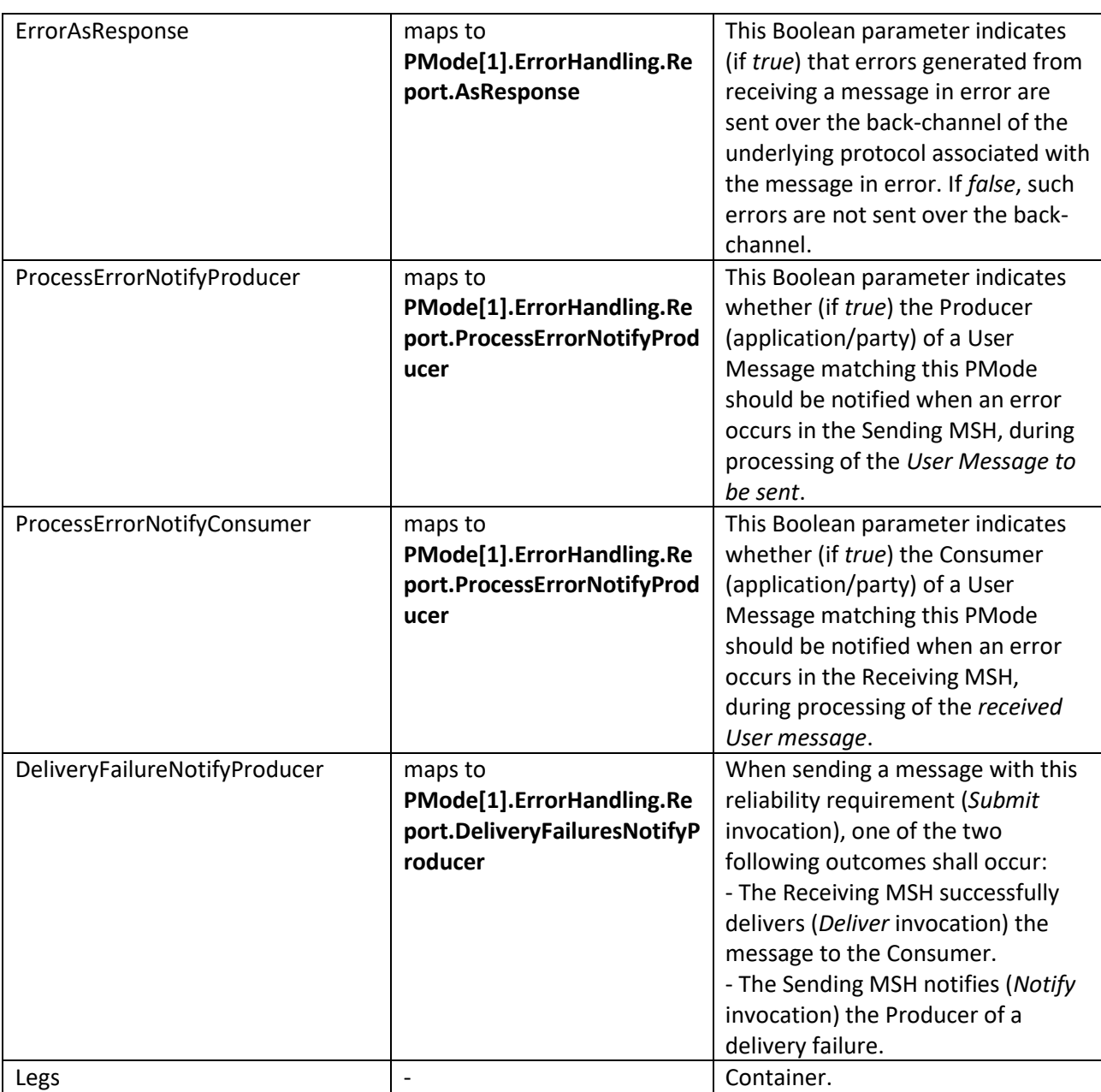

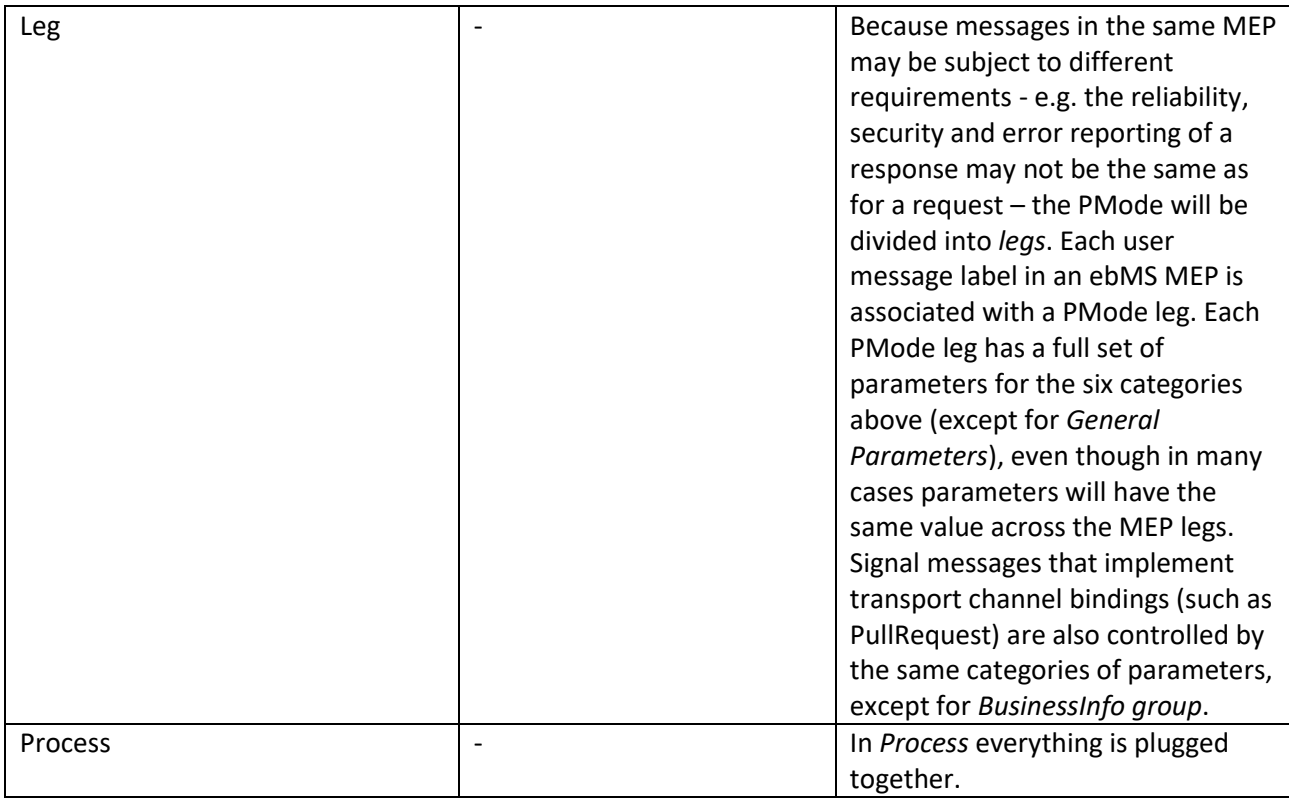

### **Table 2 - Domibus PMode configuration to ebMS3 mapping**

## <span id="page-93-0"></span>*7.1.4. Upload new Configuration*

### *7.1.4.1. Upload the PMode file*

### *Remark:*

*In case of a cluster environment, the PMode configuration is replicated automatically on all the nodes.*

1. To update the PMode configuration and/or Truststore, connect to the Administration Console using the administrator's credentials (by default: User = *admin*; Password = *123456*) to http://*localhost*:*8080*[/domibus.](http://localhost:8080/domibus/home)

### *Remark:*

*It is recommended to change the passwords for the default users. See [§9.1](#page-101-0) – ["Administration "](#page-101-0) for further information.*

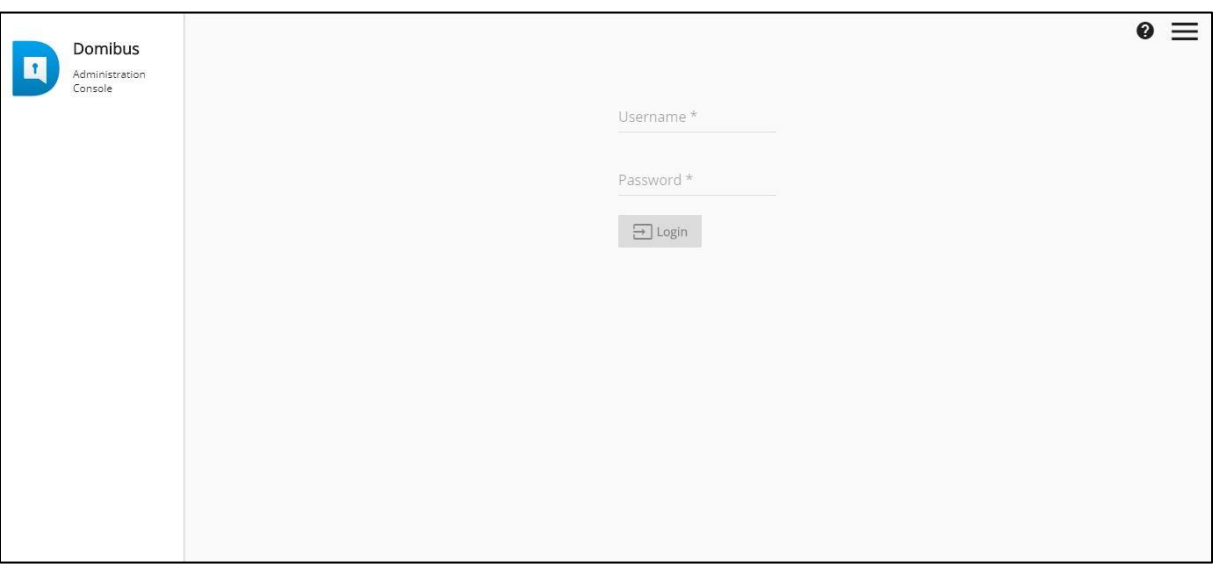

2. Click on the **PMode menu**:

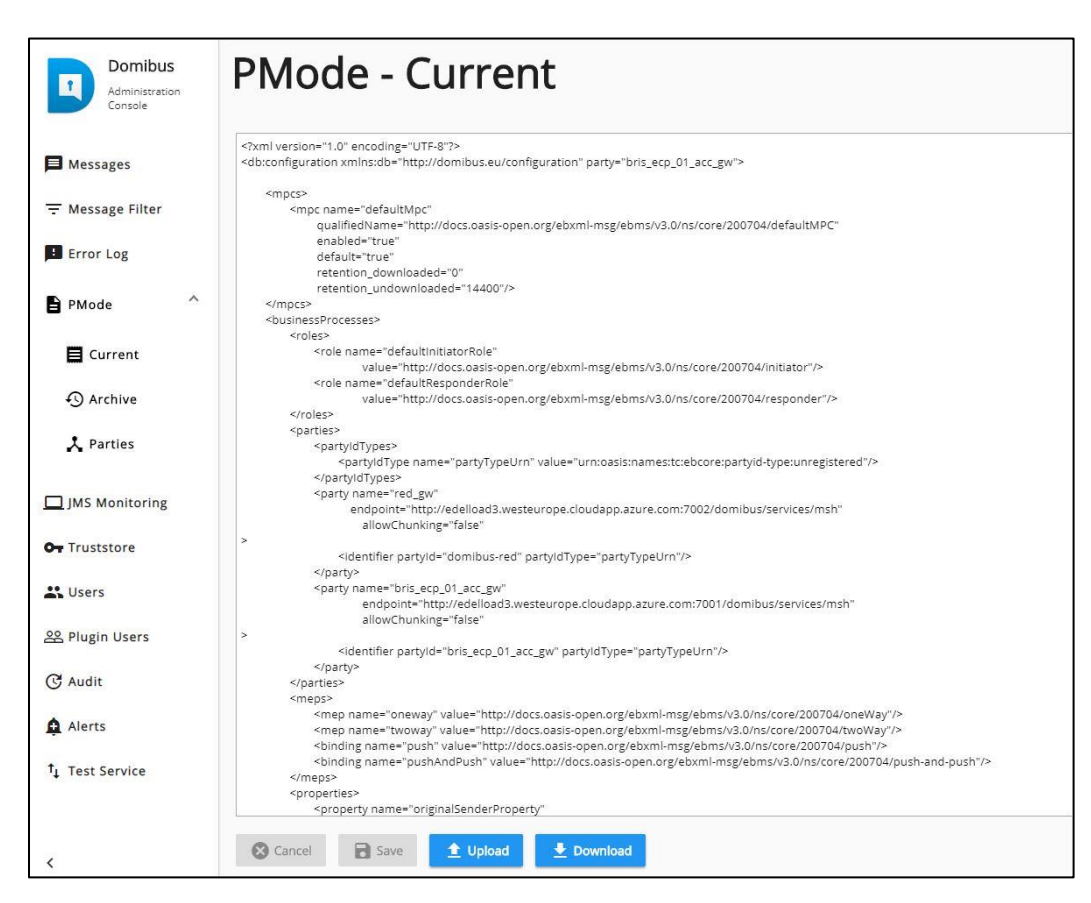

3. Press the **Upload** button:

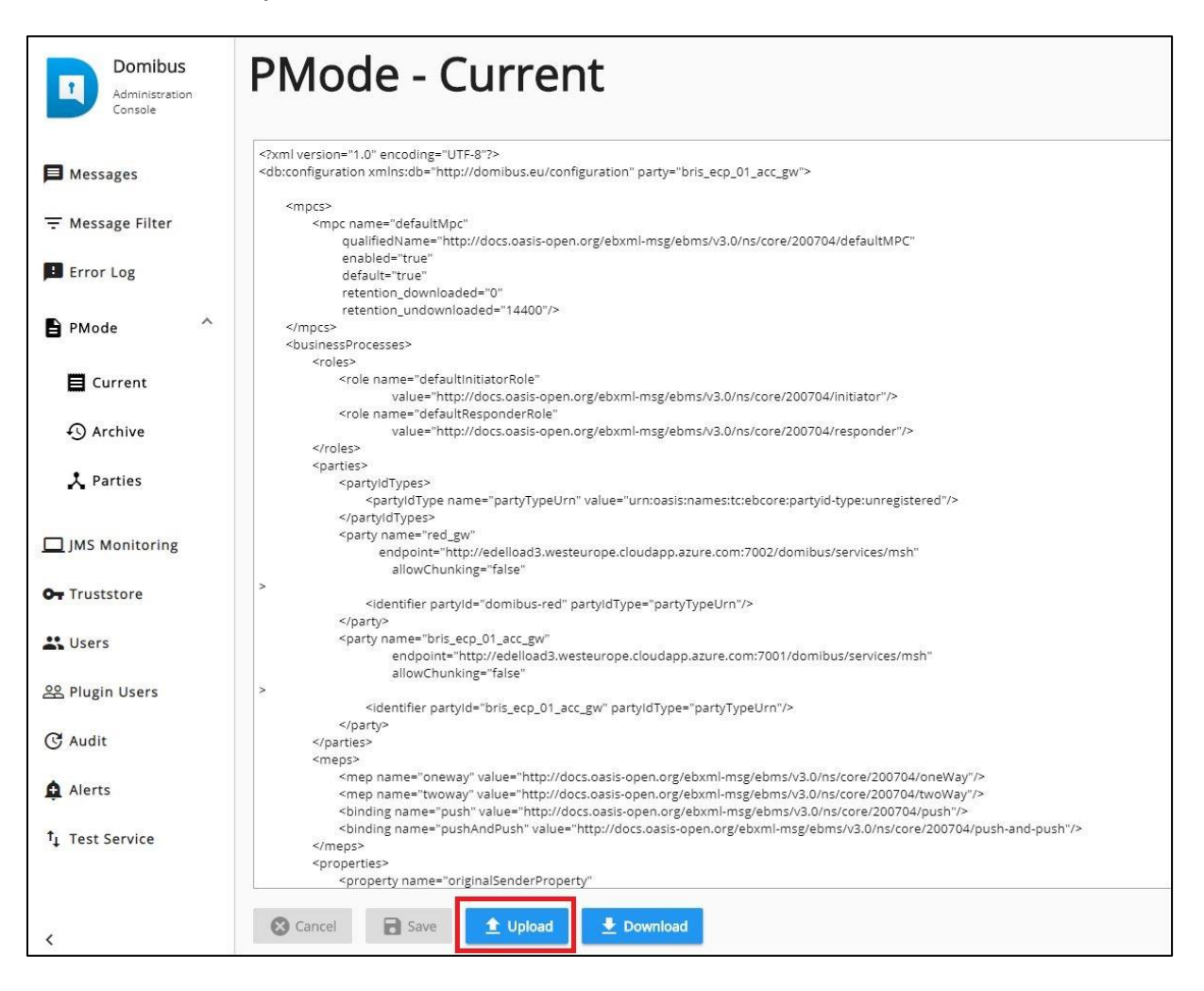

4. Press the **Choose File** button, and navigate to the PMode file, select it and click on the **Open** button (or equivalent) in the standard dialog box:

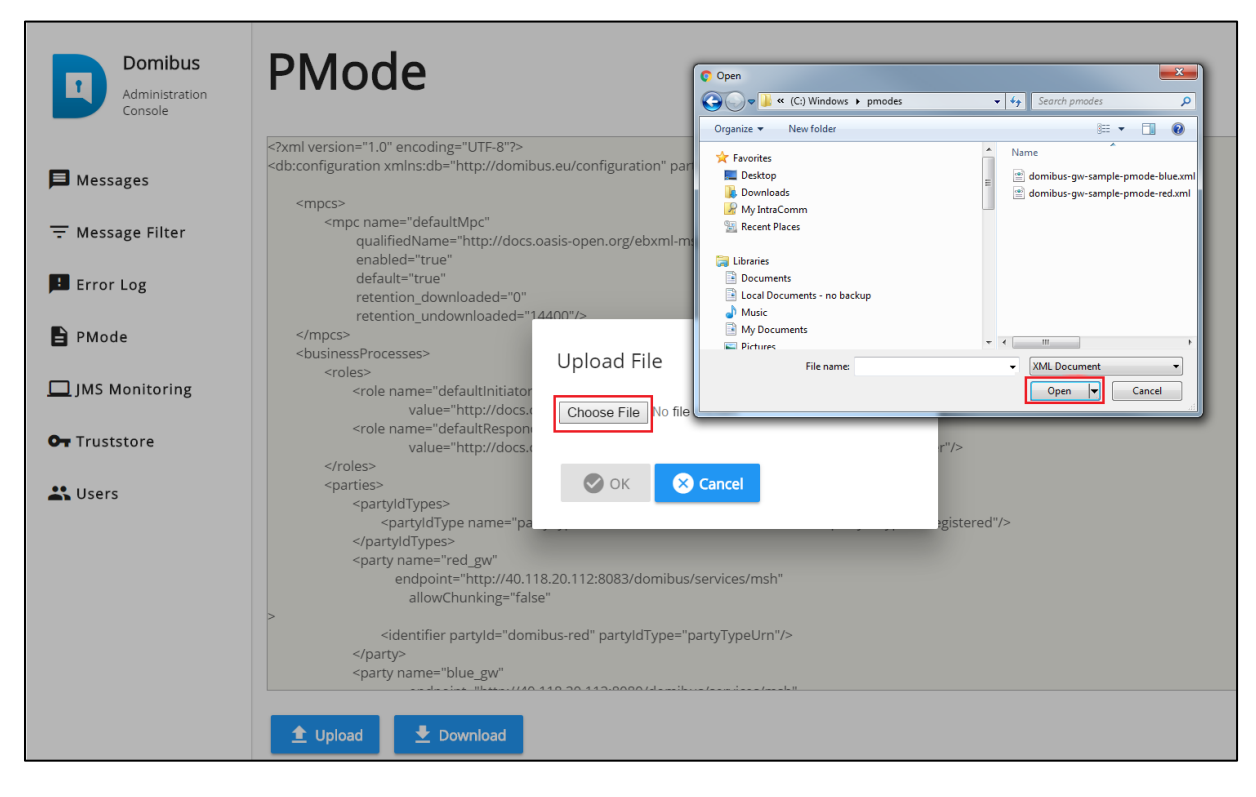

5. Once the file has been selected, click "**OK**" to upload the PMode xml file:

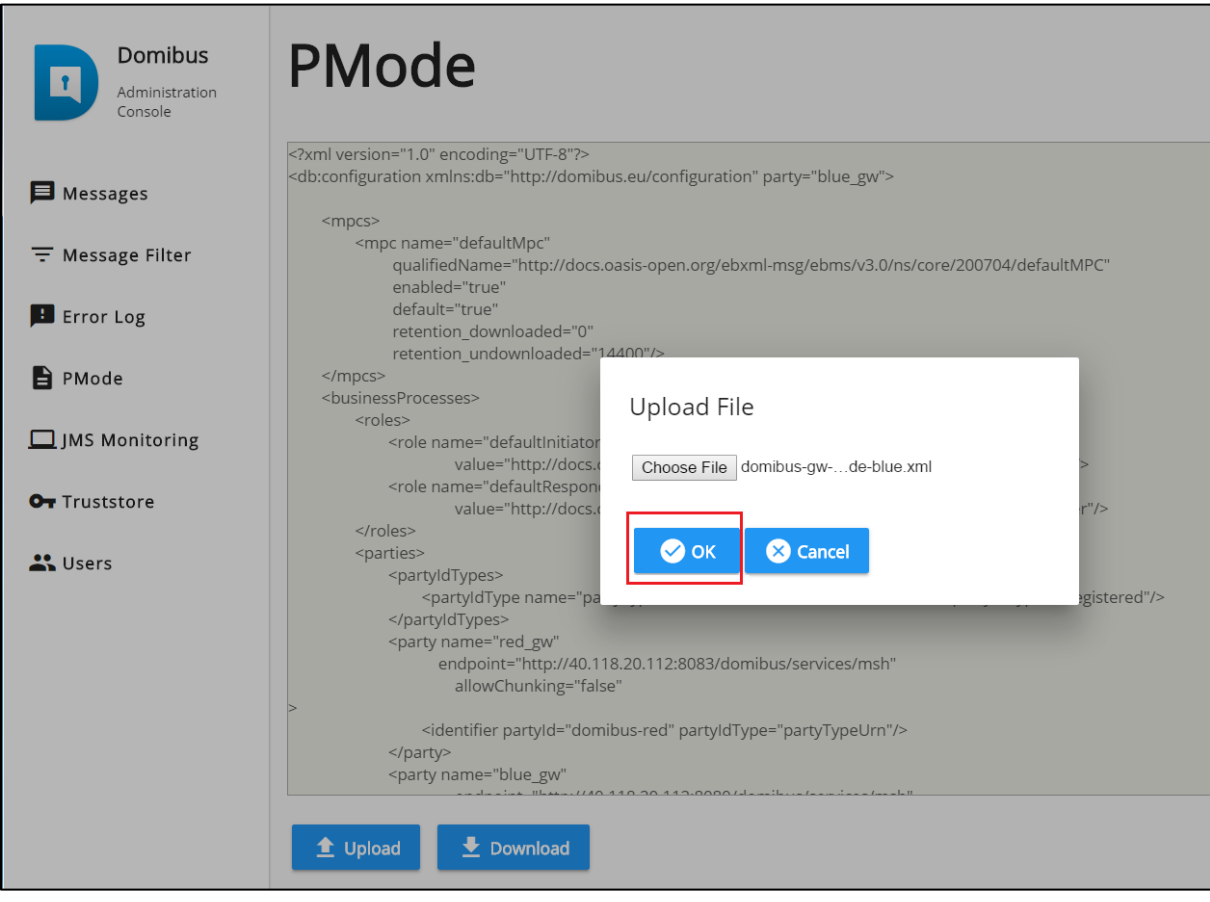

### *Remark:*

*Every time a PMode is updated, the truststore is also reloaded from the filesystem.*

## *7.1.4.2. Upload the Truststore*

1. Select the "Truststore" menu and press the **Upload** button:

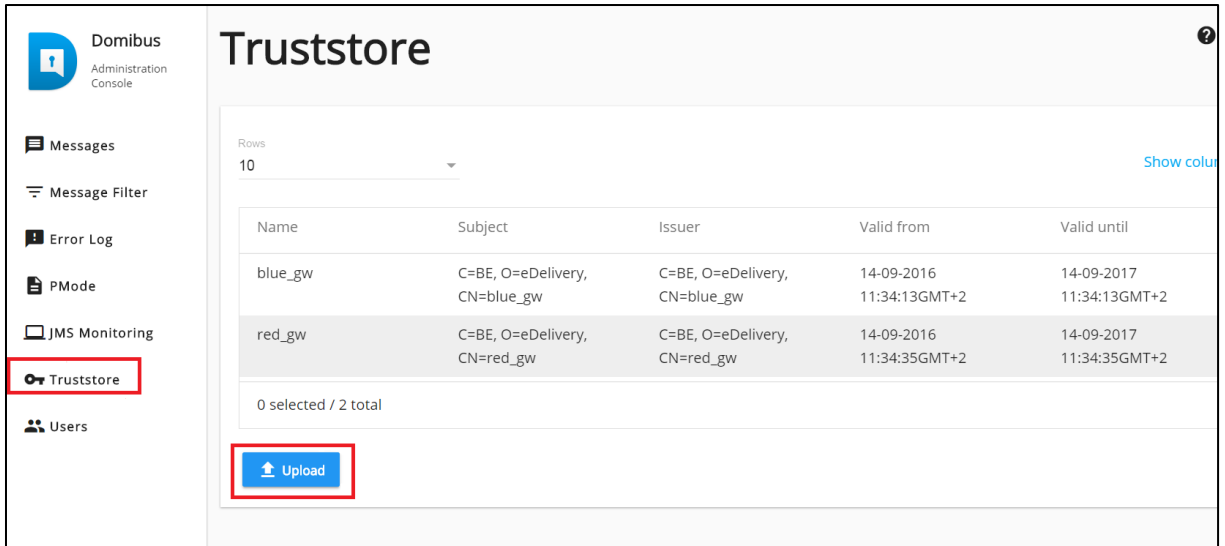

2. Navigate to the Truststore and select it by clicking on the **Open** button (or equivalent) of the standard file open dialog:

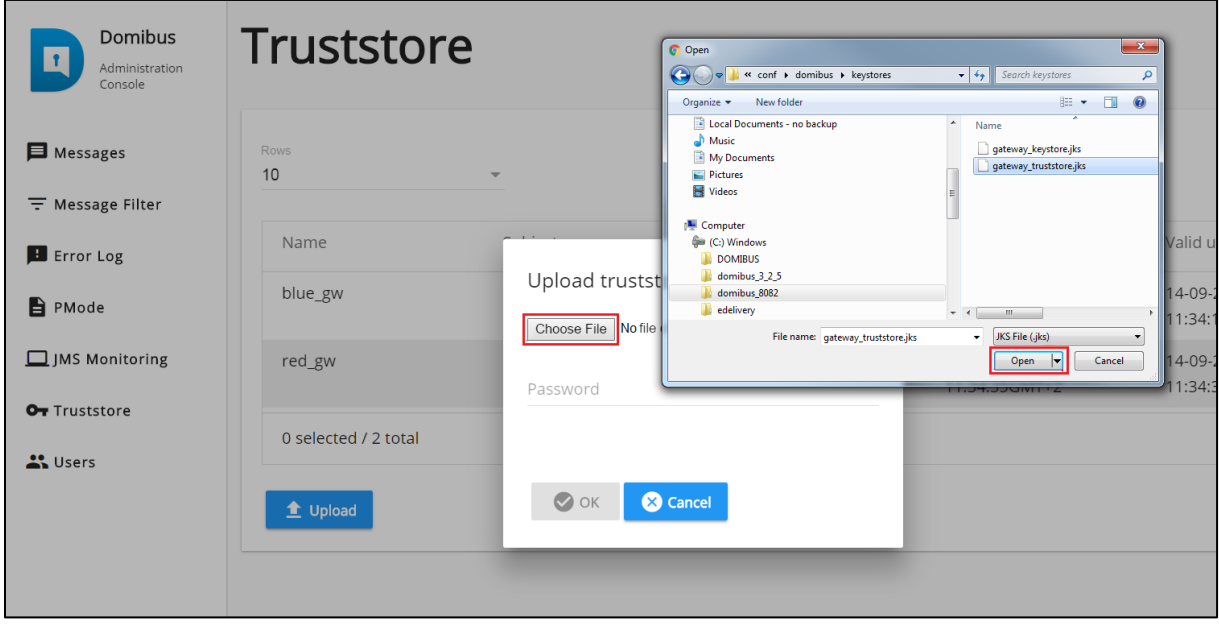

3. Once the file has been selected, enter the keystore password and click on the **OK** button to activate the new **truststore jks file:**

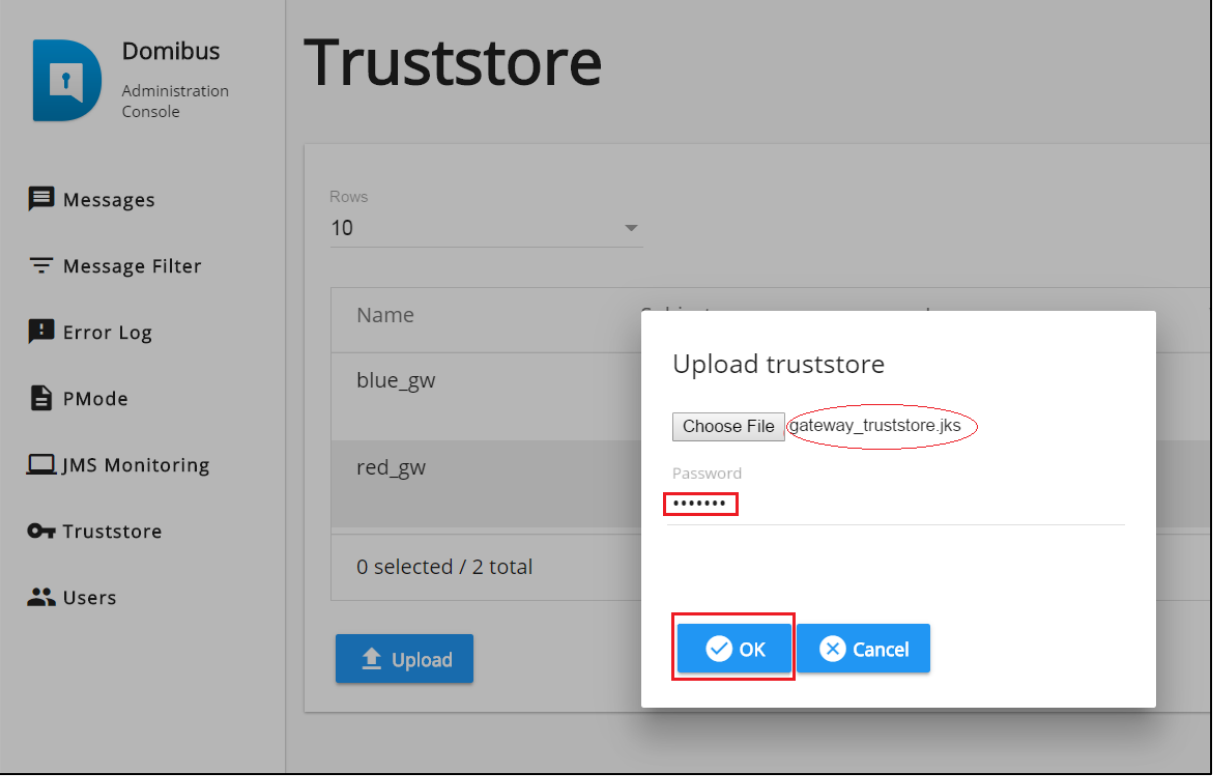

# **SPECIAL SCENARIO: SENDER AND RECEIVER ARE THE SAME**

In this special scenario, the Sender Access Point acts also as the Receiver Access Point. Multiple backends can exchange messages via the same Access Point using the same or different plugins.

## **8.1. PMode Configuration**

A party (e.g. **blue\_gw**) which is Sender and Receiver must be defined in both the <initiatorParties> and <responderParties> sections as shown below:

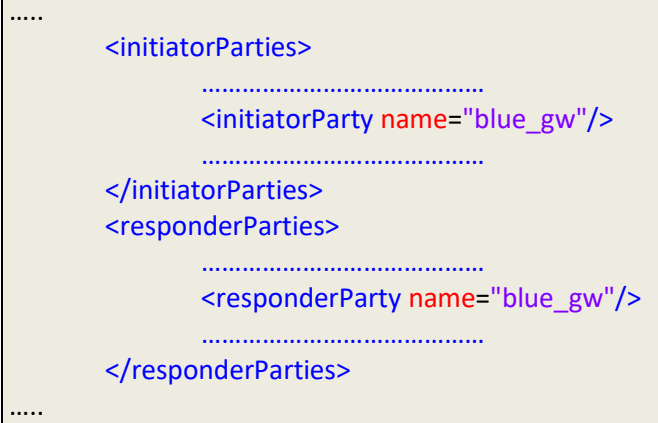

## **Message structure**

A message that is sent to the same Access Point will have to contain the same party id in both **From** and **To** sections. Below there is an example of a message sent using the Default WS Plugin:

```
<ns:UserMessage>
…
<ns:PartyInfo>
  <ns:From>
   <ns:PartyId type="urn:oasis:names:tc:ebcore:partyid-type:unregistered">domibus-blue</ns:PartyId>
   <ns:Role>http://docs.oasis-open.org/ebxml-msg/ebms/v3.0/ns/core/200704/initiator</ns:Role>
  </ns:From>
  <ns:To>
   <ns:PartyId type="urn:oasis:names:tc:ebcore:partyid-type:unregistered">domibus-blue</ns:PartyId>
   <ns:Role>http://docs.oasis-open.org/ebxml-msg/ebms/v3.0/ns/core/200704/responder</ns:Role>
  </ns:To></ns:PartyInfo>
….
```
## **Message ID convention**

Due to some limitations related to the uniqueness of the message identifier, a convention has been defined in this scenario. The message ID used for the received message is derived from the message ID used for the sent message with the following rule: the suffix *"\_1"* is added to the sent message id.

Example:

**sent** message ID is **ae15851e-78fb-4b51-aac8-333c08c450d6@domibus received** message ID is **ae15851e-78fb-4b51-aac8-333c08c450d6@domibus\_1**

# **9. ADMINISTRATION TOOLS**

# <span id="page-101-0"></span>**9.1. Administration Console**

Domibus administration console can be used by administrators and users to easily manage Domibus application.

The administration dashboard is reachable via the following URLs:

- Tomcat: http://your\_server:your\_port\_number/domibus (Tomcat)
- WildFly: http://your\_server:your\_port\_number/domibus-wildfly (WildFly)
- WebLogic: http://your\_server:your\_port\_number/domibus-weblogic (WebLogic)

The admin console is made of several sections:

#### **Messages**

On this page, the administrator can see the details of the messages and re-process them if required. The administrator can also navigate through the messages history and download specific messages if needed.

#### **Message Filter**

On this page, the administrator can set defined filters and access them individually for edition directly in the list.

### **Error Log**

On this page, the administrator can view the list of application errors, make searches on error messages and filter them.

### **PMode**

On this page, the administrator can upload or download the PMode file. The administrator can edit the list of parties configured in the PMode and access them individually for modification purposes.

### **JMS Monitoring**

On this page, the administrator can monitor and manage the contents of the JMS queues.

#### **Truststore**

On this page, the administrator can upload a new truststore to replace the current one.

### **Users**

On this page, the administrator can create and manage users including: grant access rights, change passwords, assign roles, etc.

### **Plugin Users**

On this page, the administrator can manage the plugin users: create, delete, edit, grant access rights and roles, etc.

#### **Audit**

On this page, the administrator has an overview of changes performed in the PMode, Parties, Message Filter and Users pages.

#### **Alerts**

This page displays the alerts generated by Domibus in case of unusual behaviour of the application. The alerts are configured by the administrator.

#### **Test Service**

On this page the administrator can perform basic test of the communication configuration between two access points.

#### **Change Password**

It is accessible from the hamburger menu found at the top-right corner of the screen, On this page the administrator can change his/her password if it is about to expire. This page is displayed also automatically, after the login, if the user has the default password.

# **9.2. Multitenancy**

In Multitenancy mode, each domain has its own set of configuration files: Keystore, Truststore, PMode, Domain properties, etc. Users are defined for each domain.

The user named **super** with role **ROLE\_AP\_ADMIN**, has the privileges to access all the available domains.

When logged as **super**, you are able to select a specific domain in the upper right part of the admin console in a drop-down list (default or dom50 domain in the example below):

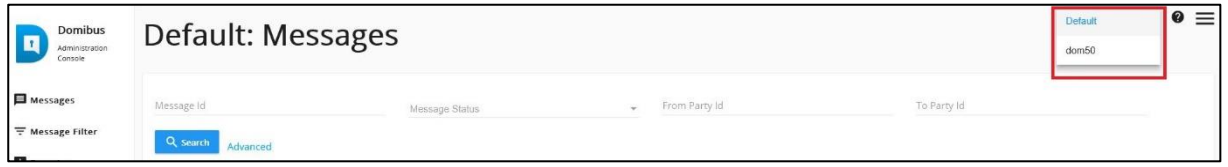

# <span id="page-102-0"></span>**9.3. Message Log**

Domibus administration dashboard includes a message logging page that gives the administrator information related to sent messages, received messages and their status (SENT, RECEIVED, FAILED, ACKNOWLEDGED,…):

| Domibus<br>Administration<br>Console                              | <b>Messages</b>                                     |                    |             |                         |                             |             |              | Ш<br>$\bullet$ |
|-------------------------------------------------------------------|-----------------------------------------------------|--------------------|-------------|-------------------------|-----------------------------|-------------|--------------|----------------|
| Messages<br>₩essage Filter<br>Error Log                           | Message Id<br>Q Search<br>Advanced                  | Message Status     |             | From Party Id<br>$\sim$ |                             | To Party Id |              |                |
| PMode<br>$\checkmark$<br><b>Q</b> JMS Monitoring<br>Or Truststore | Rows<br>10<br>E)                                    | $\sim$             |             |                         |                             |             |              | Show columns   |
| <b>AL</b> Users                                                   | Message Id                                          | From Party Id      | To Party Id | Message Status          | Received                    | AP Role     | Message Type | Actions        |
| <b>&amp; Plugin Users</b><br>C Audit                              | 00e3c4bd-c75c-43dc-9e07-<br>5e6bc4f58e62@domibus.eu | bris_ecp_01_acc_gw | domibus-red | SEND_FAILURE            | 14-08-2018<br>18:40:56GMT+2 | SENDING     | USER_MESSAGE | ÷<br>►         |
| Alerts<br><sup>t</sup> <sub>4</sub> Test Service                  | 90a4a367-b0ad-40b3-b754-<br>bf3d840cd325@domibus.eu | bris ecp 01 acc gw | domibus-red | SEND FAILURE            | 14-08-2018<br>18:34:19GMT+2 | SENDING     | USER MESSAGE | 포<br>⋗         |

**Figure 12 - Domibus Message Log**

The following state machines illustrate the evolution of the processing of messages according to the encountered events:

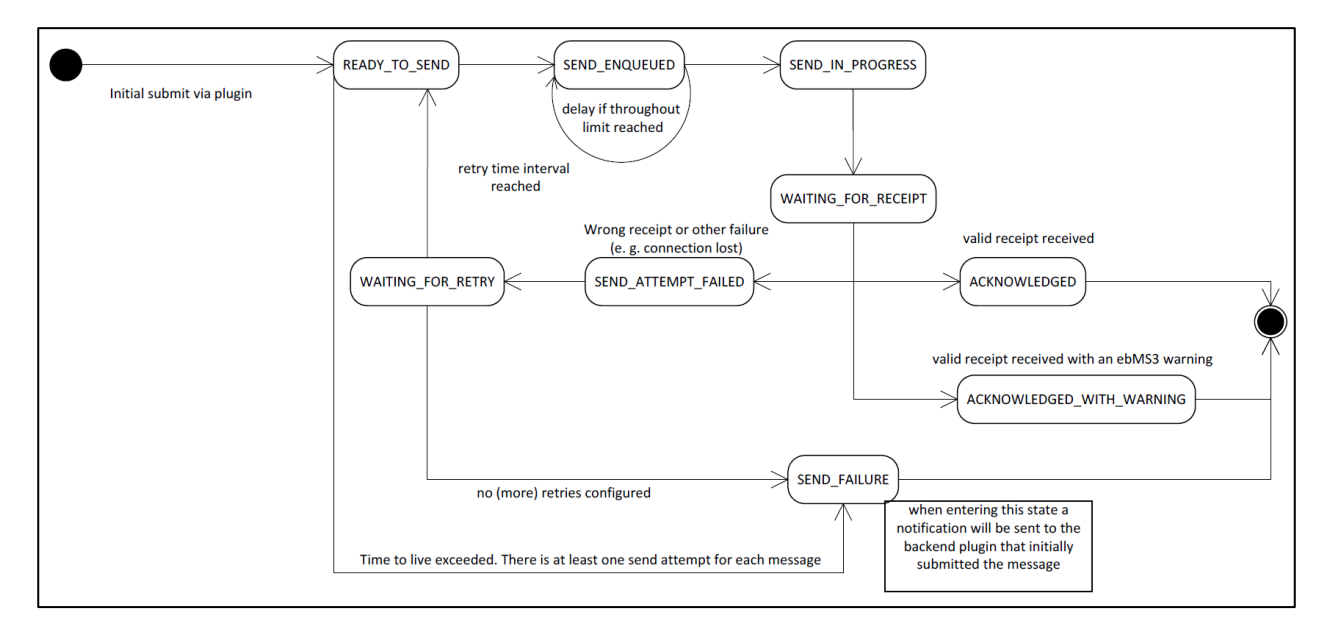

**Figure 10 - State machine of Corner 2 (sending access point)**

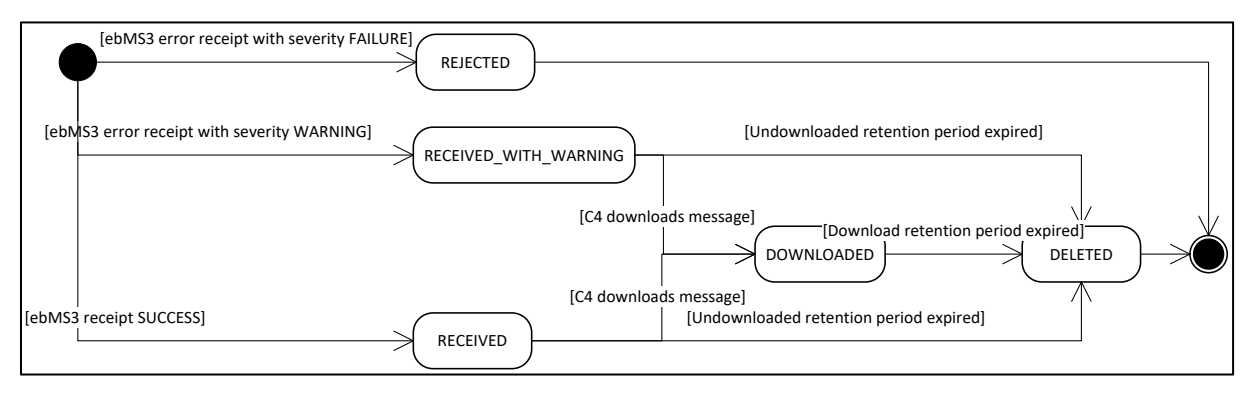

**Figure 11 - State machine of Corner 3 (receiving access point)**

# **9.4. Message Filtering**

Domibus allows the routing of messages to different plugins, based on some messages attributes:

- **From** : initial sender (C1)
- **To** : final recipient (C4)
- **Action**: defined as 'Leg' in the PMode
- **Service**: as defined in the PMode

The following rules apply:

 Domibus considers the ordered list of 'filters' to route all messages. The first filter matching the filter criteria, will define the target plugin. The order of the plugin is therefore important in the routing process.

**Note 1**: if the filters are all mutually exclusive, the order would not matter.

**Note 2**: The 'Persisted' column indicates if the plugin filter configuration has already been saved. If a plugin filter configuration has not already been saved, the 'Persisted' value is unchecked and an error message is shown on the top of the screen. In this case, it is strongly recommended to review the filters configuration and save it afterwards.

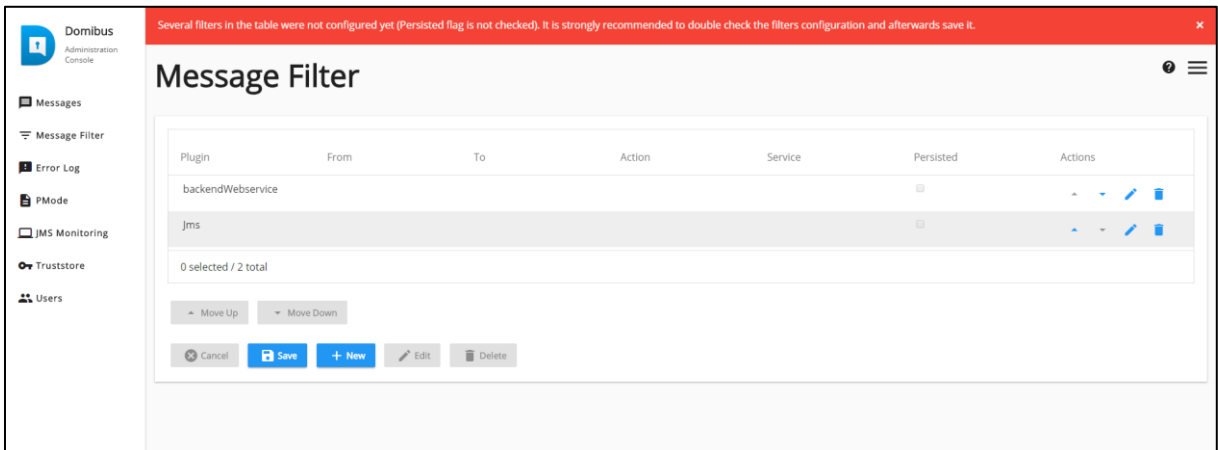

- One plugin may be applied to multiple filters. This is done by the use of the 'OR' criteria. (cf. backendWebservice in the example below).
- Multiple attributes could also be defined in one filter. This is done by the use of the 'AND' criteria. (cf. the first filter in the example below).
- One filter may have no criteria, meaning that all messages (not matching previous filters) will be routed to the corresponding plugin automatically. As a result, subsequent filters will therefore not be considered for any incoming message. In the example below, the last filter routes all remaining messages to plugin 'backendWebservice'.

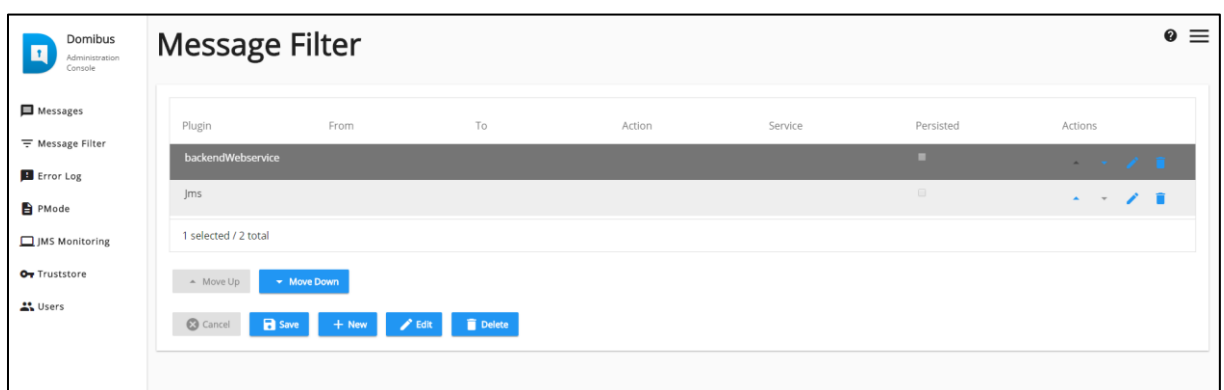

**Figure 9 – Message Filter Page**

Use the **New** and **Delete** buttons to create or delete a filter.

As the order matters, move up and down actions allow placing each filter in the right order:

Cf. **Move Up** and **Move Down** buttons.

After some changes have been applied to the filters, the **Cancel** and **Save** buttons become active:

- Press **Cancel** to cancel the changes
- Press Save to save the changes and activate them immediately.

The console will ask the user to confirm the operation, before proceeding.

Example of message attributes used for routing and matching the first filter used in the example above:

- **Action** : *TC1Leg1*
- **Service** : *bdx:noprocess:tc2*
- **From** : domibus-blue:urn:oasis:names:tc:ebcore:partyid-type:unregistered
- **To** : domibus-red:urn:oasis:names:tc:ebcore:partyid-type:unregistered

That information can be found in the incoming message received by Domibus (e.g. see below):

```
<ns:PartyInfo>
        <ns:From>
          <ns:PartyId type="urn:oasis:names:tc:ebcore:partyid-type:unregistered">domibus-
blue</ns:PartyId>
          <ns:Role>http://docs.oasis-open.org/ebxml-
msg/ebms/v3.0/ns/core/200704/initiator</ns:Role>
        </ns:From>
        <ns:To>
          <ns:PartyId type="urn:oasis:names:tc:ebcore:partyid-type:unregistered">domibus-
red</ns:PartyId>
          <ns:Role>http://docs.oasis-open.org/ebxml-
msg/ebms/v3.0/ns/core/200704/responder</ns:Role>
       </ns:To></ns:PartyInfo>
       <ns:CollaborationInfo>
       <ns:Service type="tc1">bdx:noprocess</ns:Service>
        <ns:Action>TC1Leg1</ns:Action>
       </ns:CollaborationInfo>
```
# **9.5. Application Logging**

### *9.5.1. Domibus log files*

Domibus has three log files:

- 1. domibus-security.log : this log file contains all the security related information. For example, you can find information about the clients who connect to the application.
- 2. domibus-business.log: this log file contains all the business related information. For example, when a message is sent or received, etc.
- 3. domibus.log : this log file contains both the security and business logs plus miscellaneous logs like debug information, logs from one of the framework used by the application, etc.

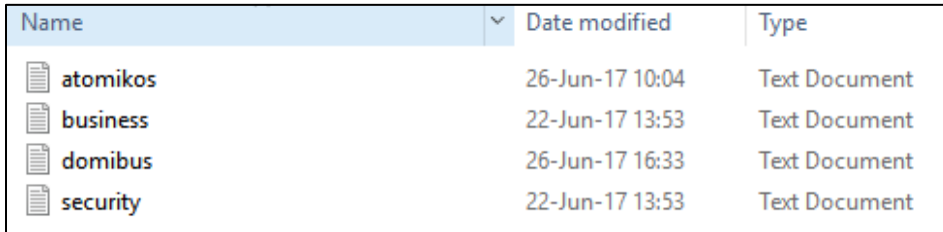

### *9.5.2. Logging properties*

It is possible to modify the configuration of the logs by editing the logging properties file: *cef\_edelivery\_path***/conf/domibus/logback.xml**:

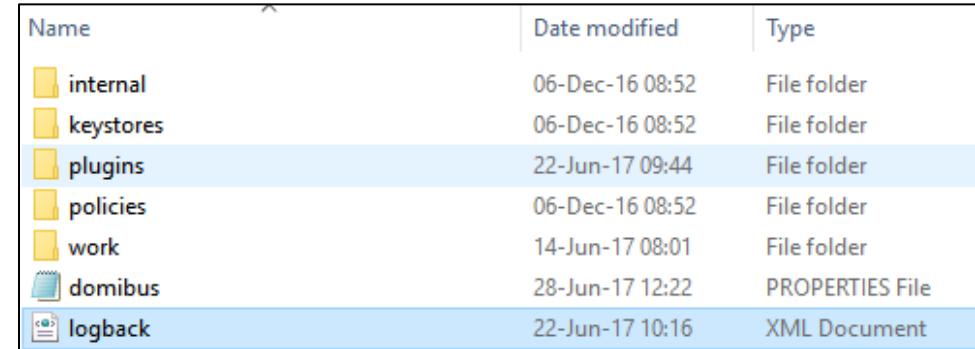

### *9.5.3. Error Log page*

To go to the error log page of the Domibus Admin Console, click on the **Error log** menu entry.

This option lists all the Message Transfers error logs and includes the **ErrorSignalMessageId**, **ErrorDetail** and **Timestamp**. You can sort messages by using the up or down arrow to search for a specific message.

| $\begin{tabular}{ c c } \hline \textbf{1} & Domibus \\ \hline \textbf{1} & \textit{A}minisation \\ \hline \textit{Couole} & \end{tabular}$ | Error Log                                                                                                    |                  |                      |                                         | $\bullet \equiv$ |
|----------------------------------------------------------------------------------------------------|----------------------------------------------------------------------------------------------------|------------------|----------------------|-----------------------------------------|------------------|
| Messages<br>= Message Filter                                                                                                    | Signal Message Id                                                                                                | Message Id       | <b>C</b> Error from: | <b>LO</b> Error to:<br>$\sim$<br>$\sim$ |                  |
| <b>El</b> Error Log                                                                                                    | Q Search Advanced                                                                                                |                  |                      |                                         |                  |
| PMode<br>MS Monitoring                                                                                                    | Ross<br>10<br>$\sim$                                                                                             |                  |                      |                                         | Hide columns     |
| Or Truststore                                                                                                    | Il Signal Message Id III AP Role W Message Id W Error Code III Error Detail W Timestamp III Notified<br>All None |                  |                      |                                         |                  |
| 쓰는 Users                                                                                                    | Message Id                                                                                                    | Error Code       |                      | Timestamp v                             |                  |
|                                                                                                    |                                                                                                    | EBMS_0003        |                      | 14-09-2017 12:14:15GMT+2                |                  |
|                                                                                                    |                                                                                                    | EBMS 0003        |                      | 14-09-2017 12:11:18GMT+2                |                  |
|                                                                                                    |                                                                                                    | EBMS_0003        |                      | 14-09-2017 12:07:37GMT+2                |                  |
|                                                                                                    |                                                                                                    | EBMS_0003        |                      | 14-09-2017 12:06:14GMT+2                |                  |
|                                                                                                    |                                                                                                    | <b>EBMS 0003</b> |                      | 14-09-2017 12:06:00GMT+2                |                  |
|                                                                                                    |                                                                                                    | EBMS_0003        |                      | 14-09-2017 12:03:00GMT+2                |                  |
|                                                                                                    | 6 total                                                                                                    |                  |                      |                                         |                  |
|                                                                                                    |                                                                                                    |                  |                      |                                         |                  |
|                                                                                                    |                                                                                                    |                  |                      |                                         |                  |

**Figure 13 - Domibus – Error Log page**

# **9.6. PMode**

In the Administration console you can view the content of the current PMode:

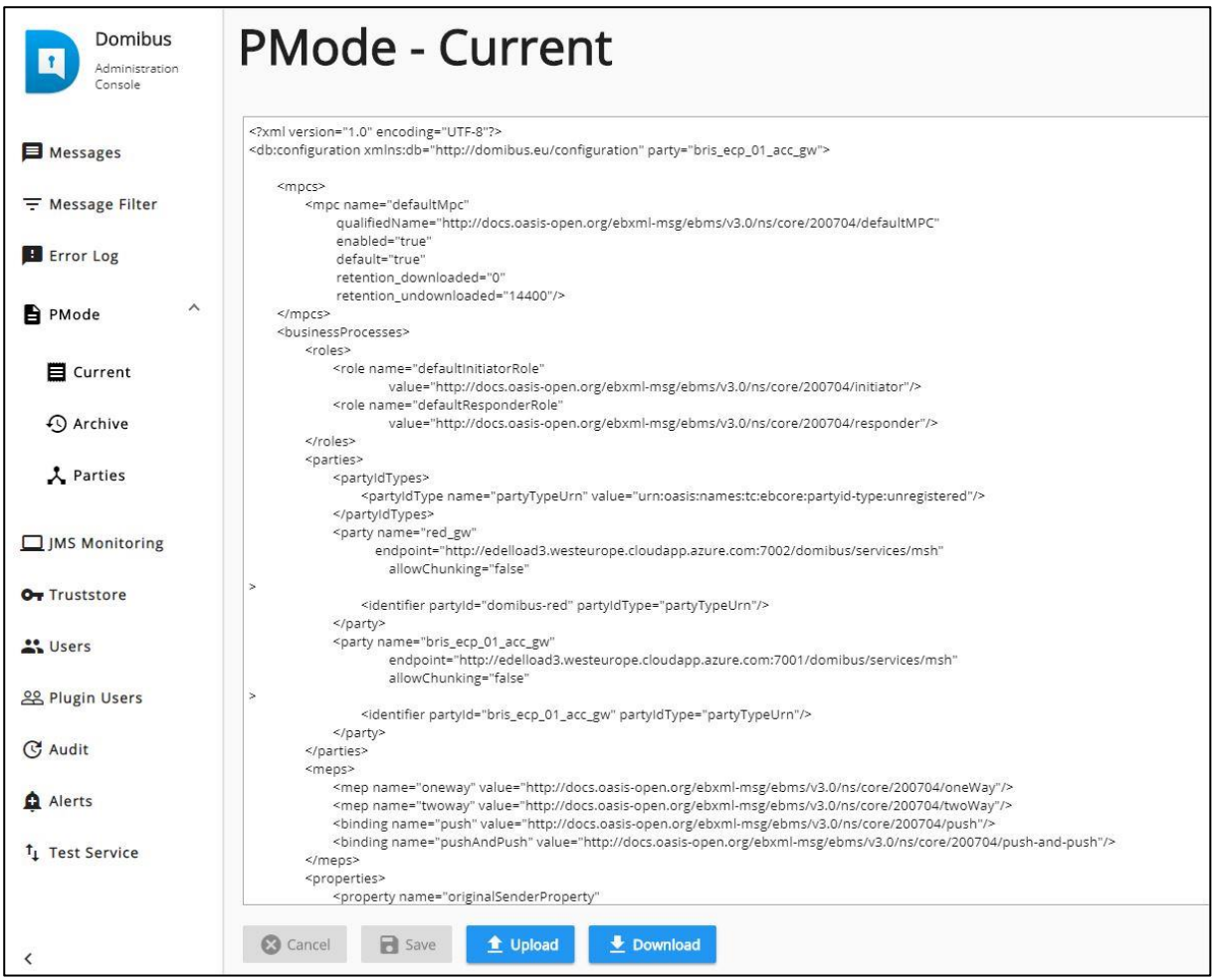

You can edit the content of your current PMode in the administration console and save the changes by clicking on **Save** or discard the changes by clicking on **Cancel**. You can **upload** a PMode file or **download** the current one.

Under **Archive** the history of the PMode changes is displayed:
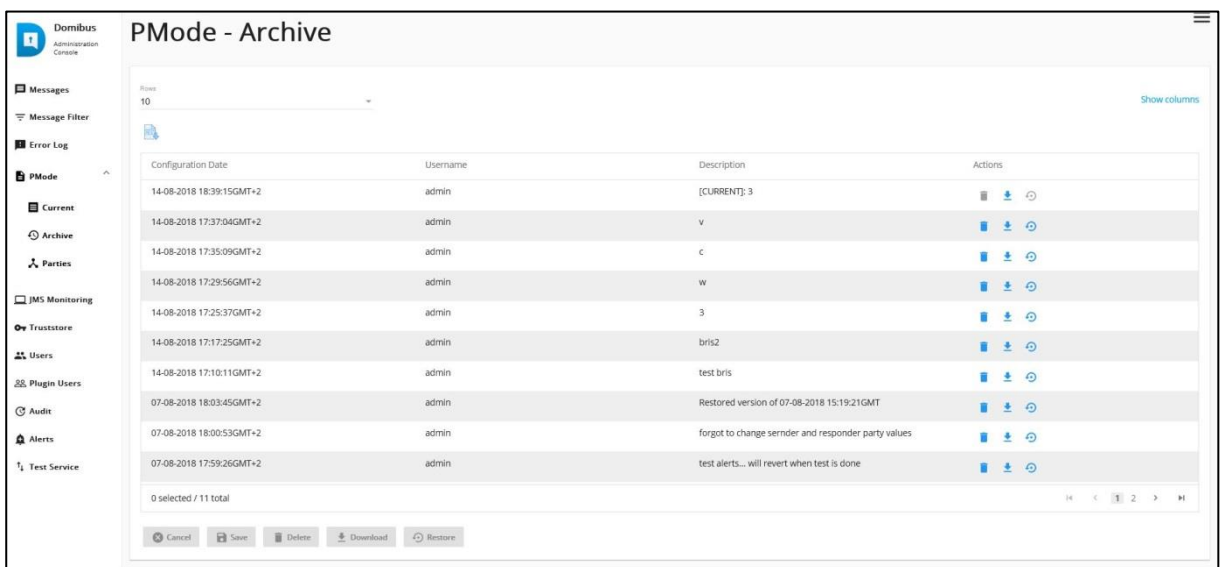

Domibus keeps a snapshot of the Pmode each time the PMode is modified. The user can restore a particular version and make it the current PMode nu clicking on the restored button at the far right of the table.

Under Parties, the user can manage the parties in the PMode. Parties can be searched using filter criteria, they can be added, updated or deleted.

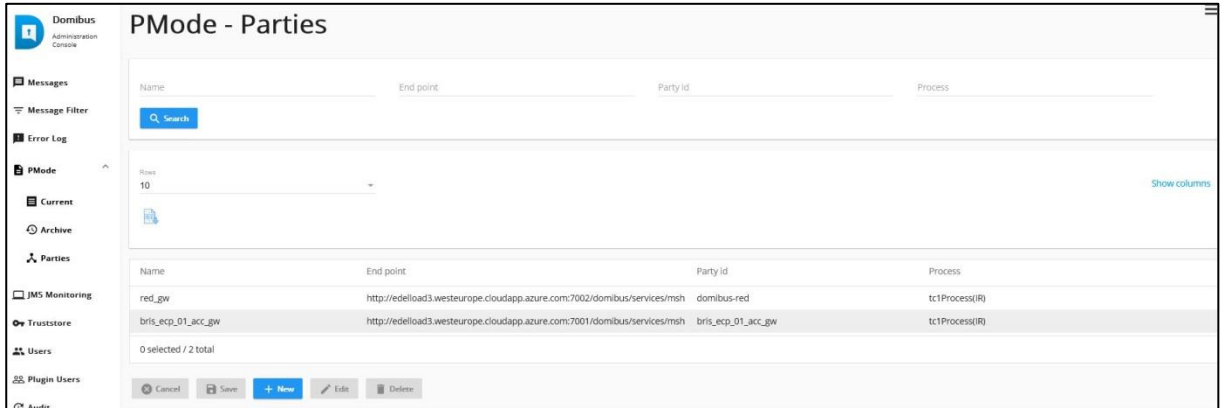

The PMode is updated and a new PMode snapshot is created when parties are added, updated or deleted.

# **9.7. Queue Monitoring**

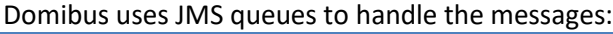

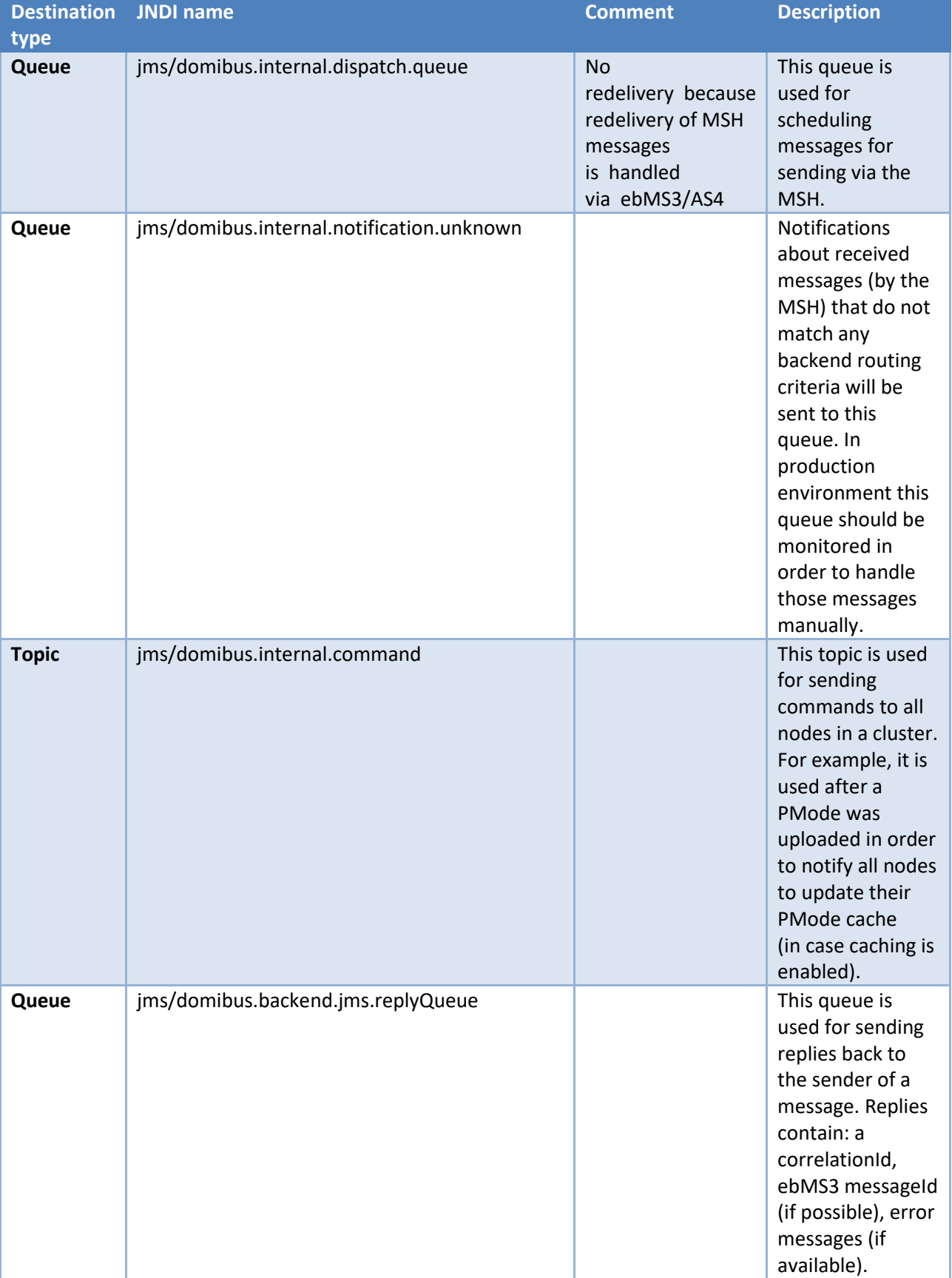

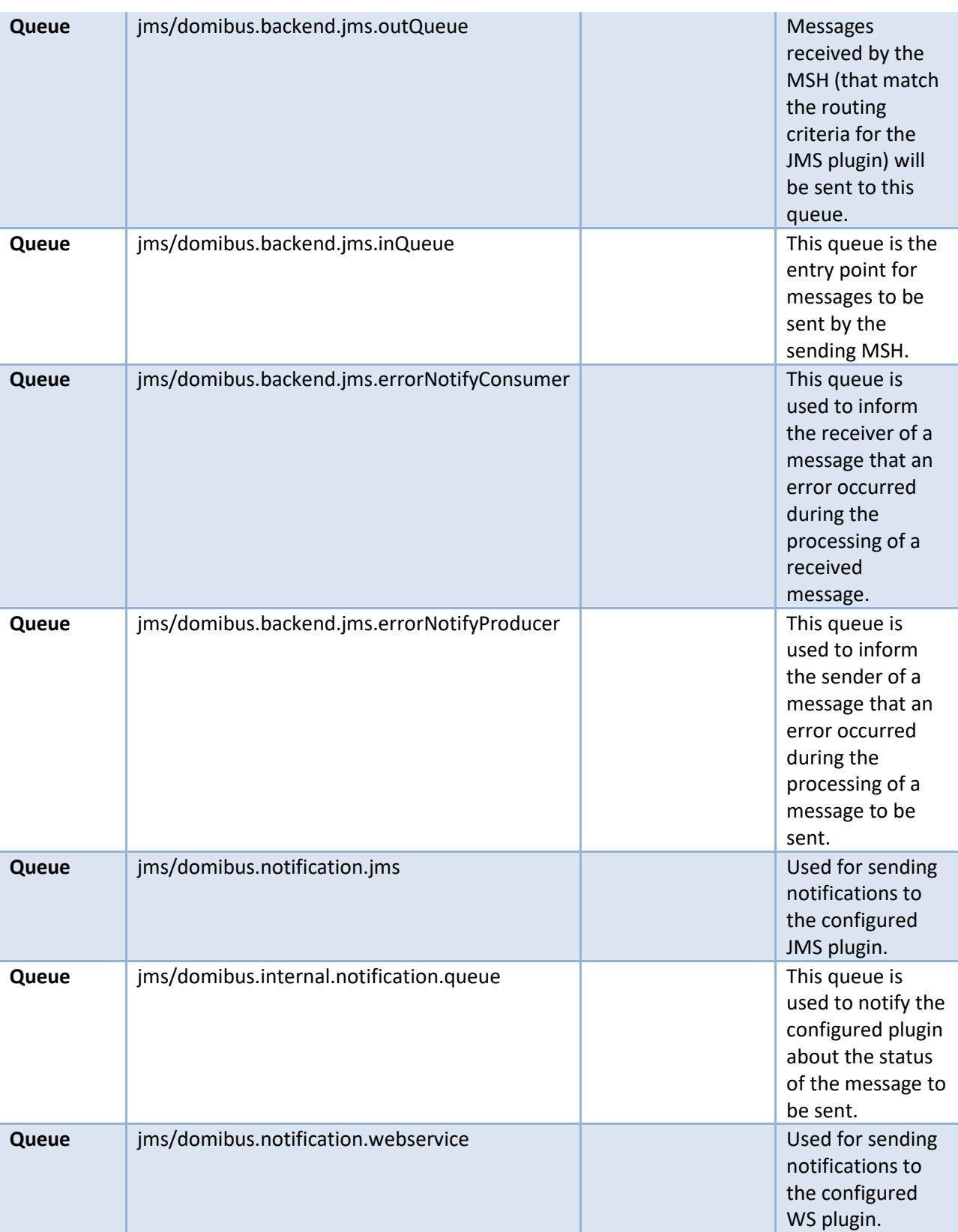

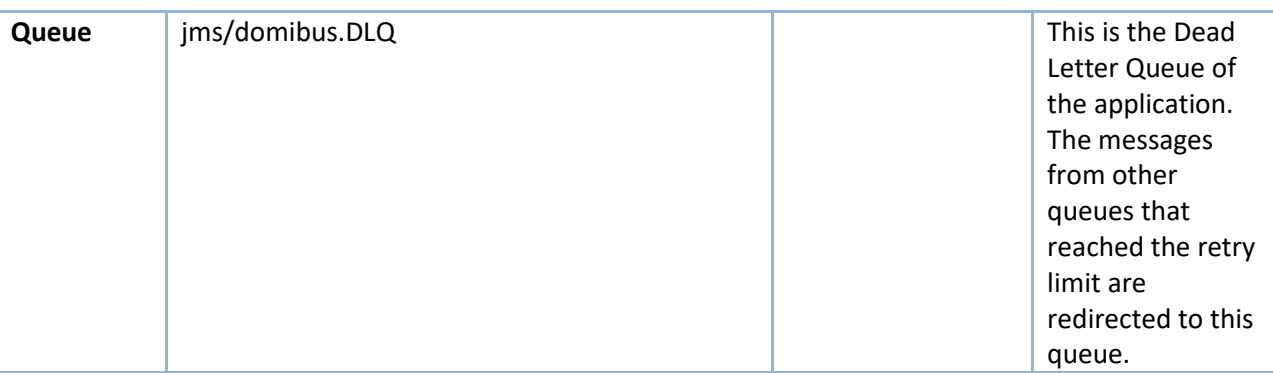

### **Table 3 - Queue Monitoring**

All these queues can be monitored and managed using the **JMS Monitoring** page, which is accessible from the **JMS Monitoring** menu of the administration console:

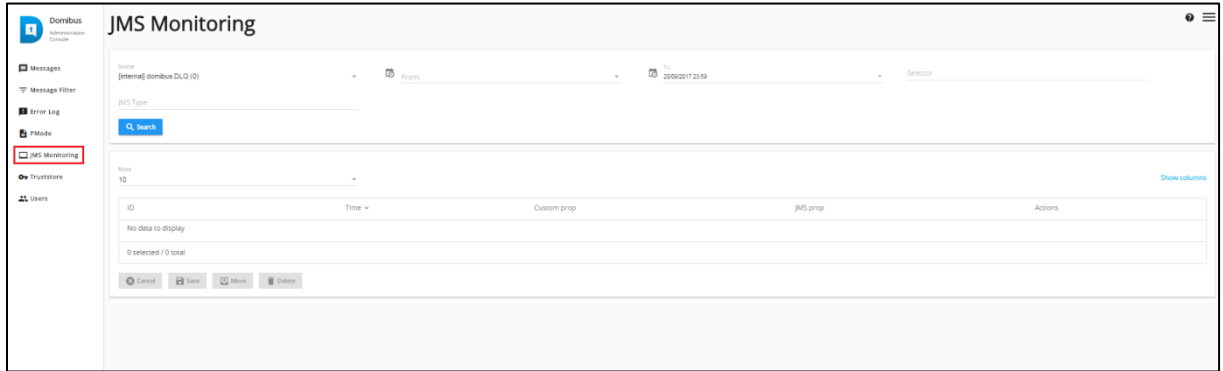

#### **Warning**:

For Tomcat server, the maximum number of shown messages in the queue monitoring is defined by the 'domibus.listPendingMessages.maxCount' property.

In the **Source** field, we have all the queues listed, along with the number of messages pending in each queue:

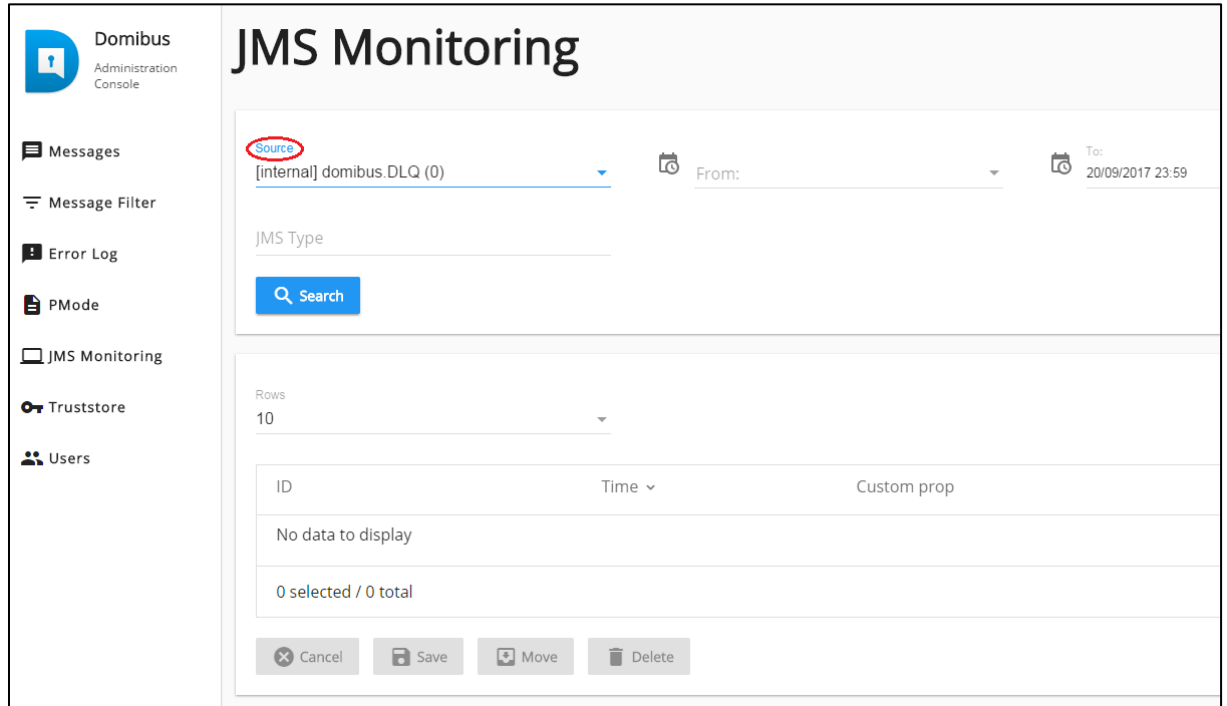

If a queue is used internally by the application core, its name will start with **[internal].** A regular expression is used to identify all the internal queues. The value for this regular expression can be adapted in the **domibus.jms.internalQueue.expression** property from the *cef\_edelivery\_path***/conf/domibus/domibus.properties** file.

In the **JMS Monitoring** page the following operations can be performed:

- 1. Inspecting and filtering the messages from a queue based on the following fields:
	- a. Signal Message id: identifier of an error signal message
	- b. Message id: identifier of a message
	- c. Error detail: text of the error (full)
	- d. AP Role: role of the AP
	- e. Error Code: structured code of the error
	- f. Source: the source queue of the messages
	- g. Error or Notified Time Period: time interval that will filter the messages based on the send dates
	- h. JMS type: the JMS header **JMSType**
	- i. Selector: the JMS message selector expression

### *Remark:*

*For more information on the JMS message headers and the JMS message selector, please check the official documentation at [https://docs.oracle.com/cd/E19798-01/821-](https://docs.oracle.com/cd/E19798-01/821-1841/bnces/index.html) [1841/bnces/index.html](https://docs.oracle.com/cd/E19798-01/821-1841/bnces/index.html)*.

### 2. Move a message:

- a. Move the message from the DLQ to the original queue:
	- Select the JMS message from the DLQ and press the **Move** icon (**in RED marker**):

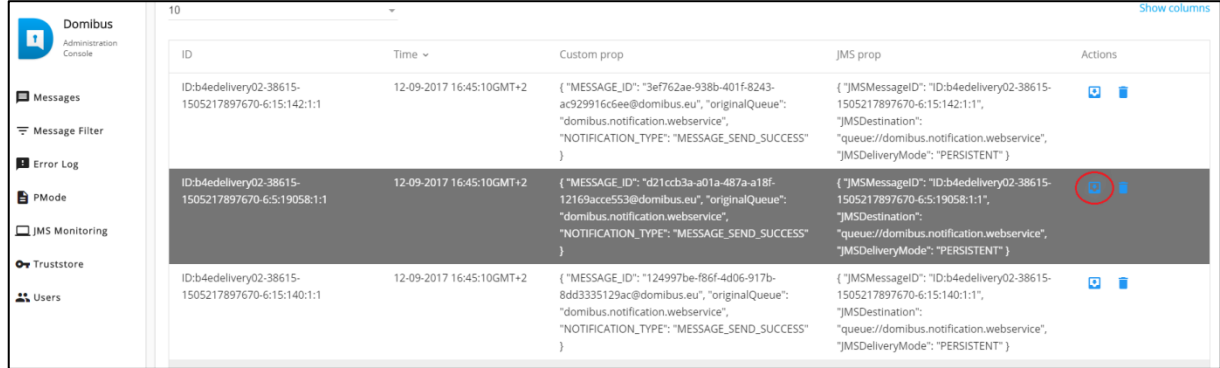

- Domibus  $\bm{\Xi})$ Administr<br>Console  $ID$ Time  $\sim$ Custom prop IMS prop Actions ID:b4edelivery02-38615-<br>1505217897670-6:15:142:1:1 ( "MESSAGE\_ID": "3ef762ae-938b-401f-8243-<br>ac929916c6ee@domibus.eu", "originalQueue":<br>"domibus.notification.webservice",<br>"NOTIFICATION\_TYPE": "MESSAGE\_SEND\_SUCCESS" { "JMSMessageID": "ID:b4edelivery02-38615-<br>1505217897670-6:15:142:1:1", 12-09-2017 16:45:10GMT+2 四言  $\blacksquare$  Messages "JMSDestination":<br>"queue://domibus.notification.webservice",<br>"JMSDeliveryMode": "PERSISTENT" }  $\equiv$  Message Filter  $\blacksquare$  Error Log .<br>E\_ID": "d21ccb3<br>553@domibus.e l:b4edelivery02-38615-<br>505217897670-6:5:19058:1:1 PMode  $\Box$  JMS Monitoring Click on "Ok" to confirm that you want to move the selected messages WARNING: This operation will be executed immediately and cannot be reverted. Or Truststore  $ssageID$ ": "ID:b4edelivery02-38615-<br> $397670-6:15:140:1:1"$ ,<br>attion":<br> $\bullet$  instanting a stiff state surface state. ID:b4edelivery02-38615-<br>1505217897670-6:15:140:1:1 Click on "Cancel" to leave the message untouched.  $\Box$ At Users [internal] domibus internal dispatch queue (0) domibus.notification.webservice" Cancel  $\bullet$  ok eryMode": "PERSISTENT" } ID:b4edelivery02-38615-<br>1505217897670-6:15:138:1:1 ssageID": "ID:b4edelivery02-38615-<br>1505217897670-6:15:138:1:1",  $\Box$ .<br>Ofbdd6a806bb@domibus.eu", "originalQueue": "JMSDestination" "domibus.notification.webservice",<br>"NOTIFICATION\_TYPE": "MESSAGE\_SEND\_SUCCESS" -<br>"queue://domibus.notification.webse vice" "JMSDeliveryMode": "PERSISTENT" }  $\mathcal{E}$
- Select the original queue from the **Destination** dropdown list in the dialog box:

- Press the **Ok** button in the dialog, and the message will be moved to the original queue.

**Note**: the details of a message can be viewed by selecting it (double-clicking) from the message list:

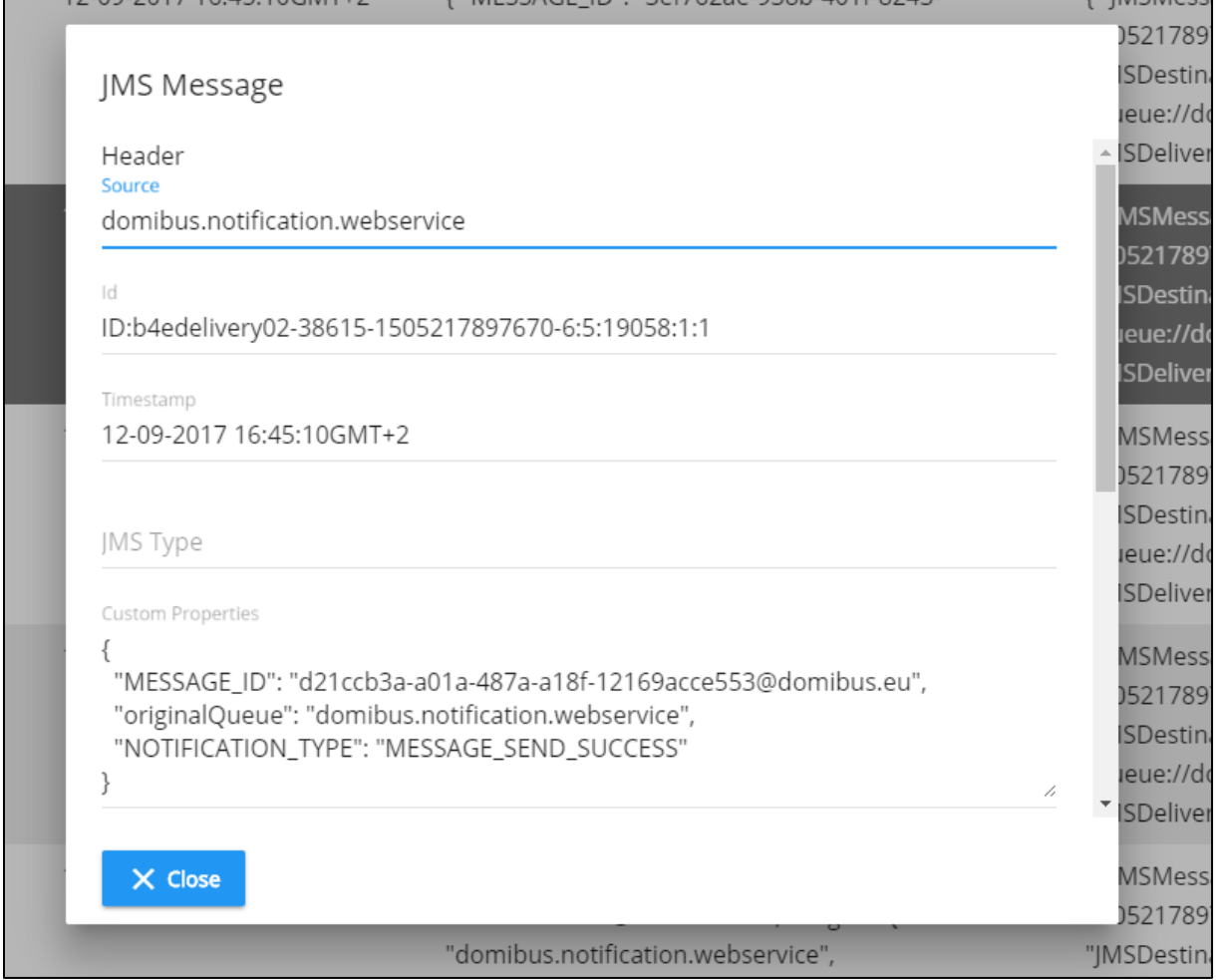

Click **Close** to exit the dialog box.

- b. Move multiple messages from the DLQ to the original queue:
	- Select multiple JMS messages from the DLQ and press the **Move** icon button:

| Domibus                        | 10                                                     |                          |                                                                                                    |                                                                                                    |           | <b>SHOW COILITIES</b> |
|--------------------------------|--------------------------------------------------------|--------------------------|----------------------------------------------------------------------------------------------------|----------------------------------------------------------------------------------------------------|-----------|-----------------------|
| Administration<br>onsole       | ID                                                     | Time $\sim$              | Custom prop                                                                                                    | JMS prop                                                                                                    | Actions   |                       |
| Messages<br>₹ Message Filter   | ID:b4edelivery02-38615-<br>1505217897670-6:15:142:1:1  | 12-09-2017 16:45:10GMT+2 | { "MESSAGE_ID": "3ef762ae-938b-401f-8243-<br>ac929916c6ee@domibus.eu", "originalQueue":<br>"domibus.notification.webservice".                                                | { "JMSMessageID": "ID:b4edelivery02-38615-<br>1505217897670-6:15:142:1:1".<br>" MSDestination":                                                                                     | $\bullet$ |                       |
| E Error Log                    |                                                        |                          | "NOTIFICATION_TYPE": "MESSAGE_SEND_SUCCESS"                                                                                                    | "gueue://domibus.notification.webservice",<br>" MSDeliveryMode": "PERSISTENT" }                                                                                                    |           |                       |
| PMode<br><b>IMS</b> Monitoring | ID:b4edelivery02-38615-<br>1505217897670-6:5:19058:1:1 | 12-09-2017 16:45:10GMT+2 | { "MESSAGE ID": "d21ccb3a-a01a-487a-a18f-<br>12169acce553@domibus.eu", "originalQueue":<br>"domibus.notification.webservice".<br>"NOTIFICATION_TYPE": "MESSAGE_SEND_SUCCESS" | { "JMSMessageID": "ID:b4edelivery02-38615-<br>1505217897670-6:5:19058:1:1".<br>"IMSDestination":<br>"queue://domibus.notification.webservice",<br>"JMSDeliveryMode": "PERSISTENT" } | O t       |                       |
| Or Truststore<br>쓰 Users       | ID:b4edelivery02-38615-<br>1505217897670-6:15:140:1:1  | 12-09-2017 16:45:10GMT+2 | { "MESSAGE_ID": "124997be-f86f-4d06-917b-<br>8dd3335129ac@domibus.eu", "originalQueue":<br>"domibus.notification.webservice".<br>"NOTIFICATION_TYPE": "MESSAGE_SEND_SUCCESS" | { "JMSMessageID": "ID:b4edelivery02-38615-<br>1505217897670-6:15:140:1:1",<br>" MSDestination":<br>"queue://domibus.notification.webservice",<br>"JMSDeliveryMode": "PERSISTENT" }  | 日日        |                       |
|                                | ID:b4edelivery02-38615-<br>1505217897670-6:15:138:1:1  | 12-09-2017 16:45:10GMT+2 | { "MESSAGE ID": "179fe63a-bcb7-4820-a38b-<br>0fbdd6a806bb@domibus.eu", "originalQueue":<br>"domibus.notification.webservice",<br>"NOTIFICATION_TYPE": "MESSAGE SEND SUCCESS" | { "JMSMessageID": "ID:b4edelivery02-38615-<br>1505217897670-6:15:138:1:1".<br>"IMSDestination":<br>"queue://domibus.notification.webservice",<br>"JMSDeliveryMode": "PERSISTENT" }  | $\Box$    |                       |
|                                | ID:b4edelivery02-38615-<br>1505217897670-6:15:136:1:1  | 12-09-2017 16:45:09GMT+2 | { "MESSAGE_ID": "5c5a9dbc-7043-491c-a1e2-<br>dba7c3889134@domibus.eu", "originalQueue":<br>"domibus.notification.webservice".<br>"NOTIFICATION_TYPE": "MESSAGE_SEND_SUCCESS" | { "JMSMessageID": "ID:b4edelivery02-38615-<br>1505217897670-6:15:136:1:1".<br>"JMSDestination":<br>"queue://domibus.notification.webservice",<br>"JMSDeliveryMode": "PERSISTENT" }  | $\bullet$ |                       |

- Select the original queue from the Destination dropdown list, and click **Ok**.

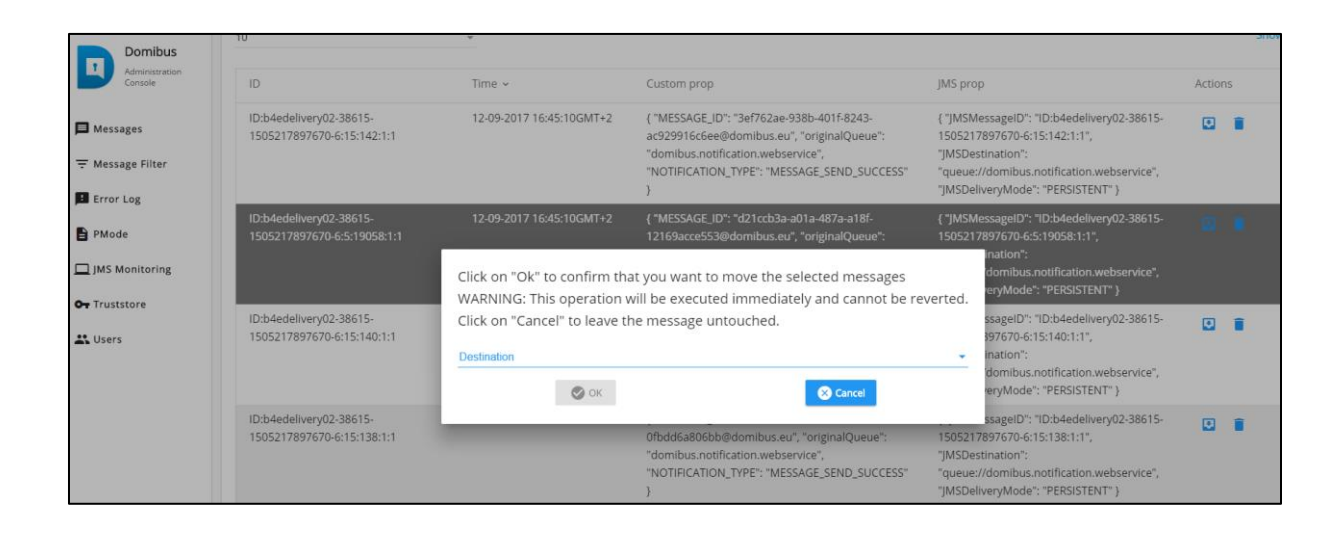

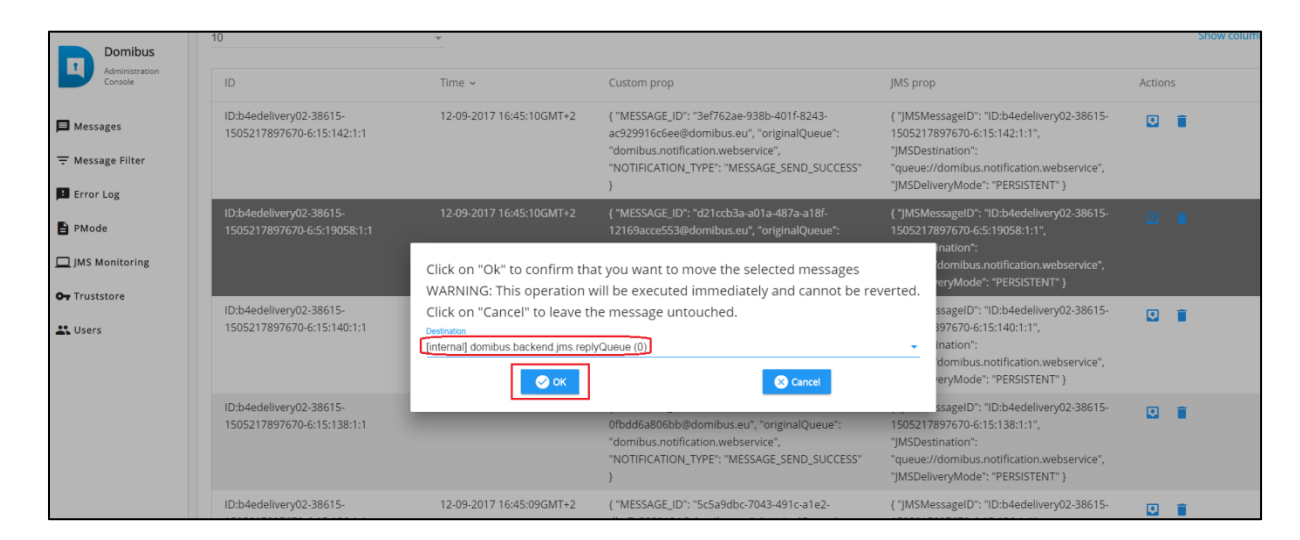

#### *Remark:*

*Please make sure that all the selected messages came from the same source queue. Use the filtering capabilities to ensure this.*

#### 3. Delete message(s)

- a. Delete one or more messages from one queue:
	- Select one or several JMS messages from the source queue and press the **Delete** button:

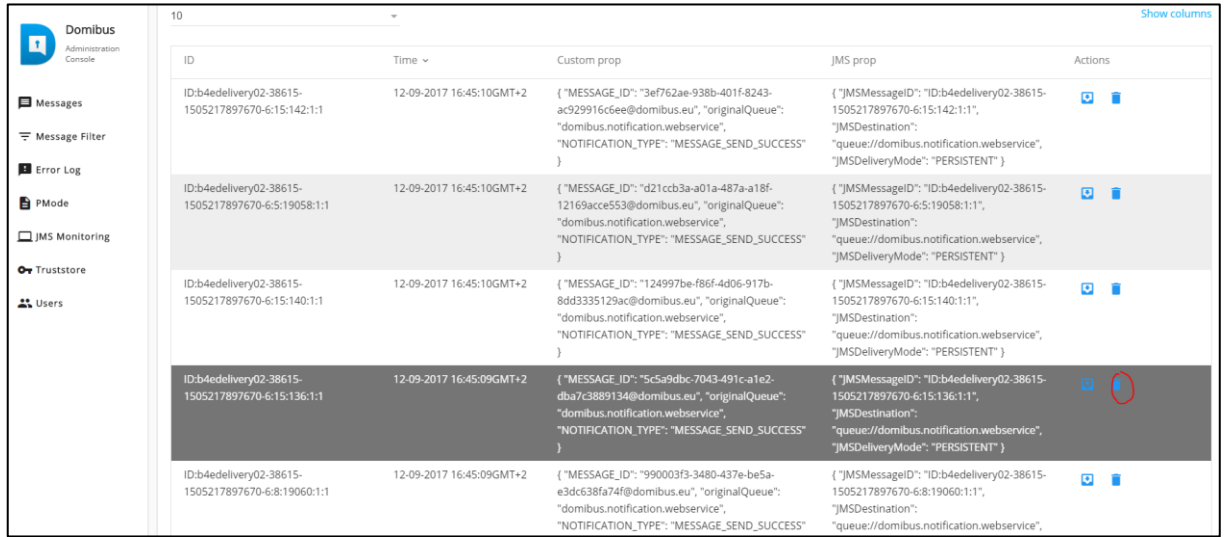

- By clicking the **Delete** button, the selected messages are removed from the screen, but you still have to confirm your changes by clicking on the **Save** button. As long as you have not clicked on the **Save** button, your changes are not taken into account in the system.

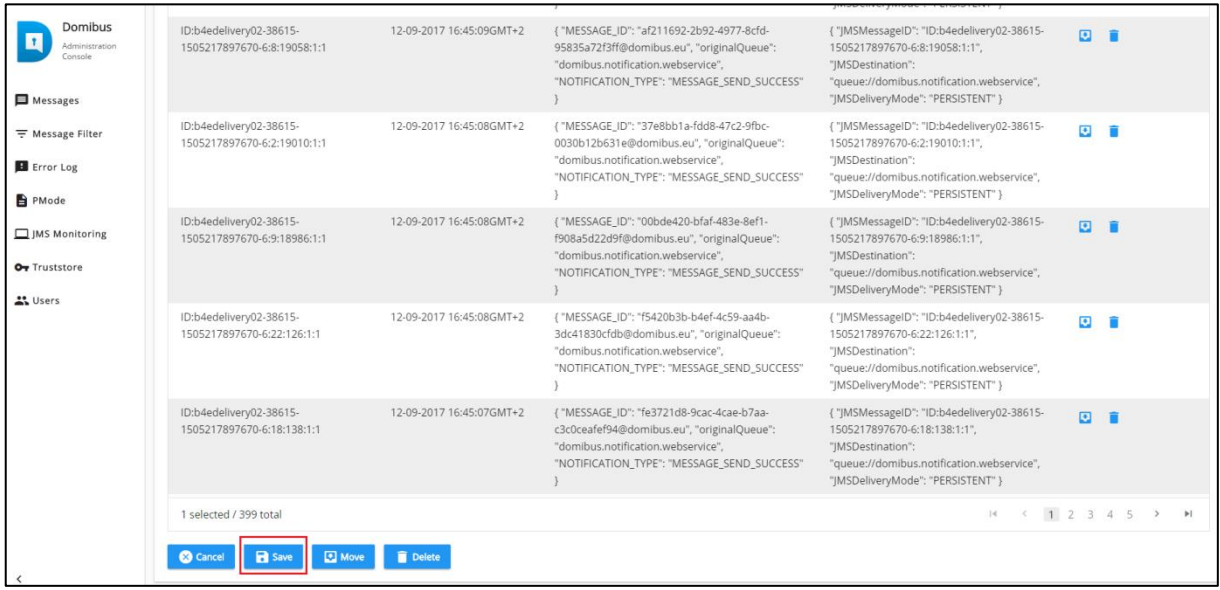

- To cancel the changes you made, click on the **Cancel** button instead:

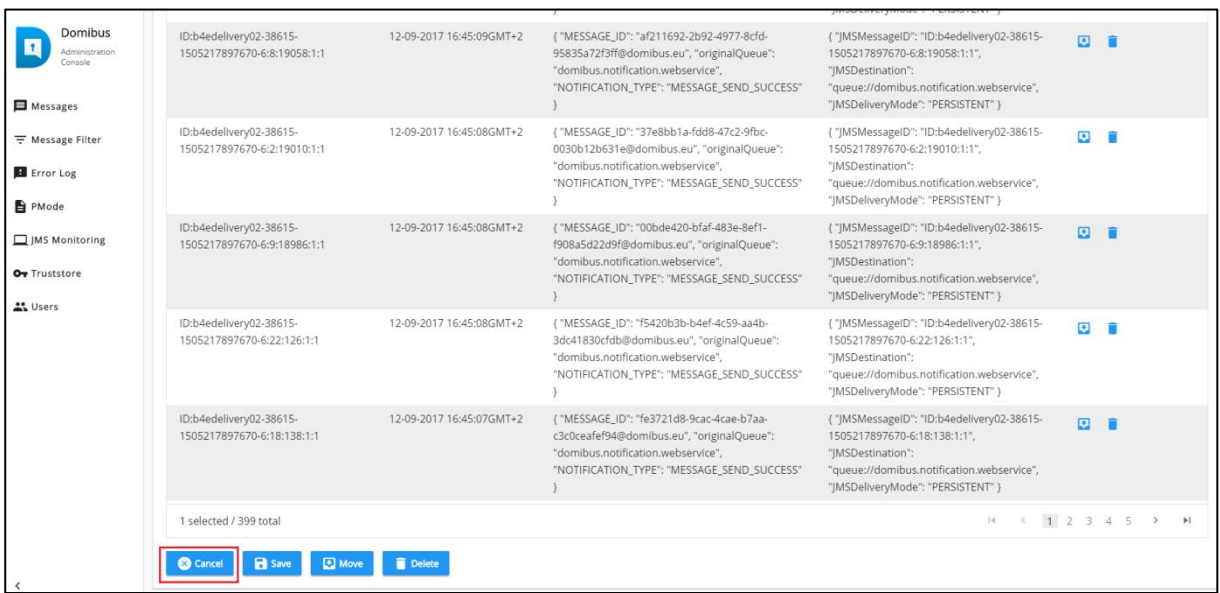

## **9.8. Configuration of the queues**

Queues should be configured appropriately and according to the backend system needs and re-delivery policy.

### *9.8.1. Tomcat*

Domibus uses ActiveMQ as JMS broker. The various queues are configured in the *cef\_edelivery\_path***/conf/domibus/internal/activemq.xml** file.

```
Please see ActiveMQ redelivery policy and configure the parameters below if needed:
```

```
<redeliveryPlugin fallbackToDeadLetter="true"
          sendToDlqIfMaxRetriesExceeded="true">
  <redeliveryPolicyMap>
     <redeliveryPolicyMap>
       <defaultEntry>
                   <!-- default policy-->
                   <redeliveryPolicy maximumRedeliveries="10" redeliveryDelay="300000"/>
            </defaultEntry>
      <redeliveryPolicyEntries>
            <redeliveryPolicy queue="domibus.internal.dispatch.queue" maximumRedeliveries="0"/>
            <redeliveryPolicy queue="domibus.internal.pull.queue" maximumRedeliveries="0"/>
</redeliveryPolicyEntries>
    </redeliveryPolicyMap>
  </redeliveryPolicyMap>
</redeliveryPlugin>
```
Access to the JMS messaging subsystem is protected by a username and a password in clear text defined in the Domibus properties file *cef\_edelivery\_path***/conf/domibus/domibus.properties**. It is recommended to change the password for the default user:

activeMQ.username=*domibus* activeMQ.password=*changeit*

#### *Remark:*

*The user (activeMQ.username) and the password (activeMQ.password) defined in the domibus.properties file are referenced in the authentication section of the activemq.xml file provided.*

### *9.8.2. WebLogic*

Please use the admin console of WebLogic to configure the re-delivery limit and delay if necessary.

### *9.8.3. WildFly*

Please use the admin console of WildFly to configure the re-delivery limit and delay if necessary.

## **9.9. Truststore**

In the Truststore screen, you can manage the trusted certificates. You can upload a new truststore to replace the current one and define its password.

## **9.10. Users**

#### *9.10.1. Adding new users*

1. New users can be added to the existing default users (**admin** and **user**) by clicking on **New**:

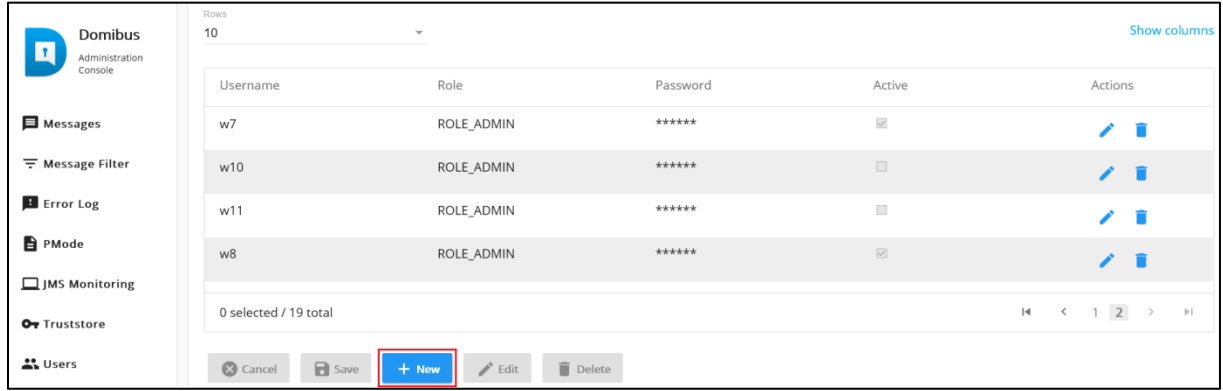

2. For each new user, you must enter a username, an email, a role and a password:

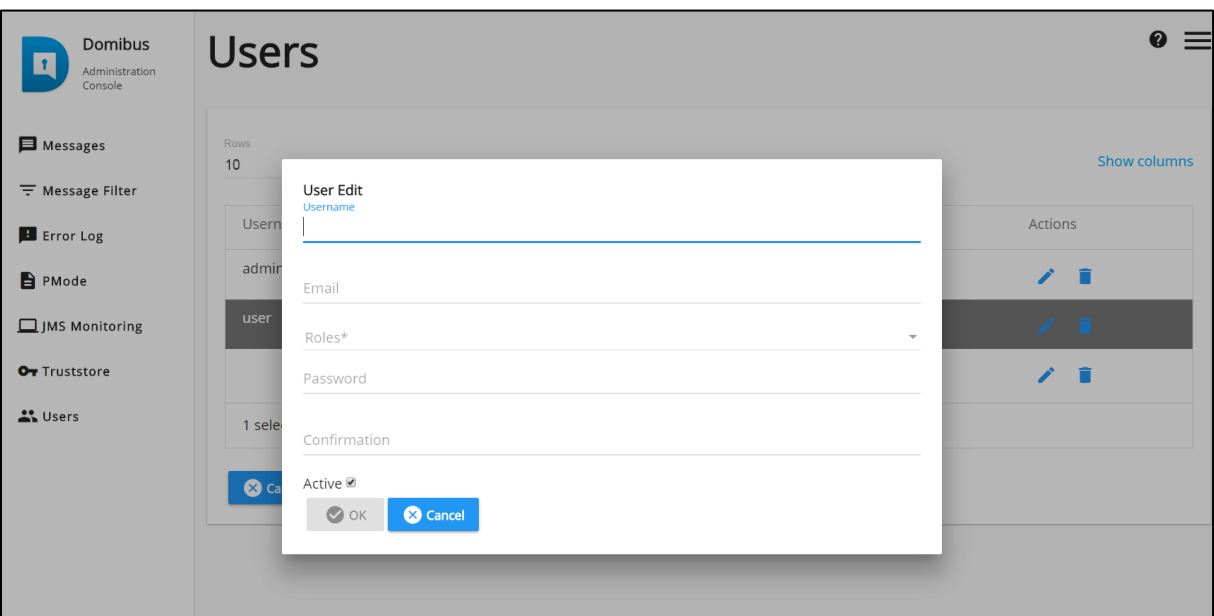

## 3. Click on **OK**:

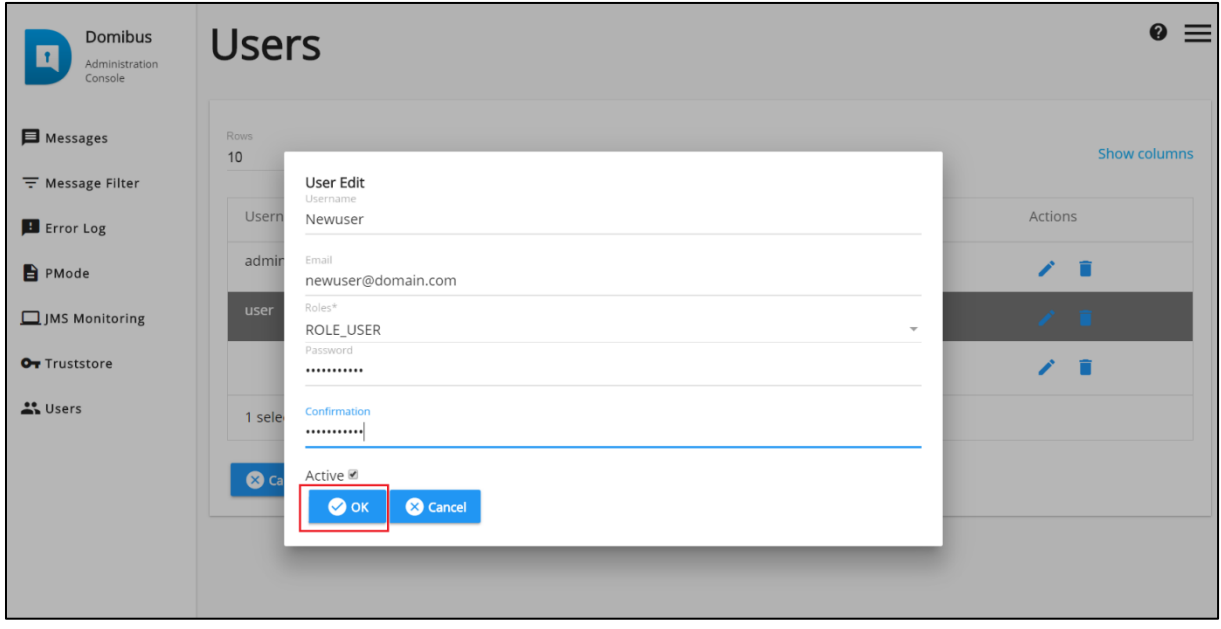

4. Again, once the user has been created, do not forget to click on the **Save** button on the **Users** page to register your changes on the system:

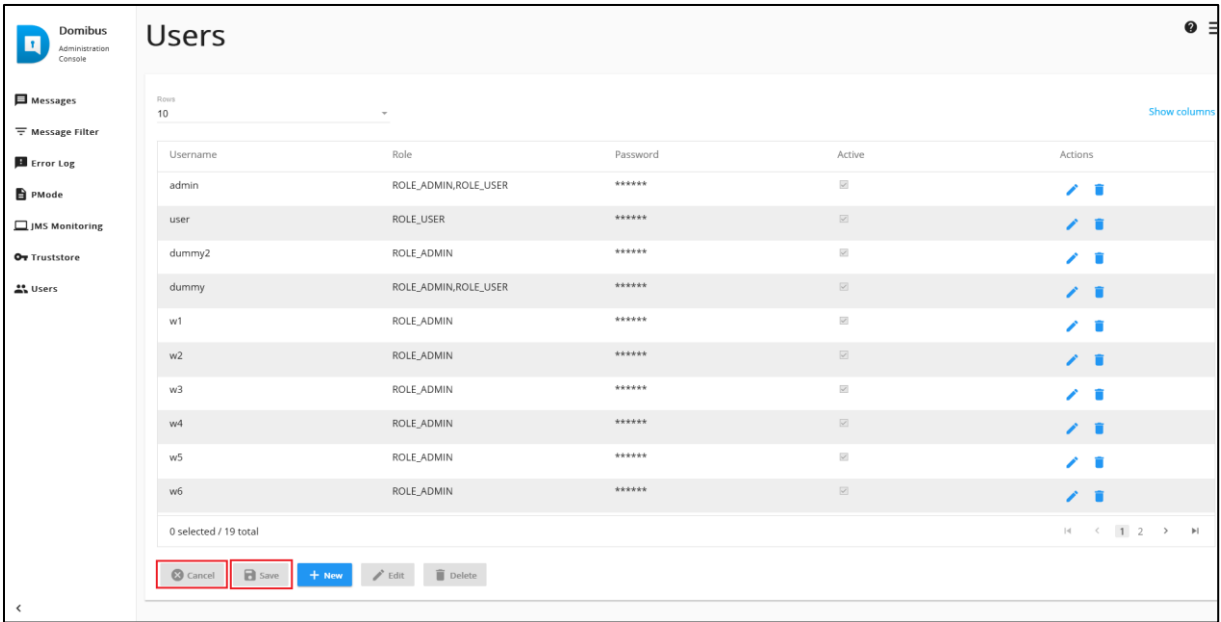

### *9.10.2. Changing passwords*

All user passwords have an expiration period, configured in the domibus properties. Some days before expiring (also configured in properties), the user receives a warning after the login and also an alert. The new password cannot be one of the last 5 used passwords (the number can be configured). Also, the password must meet complexity rules configured in the properties. If it does not meet them than an error message is displayed (can also be configured).

The passwords of the default users (admin, user and super users) automatically expire after 3 days. This period can be configured. Once logged-in with the default password, the system redirects the user to the Change Password page so that he/she can immediately change it. The default password check can be disabled from the properties.

1. In order to change the password for a user, navigate to the **Users** menu entry to obtain the list of configured users:

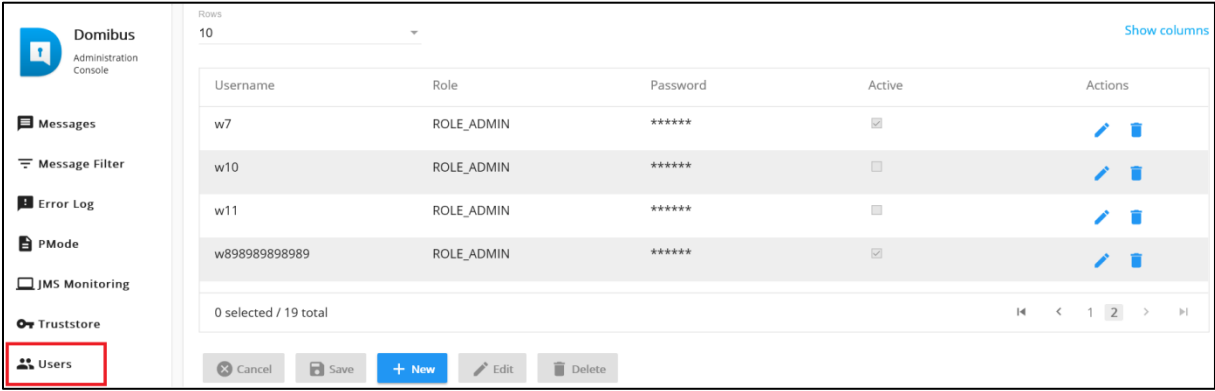

2. To edit the user details, click on the **EDIT** icon (in **RED**). DO NOT click on the BIN icon as this would DELETE the record.

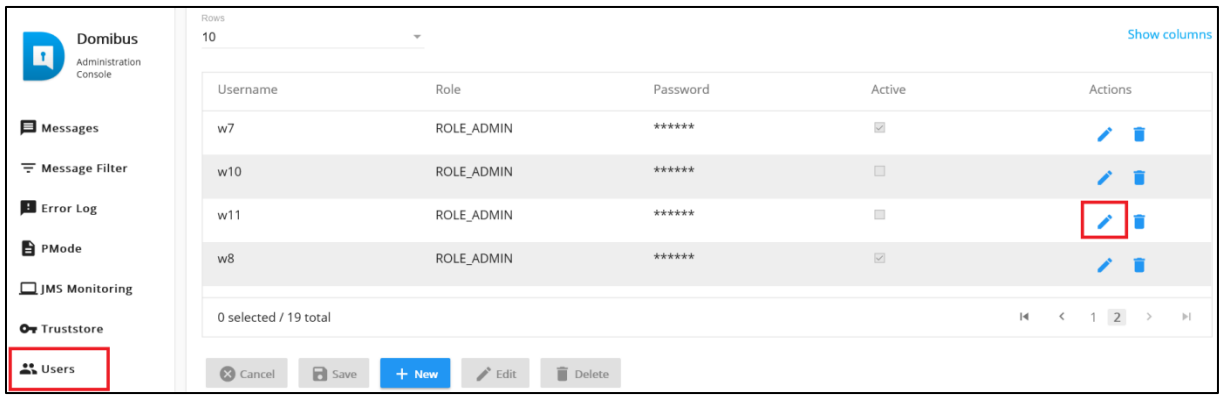

3. In the popup window, choose a new password using the rules shown:

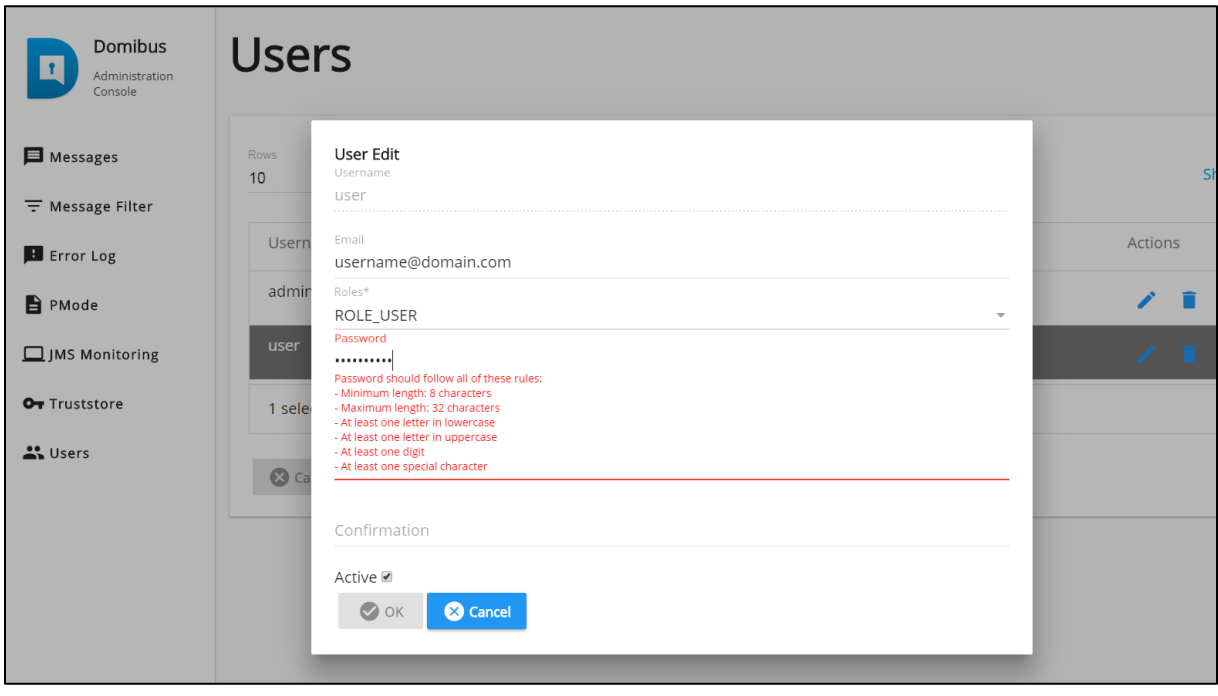

### 4. Confirm the password:

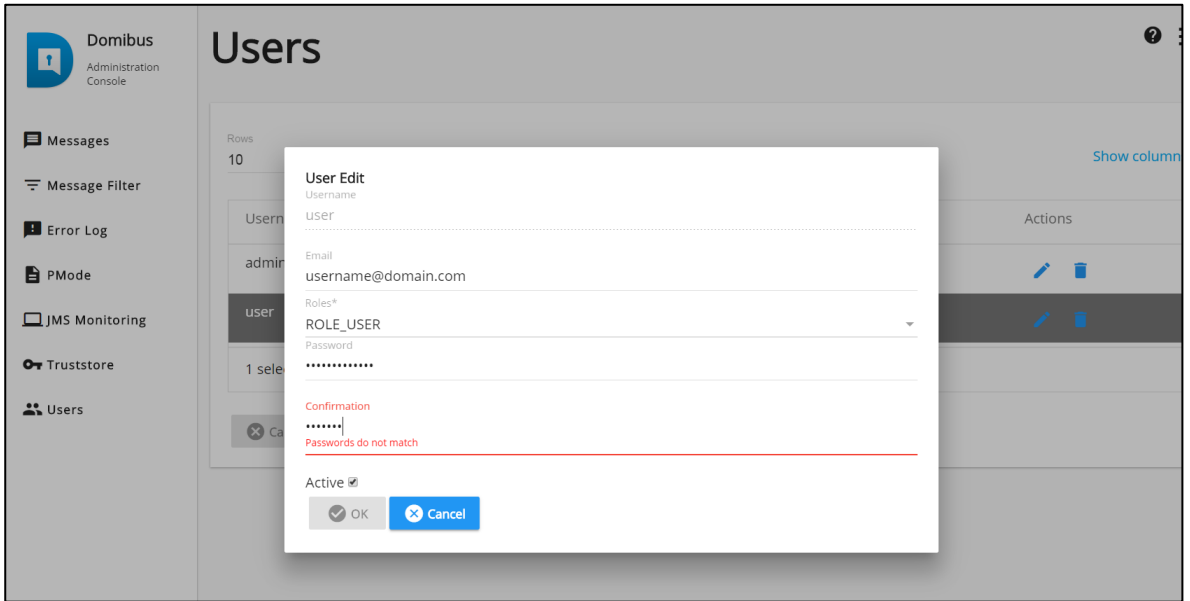

5. Click on **OK**:

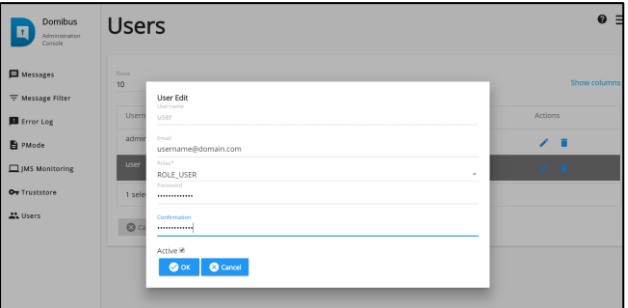

6. When done, either click on **Save,** to save the new password or **Cancel** to leave the password unchanged.

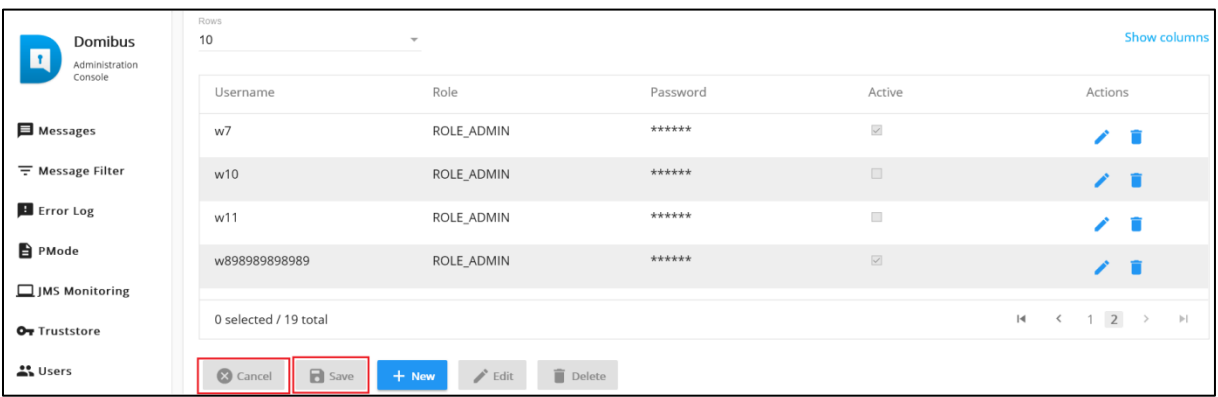

### *9.10.3. User Account Lockout Policy*

A user account lockout policy has been implemented on Domibus Admin Console. By default, if a user tries to log to the Admin Console with a wrong password 5 times in a row, his account will be suspended (locked):

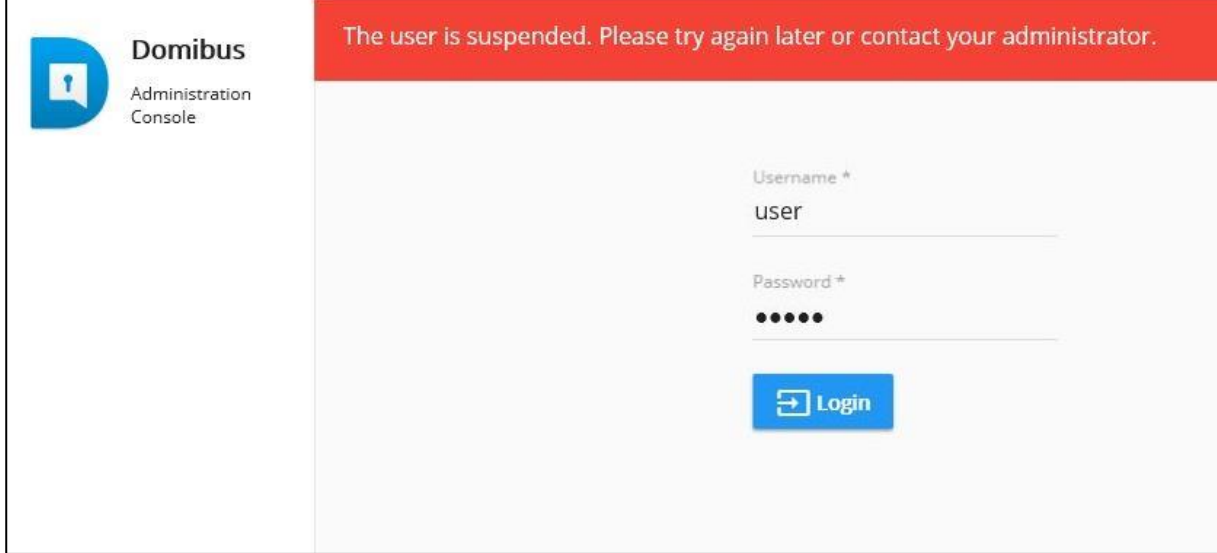

You can define in domibus.properties the number of failed attempts after which a user's account will be locked (see also [§5.2-](#page-64-0) "*[Domibus Properties](#page-64-0)*").

By default, a user remains suspended during one hour before his account is automatically unlocked and the user can try to log again.

If the user wants his account to be unlocked without waiting the default one hour, he can ask his administrator to unlock the account. To unlock the account, the administrator must change the user's status on the Admin Console from "Suspended" to "Active".

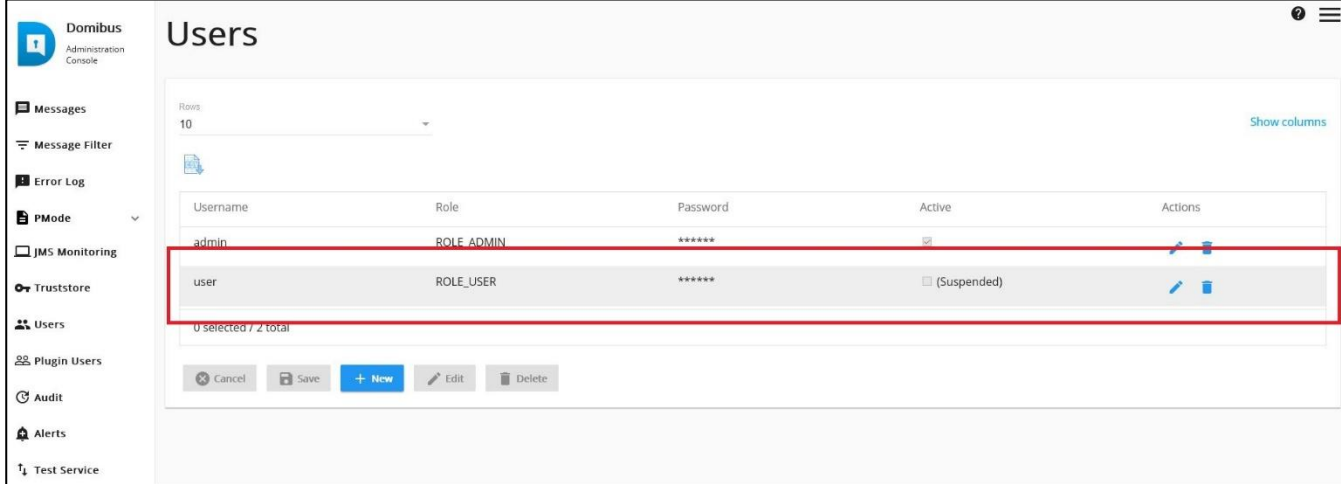

Select the suspended user and click on "Edit":

Re-activate the user (unlock it) by checking the "Active" status and confirming with OK:

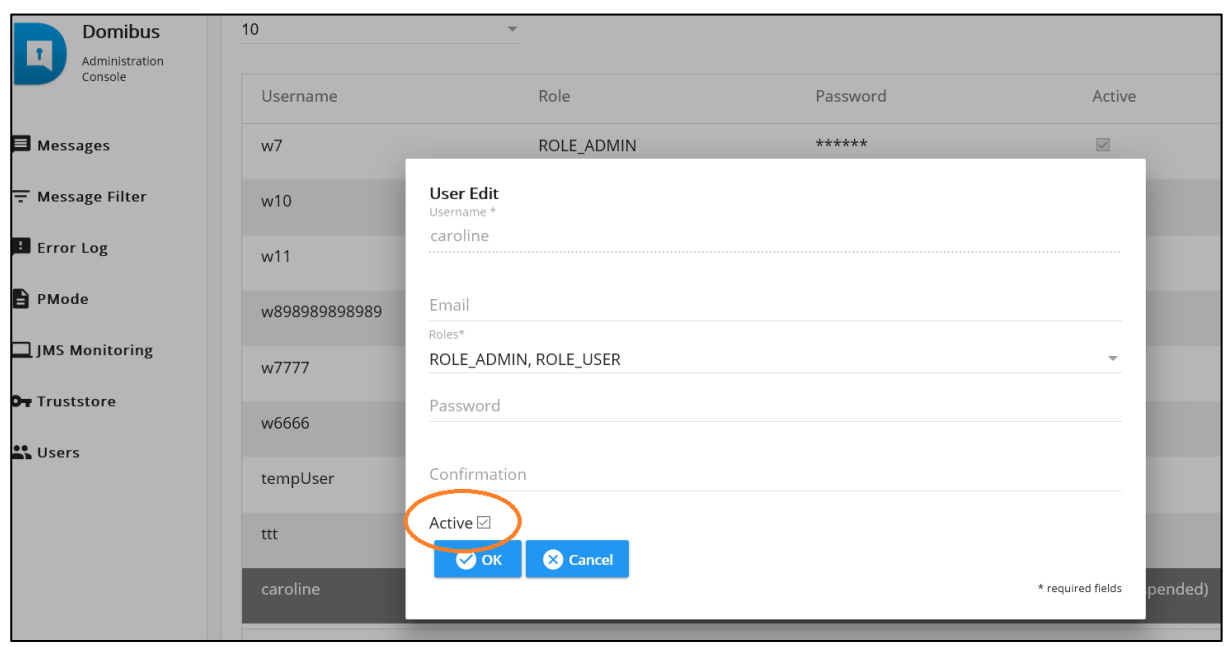

Do not forget to click on **Save** on the next window and then on **Yes** to confirm the change.

## **9.11. Plugin Users**

In Multitenancy mode the plugins security is activated by default, no matter if value configured in domibus.properties for the **domibus.auth.unsecureLoginAllowed** property.

This is needed in order to identify the request performed by the user and associate it to a specific domain. As a result, every request sent to Domibus needs to be authenticated.

A plugin must use a configured plugin user associated to a specific domain in order to authenticate every request sent to Domibus. The management of the plugin users is implemented in the **Plugin Users** page:

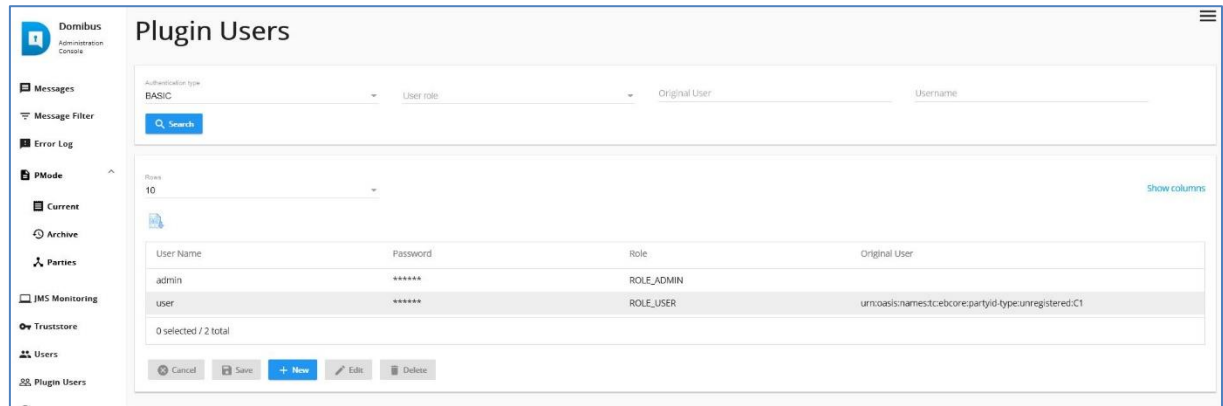

All plugin user passwords have an expiration period, configured in the domibus properties. The new password cannot be one of the last 5 used passwords (the number can be configured). Also, the password must meet complexity rules configured in the properties. If it does not meet them, than an error message is displayed (can also be configured).

The passwords of the default users expire in 1 day. This period can be configured.

The example below shows a **plugin user** that has been added:

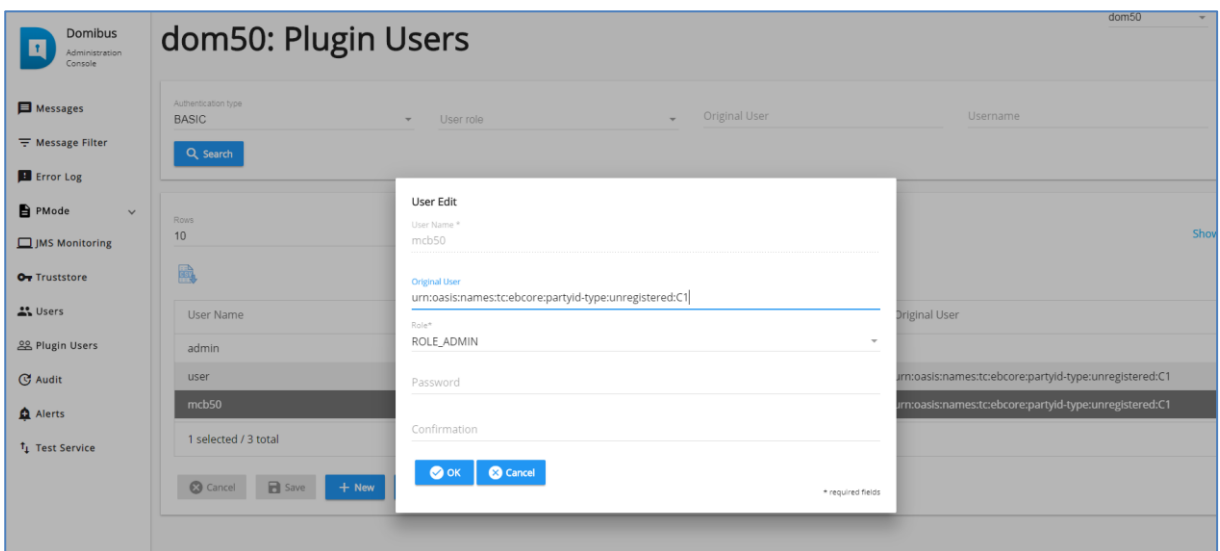

Note that the Original user ID can be obtained from the **orginalSender** Property in **the SoapUI** project as shown here:

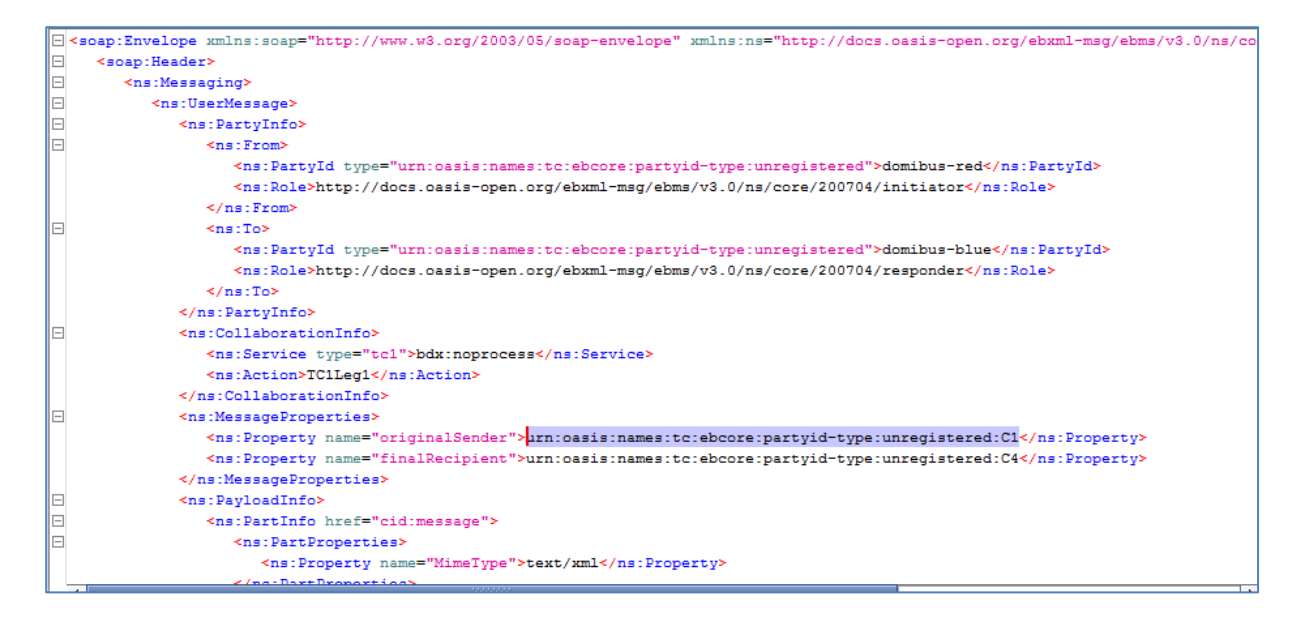

Do not forget to click on **Save** on the next window and then on **Yes** to confirm the change.

## **9.12. Audit**

Audit support: Domibus keeps track of changes performed in the PMode, Parties, Message Filter and Users pages.

## **9.13. Alerts**

Users can configure the alert feature as described in [§18](#page-165-0) – *"[Alerts](#page-165-0)"*.

The purpose of the alert feature is to use different available media to notify the Domibus administrator in case of unusual behaviour. Currently alerts can be sent via mail.

The notification emails are sent to the destination recipient or recipients, configured in domibus properties. Also, for the alerts pertaining to the admin console users, the alerts are sent to the saved email address of the user to whom the notification is addressed.

There are three types of alerts that can be configured: Message status change, Authentication issues and Certificate expiration.

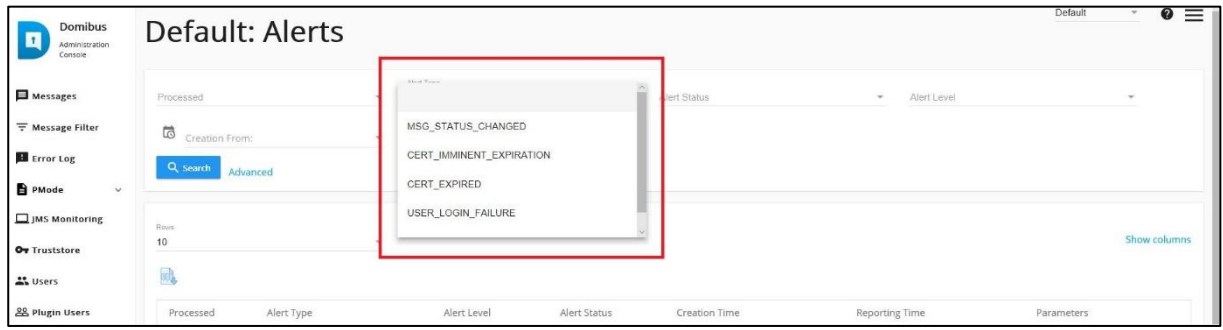

Example: If the **CERT\_IMMINENT\_EXPIRATION** alert is chose, the following screen is presented:

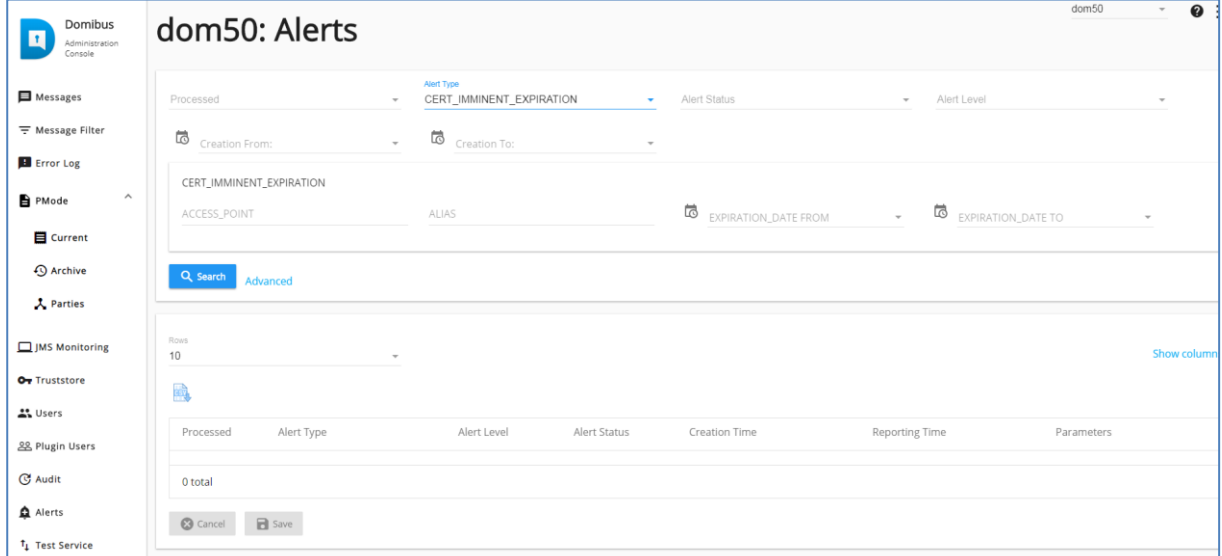

The generated alerts can be checked in the **Alerts** page of the Administration console.

### *9.13.1. Example: Alerts on SEND\_FAILURE*

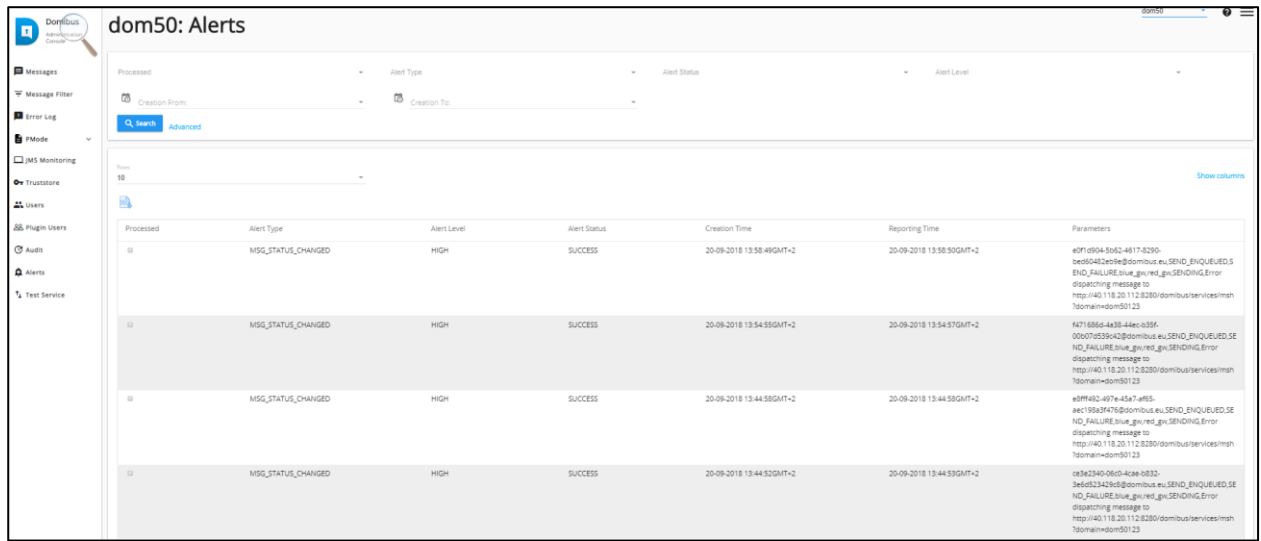

## **9.14. Test Service**

The test service allows communication partners to perform a basic test of the communication configuration (including security at network, transport and message layer, and reliability) in any environment, including the production environment.

On the Test Service page of the administration console you can inspect and send Test messages to other Access Points. Information on both messages are available. Every time "Receiver Party Id" changes, you are able to check the updated information of Last Sent and Last Received Test Messages.

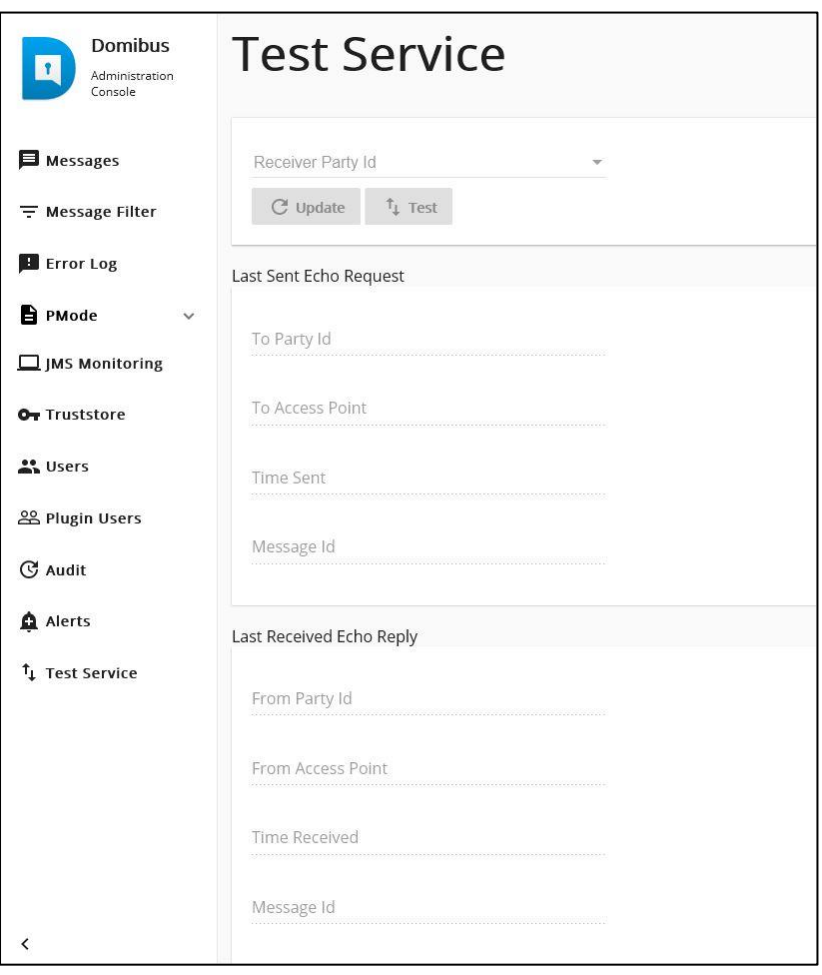

# **10. LARGE FILES SUPPORT**

Domibus supports transfers between Access Points of files up to 2 GB using Java 8. In order to compute the message signature, Domibus loads the whole message into memory using a byte array. In Java, byte arrays can hold a maximum of 2 GB hence the Domibus limitation of 2 GB.

In order to optimize the sending of such large files, HTTP chunking is activated by default in the connection with the receiver Access Points. As chunked encoding is useful when sending larger amounts of data but decreases the performance on smaller amounts, Domibus uses a threshold to activate the chunking when appropriate only.

The following properties are used to configure chunking: **domibus.dispatcher.allowChunking** and **domibus.dispatcher.chunkingThreshold.** For more information about these properties, please refer to [§5.2-](#page-64-0)*"[Domibus Properties](#page-64-0)"*.

## 10.1. Split and Join

Support for large files bigger than 2 GB is supported using the Split and Join feature. It provides a mechanism for allowing a Sending MSH to split a large MIME-enveloped SOAP message, referred to as the source message, into a set of smaller MIME-enveloped SOAP messages, referred to as fragment messages, which MUST be joined at the Receiving MSH side. The resulting target message is an identical copy of the source message. The feature also supports compression.

The Split and Join feature is implemented according to the ebMS3 Part 2 "Large Message Splitting and Joining" [EBMS3P2], profiled and adjusted for use with eDelivery AS4.

Split and Join is currently supported in Domibus only in Tomcat in combination with the File System Plugin.

However custom plugins can use the Plugin API to send and receive message using Split and Join. There are certain constraints, like, including long running operations in a JTA transaction which need to be taken into account.

The Split and Join feature is only supported for push mode, not for pull mode.

In order to activate the usage of Split and Join the leg configuration used by Domibus must have a splitting attribute configured as shown below:

```
…..
<splittingConfigurations>
  <splitting name="default"
       fragmentSize="500"
       compression="true"
       joinInterval="1440"/>
</splittingConfigurations>
<legConfigurations>
 \lt!!--
  Please add the attribute "splitting"(pointing to a splitting configuration)
  to a specific leg in case you want to activate splitAndJoin feature
  -->
  <legConfiguration name="pushTestcase1tc1Action" 
     service="testService1" 
     action="tc1Action" 
     splitting="default" 
…..
```
Split and Join is used to send large files and therefore in order to handle this type of files Domibus uses the file system to store the result of the intermediary operations needed to split and join the files. Therefore Domibus needs up to 4 times the size of payload in file disk space.

# **DATA ARCHIVING**

## **What's archiving?**

Data archiving consists of moving messages that have been processed successfully or unsuccessfully by the access point to an external storage location for long-term retention.

Archived data consists of older data that have been processed at the communication level by the access points that are still significant to the business and may be needed for future reference. They may also be retained for legal constraints.

Data archives are indexed and searchable to allow easy retrieval.

It is not recommended to use Domibus as an archiving solution. Nevertheless, if the data really needs to be stored for long periods, then it is possible to set the Data Retention Policy to allow it to be extracted from the database through the webservices or through an external archiving tool.

## **11.2. Data Retention Policy**

A data retention policy is a procedure established by the business for continuous information storage for operational, legal or compliance reasons.

The data retention policy needs to be defined based on the business needs and constraints.

In Domibus, the data retention policy can be found in the PMode file:

```
<mpcs>
  <mpc name="defaultMpc"
       qualifiedName="http://docs.oasis-open.org/ebxml-
msg/ebms/v3.0/ns/core/200704/defaultMPC"
       enabled="true"
       default="true"
       retention_downloaded="0"
       retention_undownloaded="14400"/>
</mpcs>
```
In the above extract of the sample PMode configuration of Domibus, the data retention policy is set to **14400 minutes** (10 days) if the message is not downloaded. This means that if the message is not downloaded, it will be deleted and then only the metadata containing the information of the receiver and the acknowledgement will be retained.

The data retention policy is set by default to **0 minutes** if the message is downloaded. This means that the message will be instantaneously deleted as soon as it is downloaded. These two parameters, retention\_downloaded and retention\_undownloaded, can therefore be modified to meet the needs of the business.

## **11.3. Data Extraction**

In order to keep the metadata and the payload of the message for a longer period than the one set, in the PMode, it is recommended to extract it to an external storage. As long as the retention worker does not delete it, data can be extracted through the webservices or through an external archiving tool.

For more information, please refer to the Data Model provided in the "Domibus Software Architecture Document" that can be found on the CEF Digital single web porta[l \[REF6\].](#page-10-0)

# **12. NON REPUDIATION**

In order to guarantee non-repudiation, the sending Access Point (C2) stores the full **SignalMessage**, including the **MessageInfo,** the Receipt (that contains the **NonRepudiationInformation** for each part) and the signature of the receipt by the receiver Access Point (C3).

This will guarantee that the receiver Access Point (C3) cannot deny having received a message from the sender Access Point (C2) during the sending process. However; if the initial sender (C1) wants to be sure that the final recipient (C4) cannot deny having received a specific content inside this message, then the sender must be able to show the specific content that was used to produce the receiver Access Point (C3) signature.

Domibus, as a sending Access Point (C2), keeps track of the metadata of the sent messages but does not store the actual message payloads. Therefore; it is recommended that the initial sender (C1) stores the message payloads safely for the time needed to guarantee non-repudiation of the sent messages.

In order to guarantee non-repudiation, the receiving Access Point (C3) stores the full UserMessage and the associated signature of the sender (C2).

This will guarantee that the sender Access Point (C2) cannot deny having sent a message to the receiver during the sending process. However; if the final recipient (C4) wants to be sure that the sender cannot deny having sent a specific content inside this message, then the final recipient (C4) must be able to show the specific content that was used to produce the sender Access Point signature (C2).

Domibus, as a receiving Access Point (C3), keeps track of the metadata of the received messages and will store the message payloads, only for the (limited) duration configured in the retention period (specified in the PMode). Therefore, it is recommended that the final recipient (C4) either stores the message payloads safely or aligns the retention period on the receiving Access Point (C3) with the time needed to guarantee non-repudiation of the received messages.

# **TLS CONFIGURATION**

# **TLS Configuration**

### *13.1.1. Transport Layer Security in Domibus*

In addition to the message level security, Domibus may be configured to exchange messages using TLS (HTTPS). The use of TLS is mandatory according to the eDelivery AS4 profile. However, you can choose to configure it in the Access Point itself or delegate it to another appropriate network component.

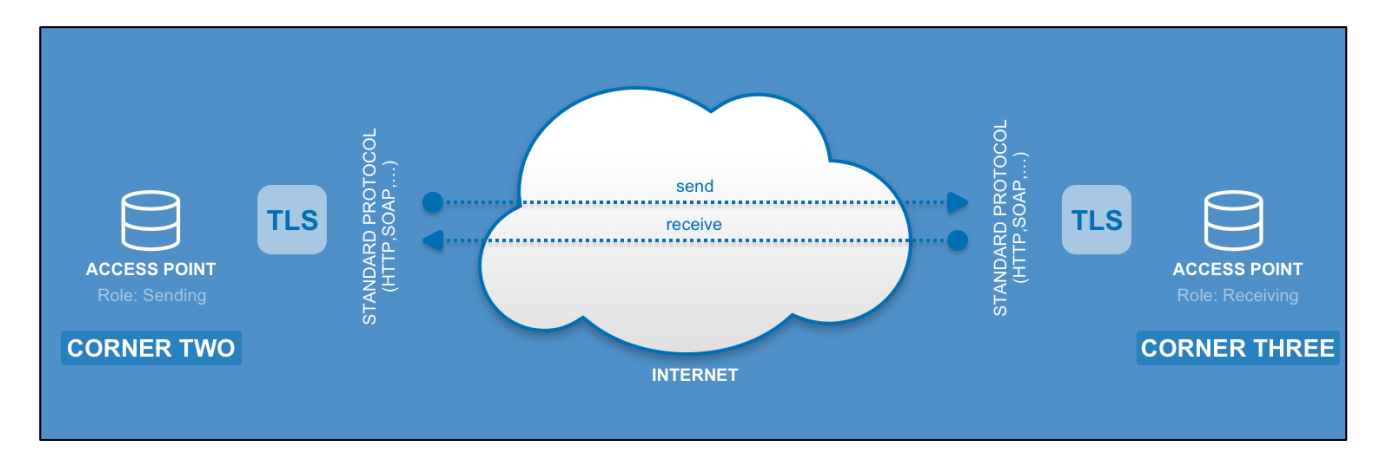

### *13.1.2. Client Side Configuration*

The implementation of the Domibus MSH is based on the CXF framework. According to CXF documentation, when using an "https" URL, CXF will, by default, use the certs and keystores that are part of the JDK. For many HTTPs applications, that is enough and no configuration is necessary. However, when using custom client certificates or self-signed server certificates or similar, you may need to specifically configure in the keystores and trust managers and such to establish the SSL connection.

Apache provides full description of all possible configuration of the **tlsClientParameters** [see [http://cxf.apache.org/docs/client-http-transport-including-ssl](http://cxf.apache.org/docs/client-http-transport-including-ssl-support.html%23ClientHTTPTransport(includingSSLsupport)-ConfiguringSSLSupport)[support.html#ClientHTTPTransport\(includingSSLsupport\)-ConfiguringSSLSupport\]](http://cxf.apache.org/docs/client-http-transport-including-ssl-support.html%23ClientHTTPTransport(includingSSLsupport)-ConfiguringSSLSupport).

In Domibus, the TLS configuration is read from the file c*ef\_edelivery\_path***/conf/domibus/clientauthentication.xml** and it applies to all the domains when Domibus is configured in multi tenancy mode.

Below example presents two possible configurations, One-Way SSL and Two-Way SSL:

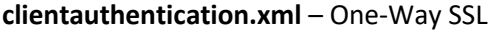

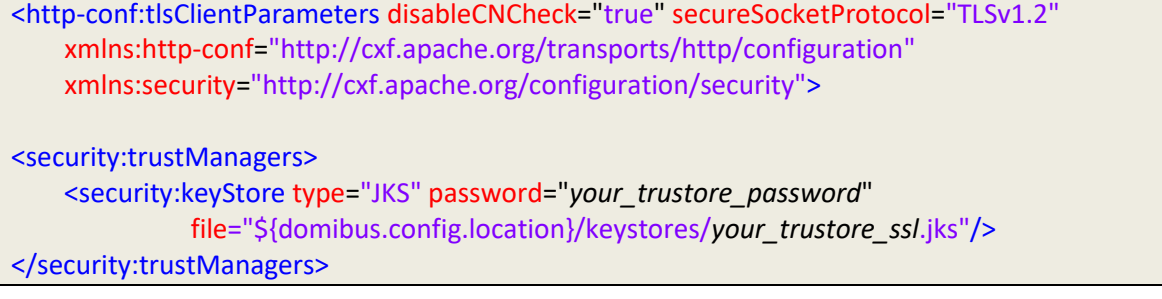

#### </http-conf:tlsClientParameters>

In One-Way SSL, the sender validates the signature of the receiver using the public certificate of the receiver, provided in *your\_trustore\_ssl*.jks.

#### **clientauthentication.xml** – Two-Way SSL

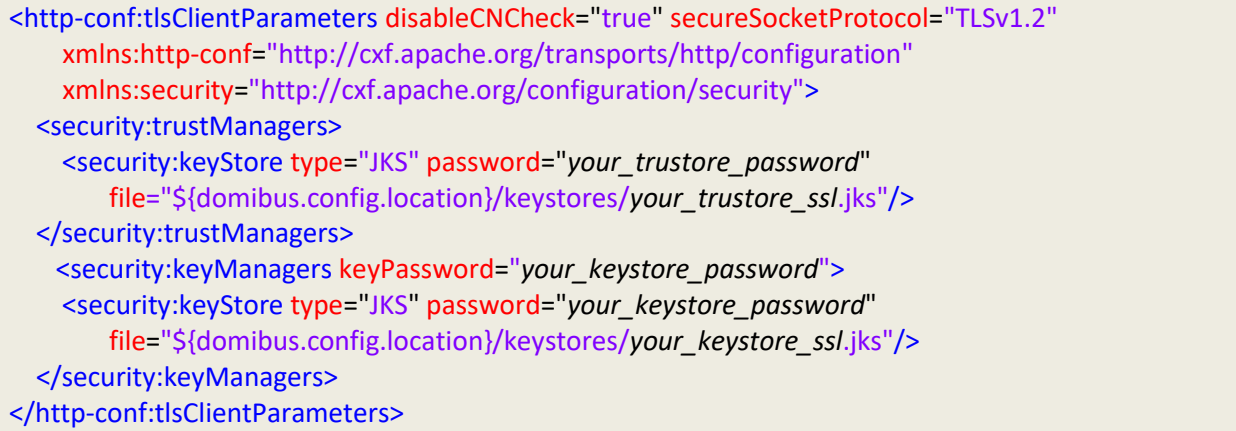

In Two-Way SSL, both the sender and the receiver sign the request and validate the trust of the other party. In addition to the public certificate of the receiver (*your\_trustore\_ssl.jks*), the private certificate of the sender is also configured (*your\_keystore\_ssl*.jks).

#### *Remark:*

*TLSv1.2 is mandatory for eDelivery AS4 Profile.* 

When self-signed certificates are used, the CN check must be disabled: **disableCNCheck="true"**.

The attribute **disableCNCheck** specifies whether JSSE should omit checking if the host name specified in the URL matches the host name specified in the Common Name (CN) of the server's certificate. The attribute is "false" by default and must not be set to "true" during production use (cf.**[\[REF7\]](#page-10-1)**).

#### *13.1.3. Server side configuration*

### *13.1.3.1. Tomcat 8.5*

In Server.xml, add a new connector with the **SSLEnabled** attribute set to "true":

```
<Connector SSLEnabled="true"
      protocol="org.apache.coyote.http11.Http11NioProtocol"
      port="8443" maxThreads="200"
      scheme="https" secure="true"
      keystoreFile="${domibus.config.location}/keystores/your_keystore_ssl.jks" 
keystorePass="your_keystore_password"
      clientAuth="false" sslProtocol="TLS" />
```
The keystore jks location and password must be specified, otherwise the default ones will be taken into account.

TLS version can also be specified.

The above connector has **clientAuth="false"**, which means that only the server has to authenticate itself (One Way SSL). To configure "Two Way SSL", which is optional in the eDelivery *AS4* Profile, set

**clientAuth="true"** in Server.xml and provide the location of the *your\_truststore\_ssl***.jks** file so that the server can verify the client:

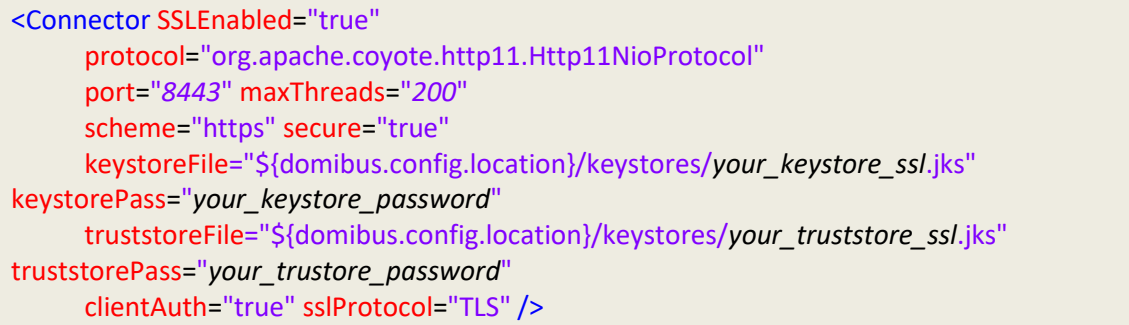

### *13.1.3.2. WebLogic*

1. Specify the use of SSL on default port 7002

Go to Servers  $\rightarrow$  select Server Name  $\rightarrow$  Configuration  $\rightarrow$  General then **click** on **Client Cert Proxy Enabled**:

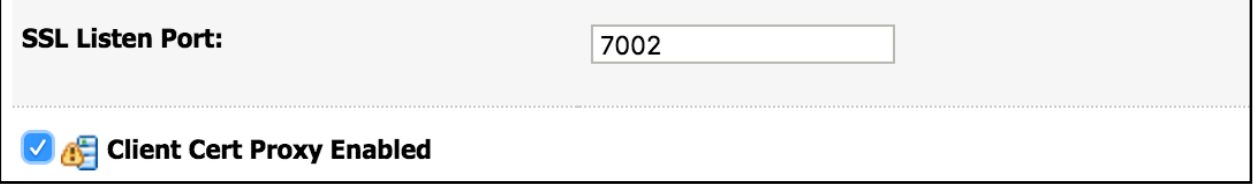

2. Add keystore and truststore:

Go to Servers  $\rightarrow$  select Server Name  $\rightarrow$  Configuration  $\rightarrow$  Keystores and SSL tabs and use **Custom Identity and Custom Trust** then set keystore and truststore jks.

### **Disable basic authentication at WebLogic level:**

By default WebLogic performs its own basic authentication checks before passing the request to Domibus. As we want basic authentication to be performed by Domibus, we need to disable it at the application server level.

To do so, in **DOMAIN\_HOME/config/config.xml,** add the following highlighted section:

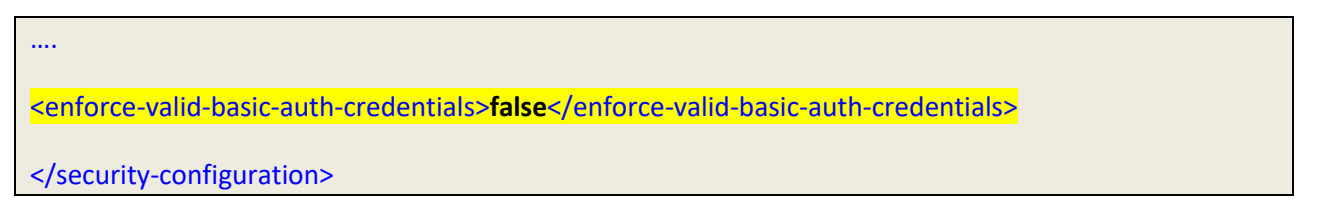

### *13.1.3.3. WildFly 12*

The keystore JKS (e.g: bluek.jks) location and password must be specified in the **standalone-full.xml** file as follows.

In this setup only the server has to authenticate itself (One Way SSL).

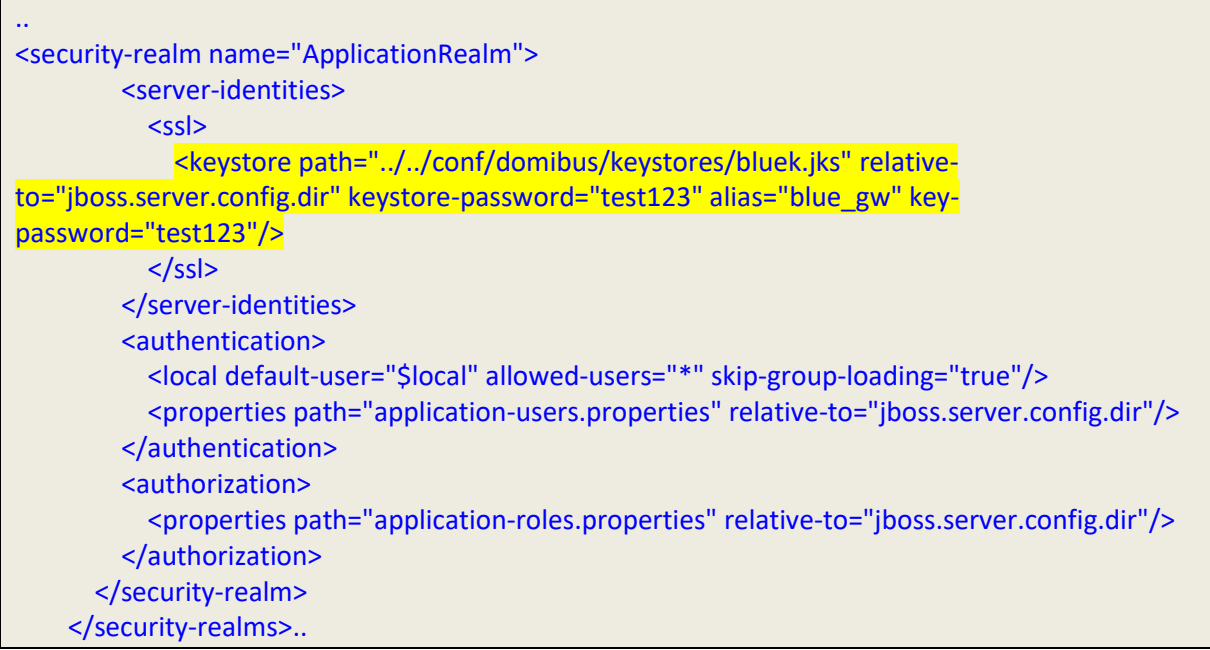

• add https-listener to default-server:

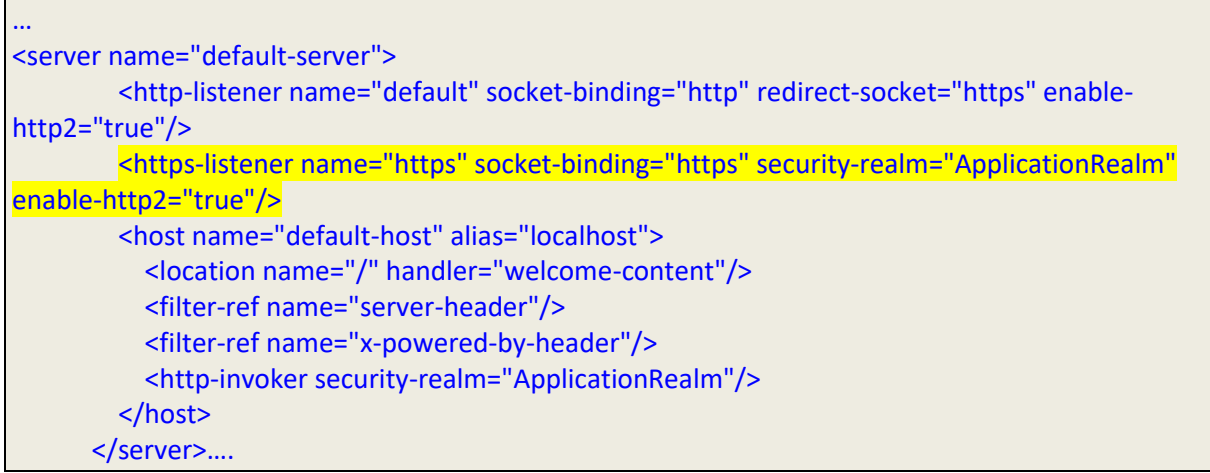

To configure "Two Way SSL", which is optional in the eDelivery *AS4* Profile, add the following details to the standalone-full.xml file and provide the location of the *your\_truststore\_ssl***.jks** file (e.g: g\_truststore.jks) so that the server can verify the client:

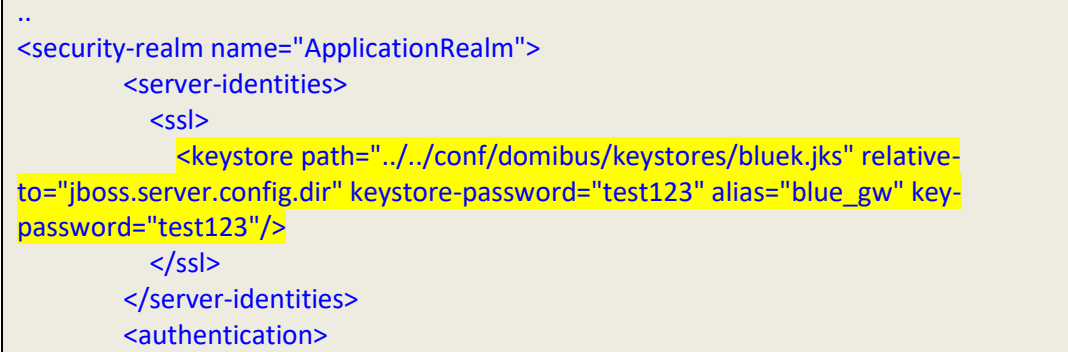

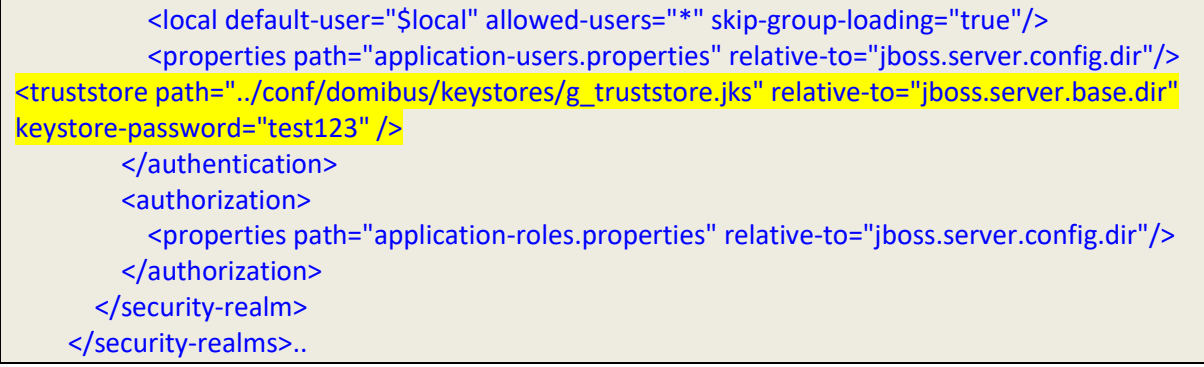

# *13.1.3.4. Configure Basic and Certificates authentication in SoapUI*

Go to File  $\rightarrow$  Preferences  $\rightarrow$  HTTP Settings and check the option Adds authentication information to **outgoing requests**:

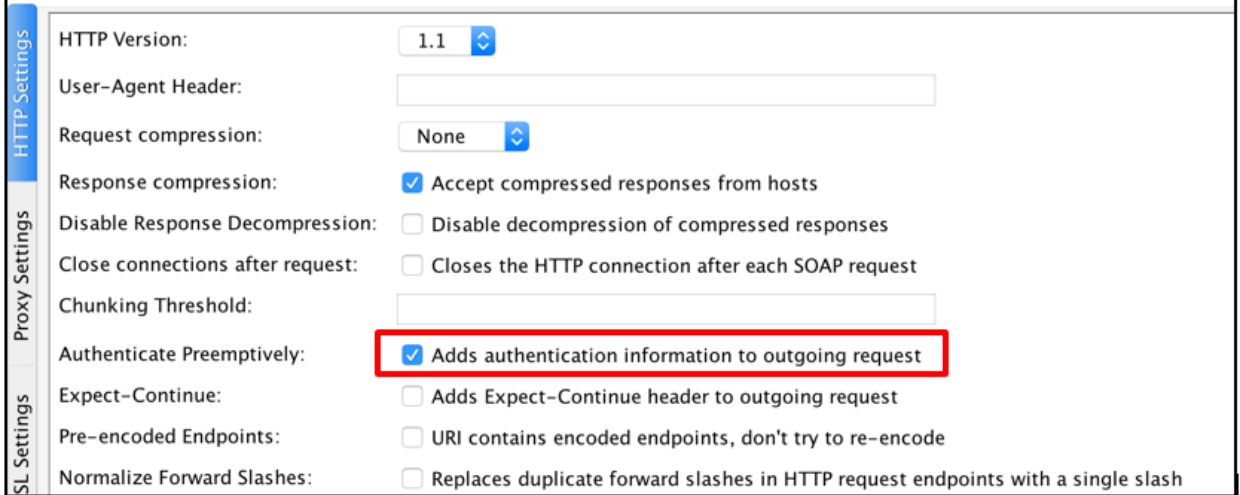

Go to File  $\rightarrow$  Preferences  $\rightarrow$  SSL Settings, add the **KeyStore** and **KeyStore Password** and check the option **requires client authentication**:

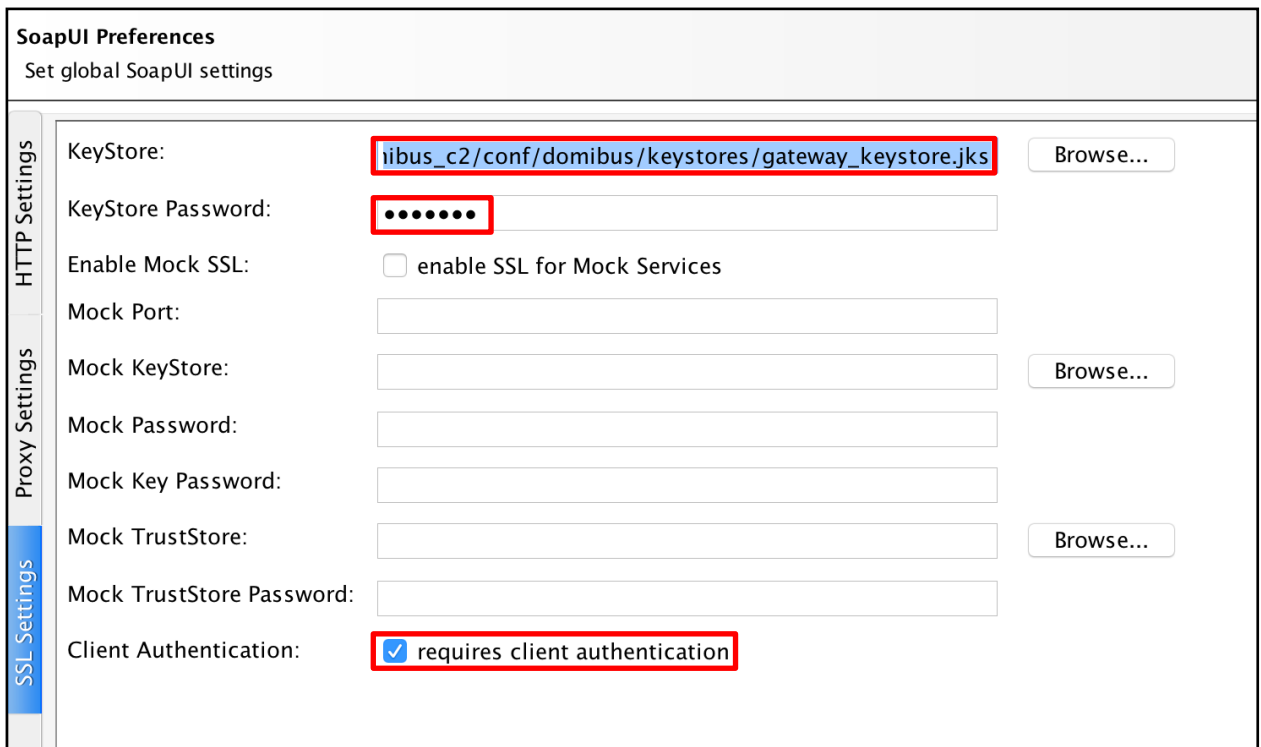

To allow Basic Authentication, select the Auth tab, click Add New Authorization and select Basic. Enter user and password (e.g: Username = *admin*; Password = *123456*)

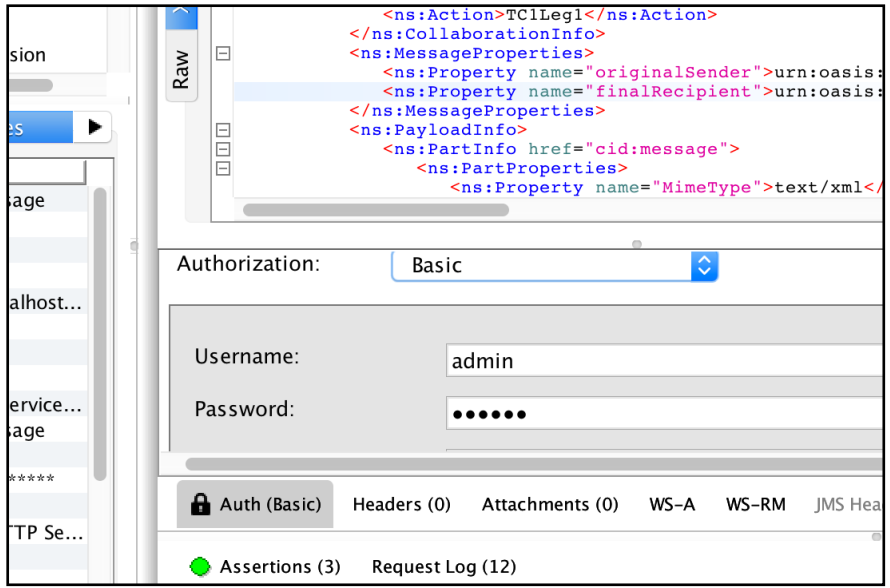

### *13.1.3.5. PMode update*

If you enable HTTPS then your PMode Configuration Manager needs to make sure that all other endpoint PModes are modified accordingly.

With the SSL connector configured as above, the MSH endpoint is now: **https://***your\_domibus\_host***:***8443***/domibus/services/msh**.

### After the updates, upload the PModes via the Admin Console:

Example:

<party name="party\_id\_name1" endpoint= "https:// party\_id\_name1\_hostname:8443/domibus/services/msh">

# **14. DYNAMIC DISCOVERY OF UNKNOWN PARTICIPANTS**

## **14.1. Overview**

In a dynamic discovery setup, the sender and/or the receiver parties and their capabilities are not configured in advance.

The sending Access Point will dynamically retrieve the necessary information for setting up an interoperability process from the Service Metadata Publisher (SMP). The SMP stores the interoperability metadata which is a set of information on the recipient or end entity (its identifier, supported business documents and processes) and AP (metadata which includes technical configuration information on the receiving endpoint, such as the transport protocol and its address) cf[.\[REF8\].](#page-10-2)

The receiving AP registers its metadata in the SMP and configures the PMode to be able to accept messages from trusted senders that are not previously configured in the PMode. The receiving AP will have to configure one process in its PMode for each SMP entry.

The mapping between the PMode process and the SMP entry is defined for PEPPOL in "[§14.3](#page-140-0) – *[PMode](#page-140-0)  [configuration for PEPPOL](#page-140-0)"* and for OASIS in "[§14.8](#page-144-0) - *[PMode configuration for OASIS](#page-144-0)*".

Please note that the sender does not have to be registered in the SMP and the receiver merely extracts its identifier from the received message.

The following sections describe how to configure Domibus AP in order to use Dynamic Discovery ([§14.3](#page-140-0) – *"[PMode configuration for PEPPOL](#page-140-0)"*, [§14.3.3](#page-141-0) – "*[Sender and Receiver PMode](#page-141-0)"*, [§14.8](#page-144-0) – "*[PMode](#page-144-0)  [configuration for OASIS](#page-144-0)",* [§14.9](#page-146-0) – "*[Policy and certificates for OASIS](#page-146-0)"*).

# **Domibus configuration for PEPPOL**

To enable the integration with the SMP/SML components, Domibus requires some changes in the domibus.properties configuration file which include:

1. Adding the following properties to enable the usage of the PEPPOL dynamic discovery client:

domibus.dynamicdiscovery.client.specification">PEPPOL

2. Setting the dynamic discovery client to use certificates to access the SMP. These certificates are different in TEST and PRODUCTION, therefore we need to specify the Mode used by the dynamic discovery client by setting the following property:

domibus.dynamicdiscovery.peppolclient.mode">TEST

3. Setting the "**domibus.smlzone**" property.

## <span id="page-140-0"></span>**14.3. PMode configuration for PEPPOL**

### *14.3.1. Sender PMode*

In a dynamic discovery process, the receiver of the messages is not known beforehand and therefore the **PMode.Responder** parameter SHOULD NOT be set.

The dynamic discovery process must include a leg which maps the configured entry (action, service and service type – see section. [14.5](#page-143-0) – "*[Message format for PEPPOL](#page-143-0)*") of the Receiver in the SMP.

The security policy to be used in the leg is the policy that embeds the Binary Security Token into the security header (see section [§5.1.1](#page-61-0) – *["Security Policies"](#page-61-0)* for more information):

security="eDeliveryAS4Policy\_BST"

### **Sample Sender PMODE configuration extract:**

```
…
<services>
  <service name="testService1"
     value="urn:www.cenbii.eu:profile:bii05:ver2.0"
      type="urn:fdc:peppol.eu:2017:identifiers:proc-id"/>
</services>
<actions>
   <action name="tc1Action"
      value=" busdox-docid-qns:: urn:oasis:names:specification:ubl:schema:xsd:CreditNote-
2::CreditNote##urn:www.cenbii...."/>
</actions>
<securities>
   <security name="eDeliveryAS4Policy_BST"
      policy="eDeliveryAS4Policy_BST.xml"
     signatureMethod="RSA_SHA256"/>
</securities>
<legConfigurations>
   <legConfiguration name="pushTestcase1tc1Action"
   service="testService1"
  action="tc1Action"
  defaultMpc="defaultMpc"
  reliability="AS4Reliability"
  security="eDeliveryAS4Policy_BST"
  receptionAwareness="receptionAwareness"
  propertySet="eDeliveryPropertySet"
  payloadProfile="MessageProfile"
  errorHandling="demoErrorHandling"
   compressPayloads="true"/>
</legConfigurations>
<process name="tc1Process"
   agreement="agreementEmpty"
   mep="oneway"
  inding="push"
  initiatorRole="defaultInitiatorRole"
   responderRole="defaultResponderRole">
```

```
<initiatorParties>
      <initiatorParty name="senderalias"/>
  </initiatorParties> 
  <!-- no responderParties element -->
  <legs>
      <leg name="pushTestcase1tc1Action"/>
  </legs>
</process>
…
```
### *14.3.2. Receiver PMode*

Dynamic discovery configuration of the receiver is similar to the configuration of the sender, except that the roles are swapped: the sender of the messages is not known beforehand. As a consequence the *PMode.Initiator* parameter SHOULD NOT be set.

```
…
<process name="tc1Process"
  agreement="agreementEmpty"
  mep="oneway"
  inding="push"
  initiatorRole="defaultInitiatorRole"
  responderRole="defaultResponderRole">
  <responderParties>
     <responderParty name="receiveralias"/>
  </responderParties> 
  <!-- no initiatorParties element -->
  <legs>
     <leg name="pushTestcase1tc1Action"/>
  </legs>
</process>
…
```
### <span id="page-141-0"></span>*14.3.3. Sender and Receiver PMode*

Dynamic discovery configuration when the Access Point acts as both sender and receiver would look like this:

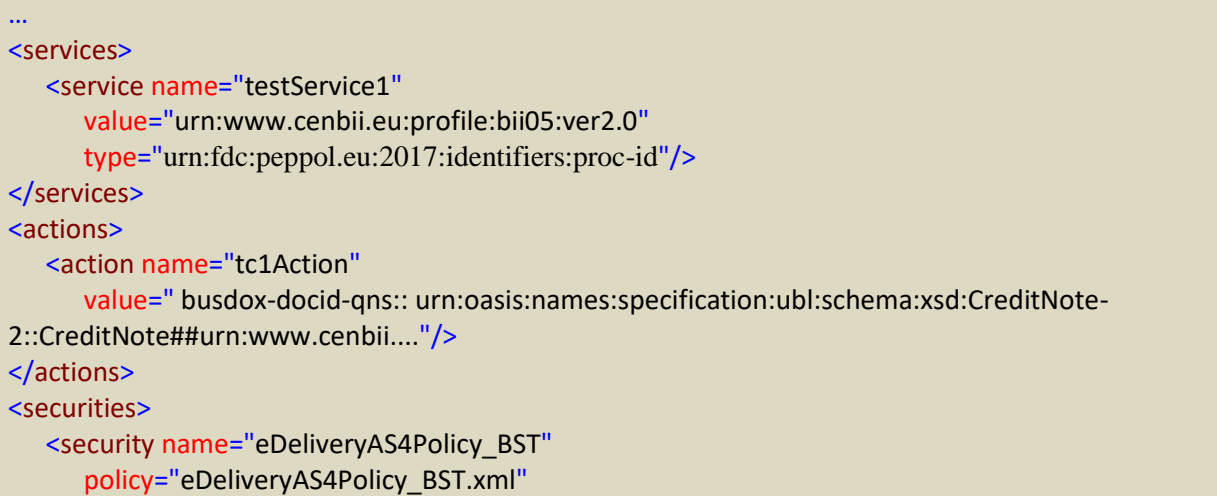

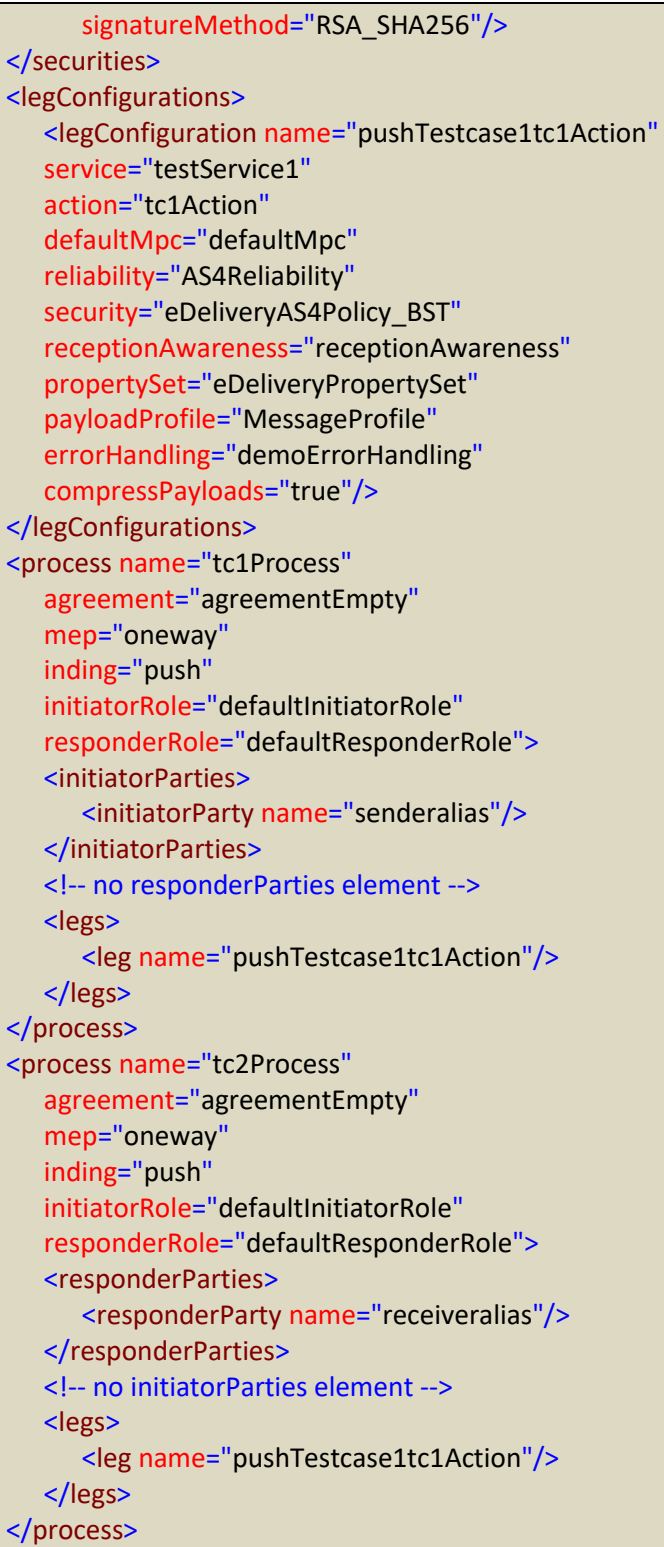

# **14.4. Policy and certificates for PEPPOL**

The receiver must include the certificate of the trusted authority(ies) in its truststore. It will only accept messages that were signed with certificates issued by the trusted authority(ies) (cf. [§24](#page-198-0) – *"*[Annex 1 -](#page-198-0) [Usage of certificates in PEPPOL and OASIS](#page-198-0)*"* for more information).

# <span id="page-143-0"></span>**14.5. Message format for PEPPOL**

When dynamic discovery is used, the "to" field should not be statically configured in the PMode (the "to" field may even be omitted in the message). The lookup is performed by C2 based on the **finalRecipient** message property.

Note: In Peppol, the service@type has a fixed value while the service@value is made of ProcessIdentifier@Scheme::ProcessIdentifier

Example of a message using the **finalRecipient** for dynamic discovery:

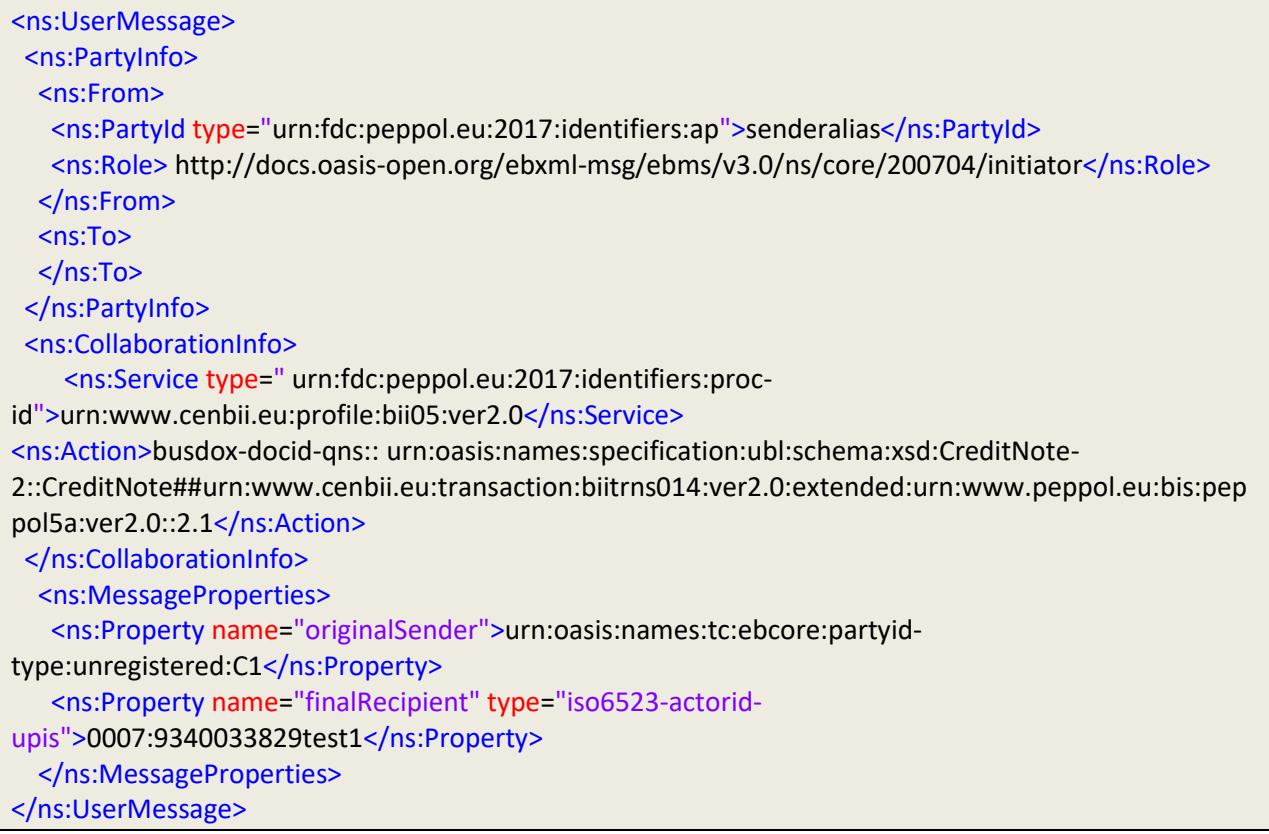
### **14.6. SMP entry**

The following table describes the mapping between the PMode static configuration and the dynamic SMP records structure:

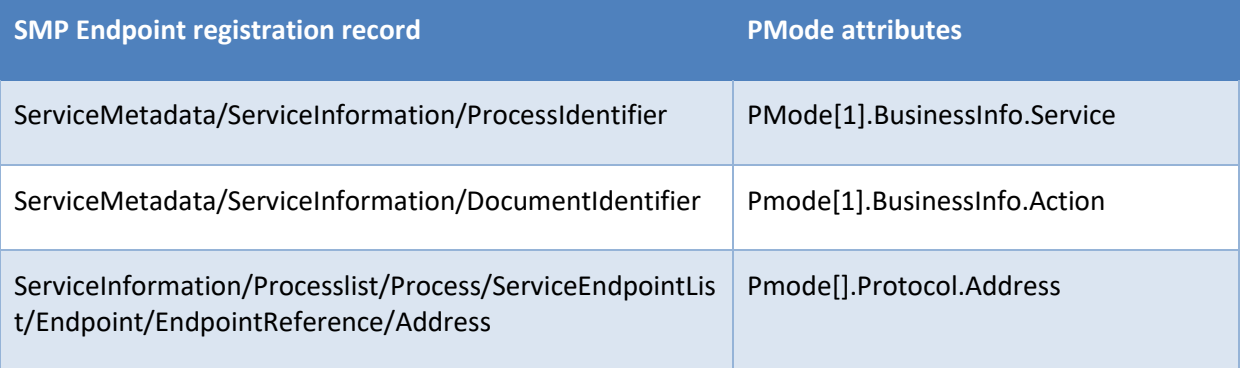

#### **Table 4 - SMP Entry Mapping**

The Service Metadata Record also provides the receiving end's certificate. This certificate can be used to encrypt the message to be sent to the receiver. The certificate can also provide the name of the Access Point for this PMode by using the Certificate's CNAME as the PMode identifier (cf[.\[REF9\]\)](#page-10-0).

## **14.7. Domibus configuration for OASIS**

To enable the integration with the SMP/SML components, Domibus requires some changes in the domibus.properties configuration file:

1. Add the following properties to enable the usage of the OASIS dynamic discovery client:

domibus.dynamicdiscovery.client.specification"> OASIS

**Note**: this property is not mandatory as it defaults to the above value.

2. Set the property "**domibus.smlzone**", e.g. "ehealth.acc.edelivery.tech.ec.europa.eu"

## **14.8. PMode configuration for OASIS**

### *14.8.1. Sender PMode*

In a dynamic discovery process, the receiver of the messages is not known beforehand and therefore the **PMode.Responder** parameter SHOULD NOT be set.

The dynamic discovery process must include a leg which maps the configured entry (action, service and service type – cf. [14.10](#page-146-0) – ["Message format for PEPPOL"](#page-143-0)) of the Receiver in the SMP.

The security policy to be used in the leg is the policy that embeds the Binary Security Token into the security header (see section [§5.1.1](#page-61-0) – *["Security Policies"](#page-61-0)* for more information):

security="eDeliveryAS4Policy\_BST"

### **Sample Sender PMODE configuration extract:**

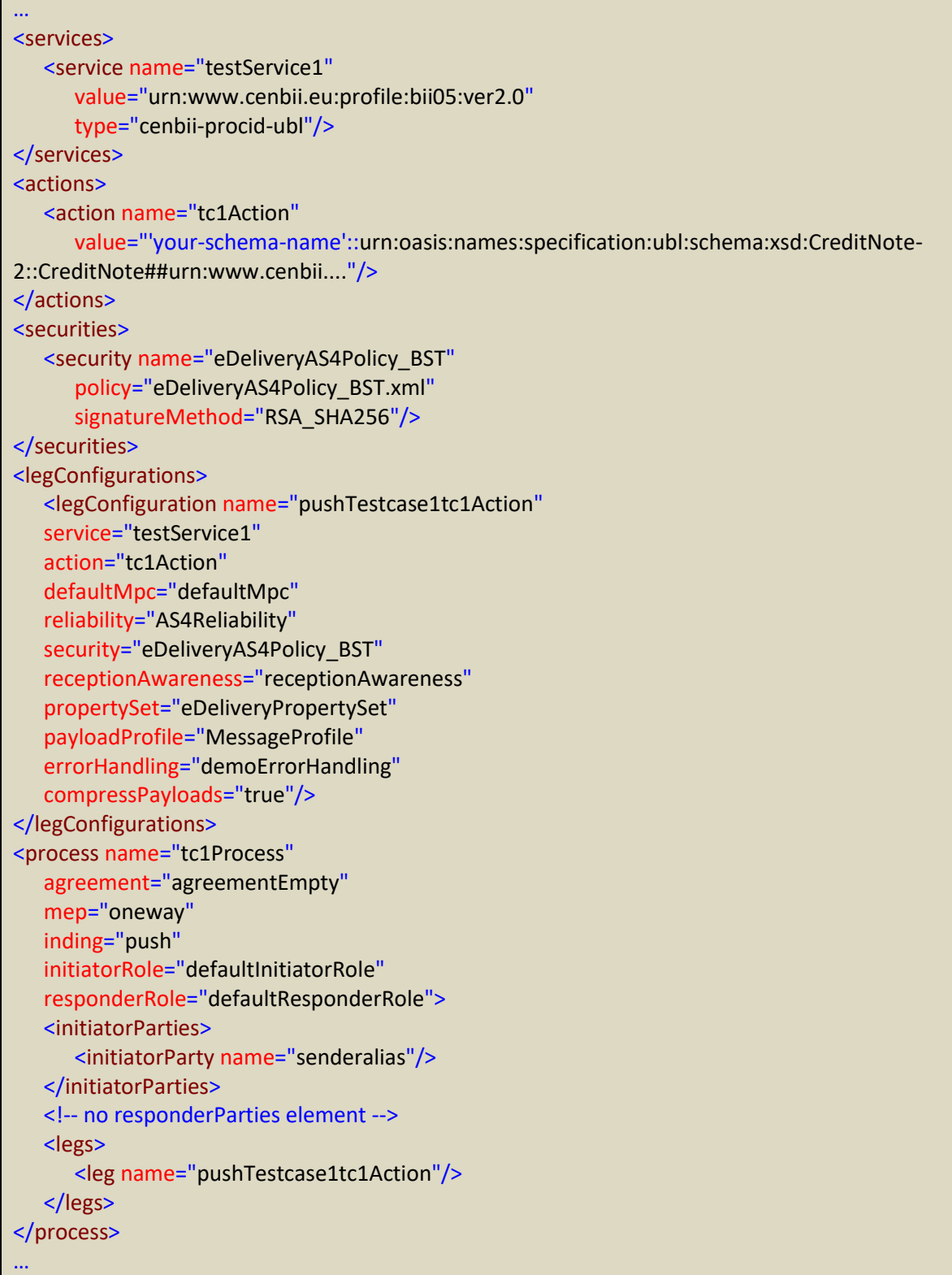

#### *Remark:*

*Schema name should be added to action value. E.g: ehealth-actoridqns::urn:oasis:names:specification:ubl:schema:xsd:CreditNote-2::CreditNote##urn:www.cenbii...*

#### *14.8.2. Receiver PMode*

The dynamic discovery configuration of the receiver is similar to the configuration of the sender, except that the roles are swapped: the sender of the messages is not known beforehand. As a consequence, the **PMode.Initiator** parameter SHOULD NOT be set.

```
…
<process name="tc1Process"
  agreement="agreementEmpty"
  mep="oneway"
  inding="push"
  initiatorRole="defaultInitiatorRole"
  responderRole="defaultResponderRole">
  <responderParties>
      <responderParty name="receiveralias"/>
  </responderParties> 
  <!-- no initiatorParties element -->
  <legs>
      <leg name="pushTestcase1tc1Action"/>
  </legs>
</process>
…
```
### **14.9. Policy and certificates for OASIS**

The receiver must include the certificate of the trusted authority(ies) in its truststore. It will only accept messages that were signed with certificates issued by the trusted authority(ies).

The sender truststore must include the SMP public certificate. This certificate is used by the AP to validate the identity of the used SMP (cf. [§24](#page-198-0) -Annex 1 - [Usage of certificates in PEPPOL and OASIS](#page-198-0) for more information).

### <span id="page-146-0"></span>**Message format for OASIS**

When dynamic discovery is used, the "to" field should not be statically configured in the PMode (the "to" field may even be omitted in the message). The lookup is performed by C2 based on the **finalRecipient** message property.

**Note 1**: For OASIS clients: in the PMode "action" value, the document scheme must be included with the document ID (for PEPPOL client, busdox-docid-qns:: should be pre-appended to the document ID).

**Note 2**: For OASIS clients: the value of the "service@type" must be set to the "processIdentifier@scheme".

Example of message using the **finalRecipient** for dynamic discovery:

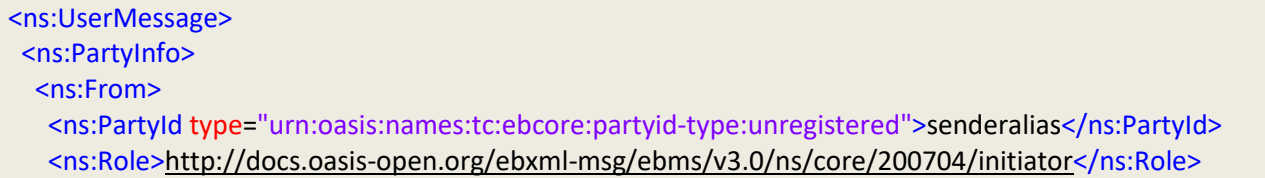

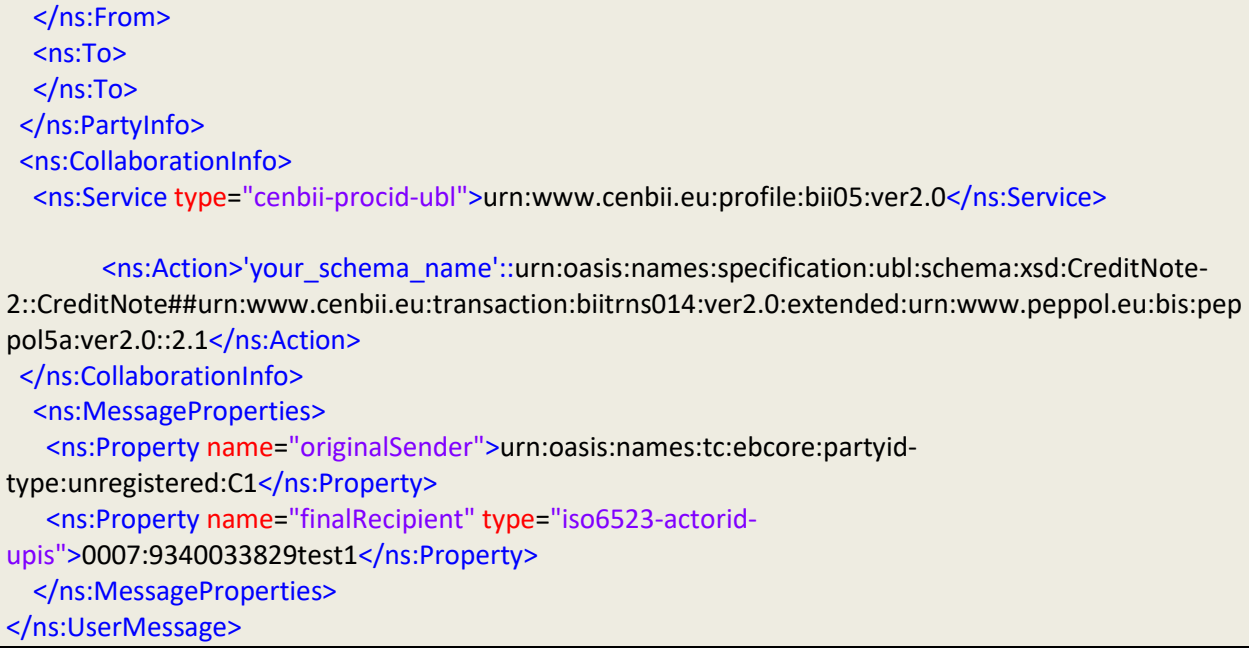

# **15. MESSAGE PULLING**

### **15.1. Setup**

In order to configure message pulling the process section should be configured with **mep** set to "oneway" and binding set to "pull" as shown in the following example:

```
<process name="tc1Process"
   agreement="agreementEmpty"
   mep="oneway"
  binding="pull"
  initiatorRole="defaultInitiatorRole"
  responderRole="defaultResponderRole">
  <initiatorParties>
      <initiatorParty name="initiatoralias"/>
  </initiatorParties > 
  <responderParties>
      <responderParty name="receiveralias"/>
  </responderParties> 
  <!-- no initiatorParties element -->
  <legs>
      <leg name="pushTestcase1tc1Action"/>
   </legs>
</process>
```
In the case of a pull process, the **initiatorParties** section contains the party that initiate the pull request. The **responderParties** section contains the parties that can be pulled from.

In domibus.properties configuration file adapt the following properties to your needs. Note that domibus.msh.pull.cron and domibus.pull.queue.concurency are mandatory.

```
# ---------------------------------- Pulling-----------------------------------
#Cron expression used for configuring the message puller scheduling.
domibus.msh.pull.cron=0 0 0/1 * * ?
# Number of threads used to parallelize the pull requests.
domibus.pull.queue.concurency=1-1
#Number or pull requests executed every cron cycle
#domibus.pull.request.send.per.job.cycle=1
```
## **15.2. Configuration restriction**

A correctly configured **one-way pull process** should only contain one party configured in the **initiatorParties** section.

Different **legConfiguration** with the same **defaultMpc** (highlighted in red in the following configuration) should not be configured in the same pull process or across different pull processes.

If those restrictions are not respected, the message will not be exchanged and a warning message will detail the configuration problem.

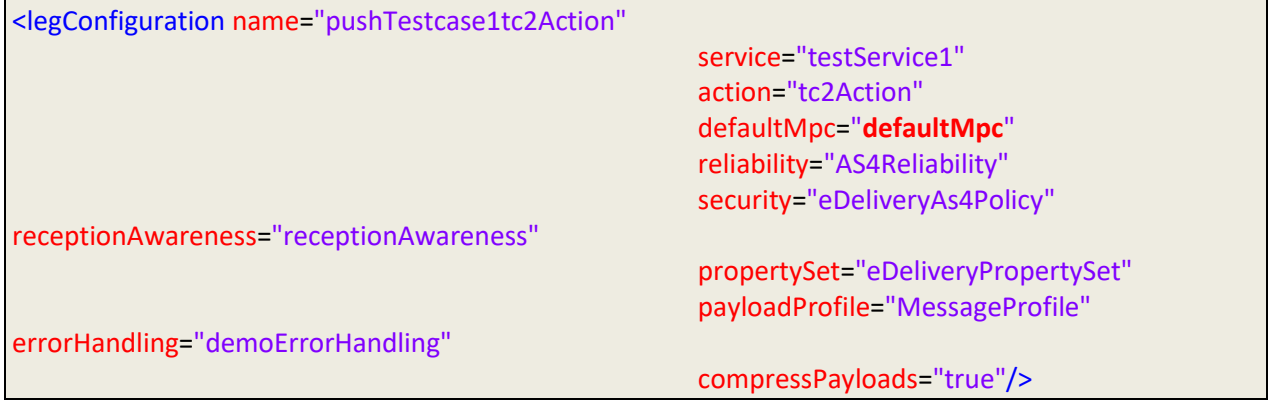

# **16. MULTITENANCY**

Domibus supports multiple domains (configurations) configured in one Domibus instance. This means that each domain has its own configuration (PMode, keystore, truststore and Domibus properties, etc). These multiple configurations allow one Domibus instance to process messages from multiple domains simultaneously.

Domibus uses **Schema per tenant** strategy to implement Multitenancy, meaning that the data associated to a domain will be saved in a database schema dedicated to the domain.

## <span id="page-150-0"></span>**16.1. Configuration**

By default, Multitenancy is not activated. In order to activate Multitenancy, the following property that defines the database general schema needs to be configured in **domibus.properties.** 

For Weblogic, this step can only be done after changing the Schema username and password as described in section [§16.1.4.](#page-154-0)

domibus.database.general\_schema=*general\_schema*

Where *general schema* is the database schema in which the association between users and domains is stored. The *general schema* is not associated to any domain.

#### *16.1.1. Database general schema*

The *general schema* needs to be initialized using the distributed database script **mysql5innoDb-x.y.zmultitenancy.ddl** for MySQL or **oracle10g-x.y.z-multitenancy.ddl** for Oracle**.**

Please find below the steps needed to create the *general\_schema* for MySQL and Oracle.

### *16.1.1.1. MySQL*

- 1. Unzip **domibus-distribution-X.Y.Z-sql-scripts.zip** in *cef\_edelivery\_path*/**sql-scripts**
- 2. Open a command prompt and navigate to this directory: *cef\_edelivery\_path*/**sql-scripts**
- 3. Execute the following MySQL commands at the command prompt:

**mysql -h** *localhost* **-u** *root\_user* **--password=***root\_password* **-e "drop schema if exists**  *general\_schema***;create schema** general*\_schema***;alter database** general*\_schema* **charset=utf8 collate=utf8\_bin; create user** *edelivery\_user@localhost* **identified by '***edelivery\_password***'; grant all on**  general*\_schema.\** **to** *edelivery\_user@localhost***;"**

The above script creates a schema (*general\_schema*) and a user (*edelivery\_user*) that has all the privileges on the *general\_schema*.

#### *Remark:*

*The edelivery\_user creation can be skipped if the user already exists.* 

*You need to make sure the user edelivery\_user is granted full rights on all schemas used for all the domains.*

**mysql -h** *localhost* **-u** *root\_user* **--password**=*root\_password* general*\_schema* **< mysql5innoDb-x.y.zmultitenancy.ddl**

The above command creates the required objects in *general\_schema.*

### *16.1.1.2. Oracle*

1. Unzip **domibus-distribution-X.Y.Z-sql-scripts.zip** in *cef\_edelivery\_path*/**sql-scripts**

2. Open a command prompt and navigate to the following directory: *cef\_edelivery\_path*/**sqlscripts**

3. Execute the following commands at the command prompt:

**sqlplus sys as sysdba** (password should be the one assigned during the Oracle installation ) =========================================================================== Once logged in Oracle: CREATE USER <edelivery\_general\_user> IDENTIFIED BY <edelivery\_general\_password> DEFAULT TABLESPACE <tablespace> QUOTA UNLIMITED ON <tablespace>; GRANT CREATE SESSION TO <edelivery\_general\_user>; GRANT CREATE TABLE TO <edelivery\_general\_user>; GRANT CREATE SEQUENCE TO <edelivery\_general\_user>; GRANT EXECUTE ON DBMS\_XA TO <edelivery\_general\_user>; GRANT SELECT ON PENDING\_TRANS\$ TO <edelivery\_general\_user>; GRANT SELECT ON DBA\_2PC\_PENDING TO <edelivery\_general\_user>; GRANT SELECT ON DBA\_PENDING\_TRANSACTIONS TO <edelivery\_general\_user>; CONNECT **<** edelivery\_general\_user *>* SHOW USER**;** (should return : edelivery\_general\_user) @ oracle10g-x.y.z-multitenancy.ddl EXIT ===========================================================================

### *Remarks:*

*1. Replace <edelivery\_general\_user> and <edelivery\_general\_password> with the corresponding values.*

*2. <tablespace> is created and assigned by your DBA; for local/test installations just replace it with users tablespace. The quota could be limited to a certain size.*

*3. DDL/SQL scripts must be run with the @ sign from the location of the scripts.*

#### *16.1.2. Creating new domains*

A new domain can be created by adding a domain specific configuration file under the *cef\_edelivery\_path***/conf/domibus** directory. The domain configuration file name must start with the new domain name (**domain\_name**) using the following convention:

#### *domain\_name*-domibus.properties

The *domain\_name* value is case-sensitive. It is a 50-character sequence of Unicode letters, digits or underscores characters. It must start with a letter and the subsequent characters may be letters, digits or underscore characters.

Each domain uses its own dedicated schema which is configured in the domain configuration file and has its own keystore, Truststore configured.

The domain database schema must be initialized using the distributed database script **mysql5innoDbx.y.z.ddl** or **oracle10g-x.y.z.ddl**. For more information on how to execute these scripts, go to [§4.1-](#page-13-0) "*[Database Configuration](#page-13-0)"*.

*Remarks:*

### *The mysql5innoDb-x.y.z-data.ddl or oracle10g-x.y.z-data.ddl database scripts must not be executed in Multitenancy mode.*

The database user used to connect to the *general\_schema* schema must have the necessary privileges to access the database schemas for all the **configured domains**. Please follow the steps bellow for each Database type:

#### *16.1.2.1. MySQL*

Execute the following MySQL commands at the command prompt:

If the user *edelivery\_general\_user* is the one having rights on general schema for a particular domain schema just run:

**mysql -h** *localhost* **-u** *root\_user* **--password=***root\_password* **-e "grant all on** *domain\_schema.\** **to**  *edelivery\_general\_user@localhost***;"**

Repeat this command for all the other domains.

#### *16.1.2.2. Oracle*

- 1. Unzip **domibus-distribution-X.Y.Z-sql-scripts.zip** in *cef\_edelivery\_path***/sql-scripts**
- 2. Open a command prompt and navigate to this directory: *cef\_edelivery\_path***/sql-scripts**.
- 3. Open a command line session, log in and execute the following commands to connect to current domain schema :

**sqlplus s<domain\_user>/<domain\_password>@host:port/service**

===========================================================================

#### Once logged in Oracle:

@oracle10g-4.0-multitenancy-rights.sql

===========================================================================

Before running this script, edit it and just replace domain schema and general schema values with the desired values. Repeat this command for each domain of the Multitenancy installation.

This script needs to be run after completing a migration of domain Domibus schema (new objects table, view, sequence - could added in current domain schema).

Once Multitenancy is activated and with no other additional configuration, Domibus will use the domain named **default** for the incoming and outgoing messages. The domain **default** is configured in **domibus.properties.**

More information on how Multitenancy is implemented can be found in the **Domibus Software Architecture Document (c.f. [\[REF11\]\)](#page-10-1).**

### *16.1.3. Tomcat*

The Domibus database in Tomcat is configured in the **domibus.properties** file. Running Domibus in **Multitenancy** mode requires that the some related database properties are adapted as shown in the following example:

domibus.database.general.schema*=general\_schema # optional property used in case the default domain is used* domibus.database.schema=*domibus*  domibus.datasource.xa.property.url=jdbc:mysql://\${domibus.database.serverName}:\${domibus.dat abase.port}/\${**domibus.database.general.schema**}?pinGlobalTxToPhysicalConnection=true *# the user that has access to general\_schema* domibus.datasource.xa.property.user=*edelivery\_user* domibus.datasource.xa.property.password=*edelivery\_password* domibus.datasource.url=jdbc:mysql://\${domibus.database.serverName}:\${domibus.database.port}/ \${**domibus.database.general.schema**}?useSSL=false *# the user that has access to general\_schema* domibus.datasource.user=*edelivery\_user* domibus.datasource.password=*edelivery\_password*

*16.1.3.1. domain\_name-domibus.properties configuration*

Within the domain\_name-domibus.properties file, the domain\_name field must be replaced by the actual name of the domain as shown in the following sample of the **dom50-domibus.properties** example, where **dom50** is the domain name created:

# ---------------------------------- GUI ------------------------- #The title shown in the Tab of Admin Console #dom50.domibus.UI.title.name=windowTitle #The name of the domain #dom50.domain.title=domainTitle #Number of console login attempt before the user is deactivated (default 5) #dom50.domibus.console.login.maximum.attempt=5 #Time in seconds for a suspended user to be reactivated. (1 hour per default if property is not set, if 0 the user will not be reactivated) #dom50.domibus.console.login.suspension.time=3600 #Max rows for CSV export #dom50.domibus.ui.csv.max.rows=10000

# ---------------------------------- Keystore/Truststore ----------------------- #The location of the keystore dom50.domibus.security.keystore.location=\${domibus.config.location}/keystores/dom1\_keystore.jks #The type of the used keystore dom50.domibus.security.keystore.type=jks #The password used to load the keystore dom50.domibus.security.keystore.password=test123 #Private key #The alias from the keystore of the private key dom50.domibus.security.key.private.alias=blue\_gw #etc...

### <span id="page-154-0"></span>*16.1.4. WebLogic and WildFly*

Most of the database configuration for WebLogic and WildFly is done in the application server. The datasources configured in the application server need to be configured with the user and password that has access to the *general\_schema* schema and to all the domain schemas. At runtime the database schema will be changed based on the current domain.

### *16.1.5. WebLogic specific configuration*

Activate the Multitenancy by configuring the following property in **domibus.properties**:

domibus.database.general\_schema=*general\_schema*

Disable basic authentication at the WebLogic level by setting the following property in **DOMAIN\_HOME/config/config.xml** (End of the <security-configuration> tag):

<enforce-valid-basic-auth-credentials>**false**</enforce-valid-basic-auth-credentials>

Example:

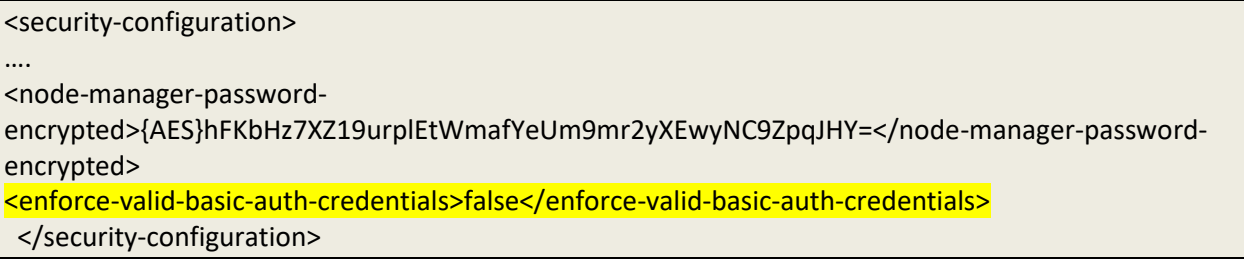

#### *Remark:*

Weblogic might not start properly if **domibus.database.general\_schema** is set before the **general\_schema** username and password have been specified in the Weblogic console. This can be resolved using the following procedure:

- 1. Comment out (with a #) the domibus.database.general\_schema=general\_schema line
- 2. Start the Weblogic server and configure the weblogic server with the username and password of the general\_schema in both the XA and NonXA datasources
- 3. Remove the comment in the domibus.database.general\_schema=general\_schema
- 4. Restart the Weblogic server

### **16.2. PMode**

When C2 wants to send messages to a C3 running in Multitenancy mode, the endpoint URL of C3 configured in the C2 PMode can contain the domain name at the end, configured as an HTTP parameter to indicate the domain that will receive the message.

#### **Example:**

Let us suppose that C3 exposes the MSH endpoint under the URL: [http://localhost:8080/domibus/service/msh.](http://localhost:8080/domibus/service/msh) If C2 wants to send messages to C3 to the domain DIGIT, it will call the following MSH C3 endpoint URL:

#### <http://localhost:8080/domibus/service/msh?domain=DIGIT>

In case C2 does not specify the domain in the endpoint URL, the message will be sent to the C3 **default** domain.

### **16.3. Domain Properties**

The following properties listed in the table are used to configure a domain. Some properties are defaulting to the properties defined in domibus.properties if they are not defined in the domain properties file. All the properties defined in a domain property file (e.g. *domain\_name***domibus.properties**) need to be prefixed by the domain name and override the properties from the **domibus.properties** file.

#### **Example:**

- 1. If the domain name is **DIGIT,** the property file **DIGIT-domibus.properties** is used to configure the **DIGIT** domain.
- 2. Defining a property named **DIGIT.domibus.msh.messageid.suffix** will override the property **domibus.msh.messageid.suffix** defined in **domibus.properties**.

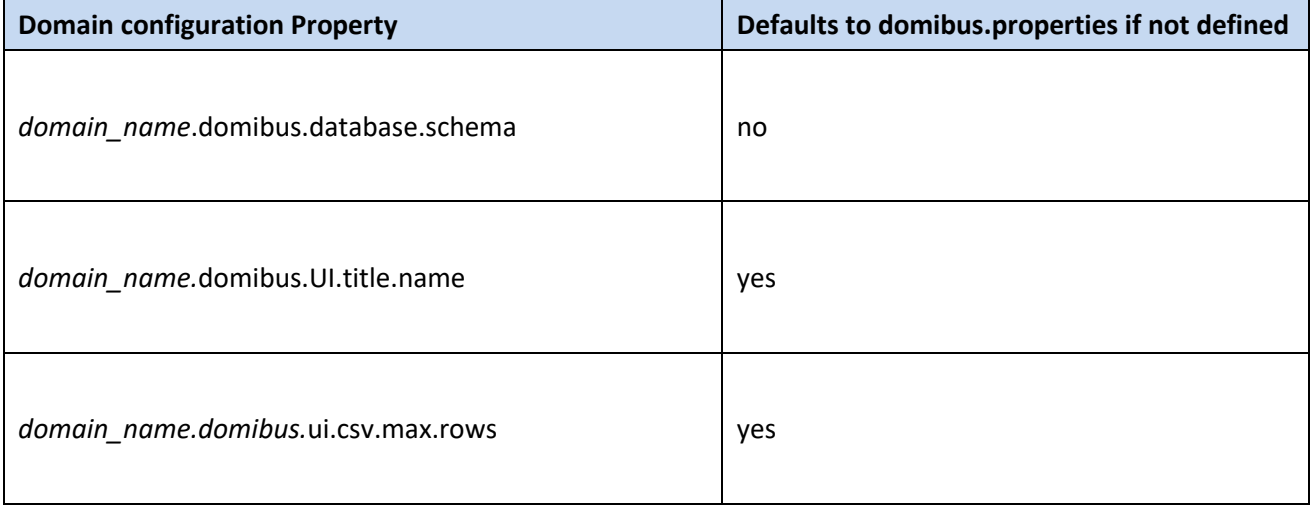

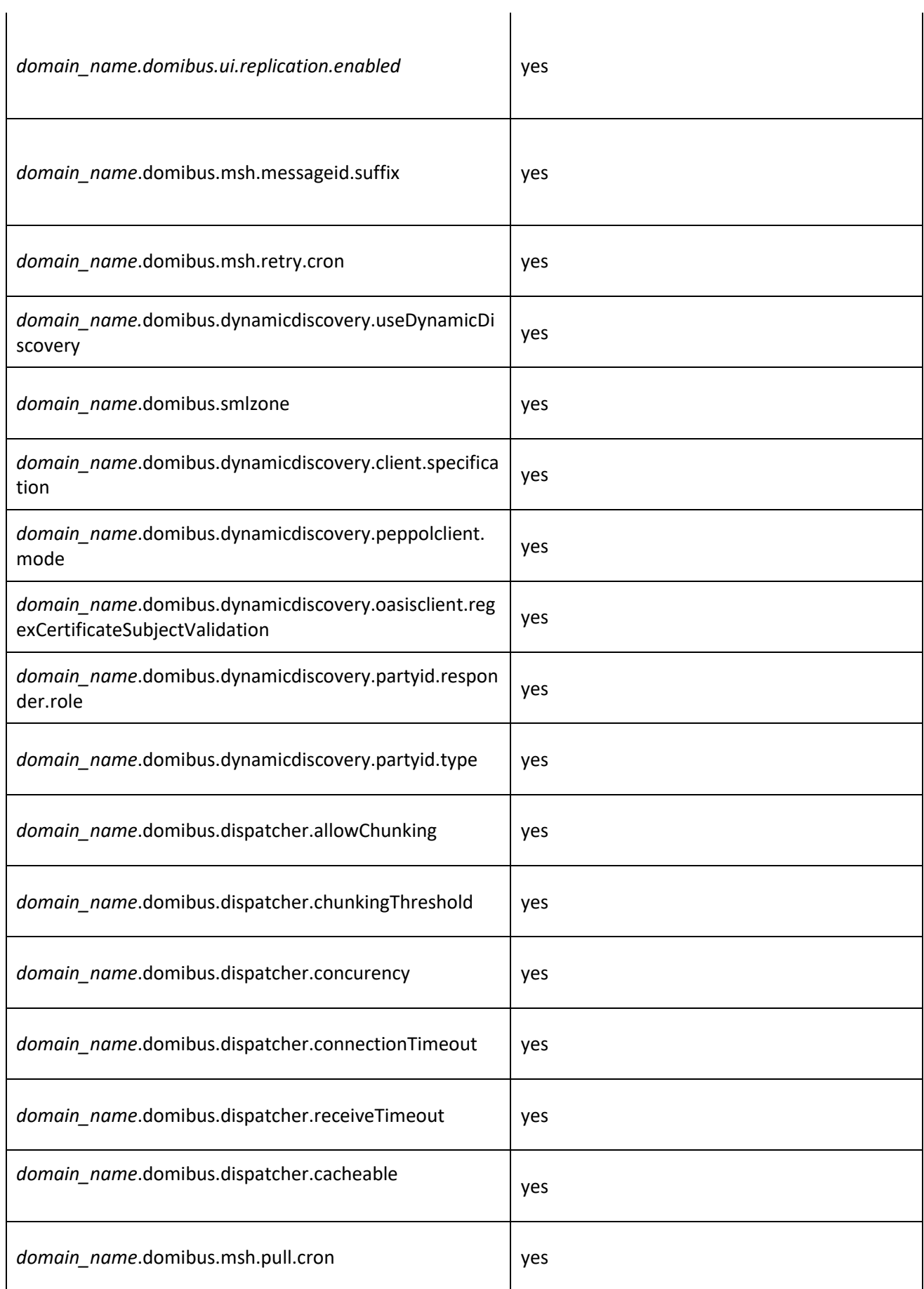

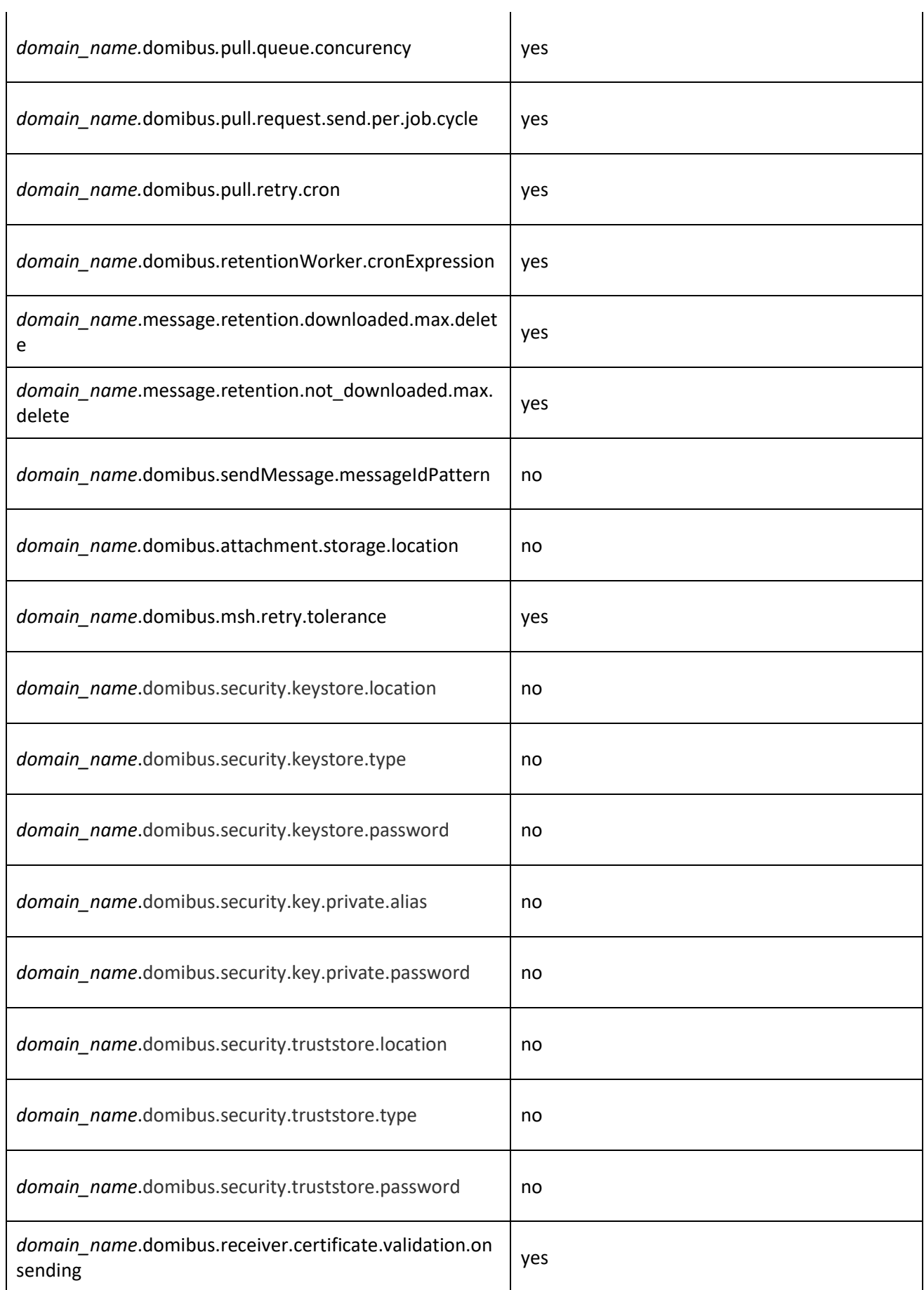

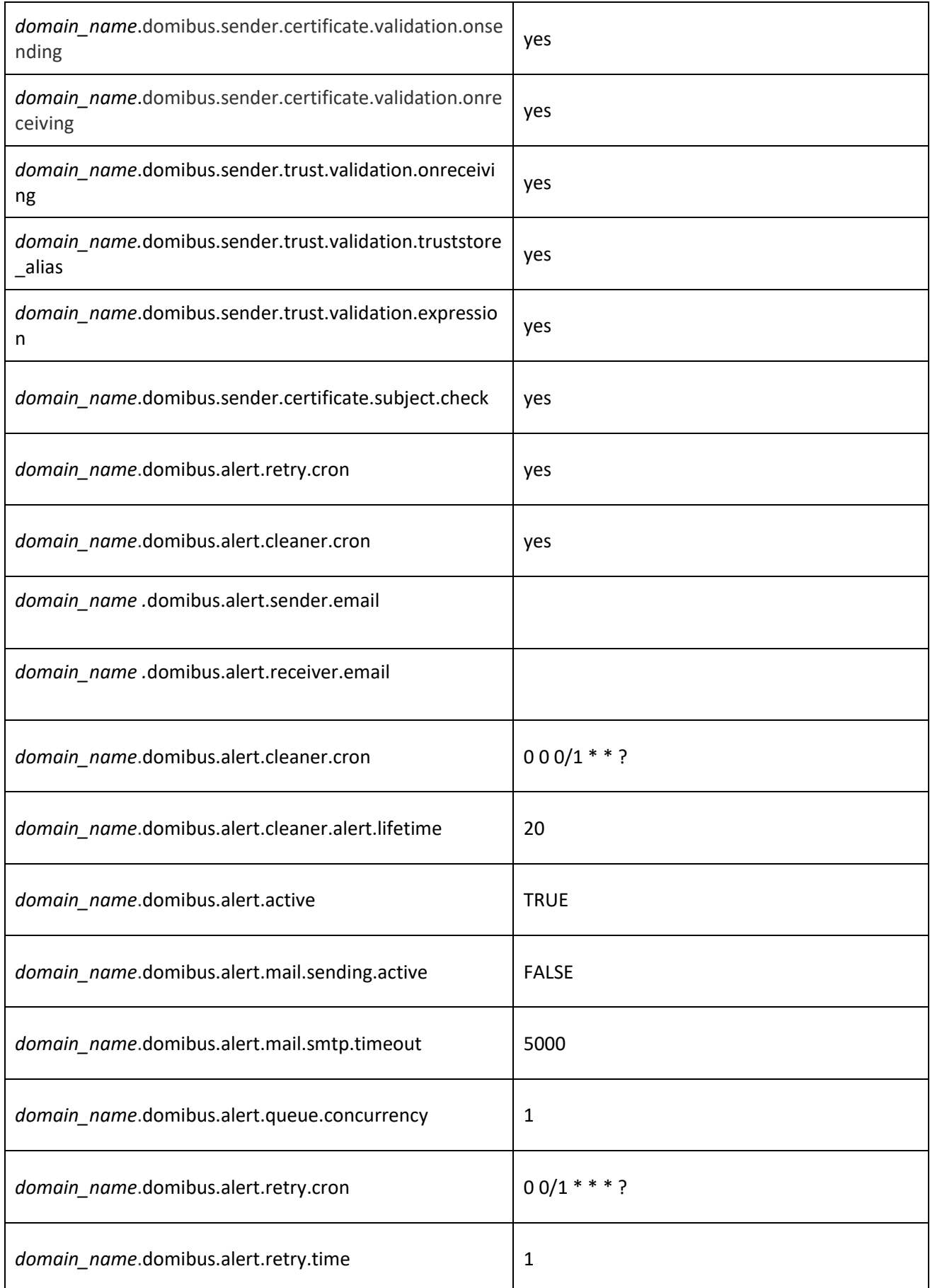

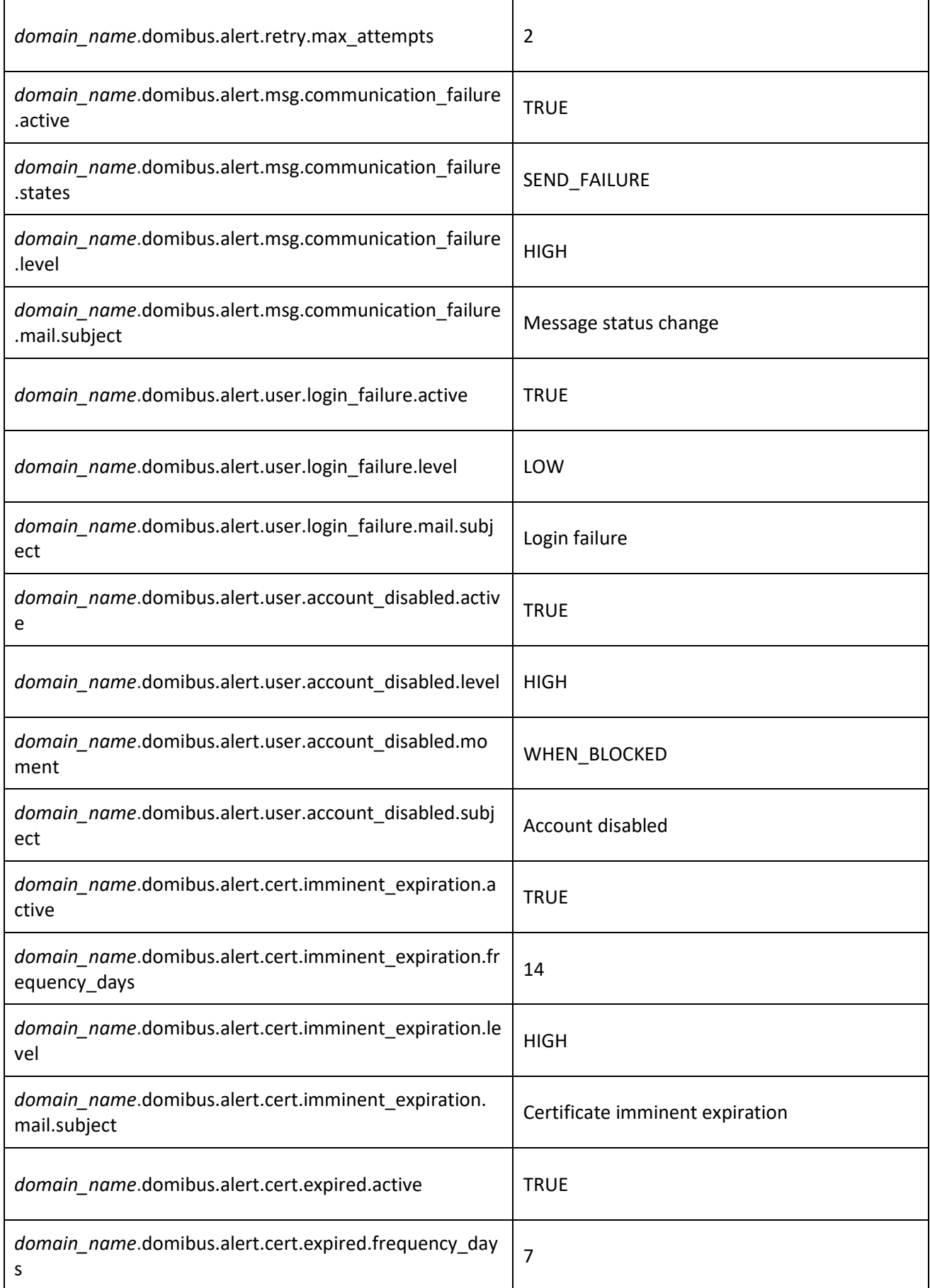

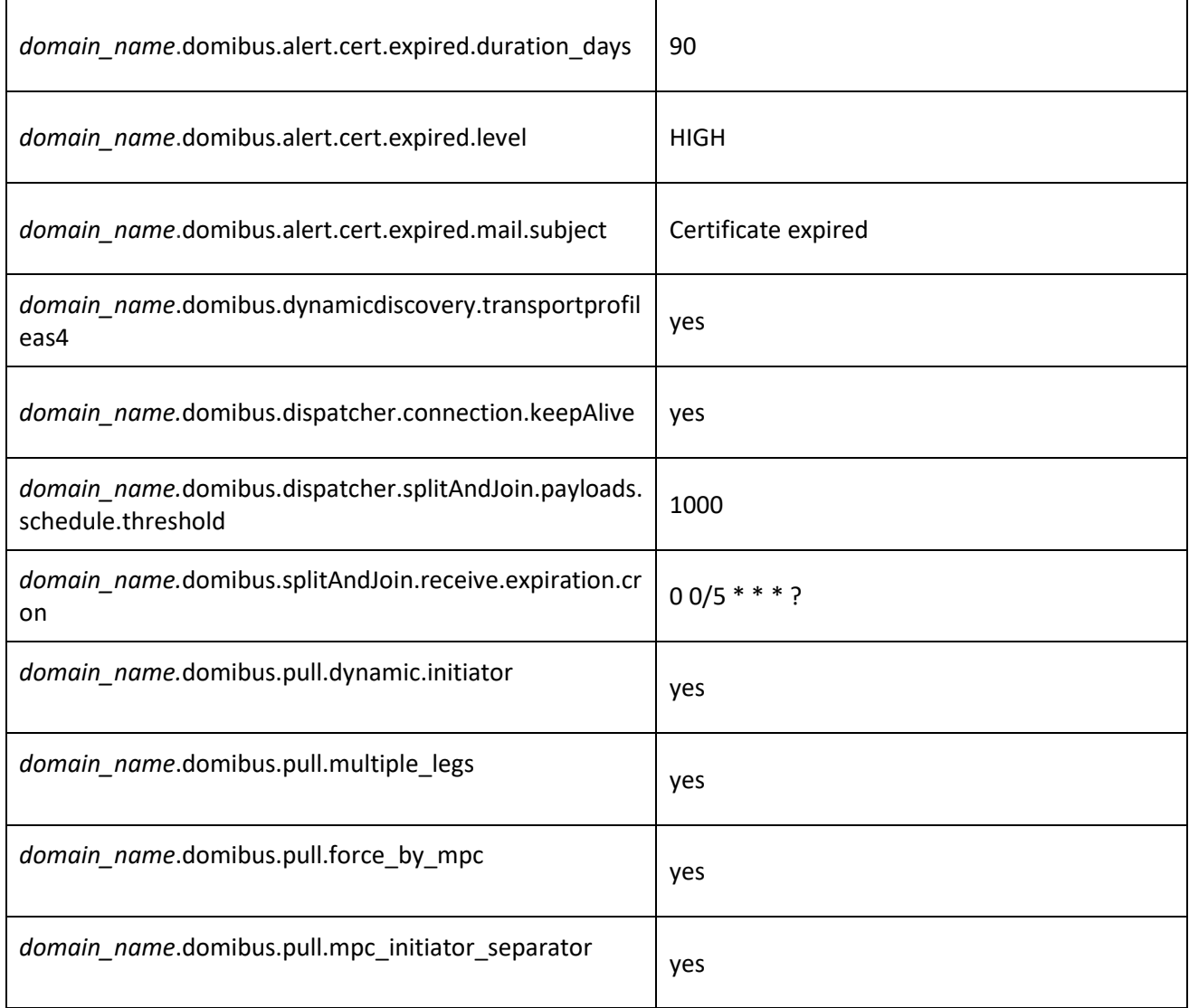

#### *Remark:*

*A domain property is mandatory to be defined if it does not default to domain.properties.*

## **Logging**

Domibus generates logs in 3 log files when running in non Multitenancy mode (**domibus.log, domibusbusiness.log and domibus-security.log**), that are configured in the **logback.xml** file. More information about what is being logged into those files can be found in [§9.5](#page-106-0) – "*[Application Logging](#page-106-0)*".

In Multitenancy mode, the following should be expected:

- main files - **domibus.log**, **business.log** and **security.log** will contain only general logging information and not domain specific;

- 'per domain' files, e.g. domain1-domibus.log, domain1-business.log and domain1-security.log will contain logging entries only for the specific domain 'domain1';

- it is mandatory to add a **domain logback.xml** for each domain including the 'default' one. Attention, if such file does not exist, the logging information to be lost for that domain.

When running in Multitenancy mode, the Domibus log configuration file **logback.xml** has to be modified as followed:

a. uncomment all the sections marked like this one:

```
 <!-- multitenancy: uncomment this
 <filter class="eu.domibus.logging.DomibusLoggerDomainFilter">
   <domain></domain>
   <OnMismatch>DENY</OnMismatch>
 </filter>
 -->
```
b. edit the file in order to include the log configuration for each domain. This is necessary to segregate the log statements per domain, each domain having its own set of the 3 logs files mentioned above:

 <!-- multitenancy: start include domains config files here --> <!--<include optional="true" file="\${catalina.home}/conf/domibus/domain\_name-logback.xml"/>- -> <!-- multitenancy: end include domains config files here -->

- - c. add a domain config file for the 'default' domain.

In order to configure the logs per domain please follow the steps:

- 1. Customize the **domain\_name-logback.xml** file distributed in each server configuration archive.
	- a. Rename the **domain\_name-logback.xml** file according to the domain name. E.g: if the domain name is **domain1**, the file should be renamed to **domain1-logback.xml.**
	- b. Adapt the value of the **domainName** variable defined in the domain logback configuration file. The value should correspond to the name of the configured domain.

```
<included>
  <property name="domainName" value="domain1" scope="local" />
```
2. Include the domain configuration file into the main **logback.xml** file:

### <configuration>

 <!-- start include domains config files here --> <include optional="true" file="\${catalina.home}/conf/domibus/*domain1*-logback.xml"/>

In order to add some particular logging information per domain, the user must add in the **logback.xml** file the following section (example for 'domain1' domain):

<logger name="eu.domibus" level="DEBUG" additivity="false"> <appender-ref ref="domain1-file"/> <appender-ref ref="stdout"/> </logger>

In the example above, 'eu.domibus' is the name of the package for setting DEBUG level, 'domain1-file' is the appender of 'domain1'.

The line with 'stdout' is optional and it will print the DEBUG info on the server console.

## **Users**

In Multitenancy mode there is a new user named **super** with role ROLE\_AP\_ADMIN which has the privileges to access all the available domains. The default password for the **super** user is **123456**.

The first time a new domain is created, the **super** user creates a new user in the **Domibus Administration Console** with role ROLE\_ADMIN associated to the newly created domain. All normal users (ROLE\_ADMIN, ROLE\_USER) can be associated to only and only one domain. More details how to create users can be found in the help page of the **Users** page.

Afterwards the **super** user sends the credentials to the domain admin user. The domain admin logs into the **Domibus Administration Console** using the received credentials and has to change its password in the **Users** page. The domain admin has only access to his domain and he has the privileges to create only new users that are associated to his domain.

### *Remark:*

*Please note that user names need to be unique amongst existing domains.*

## **16.6. Plugins**

When running in Multitenancy mode the plugins security is activated by default, no matter if the property **domibus.auth.unsecureLoginAllowed** in the domibus.properties files is set to true or not. This is needed in order to identify the request performed by the user and associate it to a specific domain. As a result, every request sent to Domibus needs to be authenticated.

### *Remark:*

*Please note that the* **Default JMS Plugin** *requires the creation of additional JMS queues. More information on which queues need to be created can be found in the* JMS Plugin Interface Control Document (ICD) *(see* [\[REF12\]\)](#page-10-2).

More information on this topic can be found in the Domibus Software Architecture Document (SAD) (c.f. [\[REF11\]\)](#page-10-1).

### *16.6.1. Plugin Users*

In Multitenancy mode, a plugin must use a configured plugin user associated to a specific domain in order to authenticate every request sent to Domibus. The management of the plugin users is implemented in the **Plugin Users** page of **Domibus Administration Console**. More details on how to manage the plugin users can be found in the help page of the **Plugin Users** page (see also [§9](#page-101-0) – "*[Administration Tools](#page-101-0)"*).

The **Default JMS Plugin** and the **Default FS Plugin** implement only authentication mechanism. The two previously mentioned plugins must use any configured plugin user to send requests to Domibus, no matter the role: ROLE\_ADMIN or ROLE\_USER. The request will be sent to the domain associated to the plugin user used for authentication.

The **Default WS Plugin** implements authentication and authorization mechanism.

For authentication the **Default WS Plugin** must use a configured plugin user to send requests to Domibus, the configuration is the same as for the **Default JMS Plugin** and the **Default FS Plugin**.

More details on how the authorization is implemented in the **Default WS Plugin** can be found in [§6.1.2](#page-80-0) *"[WS Plugin](#page-80-0)"* and in the plugin cookbook document (cf[.\[REF6\]\)](#page-10-3).

#### *Remark:*

*Please note that user names need to be unique amongst existing domains.*

## **16.7. Switching from non Multitenancy to Multitenancy mode**

When switching an existing installation of Domibus to Multitenancy mode, the instructions described in [§16.1](#page-150-0) – *"[Configuration](#page-150-0)"* have to be executed.

After the switch to Multitenancy mode is finished, the schema that was previously used in non Multitenancy mode will be used by a specific domain. Additionally the **super** user must select the migrated domain in Domibus Administration console and re-create the existing users present in the **Users** and **Plugin Users**. This step is required because in Multitenancy mode there is an automatic synchronization of domain users into the general schema. More info about the synchronization of domain users can be found in the Domibus Software Architecture Document (SAD) (c.f[. \[REF11\]\)](#page-10-1).

# **17. TEST SERVICE**

This section describes how to configure and test the communication between two Access Points. This feature allows communication partners to perform a basic test of the communication configuration (including security at network, transport and message layer, and reliability) in any environment, including the production environment.

Domibus offers a page in the Administration Console which gives the possibility to inspect and send Test messages to other Access Points.

The information about both messages are displayed in the **Test Service** screen and, every time "Receiver Party Id" changes, you are able to check the updated information of Last Sent and Last Received Test Messages.

## **17.1. Test Service Configuration**

In order to configure the **Test Service**, the PMode needs to contain the correct configuration for sending Test messages.

Note: the Domibus sample PModes contain already the configuration for the **Test Service:**

```
<services>
       ...
       <service name="testService" value="http://docs.oasis-open.org/ebxml-
msg/ebms/v3.0/ns/core/200704/service"/>
</services>
<actions>
       ...
       <action name="testAction" value="http://docs.oasis-open.org/ebxml-
msg/ebms/v3.0/ns/core/200704/test"/>
</actions>
<legConfigurations>
       ...
       <legConfiguration name="testServiceCase"
                                        service="testService"
                                        action="testAction"
                                        defaultMpc="defaultMpc"
                                        reliability="AS4Reliability"
                                        security="eDeliveryAS4Policy"
                                        receptionAwareness="receptionAwareness"
                                        propertySet="eDeliveryPropertySet"
                                        payloadProfile="MessageProfile"
                                        errorHandling="demoErrorHandling"
                                        compressPayloads="true"/>
</legConfigurations>
```
# **ALERTS**

## **18.1. Description**

The purpose of the alert feature is to use different available media to notify the Domibus administrator in case of unusual behaviour. Those notifications are presented to the Domibus administrator under the form of configurable alerts. The alerts can be browsed in the **Domibus Admin Console** in the Alerts section and can be sent by **email**.

Currently, only email notification channel is available, but other communication media will be added in future releases.

Three topics are available for monitoring:

- Message status change
- Authentication issues
- <span id="page-165-0"></span>Certificate expiration.

## **18.2. Main configuration**

The properties, described below, can be configured in the domibus.properties configuration file.

By default, alerts are not activated. A single property can activate or deactivate the entire alert concept. In order to activate it, the following property should be set to true.

```
# ---------------------------------- Alert management -----------------------------------
#enable/disable the entire alert module. Pay attention to the fact that if the module is activated, all 
properties
#under the mandatory section should be configured.
domibus.alert.active=true
```
Once the alerts are activated, the SMTP server needs also to be configured. In that case the following properties are mandatory:

# -----------------------------------Mandatory configuration start (if domibus.alert.active=true) -----------

#Smtp sever url for sending alert #domibus.alert.sender.smtp.url=

#Smtp sever port #domibus.alert.sender.smtp.port=

#Smtp sever user #domibus.alert.sender.smtp.user=

#Smtp sever user password #domibus.alert.sender.smtp.password= #Alert sender email #domibus.alert.sender.email=

#Alert email receiver. #domibus.alert.receiver.email=

The first four properties are used to configure respectively the URL, the port, the user and the password to authenticate to the SMTP server.

The last two properties are needed to respectively set the emails of the alert sender and the alert receiver.

The following properties are already preconfigured with default values and therefore are not mandatory to be configured:

#The following properties can stay commented if no modifications to the default values are needed. #Cron configuration for cleaning alerts. #domibus.alert.cleaner.cron=0 0 0/1 \* \* ? # Alerts lifetime in days of before cleaning. #domibus.alert.cleaner.alert.lifetime=20 #Concurrency to process the alerts. #domibus.alert.queue.concurrency=1 #Frequency of failed alerts retry. #domibus.alert.retry.cron=0 0/1 \* \* \* ? #Elapsed time in minute between alert retry.

#domibus.alert.retry.time=1

#Number of retry for failed alerts. #domibus.alert.retry.max\_attempts=2

By default, Domibus will check every hour for expired alerts. The default lifetime for an alert is 20 days after which the alert is deleted from the system.

The concurrency property allows processing multiple alerts in parallel. Alerts can be configured with a retry in case of dispatch failure. By default Domibus will wait one minute between two alert dispatch attempts, and it will retry twice.

### **Multitenancy**

In Multitenancy mode, the four SMTP properties should be configured in the main domibus.properties. Indeed only one SMTP server can be configured for all the tenants.

On the other hand, the sender and receiver properties must be configured in each domain configuration file.

Multitenancy also introduces the existence of a super user. Authentication alerts can be configured for it. Some specific global properties have been created for the super user. The following properties are documented with their default value. They can be overwritten in domibus.properties file:

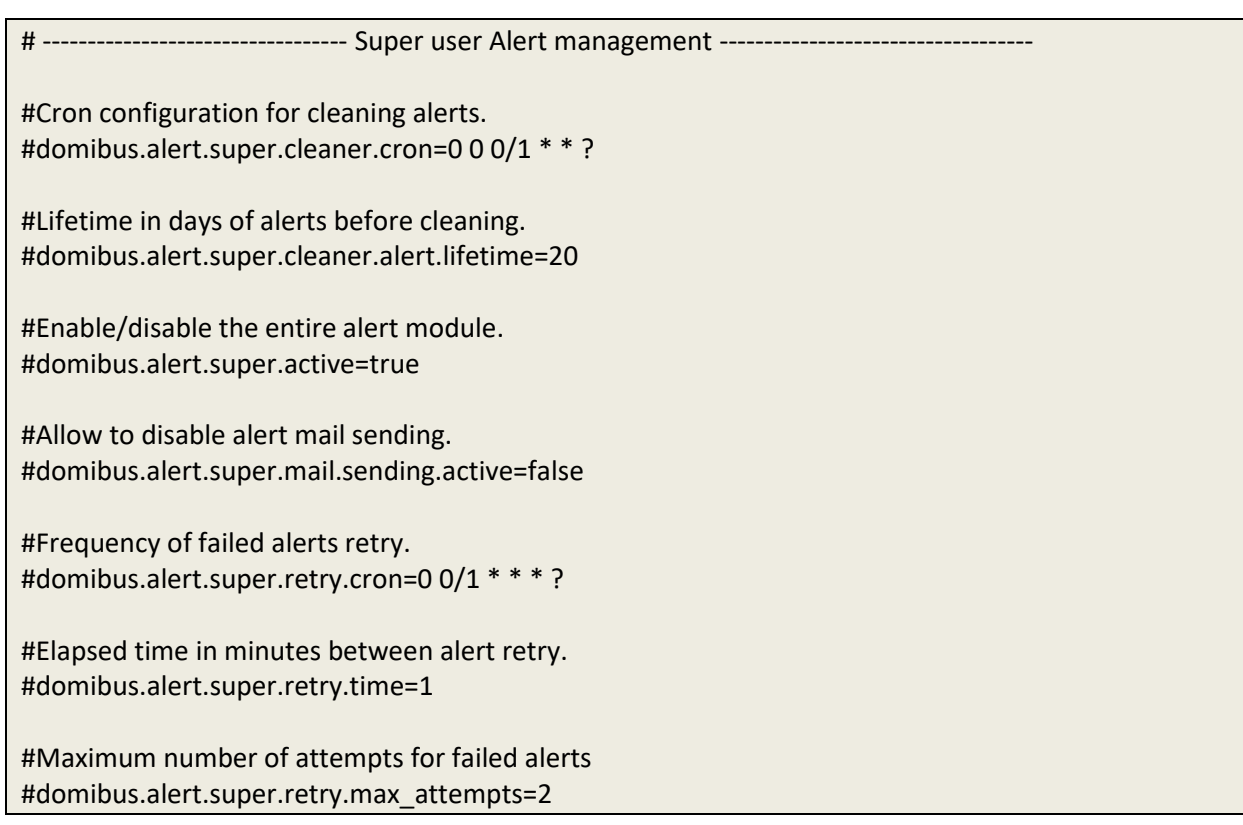

### 18.3. Message status change alerts

Domibus is able to track Message status changes. All status changes can be tracked but it is advised not to track the status of frequently changing statuses (e.g.: From SEND\_ENQUEUED to ACKNOWLEDGE) to avoid being spammed.

Each alert topic (Message status change, authentication and certificate expiration) can be activated or deactivated independently from each other. Attention, in order for the alert feature to work, the main alert module must always be activated (see § [18.2-](#page-165-0)*"Main [configuration](#page-165-0)"*).

By default, message status change alerts are not activated. In order to activate them, the following property should be set to true:

# ---------------------------------- Alert management: messaging module -------#enable/disable the messaging alert module. domibus.alert.msg.communication\_failure.active=true

The following properties are already preconfigured with default values and therefore are not mandatory to be configured:

#Message status change that should be notified by the messaging alert module. Comma separated. #domibus.alert.msg.communication\_failure.states=SEND\_FAILURE

#Alert levels corresponding to message status defined in previous property(domibus.alert.msg.communication\_failure.states) . Should be (HIGH, MEDIUM or LOW) #domibus.alert.msg.communication\_failure.level=HIGH

#Messaging alert module mail subject. #domibus.alert.msg.communication\_failure.mail.subject=Message status change

Per default, Domibus will only track message status change to SEND\_FAILURE. The level of the alert that will be triggered is HIGH. The last property allows configuring the subject of the mail sent.

If there is a need to track another message status change, a comma separated list can be configured:

Eg: domibus.alert.msg.communication\_failure.states=SEND\_FAILURE,ACKNOWLEDGED

If there is a need to set an alert level per status change it can also be done with a comma separated list:

domibus.alert.msg.communication\_failure.level=HIGH,LOW

In the example above, an alert for a message being set in send\_failure status will have a high level and an alert for a message being set to acknowledged status will have a low level.

### **18.4. Authentication Alerts**

Domibus is able to track admin console login failure and user account disabling. The login failure alert will occur for each unsuccessful attempt. Note that if the username encoded is unknown to the system, no alert will be created. Only known user with invalid password will be tracked. The account disabled alert will occur either because the user did too many invalid login attempts or because an administrator disabled the account.

By default, login failure alerts are not activated. In order to activate them, the following property should be set to true:

# --------------------------------- Alert management: Authentication module ------

#Enable/disable the login failure alert of the authentication module. domibus.alert.user.login\_failure.active=true

The following properties are already preconfigured with default values and therefore are not mandatory to configure:

#Alert level for login failure. #domibus.alert.user.login\_failure.level=LOW

#Login failure mail subject. #domibus.alert.user.login\_failure.mail.subject=Login failure

Per default, the alert level for a login failure is low. The last property allows configuring the subject of the mail sent.

By default, account disabled alerts are not activated. In order to activate them, the following property should be set to true:

#Enable/disable the account disable alert of the authentication module. domibus.alert.user.account\_disabled.active=true

The following properties are already preconfigured with default values and therefore are not mandatory to configure:

#Alert level for account disabled. #domibus.alert.user.account\_disabled.level=HIGH

#When should the account disabled alert be triggered.

# 2 possible values:

# AT\_LOGON: An alert will be triggered each time a user tries to login to a disabled account. # WHEN\_BLOCKED: An alert will be triggered once when the account got disabled. #domibus.alert.user.account\_disabled.moment=WHEN\_BLOCKED

#Account disabled mail subject. #domibus.alert.user.account\_disabled.subject=Account disabled

Per default, the alert level for an account disabled is high. The next property specifies when an account disabled alert should be triggered. It can be only at disabling time or at every new login attempt after the account has been disabled. The default value WHEN\_BLOCKED will therefore create only one alert when the account is disabled.

The last property allows configuring the subject of the mail sent.

### **Multitenancy**

The following super user authentication alerts properties are documented with their default value. They can be overwritten in the domibus.properties file:

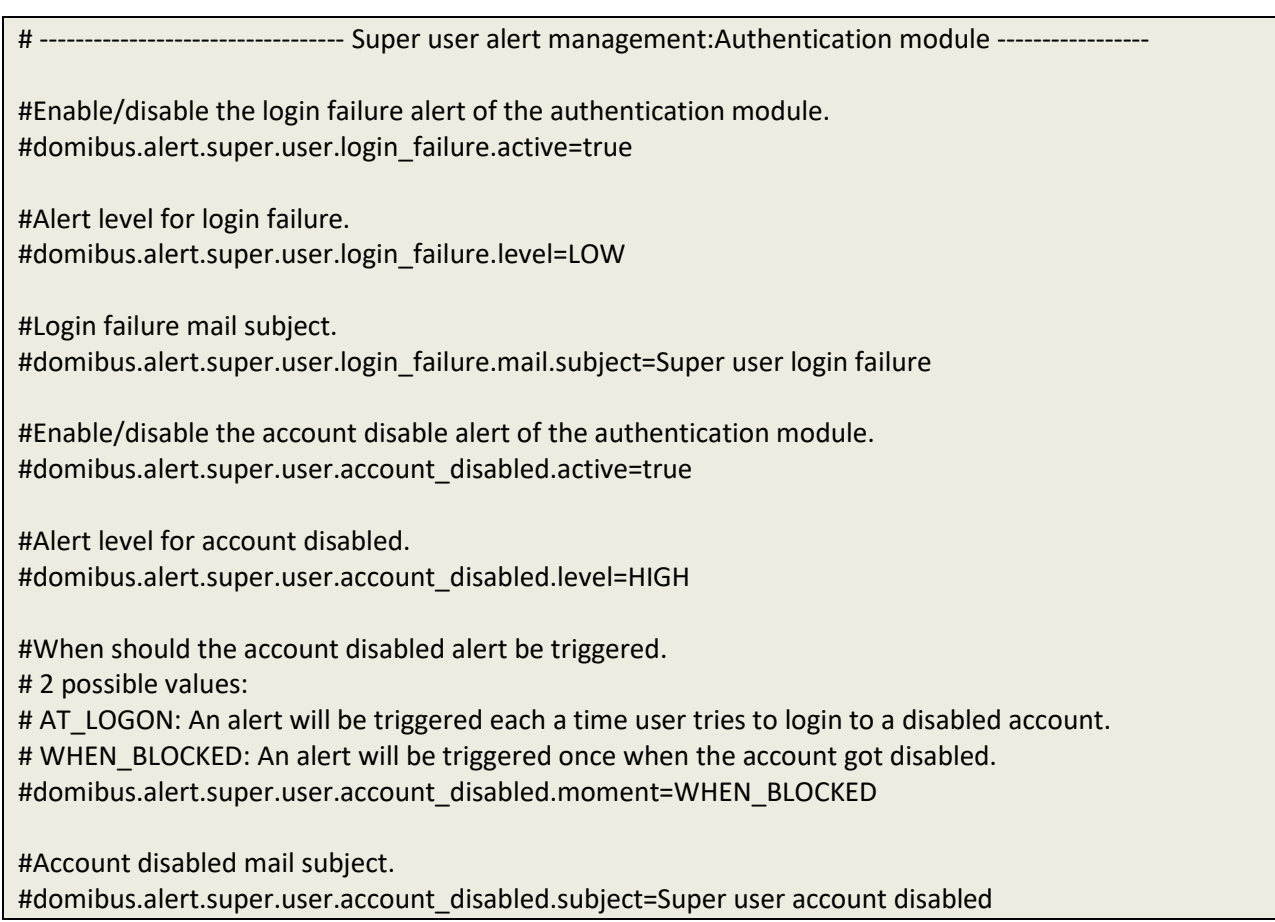

All that was mentioned earlier about console users is also true for the plugin users. There is an identical set of configuration properties for them:

# ---------------------------------- Alert management:Authentication module for Plugin users-----------------

#Enable/disable the login failure alert of the authentication module. #domibus.alert.plugin.user.login\_failure.active=true

#Alert level for login failure. #domibus.alert.plugin.user.login\_failure.level=LOW

#Login failure mail subject. #domibus.alert.plugin.user.login\_failure.mail.subject=Login failure

#Enable/disable the account disable alert of the authentication module. #domibus.alert.plugin.user.account\_disabled.active=true

#Alert level for account disabled. #domibus.alert.plugin.user.account\_disabled.level=HIGH

#When should the account disabled alert be triggered.

# 2 possible values:

# AT\_LOGON: An alert will be triggered each time a user tries to login to a disabled account. # WHEN\_BLOCKED: An alert will be triggered once when the account got disabled. #domibus.alert.plugin.user.account\_disabled.moment=WHEN\_BLOCKED

#Account disabled mail subject.

#domibus.alert.plugin.user.account\_disabled.subject=Account disabled

#Account disabled mail subject. #domibus.alert.super.user.account\_disabled.subject=Super user account disabled

### **User Password alerts**

Domibus is able to track user password expiration and imminent expiration. Obviously the user password expired alert occurs when a user password expires. The number of days the alert should be triggered after the expiration is configurable. The imminent expiration alert occurs a certain time before the user password expiration. The number of days the alert should be triggered before expiration is configurable. The alert frequency for both trackers can be configured.

By default, imminent user password expiration alerts are not activated. In order to activate them, the following property should be set to true:

----- Alert management:Password policy -----

#Enable/disable the imminent password expiration alert #domibus.alert.password.imminent\_expiration.active=true

The following properties are already preconfigured with default values and therefore are not mandatory to configure:

#Number of days before expiration as for how long before expiration the system should send alerts. #domibus.alert.password.imminent\_expiration.delay\_days=15

#Frequency in days between alerts. #domibus.alert.password.imminent\_expiration.frequency\_days=3

#Password imminent expiration alert level. #domibus.alert.password.imminent\_expiration.level=LOW

#Password imminent expiration mail subject. #domibus.alert.password.imminent\_expiration.mail.subject=Password imminent expiration

By default, Domibus will send user password imminent expiration alerts 15 days before the expiration. It will send alerts at a pace of one alert every 3 days. The level of the alert will be LOW. The last property allows configuring the subject of the mail sent.

By default, user password expired alerts are not activated. In order to activate them, the following property should be set to true:

#Enable/disable the certificate expired alert of certificate scanner module. domibus.alert.password.expired.active=true

The following properties are already preconfigured with default values and therefore are not mandatory to configure:

#Number of days after expiration as for how long the system should send alerts.

#domibus.alert.password.expired.delay\_days=30

#Frequency in days between alerts. #domibus.alert.password.expired.frequency\_days=5

#Password expiration alert level. #domibus.alert.password.expired.level=LOW

#Password expiration mail subject. #domibus.alert.password.expired.mail.subject=Password expired

By default, Domibus will send user password expired alerts during 30 days after the expiration. It will send alerts at a pace of one alert every 5 days. The level of the alert will be LOW. The last property allows configuring the subject of the mail sent.

## **18.6. Plugin User Password alerts**

Everything that was explained above about the console users alerts is also true for the plugin users. Their corresponding properties are listed bellow:

# ---------------------------------- Alert management: Plugin Password policy ----------------- #Enable/disable the imminent password expiration alert #domibus.alert.plugin\_password.imminent\_expiration.active=true #Number of days before expiration as for how long before expiration the system should send alerts. #domibus.alert.plugin\_password.imminent\_expiration.delay\_days=15 #Frequency in days between alerts. #domibus.alert.plugin\_password.imminent\_expiration.frequency\_days=3 #Password imminent expiration alert level. #domibus.alert.plugin\_password.imminent\_expiration.level=LOW #Password imminent expiration mail subject. #domibus.alert.plugin\_password.imminent\_expiration.mail.subject=Password imminent expiration #Enable/disable the imminent password expiration alert #domibus.alert.plugin\_password.expired.active=true #Number of days after expiration as for how long the system should send alerts. #domibus.alert.plugin\_password.expired.delay\_days=30 #Frequency in days between alerts. #domibus.alert.plugin\_password.expired.frequency\_days=5 #Password expiration alert level. #domibus.alert.plugin\_password.expired.level=LOW #Password expiration mail subject. #domibus.alert.plugin\_password.expired.mail.subject=Password expired

### **Certificate scanner alerts**

Domibus is able to track certificate expiration and imminent expiration. Obviously the certificate expired alert occurs when a certificate expires. The number of days the alert should be triggered after the expiration is configurable. The imminent expiration alert occurs a certain time before the certificate expiration. The number of days the alert should be triggered before expiration is configurable. The alert frequency for both trackers can be configured.

By default, imminent certificate expiration alerts are not activated. In order to activate them, the following property should be set to true:

# ---------------------------------- Alert management: Certificate scanner ----

#Enable/disable the imminent certificate expiration alert of certificate scanner module. domibus.alert.cert.imminent\_expiration.active=true

The following properties are already preconfigured with default values and therefore are not mandatory to configure:

#Number of days before revocation as from when the system should start sending alerts. #domibus.alert.cert.imminent\_expiration.delay\_days=61

#Frequency in days between alerts. #domibus.alert.cert.imminent\_expiration.frequency\_days=14

#Certificate imminent expiration alert level. #domibus.alert.cert.imminent\_expiration.level=HIGH

#Certificate imminent expiration mail subject. #domibus.alert.cert.imminent\_expiration.mail.subject=Certificate imminent expiration

By default, Domibus will send certificate imminent expiration alerts 61 days before the expiration. It will send alerts at a pace of one alert every 14 days. The level of the alert will be HIGH. The last property allows configuring the subject of the mail sent.

By default, certificate expired alerts are not activated. In order to activate them, the following property should be set to true:

#Enable/disable the certificate expired alert of certificate scanner module. domibus.alert.cert.expired.active=true

The following properties are already preconfigured with default values and therefore are not mandatory to configure:

#Frequency in days between alerts. #domibus.alert.cert.expired.frequency\_days=7

#How long(in days) after the revocation should the system trigger alert for the expired certificate. #domibus.alert.cert.expired.duration\_days=92

#Certificate expired alert level. #domibus.alert.cert.expired.level=HIGH #Certificate expired mail subject. #domibus.alert.cert.expired.mail.subject=Certificate expired

By default, Domibus will send certificate expired alerts during 92 days after the expiration. It will send alerts at a pace of one alert every 7 days. The level of the alert will be HIGH. The last property allows configuring the subject of the mail sent.

## **18.8. Configuration example**

### *18.8.1. Example: domibus.properties*

Below is shown only the section relevant to the alerts configuration in the **domibus.properties** configuration file, when the SMTP server is running in the same host as domibus (localhost):

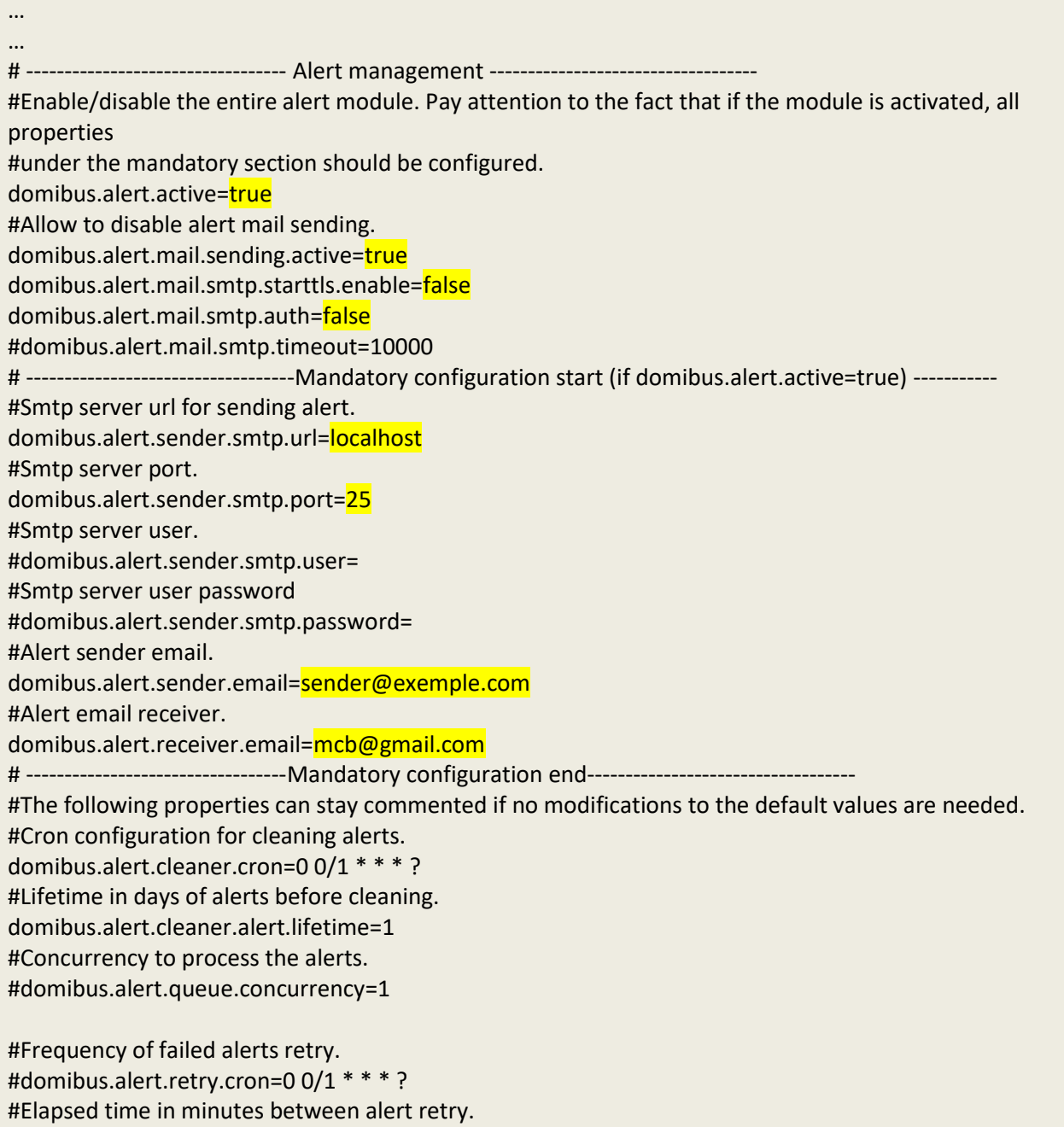

#domibus.alert.retry.time=1 #Maximum number of attempts for failed alerts #domibus.alert.retry.max\_attempts=2 # ---------------------------------- Alert management:messaging module ----------------- #Enable/disable the messaging alert module. #domibus.alert.msg.communication\_failure.active=true #Message status change that should be notified by the messaging alert module. Comma separated. domibus.alert.msg.communication\_failure.states=SEND\_FAILURE,WAITING\_FOR\_RETRY #Alert levels corresponding to message status defined in previous property(domibus.alert.msg.communication\_failure.states) . #Should be (HIGH, MEDIUM OR LOW) #domibus.alert.msg.communication\_failure.level=HIGH #Messaging alert module mail subject. domibus.alert.msg.communication\_failure.mail.subject=Message status change MCB # ---------------------------------- Alert management:Authentication module ----------------- #Enable/disable the login failure alert of the authentication module. domibus.alert.user.login\_failure.active=true #Alert level for login failure. #domibus.alert.user.login\_failure.level=LOW #Login failure mail subject. domibus.alert.user.login\_failure.mail.subject=Login failure MCB #Enable/disable the account disable alert of the authentication module. #domibus.alert.user.account\_disabled.active=true #Alert level for account disabled. #domibus.alert.user.account\_disabled.level=HIGH #When should the account disabled alert be triggered. # 2 possible values: # AT\_LOGON: An alert will be triggered each time a user tries to login to a disabled account. # WHEN\_BLOCKED: An alert will be triggered once when the account got disabled. domibus.alert.user.account\_disabled.moment=WHEN\_BLOCKED,AT\_LOGON #Account disabled mail subject. domibus.alert.user.account\_disabled.subject=Account disabled MCB # ---------------------------------- Alert management:Certificate scanner ---#Enable/disable the imminent certificate expiration alert of certificate scanner module. domibus.alert.cert.imminent\_expiration.active=false #Number of days before revocation as from when the system should start sending alerts. domibus.alert.cert.imminent\_expiration.delay\_days=20000 #Frequency in days between alerts. #domibus.alert.cert.imminent\_expiration.frequency\_days=14 #Certificate imminent expiration alert level. #domibus.alert.cert.imminent\_expiration.level=HIGH #Certificate imminent expiration mail subject. domibus.alert.cert.imminent\_expiration.mail.subject=Certificate imminent expiration MCB #Enable/disable the certificate expired alert of certificate scanner module. domibus.alert.cert.expired.active=false #Frequency in days between alerts. #domibus.alert.cert.expired.frequency\_days=7 #How long(in days) after the revocation should the system trigger alert for the expired certificate. #domibus.alert.cert.expired.duration\_days=90 #Certificate expired alert level. #domibus.alert.cert.expired.level=HIGH #Certificate expired mail subject. domibus.alert.cert.expired.mail.subject=Certificate expired MCB

….

# ---------------------------------- UI Replication -----------------------------------

### *18.8.2. Example: domain\_name-domibus.properties*

Below is shown only the section relevant to the alerts configuration in the **dom50-domibus.properties** configuration file, where dom50 is the name of a domain:

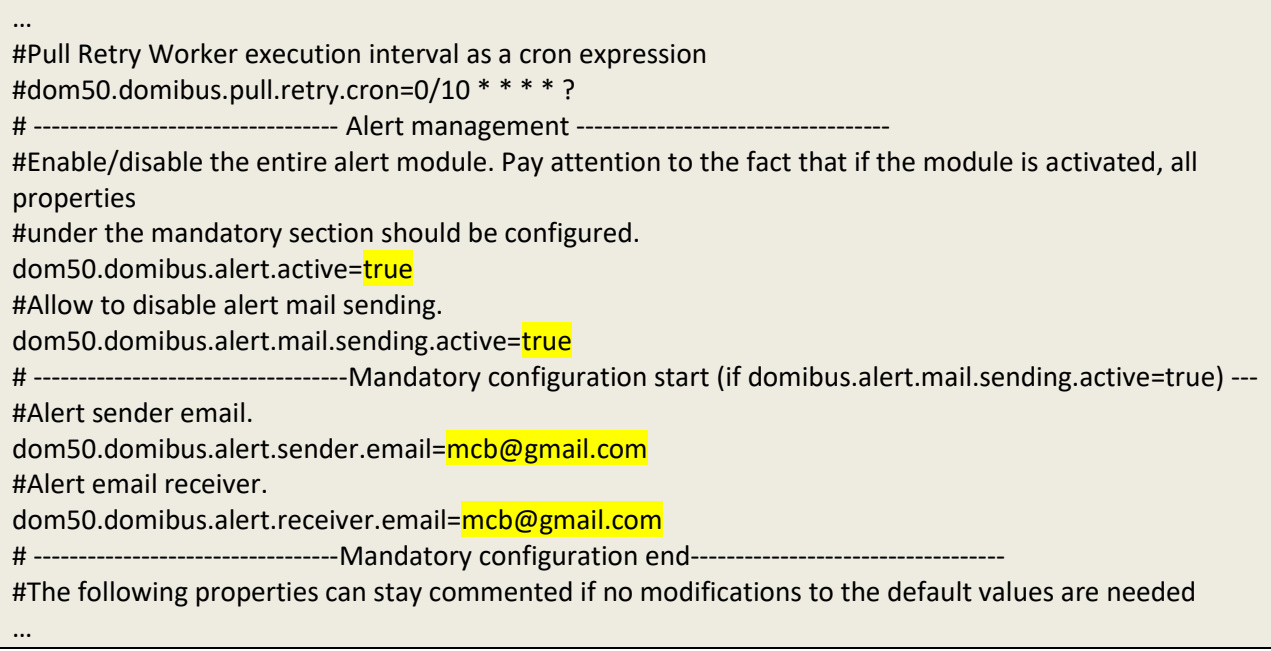

# **19. UIREPLICATION FEATURE**

### **19.1. Description**

This feature has been introduced in order to assure a faster search on Admin Console Messages page when the database contains more than 100k messages and the time to perform a search is longer.

It uses a flat table called TB\_MESSAGE\_UI instead of the 5-6 native message tables and a JMS queue to synchronize data between.

## **Configuration and first synchronization of data**

By default the UIReplication is disabled. To enable it set the following property to true:

```
#enabled or disabled the UI Replication mechanism
domibus.ui.replication.enabled=true
```
Just **before** enabling there are several things to check:

#### **Step 1:**

- if there was a migration from 3.3.4 to 4.0 and the oracle/mysql\*-3.3.4-to-4.0-migration.ddl script has been run then the data has been migrated from native tables into TB\_MESSAGE\_UI

So run this query and check if the result is greater than 0 (zero):

#### SELECT COUNT(\*) FROM TB\_MESSAGE\_UI

If yes, go to Step 2 and if not go to Step 3.

- if there was no migration from 3.3.4 and just a fresh install then go to Step 2

#### **Step 2:**

- check if there is unsynchronized data between native tables and TB\_MESSAGE\_UI by running this query:

SELECT COUNT(\*) FROM V\_MESSAGE\_UI\_DIFF

If the query returns 0 (zero) then proceed to enable the UIReplication as above. If not, go to Step 3

#### **Step 3:**

UIReplication data could be synchronized for the first time in two ways:

- calling REST method /rest/uireplication/sync

- running the oracle10g/mysql5innoDb-xyz-uireplication-insert.sql script present in distribution packages in which case the TB\_MSSAGE\_UI should be empty before.

The second way is recommended for large volume of data, in general over 100K records.

Additionally, there is a cron job which has the purpose of checking any unsynchronized data and is set to run daily at 2 AM. In order to change the time of day, edit or add the following property:

#Cron job that will check unsynchronized data between native tables and TB\_UI\_MESSAGE\_UI domibus.ui.replication.sync.cron=0 0 2 \* \* ?

Also for the cron job there is another property which defines the maximum number of messages to be synchronized and could be added / edited in domibus.properties file:

#max number of records that will be processed by cron job domibus.ui.replication.sync.cron.max.rows=10000

If there are more messages than this limit there will be no synchronization done and a warning will be issued in the log file suggesting that the user should use the REST resource instead.

### **REST resources**

There are two REST resources which could be useful for manual synchronization and works when UIReplication is enabled.

Assuming that http://<server>:<port>/domibus/ point to your Domibus installation please login first into Admin Console.

### *19.3.1. Count method*

Enter this address on your browser:

http://<server>:<port>/domibus/rest/uireplication/count

This will return the number of unsynchronized records. If this count is equal to zero it means that the UI replication data is synchronized.

#### *19.3.2. Sync method*

Enter this address on your browser:

http://<server>:<port>/domibus/rest/uireplication/sync

or

http://<server>:<port>/domibus/rest/uireplication/sync?limit=x

Where:

- limit=x parameter could be optional and has a default value of 10.000

Calling this will perform a synchronization of the data for the first 'x' records.

### **Recommendations**

1. As described in the previous paragraph 19.2 about first synchronization of data on large volume of records, generally over 100k running the query:

SELECT COUNT(\*) FROM V\_MESSAGE\_UI\_DIFF

Could take some time (several seconds) to complete.

So for Oracle we could use the PARALLEL hint:

### SELECT COUNT(\*) /\*+ PARALLEL(8) \*/ FROM V\_MESSAGE\_UI\_DIFF

Or use the REST method /rest/uireplication/count which internally has the same optimization.

2. Do not setup UIReplicationJob to run more than once per day as running too often could interfere with the internal mechanism of synchronization.

3. Searching into Admin Console Messages page could be slower for some criteria – in that case just analyze the queries and add more indexes on TB\_MESSAGE\_UI table.

By default Domibus is creating indexes on message type, message status, received date and message subtype and not on all combinations of the search criteria of Admin Console messages page because this is up to the user to know which ones are the most used.

For Oracle some tools like SQLDeveloper – Explain Plan and Tunning Advisor could be used to analyze the queries and add more indexes.

### **19.5. Overview**

Domibus now offers the possibility to perform incoming messages certificate chain validation with the [DSS](https://ec.europa.eu/cefdigital/wiki/display/CEFDIGITAL/DSS) library instead of the truststore. In order to achieve chain validation with DSS, Domibus security policy should be configured with PKI path (See the file eDeliveryAS4Policy\_BST\_PKIP.xml in the distribution).

When PKI path is used the full chain of certificate, containing the signing and its trust certificates, is embedded in the security header of the SOAP message.

Domibus DSS extension will download and use per default the European list of trusted lists (LOTL). Dominus can verify the trust anchor of any certificate chain having a certificate authority present within the LOTL.

DSS generates a validation report with different constraints and status. The DSS extension allows configuring the relevant constraint for the validation.
### **19.6. Installation**

### *19.6.1. Enable Unlimited Strength Jurisdiction Policy*

### **Before Java 8 Update 151**

For Java 8 Update 144 and earlier, you need to install the Java Cryptography Extension (JCE) Unlimited Strength Jurisdiction Policy files:

- 1. Download the unlimited strength JCE policy files from [oracle](http://www.oracle.com/technetwork/java/javase/downloads/jce8-download-2133166.html) [here](https://www.oracle.com/technetwork/java/javase/downloads/jce8-download-2133166.html)
- 2. Extract the downloaded file
- 3. Replace the existing policy JAR files in \$JAVA\_HOME/jre/lib/security with the extracted unlimited strength policy JAR files

### **Java 8 Update 151 and higher**

The Unlimited Strength Jurisdiction Policy is included but not used by default. To enable it, you need to edit the java.security file in \$JAVA\_HOME/jre/lib/security (for JDK) or \$JAVA\_HOME/lib/security (for JRE). Uncomment (or include) the line: crypto.policy=unlimited

### *19.6.2. Download and install DSS extension*

For this step, you will have to use the following resources (see section [§3.1](#page-12-0)–*"Binaries repository"* for the download location):

### **domibus-distribution-X.Y.Z-authentication-dss-extension.zip**

Unzip the artefact and copy the extensions directory under \${domibus.config.location}

### *19.6.3. Configure proxy*

In order to refresh the EU LOTL, DSS needs to connect to internet. If a proxy is required please configure the following properties within \${domibus.config.location}/extensions/config/authentication-dssextension.properties:

# The https proxy host to to use #domibus.authentication.dss.proxy.https.host=

# The https proxy port to use #domibus.authentication.dss.proxy.https.port=

# The https proxy user to use #domibus.authentication.dss.proxy.https.user=

# The https proxy password to use #domibus.authentication.dss.proxy.https.password=

# The https proxy exclude hosts. Allows multiple urls (separator ',', ';' or ' ') #domibus.authentication.dss.proxy.https.excludedHosts=

# The http proxy host to to use #domibus.authentication.dss.proxy.http.host=

# The http proxy port to use #domibus.authentication.dss.proxy.http.port=

# The http proxy user to use #domibus.authentication.dss.proxy.http.user=

# The http proxy password to use #domibus.authentication.dss.proxy.http.password=

# The http proxy exclude hosts. Allows multiple urls (separator ',', ';' or '') #domibus.authentication.dss.proxy.http.excludedHosts=

### *19.6.4. Configure LOTL truststore*

The EU LOTL downloaded by DSS is signed and in order to verify the signature, a truststore containing public certificates located at [https://eur-lex.europa.eu/legal](https://eur-lex.europa.eu/legal-content/EN/TXT/?uri=uriserv:OJ.C_.2016.233.01.0001.01.ENG)[content/EN/TXT/?uri=uriserv:OJ.C\\_.2016.233.01.0001.01.ENG](https://eur-lex.europa.eu/legal-content/EN/TXT/?uri=uriserv:OJ.C_.2016.233.01.0001.01.ENG) needs to be configured. For the simplicity of the installation, the truststore is package with the distribution:

Please copy truststore\ojkeystore.p12 to \${domibus.config.location}/keystores directory.

In case LOTL signing certificates need to be upgraded, please copy them from abore url and add them to the ojkeystore.p12.

### *19.6.5. Configure custom trusted list*

If a certificate chain with a CA not presents in the LOTL needs to be used, then DSS offers the possibility to configure custom trusted list. Please refer to DSS documentation.

If a custom trusted list is required please configure the following properties within \${domibus.config.location}/extensions/config/authentication-dss-extension.properties:

# Following properties should be use to add custom trusted list. # Custom trusted list url #domibus.authentication.dss.custom.trusted.list.url[0]=

# Path of the keystore containing the certificate used to sign the custom trusted list #domibus.authentication.dss.custom.trusted.list.keystore.path[0]=

# The Keystore type #domibus.authentication.dss.custom.trusted.list.keystore.type[0]=

# The Keystore password #domibus.authentication.dss.custom.trusted.list.keystore.password[0]=

# The custom trusted list country code. #domibus.authentication.dss.custom.trusted.list.country.code[0]=

### *19.6.6. Configure pmode policy*

In to perform certificate validation the DSS extension expects to find the full signing certificate chain within the incoming AS4 message. To do so Domibus should be configured with a security policy configure with WssX509PkiPathV1Token11 as described in the WS-SecurityPolicy [document.](http://docs.oasis-open.org/ws-sx/ws-securitypolicy/200512/ws-securitypolicy-1.2-spec-cd-01.html)

### **19.7. Remaks**

At startup, DSS generates stacktraces due to 2 old certificates which are wrongly encoded. To avoid the exceptions please configure your logger for the following class class eu.europa.esig.dss.tsl.service.TSLParser accordingly.

### **19.8. DSS specific properties**

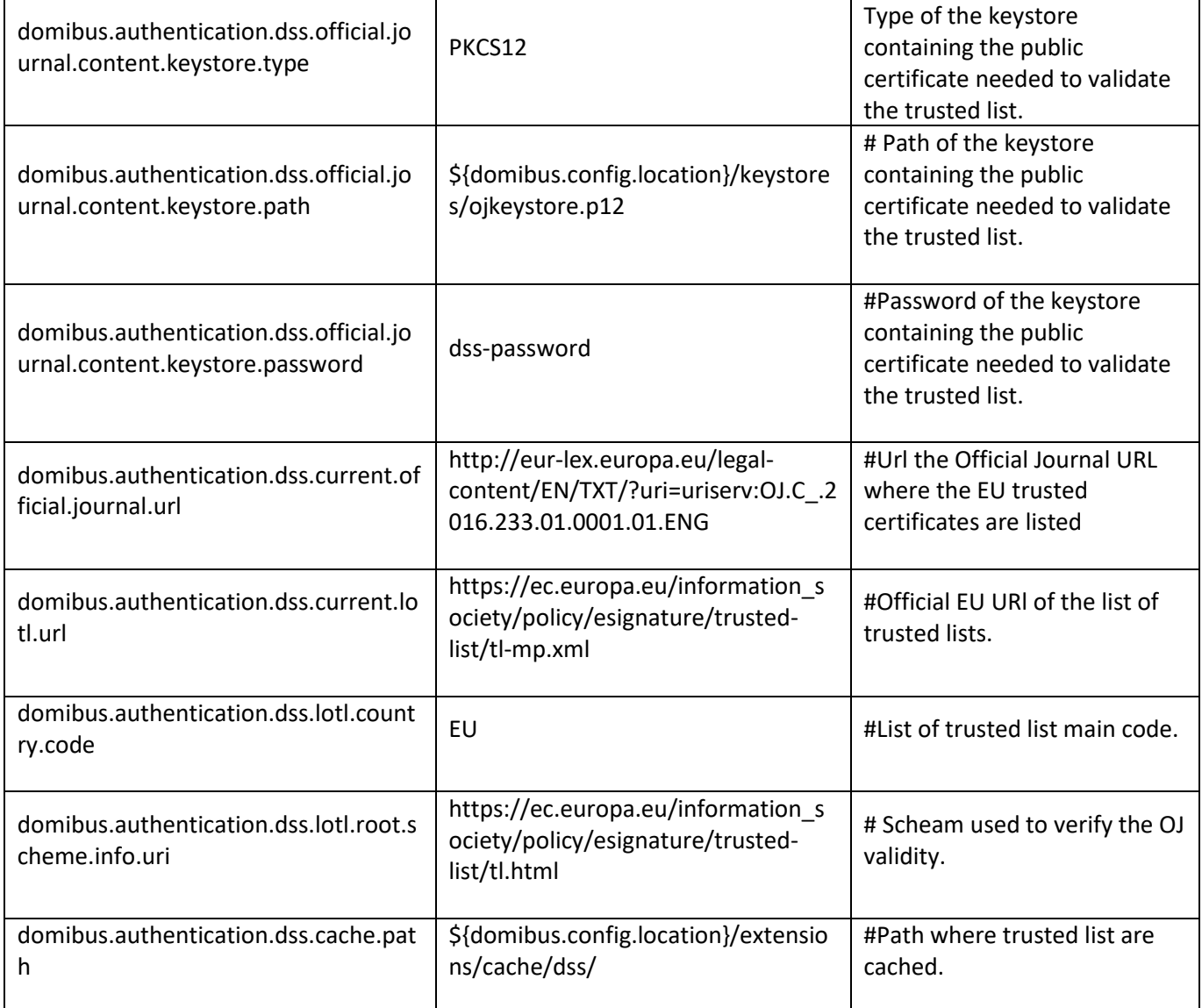

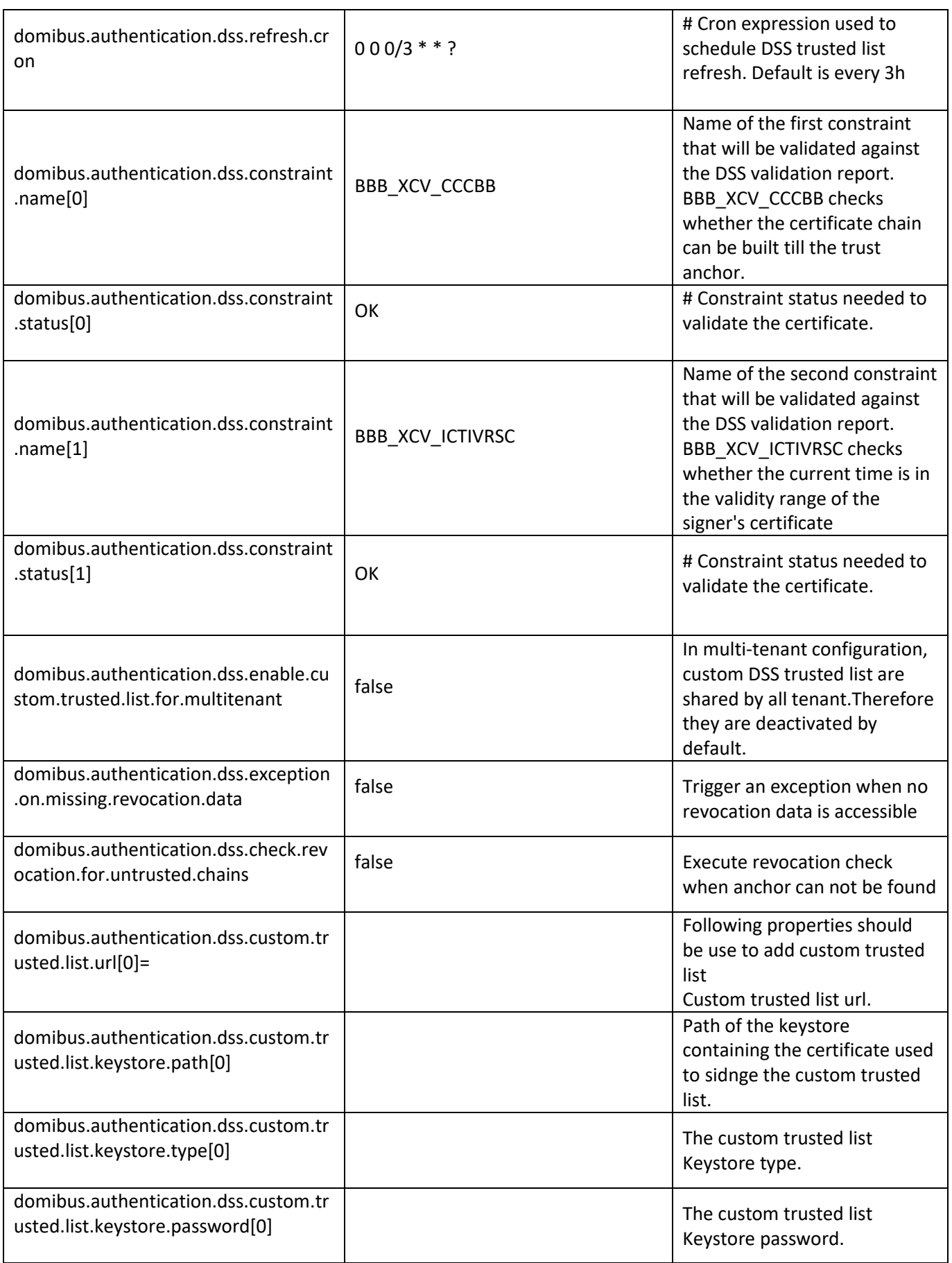

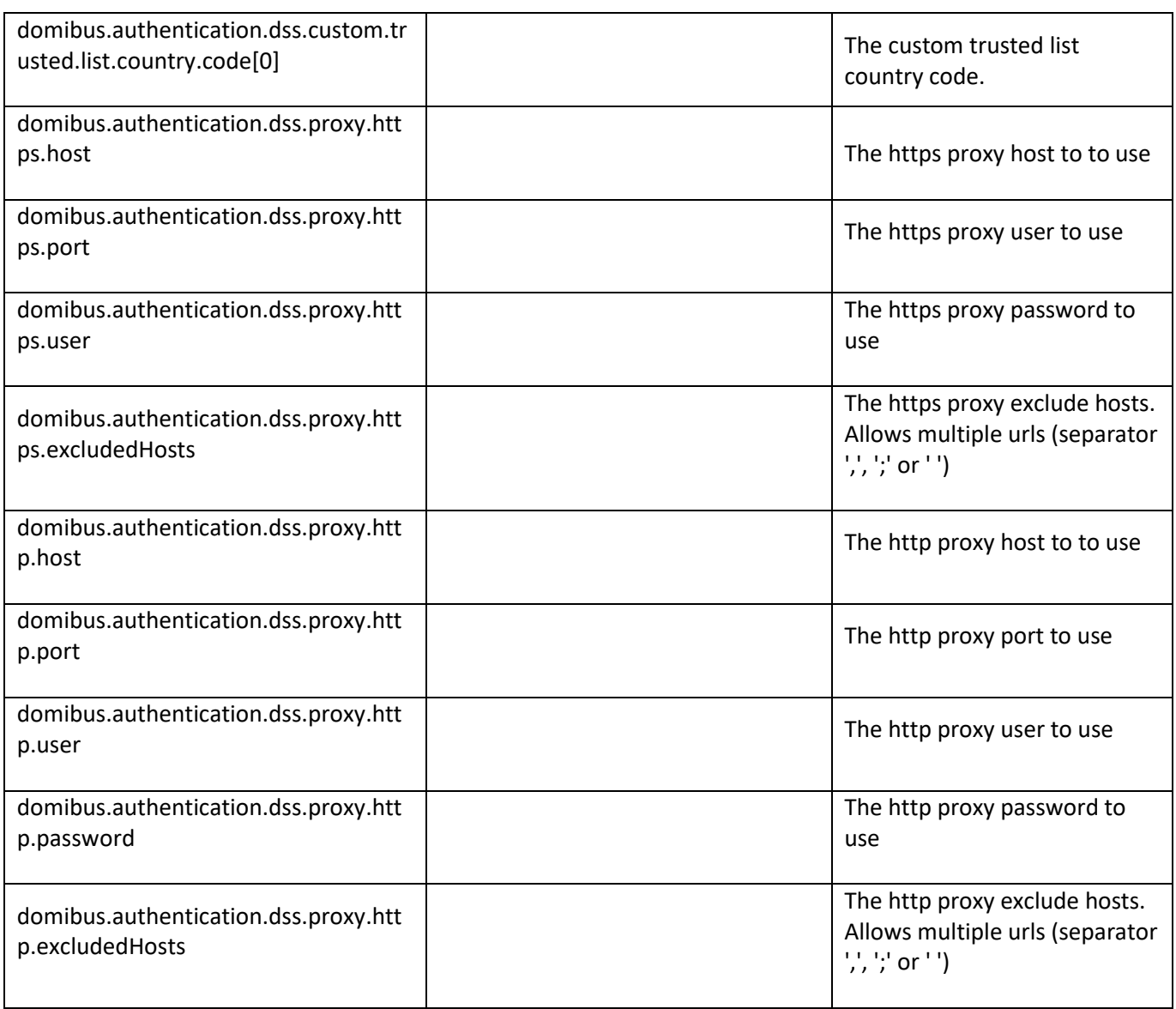

## **20. DSS EXTENSION CONFIGURATION**

## **20.1. Overview**

Domibus now offers the possibility to perform incoming messages certificate chain validation with the [DSS](https://ec.europa.eu/cefdigital/wiki/display/CEFDIGITAL/DSS) library instead of the truststore. In order to achieve chain validation with DSS, Domibus security policy should be configured with PKI path (See the file eDeliveryAS4Policy\_BST\_PKIP.xml in the distribution).

When PKI path is used the full chain of certificate, containing the signing and its trust certificates, is embedded in the security header of the SOAP message.

Domibus DSS extension will download and use per default the European list of trusted lists (LOTL). Dominus can verify the trust anchor of any certificate chain having a certificate authority present within the LOTL.

DSS generates a validation report with different constraints and status. The DSS extension allows configuring the relevant constraint for the validation.

## **Installation**

### *20.2.1. Enable Unlimited Strength Jurisdiction Policy*

• Before Java 8 Update 151

For Java 8 Update 144 and earlier, you need to install the Java Cryptography Extension (JCE) Unlimited Strength Jurisdiction Policy files:

- 1. Download the unlimited strength JCE policy files from [oracle](http://www.oracle.com/technetwork/java/javase/downloads/jce8-download-2133166.html) [here](https://www.oracle.com/technetwork/java/javase/downloads/jce8-download-2133166.html)
- 2. Extract the downloaded file
- 3. Replace the existing policy JAR files in \$JAVA\_HOME/jre/lib/security with the extracted unlimited strength policy JAR files
- Java 8 Update 151 and higher

The Unlimited Strength Jurisdiction Policy is included but not used by default. To enable it, you need to edit the java.security file in \$JAVA\_HOME/jre/lib/security (for JDK) or \$JAVA\_HOME/lib/security (for JRE). Uncomment (or include) the line: crypto.policy=unlimited

# *20.2.2. Download and install DSS extension*

For this step, you will have to use the following resources (see section [§3.1](#page-12-0)–*"Binaries repository"* for the download location):

### **domibus-distribution-X.Y.Z-authentication-dss-extension.zip**

Unzip the artefact and copy the extensions directory under \${domibus.config.location}

### *20.2.3. Configure proxy*

In order to refresh the EU LOTL, DSS needs to connect to internet. If a proxy is required please configure the following properties within \${domibus.config.location}/extensions/config/authentication-dssextension.properties:

# The https proxy host to to use #domibus.authentication.dss.proxy.https.host= # The https proxy port to use #domibus.authentication.dss.proxy.https.port= # The https proxy user to use #domibus.authentication.dss.proxy.https.user= # The https proxy password to use #domibus.authentication.dss.proxy.https.password= # The https proxy exclude hosts. Allows multiple urls (separator ',', ';' or ' ') #domibus.authentication.dss.proxy.https.excludedHosts= # The http proxy host to to use #domibus.authentication.dss.proxy.http.host= # The http proxy port to use #domibus.authentication.dss.proxy.http.port= # The http proxy user to use #domibus.authentication.dss.proxy.http.user= # The http proxy password to use #domibus.authentication.dss.proxy.http.password= # The http proxy exclude hosts. Allows multiple urls (separator ',', ';' or '')

#domibus.authentication.dss.proxy.http.excludedHosts=

### *20.2.4. Configure LOTL truststore*

The EU LOTL downloaded by DSS is signed and in order to verify the signature, a truststore containing public certificates located at [https://eur-lex.europa.eu/legal](https://eur-lex.europa.eu/legal-content/EN/TXT/?uri=uriserv:OJ.C_.2016.233.01.0001.01.ENG)[content/EN/TXT/?uri=uriserv:OJ.C\\_.2016.233.01.0001.01.ENG](https://eur-lex.europa.eu/legal-content/EN/TXT/?uri=uriserv:OJ.C_.2016.233.01.0001.01.ENG) needs to be configured. For the simplicity of the installation, the truststore is package with the distribution:

Please copy truststore\ojkeystore.p12 to \${domibus.config.location}/keystores directory.

In case LOTL signing certificates need to be upgraded, please copy them from above url and add them to the ojkeystore.p12.

### *20.2.5. Configure custom trusted list*

If a certificate chain with a CA not present in the LOTL needs to be used, DSS offers the possibility to configure custom trusted list. Please refer to the DSS documentation.

If a custom trusted list is required, please configure the following properties within \${domibus.config.location}/extensions/config/authentication-dss-extension.properties:

# Following properties should be use to add custom trusted list. # Custom trusted list url #domibus.authentication.dss.custom.trusted.list.url[0]= # Path of the keystore containing the certificate used to sign the custom trusted list #domibus.authentication.dss.custom.trusted.list.keystore.path[0]= # The Keystore type #domibus.authentication.dss.custom.trusted.list.keystore.type[0]= # The Keystore password #domibus.authentication.dss.custom.trusted.list.keystore.password[0]= # The custom trusted list country code. #domibus.authentication.dss.custom.trusted.list.country.code[0]=

### *20.2.6. Configure pmode policy*

In order to perform certificate validation, the DSS extension expects to find the full signing certificate chain within the incoming AS4 message. To do so, Domibus should be configured with a security policy configured with WssX509PkiPathV1Token11 as described in the WS-SecurityPolicy [document.](http://docs.oasis-open.org/ws-sx/ws-securitypolicy/200512/ws-securitypolicy-1.2-spec-cd-01.html)

### **20.3. Remaks**

At startup, DSS generates stacktraces due to 2 old certificates which are wrongly encoded. To avoid the exceptions, please configure your logger for the class eu.europa.esig.dss.tsl.service.TSLParser class accordingly.

## **20.4. DSS specific properties**

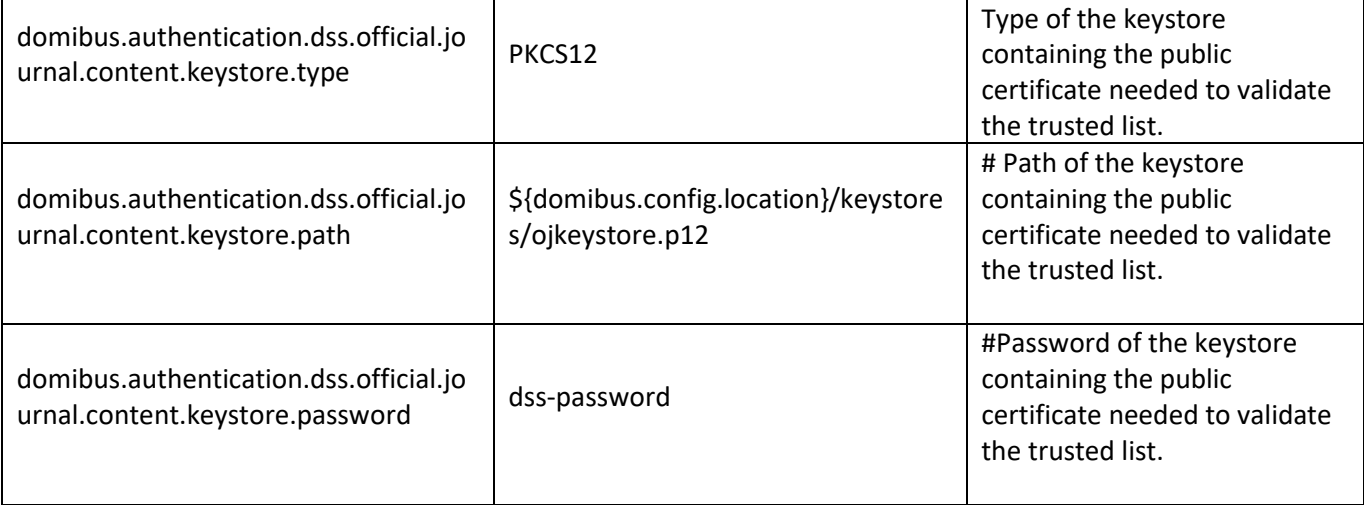

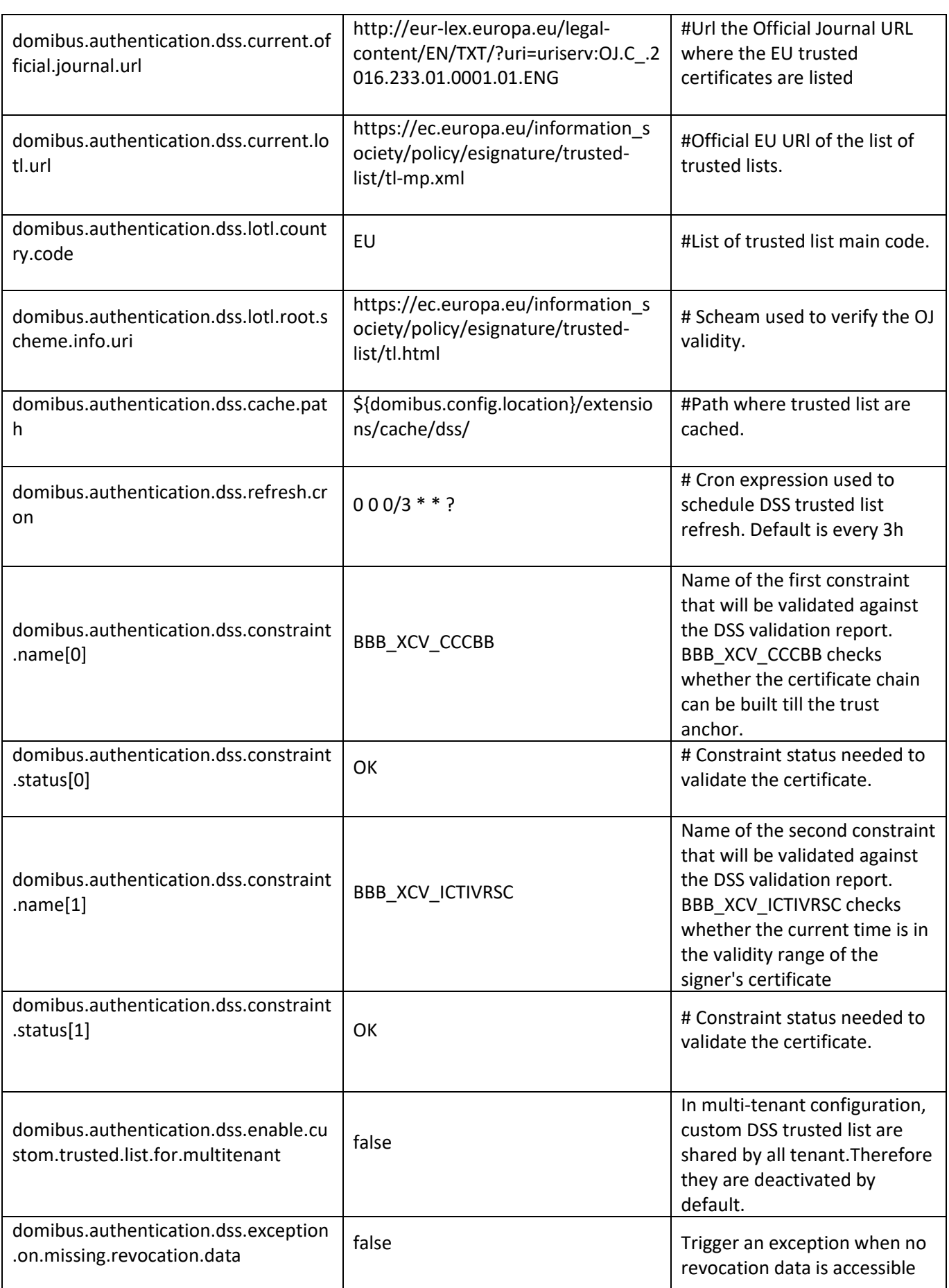

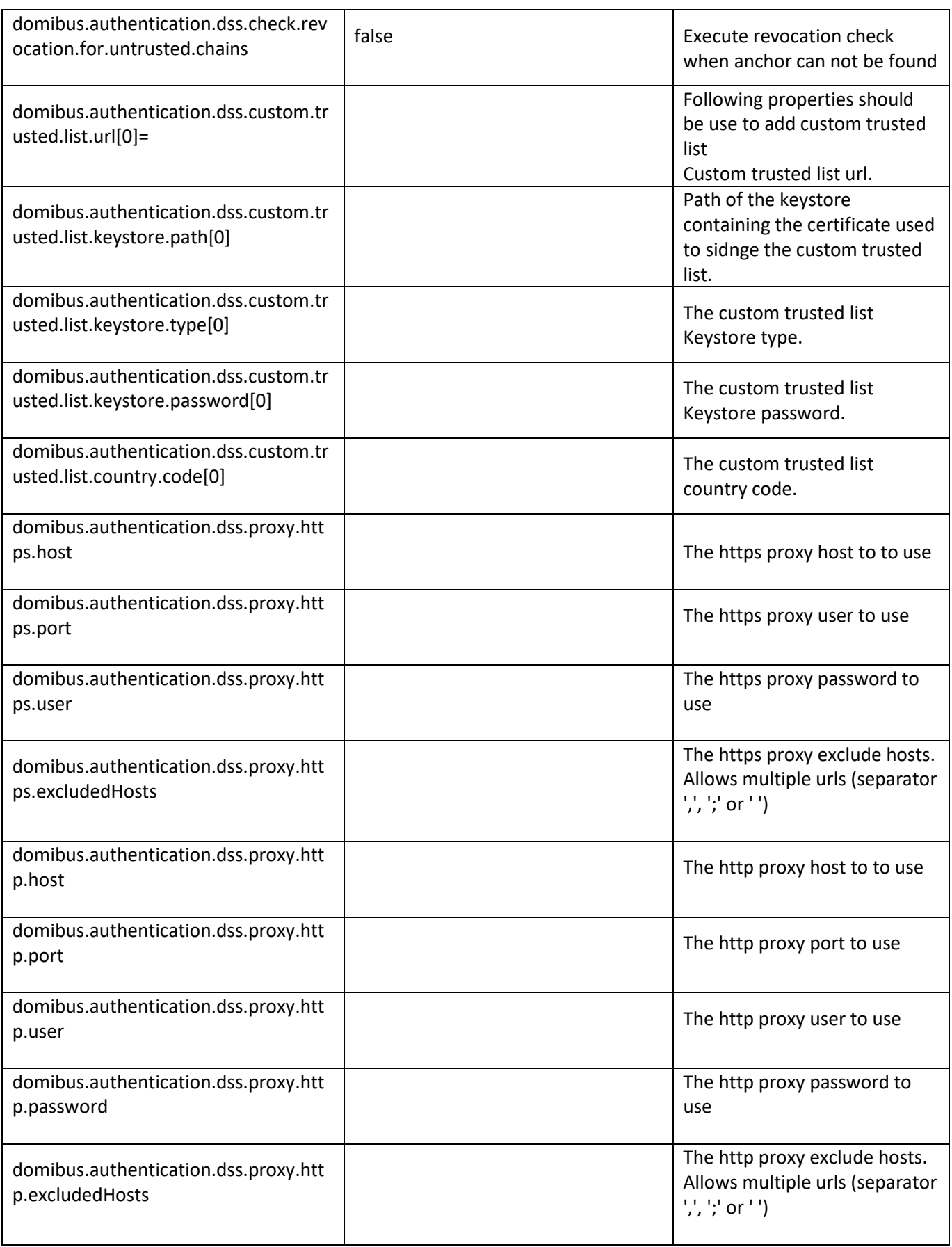

## **21. SETTING LOGGING LEVELS AT RUNTIME**

## **21.1. Description**

Admin and Super admin users can change the Logging levels at runtime for the Domibus application using the Admin Console 'Logging' menu:

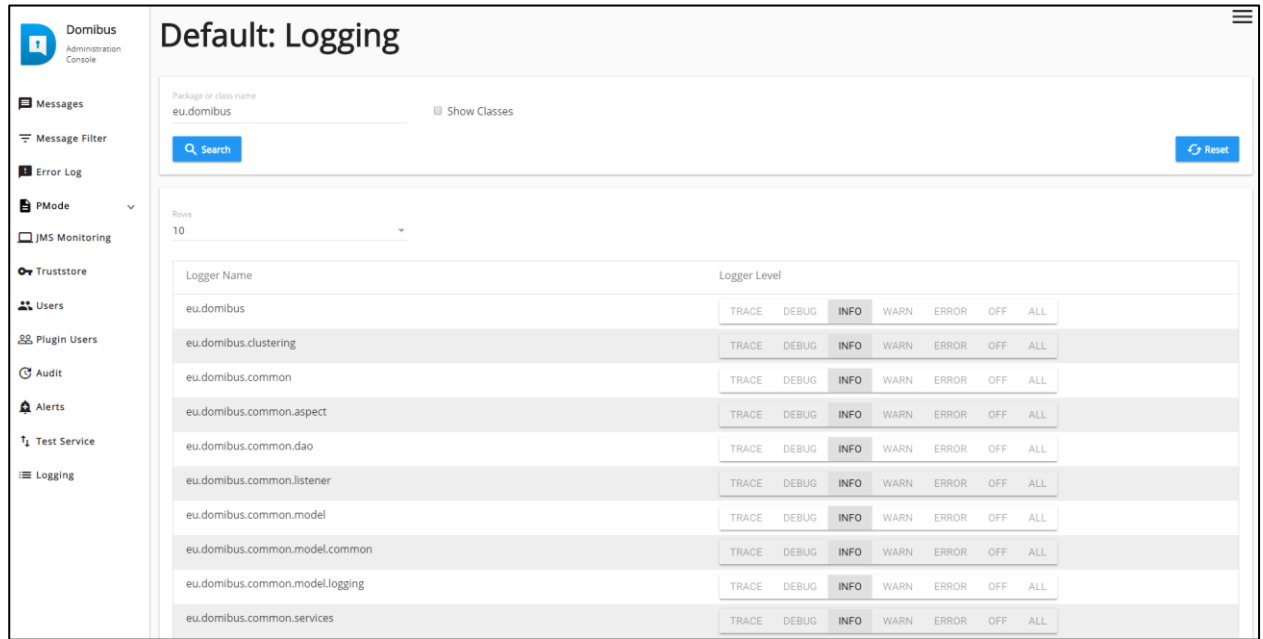

Input elements include:

 A **Search box** where the user could freely enter the name of the package of classes desired to set the logging level. By default this is populated with 'eu.domibus' value.

*Note that* wildcards are not accepted like 'domi\*' are not recognised. Users must enter the full description of the item to be searched (e.g:'domibus' or 'apache')

- A **Show classes** check box allows level setting for each package. See the next picture
- A **Reset button** will reset all logging levels to the default values defined in logback.xml
- **Pagination** controls to change the number of rows to be shown per page

### *Remark:*

- *The feature is Multi-tenancy agnostic, meaning any changes will apply to all Domains logging levels.*
- *Changing the logging levels only affects the currently running instance of Domibus and will not change or update the existing logging configuration file (logback.xml).*

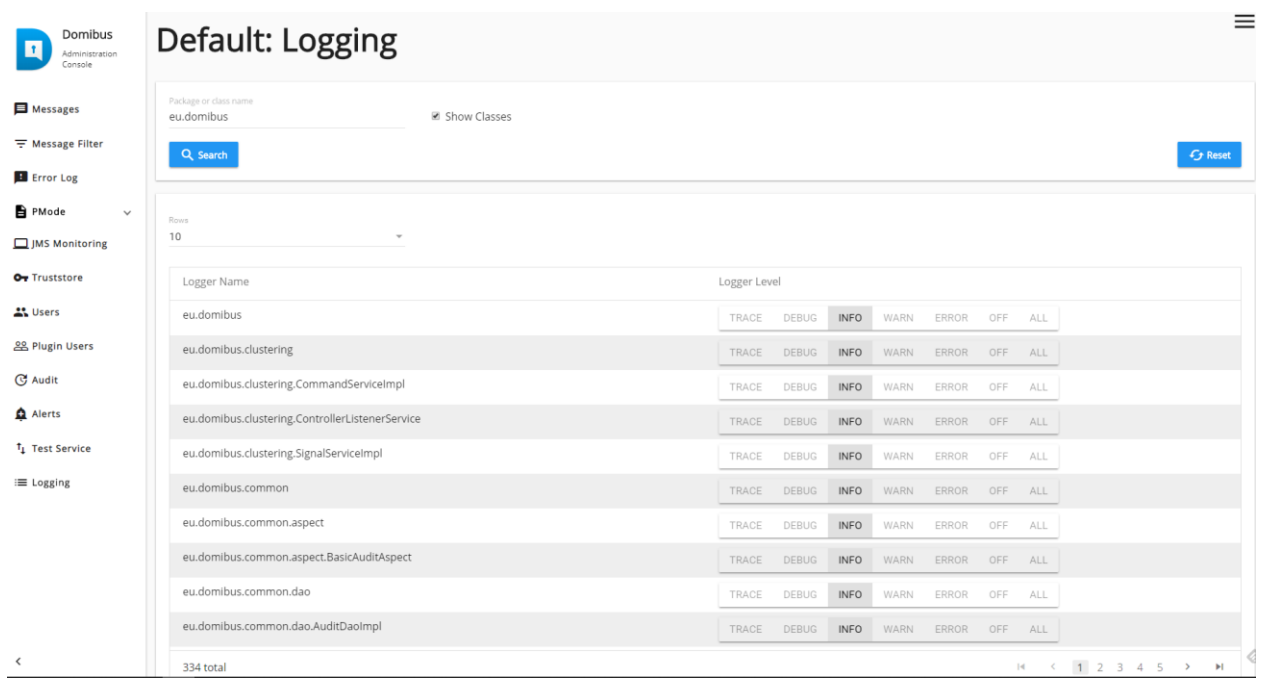

## **EU LOGIN (ECAS) INTEGRATION**

## **22.1. Description**

Domibus is configured by default to use its own database for user authentication and authorization, as seen in previous chapters.

But Domibus could also be configured and installed to use ECAS (EU Login) for user authentication and authorization (even if this is not provided by default by EU Login).

**ECAS** is the **E**uropean **C**ommission **A**uthentication **S**ervice that enables web applications to authenticate centrally with a common **strong password**, offering more security than the current LDAP password. It offers also **single sign-on** between applications using it. More detailscould be found on internal Confluence page:

<https://webgate.ec.europa.eu/CITnet/confluence/pages/viewpage.action?pageId=24641907>

Domibus with EU Login integration is available only for Weblogic server.

## **Installation and Configuration**

### *22.2.1. Installation*

For installation of Domibus with EU Login (ECAS) please follow below steps:

- a. create DB schemas as per previous chapters for a single tenancy or Multitenancy installation
- b. download domibus-distribution-xyz-weblogic-ecas-configuration.zip and domibusdistribution-xyz-weblogic-ecas-war.zip
- c. install and configure Domibus war and configuration files into Weblogic server follow Weblogic guidelines as per previous chapters
- d. check that in Weblogic server has latest compatible ECASIdentityAsserter installed: go to the Weblogic Server console -> Security Realms -> myrealm -> Providers:

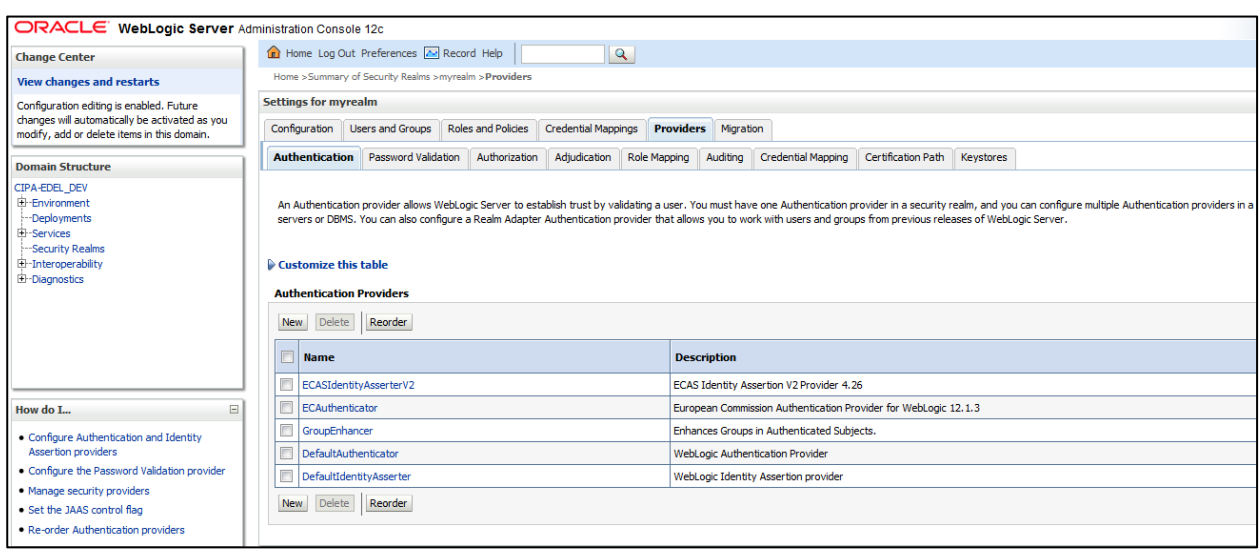

e. Configure ecas-config-domibus.xml file and install it in the classpath of Weblogic server

An example of ecas-config-domibus.xml file is:

```
<client-config xmlns="https://www.cc.cec/cas/schemas/client-config/ecas/1.8"
        xmlns:cas="https://www.cc.cec/cas/schemas/client-config/cas/2.0">
   <ecasBaseUrl>https://ecasa.cc.cec.eu.int:7002</ecasBaseUrl>
   <groups>
     <group>*</group>
   </groups>
   <acceptStrengths>
    <strength>STRONG</strength>
               <strength>STRONG_SMS</strength>
    <strength>CLIENT_CERT</strength>
   </acceptStrengths>
  <assuranceLevel>LOW</assuranceLevel>
   <!-- renew is false only for local in order to speedup the development-->
   <cas:renew>true</cas:renew>
  <requestingUserDetails>true</requestingUserDetails>
</client-config>
```
For more details about steps d. and e., please refer to EU Login documentation on Confluence pages provided above.

### *22.2.2. Configuration*

When a user is authenticated against EU Login he or she has certain LDAP groups associated with him. These groups will be used for Domibus to map:

- User roles: AP\_ADMIN, ADMIN and USER

- Default domain

The mapping of these groups is done in **domibus.properties** which needs to be changed accordingly. Look for the section related to EU Login mappings and update it:

*domibus.security.ext.auth.provider.group.prefix=DIGIT\_DOM*

This is the prefix of EU Login LDAP groups that Domibus will take in account.

*domibus.security.ext.auth.provider.user.role.mappings=DIGIT\_DOMRUSR=ROLE\_USER;DIGIT\_DOMRAD M=ROLE\_ADMIN;DIGIT\_DOMRSADM=ROLE\_AP\_ADMIN;*

This property will map each EU Login LDAP group to a corresponding Dmibus user role. If one user has more than one LDAP group/role associated, the role with the broader rights will be choosen.

*domibus.security.ext.auth.provider.domain.mappings=DIGIT\_DOMDDOMN1=domain1;*

This property will map a EU Login LDAP group to a Domibus domain: it is useful in a Multitenancy installation, as in single tenancy all users are mapped to Default domain.

If the current user has no roles/LDAP groups or domain associated, he/she could still authenticate but he or she will not have the privileges to use the Domibus console.

# ----------------------- EU Login mappings -------------------------------------- # all EU Login groups used by Domibus should have this prefix domibus.security.ext.auth.provider.group.prefix=DIGIT\_DOM

# pairs of strings separated by semicolons to map Domibus user roles to EU Login LDAP groups # the format is LDAP\_GROUP\_USER=ROLE\_USER;LDAP\_GROUP\_ADMIN=ROLE\_ADMIN;LDAP\_GROUP\_AP\_ADMIN=ROLE AP\_ADMIN; # last semicolon is mandatory domibus.security.ext.auth.provider.user.role.mappings=DIGIT\_DOMRUSR=ROLE\_USER;DIGIT\_DOMRAD M=ROLE\_ADMIN;DIGIT\_DOMRSADM=ROLE\_AP\_ADMIN;

# pairs of strings separated by semicolons to map Domibus domain codes to EU Login LDAP groups # the format is LDAP\_GROUP\_DOMAIN1=domain1;LDAP\_GROUP\_DOMAIN2=domain2; # last semicolon is mandatory domibus.security.ext.auth.provider.domain.mappings=DIGIT\_DOMDDOMN1=domain1;

## **Domibus UI changes**

When the user first tries to access Domibus at the address [http://server:port/domibus,](http://server:port/domibus) he/she will be redirected to the EU Login page where he/she will fill in the username and password. After successfully entering his/her credentials, he/she will be redirected to the Domibus User Interface.

His/her username will appear on the right corner on the Domibus Admin console but the some options will be greyed out (not accessible anymore):

- i. Change Password (from top right menu), as the password change is managed by the EU Login
- ii. Users (from left menu): adding or editing existing users will not be possible

## **23. OPERATIONAL GUIDELINES**

In this section you will find some recommendations on how to administer Domibus efficiently. The following topics are tackled: JMS Queue management, log management, capacity planning, database management and the monitoring of message life cycle.

### **JMS Queue Management**

Domibus provides following out of the box features to manage the JMS Queues used in Domibus (see also [§9.7-](#page-109-0) *"[Queue Monitoring](#page-109-0)"*):

- Inspecting and filtering the messages from a queue based on the contents of Source, Period, JMS Type or Selector
- Move message from the DLQ (Dead Letter Queue) to the original Queue
- Delete stuck or pending message(s) from Queues

It is recommended to monitor the Queue size and number of messages in the different Queues. If some messages are stuck in any of the Queue then alerts must be sent to the Domibus Administrator.

Please pay special attention to the dead letter queue (DLQ). Messages stuck in this queue is a signal that there is some issue in Domibus that needs to be analysed and an alert should be sent to the Domibus Administrator.

### **Important:**

The 'ListPendingMessages' operation on WS Plugin browses the JMS queue. Max count is limited to destination MaxBrowsePageSize which can be changed via the 'domibus.listPendingMessages.maxCount' Domibus property.

If received messages are not returned by the webservice listPendingMessages method, you should:

1. increase the value of the 'domibus.listPendingMessages.maxCount'property; 2. delete the messages from the domibus.notification.webservice queue with selector NOTIFICATION\_TYPE=MESSAGE\_SEND\_SUCCESS using JMX tools : <http://activemq.apache.org/how-can-i-monitor-activemq.html> .

### **Log Management**

### *23.2.1. Log Level*

It is recommended that the log level is correctly set in all the environments:

- The log level should be set to INFO/DEBUG in all the test environments for de-bugging purpose.
- The log level should be set to ERROR/WARN in production environment (keeping log level to INFO in production environment will degrade the performance of Domibus).

### *23.2.2. Log Rotation and Archiving*

It is recommended that log rotation and archiving logic is implemented.

Domibus provides by default log rotation, but Domibus administrator should manage Domibus archiving logic.

### *23.2.3. Log Monitoring*

It is recommended to monitor continuously Domibus logs. It can be done using an automated script which looks for keywords like "ERROR", WARNING", etc. and reports all the errors and warnings to the Domibus administrator.

### **Capacity Planning**

### *23.3.1. JVM Memory Management*

Hereafter some recommendations:

- the JVM memory parameters must first be tested in a test environment with the load expected in production
- the JVM parameters i.e. heap size must be monitored with the help of automated scripts and any abnormal hikes in heap size must be reported to the administrator.

### *23.3.2. CPU, IO operations and Disk Space Monitoring*

CPU, IO operations and disk space must be continuously monitored using automated scripts. Any abnormal hikes must be reported to Domibus administrator and further investigated.

### **Database Management**

### *23.4.1. Database Monitoring*

It is important to monitor the database size.

The Payload of the message is deleted from the sending Access Point. Only the metadata of the message stays in the table. The Payload from the receiving Access Point is deleted based on the retention policy defined in the Pmode settings.

Domibus uses approximately 40 MB of table space to store the metadata of 1000 messages.

### *23.4.2. Database Archiving*

Since the Database contains AS4 receipts that are used for non-repudiation purposes, they should be archived before purging the database.

The metadata of the database can be purged if it is no longer required.

### *23.4.3. Monitor Message Life Cycle*

It is recommended to monitor the message status in the TB\_MessageLog table. Automated scripts can be used to count different status in the table.

Please pay special attention to the following statuses:

- WAITING\_FOR\_RETRY: this means that there is some issue between C2 and C3 that must be resolved.
- SEND\_FAILURE: this means that that there is some issue between C2 and C3 that must be resolved.
- SEND\_ENQUEUED: this message status is part of the successful message life cycle, however abnormal increase in the count of messages with this status means that there is an issue. Further investigation is recommended.

## **ANNEX 1 - USAGE OF CERTIFICATES IN PEPPOL AND OASIS**

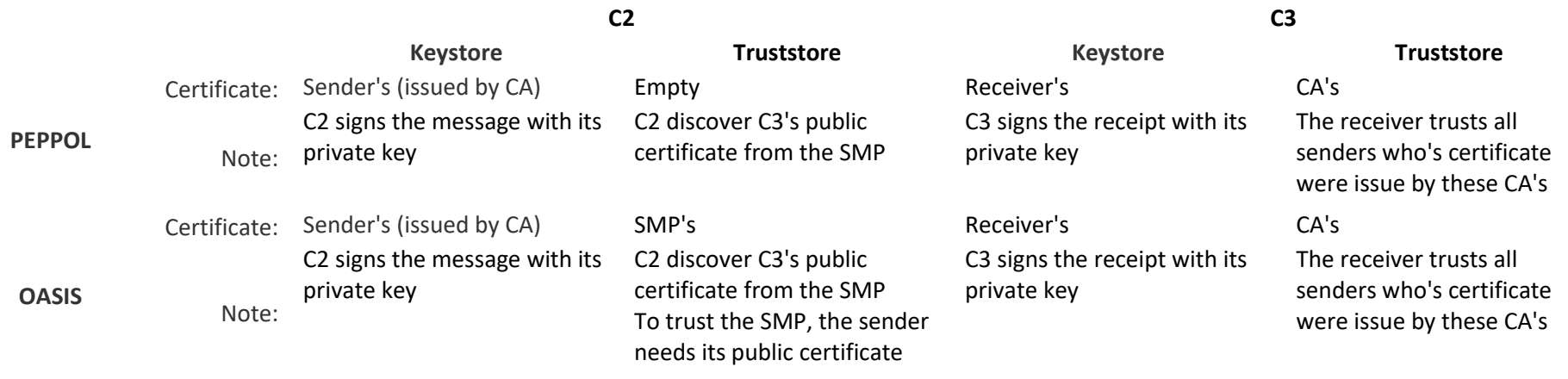

## **25. LIST OF FIGURES**

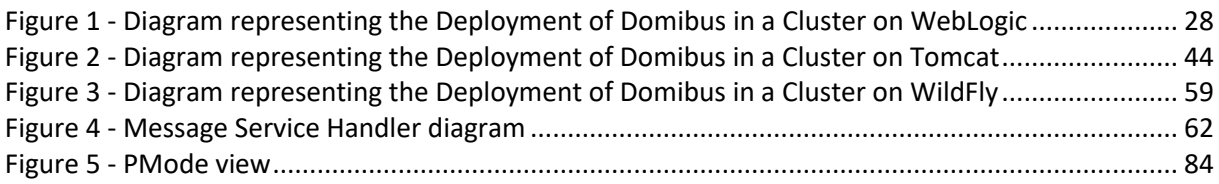

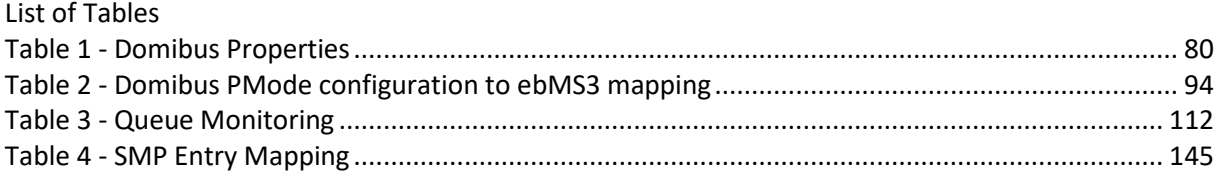

## **26. CONTACT INFORMATION**

### CEF Support Team

By email: CEF-EDELIVERY-SUPPORT@ec.europa.eu

SUPPORT Service: 8am to 6pm (Normal EC working Days)